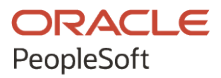

# PeopleSoft HCM 9.2: PeopleSoft Human Resources Manage Positions

**May 2024**

**ORACLE** 

PeopleSoft HCM 9.2: PeopleSoft Human Resources Manage Positions Copyright © 1988, 2024, Oracle and/or its affiliates.

This software and related documentation are provided under a license agreement containing restrictions on use and disclosure and are protected by intellectual property laws. Except as expressly permitted in your license agreement or allowed by law, you may not use, copy, reproduce, translate, broadcast, modify, license, transmit, distribute, exhibit, perform, publish, or display any part, in any form, or by any means. Reverse engineering, disassembly, or decompilation of this software, unless required by law for interoperability, is prohibited.

The information contained herein is subject to change without notice and is not warranted to be error-free. If you find any errors, please report them to us in writing.

If this is software, software documentation, data (as defined in the Federal Acquisition Regulation), or related documentation that is delivered to the U.S. Government or anyone licensing it on behalf of the U.S. Government, then the following notice is applicable:

U.S. GOVERNMENT END USERS: Oracle programs (including any operating system, integrated software, any programs embedded, installed, or activated on delivered hardware, and modifications of such programs) and Oracle computer documentation or other Oracle data delivered to or accessed by U.S. Government end users are "commercial computer software," "commercial computer software documentation," or "limited rights data" pursuant to the applicable Federal Acquisition Regulation and agency-specific supplemental regulations. As such, the use, reproduction, duplication, release, display, disclosure, modification, preparation of derivative works, and/or adaptation of i) Oracle programs (including any operating system, integrated software, any programs embedded, installed, or activated on delivered hardware, and modifications of such programs), ii) Oracle computer documentation and/or iii) other Oracle data, is subject to the rights and limitations specified in the license contained in the applicable contract. The terms governing the U.S. Government's use of Oracle cloud services are defined by the applicable contract for such services. No other rights are granted to the U.S. Government.

This software or hardware is developed for general use in a variety of information management applications. It is not developed or intended for use in any inherently dangerous applications, including applications that may create a risk of personal injury. If you use this software or hardware in dangerous applications, then you shall be responsible to take all appropriate fail-safe, backup, redundancy, and other measures to ensure its safe use. Oracle Corporation and its affiliates disclaim any liability for any damages caused by use of this software or hardware in dangerous applications.

Oracle®, Java, MySQL, and NetSuite are registered trademarks of Oracle and/or its affiliates. Other names may be trademarks of their respective owners.

Intel and Intel Inside are trademarks or registered trademarks of Intel Corporation. All SPARC trademarks are used under license and are trademarks or registered trademarks of SPARC International, Inc. AMD, Epyc, and the AMD logo are trademarks or registered trademarks of Advanced Micro Devices. UNIX is a registered trademark of The Open Group.

This software or hardware and documentation may provide access to or information about content, products, and services from third parties. Oracle Corporation and its affiliates are not responsible for and expressly disclaim all warranties of any kind with respect to third-party content, products, and services unless otherwise set forth in an applicable agreement between you and Oracle. Oracle Corporation and its affiliates will not be responsible for any loss, costs, or damages incurred due to your access to or use of third-party content, products, or services, except as set forth in an applicable agreement between you and Oracle.

#### **Documentation Accessibility**

For information about Oracle's commitment to accessibility, visit the Oracle Accessibility Program website at <https://docs.oracle.com/pls/topic/lookup?ctx=acc&id=docacc>.

#### **Access to Oracle Support**

Oracle customers that have purchased support have access to electronic support through My Oracle Support. For information, visit<https://docs.oracle.com/pls/topic/lookup?ctx=acc&id=info>or visit [https://](https://docs.oracle.com/pls/topic/lookup?ctx=acc&id=trs) [docs.oracle.com/pls/topic/lookup?ctx=acc&id=trs](https://docs.oracle.com/pls/topic/lookup?ctx=acc&id=trs) if you are hearing impaired.

# **Contents**

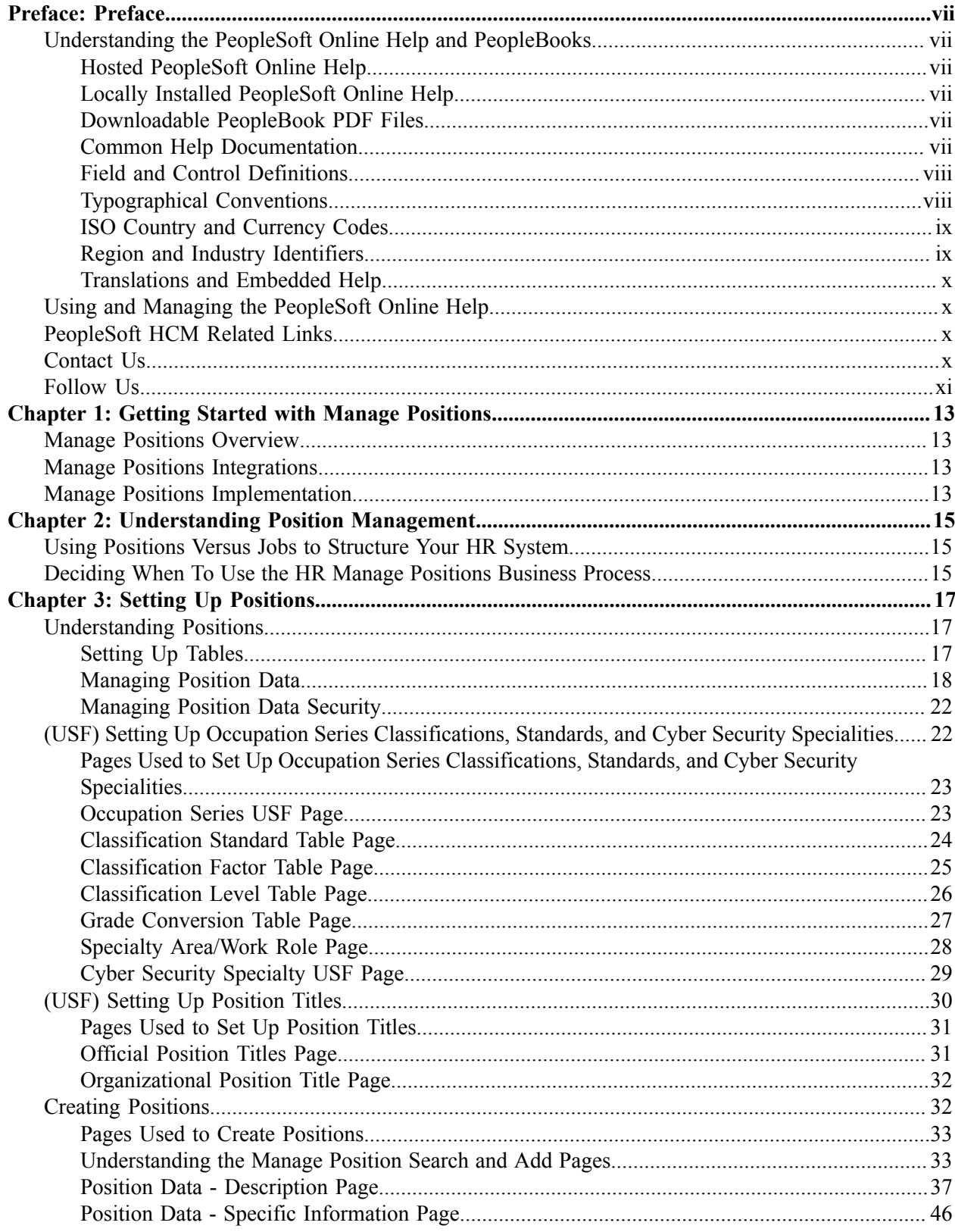

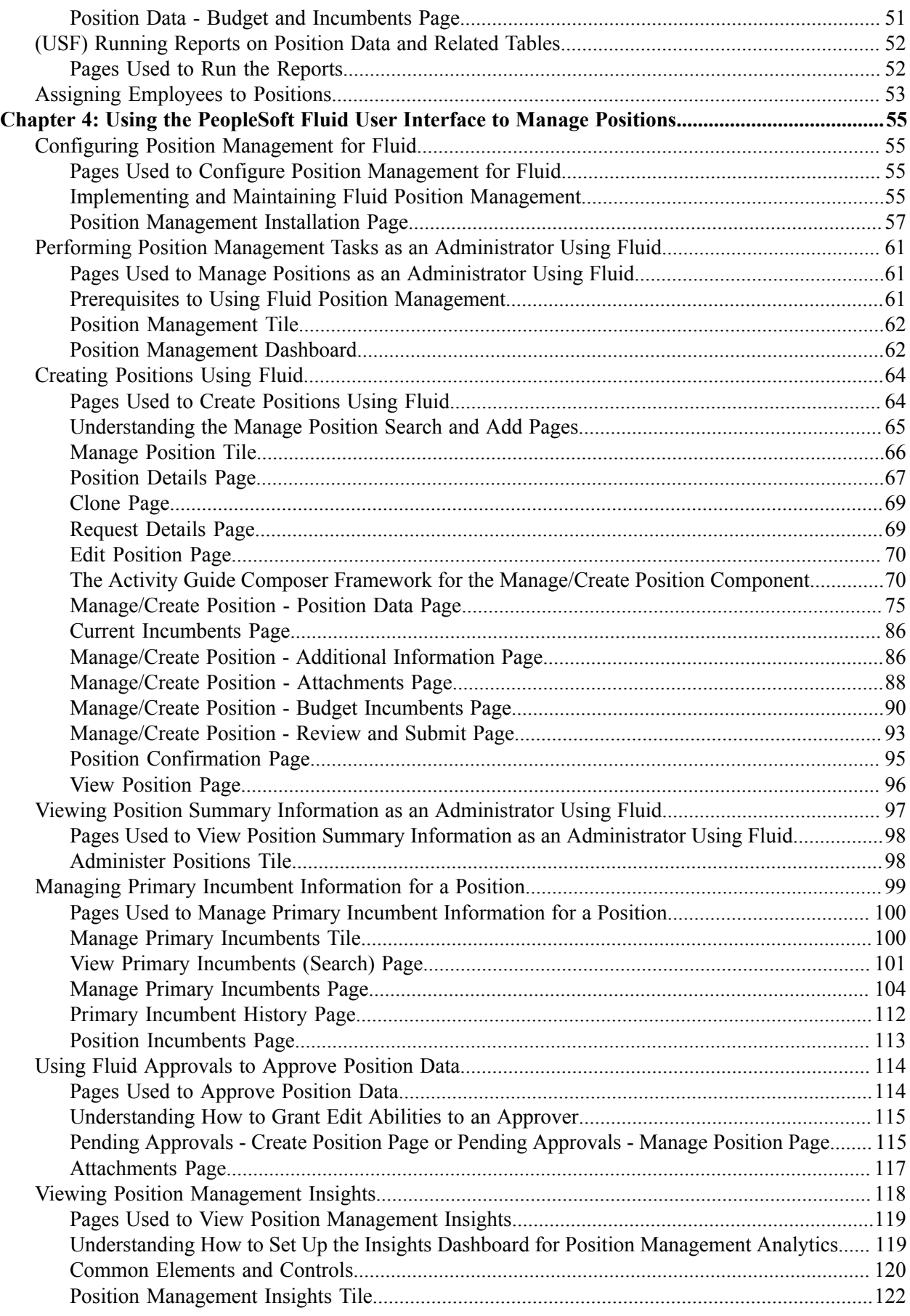

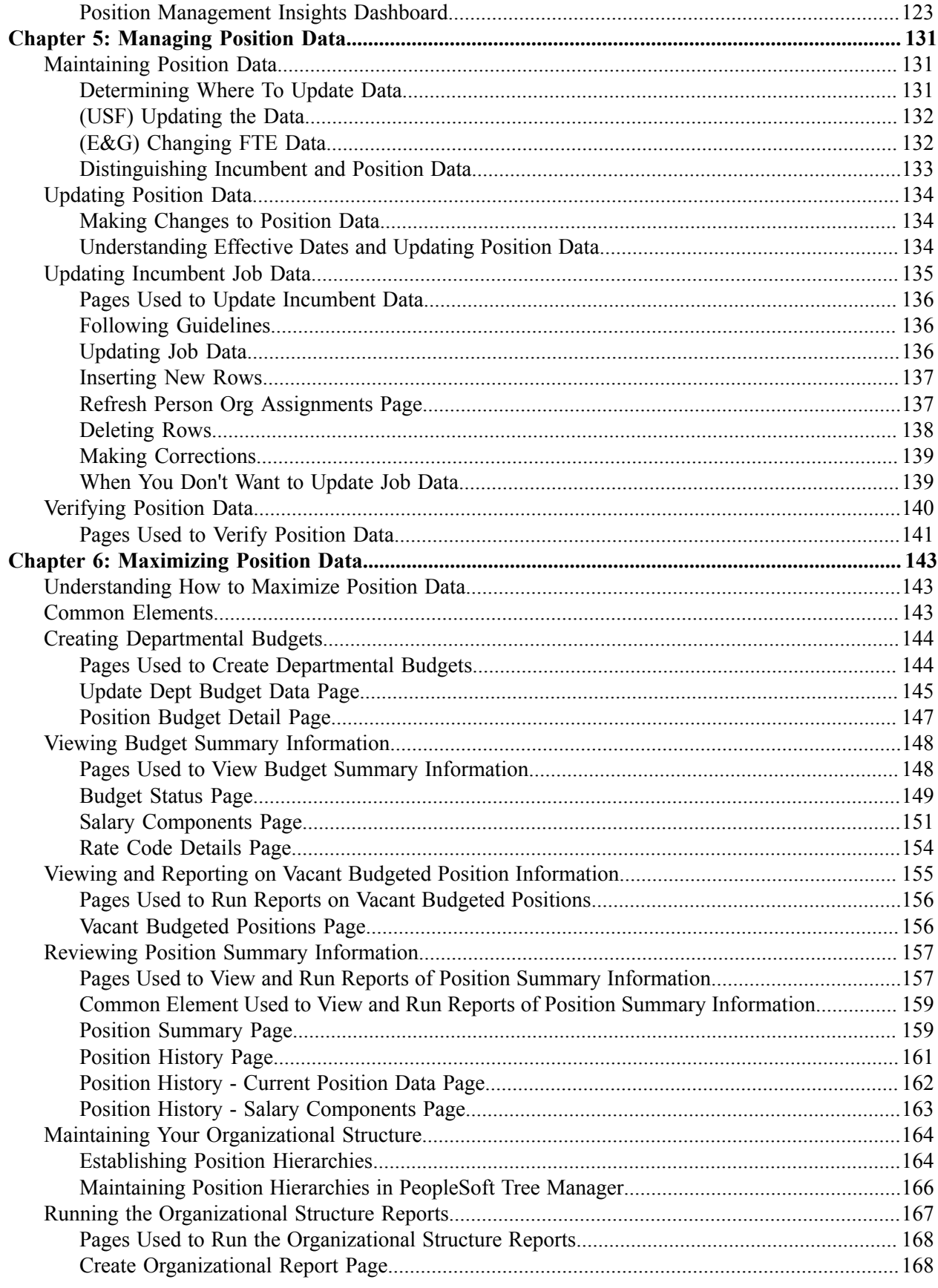

Contents

# <span id="page-6-0"></span>**Preface**

## <span id="page-6-1"></span>**Understanding the PeopleSoft Online Help and PeopleBooks**

The PeopleSoft Online Help is a website that enables you to view all help content for PeopleSoft applications and PeopleTools. The help provides standard navigation and full-text searching, as well as context-sensitive online help for PeopleSoft users.

## <span id="page-6-2"></span>**Hosted PeopleSoft Online Help**

You can access the hosted PeopleSoft Online Help on the [Oracle Help Center](https://docs.oracle.com/en/applications/peoplesoft/index.html). The hosted PeopleSoft Online Help is updated on a regular schedule, ensuring that you have access to the most current documentation. This reduces the need to view separate documentation posts for application maintenance on My Oracle Support. The hosted PeopleSoft Online Help is available in English only.

To configure the context-sensitive help for your PeopleSoft applications to use the Oracle Help Center, see [Configuring Context-Sensitive Help Using the Hosted Online Help Website.](https://docs.oracle.com/pls/topic/lookup?ctx=psoft&id=ATPB_HOSTED)

## <span id="page-6-3"></span>**Locally Installed PeopleSoft Online Help**

If you're setting up an on-premises PeopleSoft environment, and your organization has firewall restrictions that prevent you from using the hosted PeopleSoft Online Help, you can install the online help locally. Installable PeopleSoft Online Help is made available with selected PeopleSoft Update Images and with PeopleTools releases for on-premises installations, through the [Oracle Software Delivery Cloud](https://edelivery.oracle.com).

Your installation documentation includes a chapter with instructions for how to install the online help for your business environment, and the documentation zip file may contain a README.txt file with additional installation instructions. See *PeopleSoft 9.2 Application Installation* for your database platform, "Installing PeopleSoft Online Help."

To configure the context-sensitive help for your PeopleSoft applications to use a locally installed online help website, see [Configuring Context-Sensitive Help Using a Locally Installed Online Help Website](https://docs.oracle.com/pls/topic/lookup?ctx=psoft&id=ATPB_LOCAL).

## <span id="page-6-4"></span>**Downloadable PeopleBook PDF Files**

You can access downloadable PDF versions of the help content in the traditional PeopleBook format on the [Oracle Help Center.](https://docs.oracle.com/en/applications/peoplesoft/index.html) The content in the PeopleBook PDFs is the same as the content in the PeopleSoft Online Help, but it has a different structure and it does not include the interactive navigation features that are available in the online help.

## <span id="page-6-5"></span>**Common Help Documentation**

Common help documentation contains information that applies to multiple applications. The two main types of common help are:

• Application Fundamentals

• Using PeopleSoft Applications

Most product families provide a set of application fundamentals help topics that discuss essential information about the setup and design of your system. This information applies to many or all applications in the PeopleSoft product family. Whether you are implementing a single application, some combination of applications within the product family, or the entire product family, you should be familiar with the contents of the appropriate application fundamentals help. They provide the starting points for fundamental implementation tasks.

In addition, the *PeopleTools: Applications User's Guide* introduces you to the various elements of the PeopleSoft Pure Internet Architecture. It also explains how to use the navigational hierarchy, components, and pages to perform basic functions as you navigate through the system. While your application or implementation may differ, the topics in this user's guide provide general information about using PeopleSoft applications.

## <span id="page-7-0"></span>**Field and Control Definitions**

PeopleSoft documentation includes definitions for most fields and controls that appear on application pages. These definitions describe how to use a field or control, where populated values come from, the effects of selecting certain values, and so on. If a field or control is not defined, then it either requires no additional explanation or is documented in a common elements section earlier in the documentation. For example, the Date field rarely requires additional explanation and may not be defined in the documentation for some pages.

## <span id="page-7-1"></span>**Typographical Conventions**

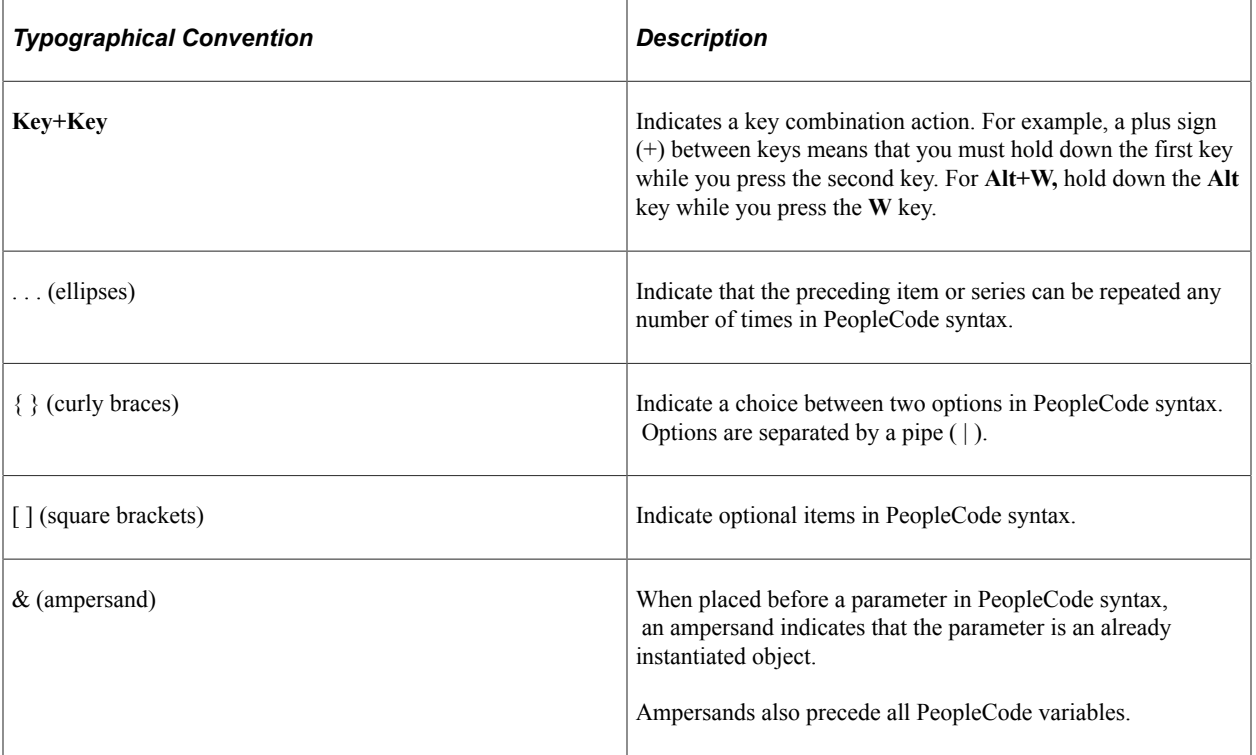

The following table describes the typographical conventions that are used in the online help.

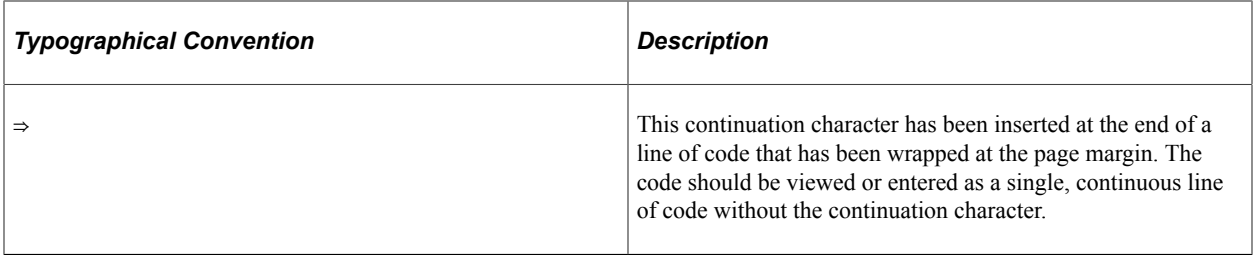

## <span id="page-8-0"></span>**ISO Country and Currency Codes**

PeopleSoft Online Help topics use International Organization for Standardization (ISO) country and currency codes to identify country-specific information and monetary amounts.

ISO country codes may appear as country identifiers, and ISO currency codes may appear as currency identifiers in your PeopleSoft documentation. Reference to an ISO country code in your documentation does not imply that your application includes every ISO country code. The following example is a country-specific heading: "(FRA) Hiring an Employee."

The PeopleSoft Currency Code table (CURRENCY\_CD\_TBL) contains sample currency code data. The Currency Code table is based on ISO Standard 4217, "Codes for the representation of currencies," and also relies on ISO country codes in the Country table (COUNTRY\_TBL). The navigation to the pages where you maintain currency code and country information depends on which PeopleSoft applications you are using. To access the pages for maintaining the Currency Code and Country tables, consult the online help for your applications for more information.

## <span id="page-8-1"></span>**Region and Industry Identifiers**

Information that applies only to a specific region or industry is preceded by a standard identifier in parentheses. This identifier typically appears at the beginning of a section heading, but it may also appear at the beginning of a note or other text.

Example of a region-specific heading: "(Latin America) Setting Up Depreciation"

#### **Region Identifiers**

Regions are identified by the region name. The following region identifiers may appear in the PeopleSoft Online Help:

- Asia Pacific
- Europe
- Latin America
- North America

#### **Industry Identifiers**

Industries are identified by the industry name or by an abbreviation for that industry. The following industry identifiers may appear in the PeopleSoft Online Help:

• USF (U.S. Federal)

• E&G (Education and Government)

## <span id="page-9-0"></span>**Translations and Embedded Help**

PeopleSoft 9.2 software applications include translated embedded help. With the 9.2 release, PeopleSoft aligns with the other Oracle applications by focusing our translation efforts on embedded help. We are not planning to translate our traditional online help and PeopleBooks documentation. Instead we offer very direct translated help at crucial spots within our application through our embedded help widgets. Additionally, we have a one-to-one mapping of application and help translations, meaning that the software and embedded help translation footprint is identical—something we were never able to accomplish in the past.

# <span id="page-9-1"></span>**Using and Managing the PeopleSoft Online Help**

Select About This Help in the left navigation panel on any page in the PeopleSoft Online Help to see information on the following topics:

- Using the PeopleSoft Online Help.
- Managing hosted Online Help.
- Managing locally installed PeopleSoft Online Help.

# <span id="page-9-2"></span>**PeopleSoft HCM Related Links**

[Oracle Help Center](https://docs.oracle.com/en/)

[PeopleSoft Online Help Home](https://docs.oracle.com/en/applications/peoplesoft/human-capital-management/index.html)

[PeopleSoft Information Portal](https://docs.oracle.com/cd/E52319_01/infoportal/index.html)

[My Oracle Support](https://support.oracle.com/CSP/ui/flash.html)

[PeopleSoft Training from Oracle University](https://docs.oracle.com/pls/topic/lookup?ctx=psft_hosted&id=ou)

[PeopleSoft Video Feature Overviews on YouTube](http://www.youtube.com/user/PSFTOracle)

[PeopleSoft Business Process Maps \(Microsoft Visio format\)](https://support.oracle.com/epmos/faces/DocContentDisplay?id=1613605.1)

HCM Abbreviations

[PeopleSoft Spotlight Series](https://docs.oracle.com/cd/E52319_01/infoportal/spotlight.html)

# <span id="page-9-3"></span>**Contact Us**

Send your suggestions to psoft-infodev  $us@oracle.com$ .

Please include the applications update image or PeopleTools release that you're using.

# <span id="page-10-0"></span>**Follow Us**

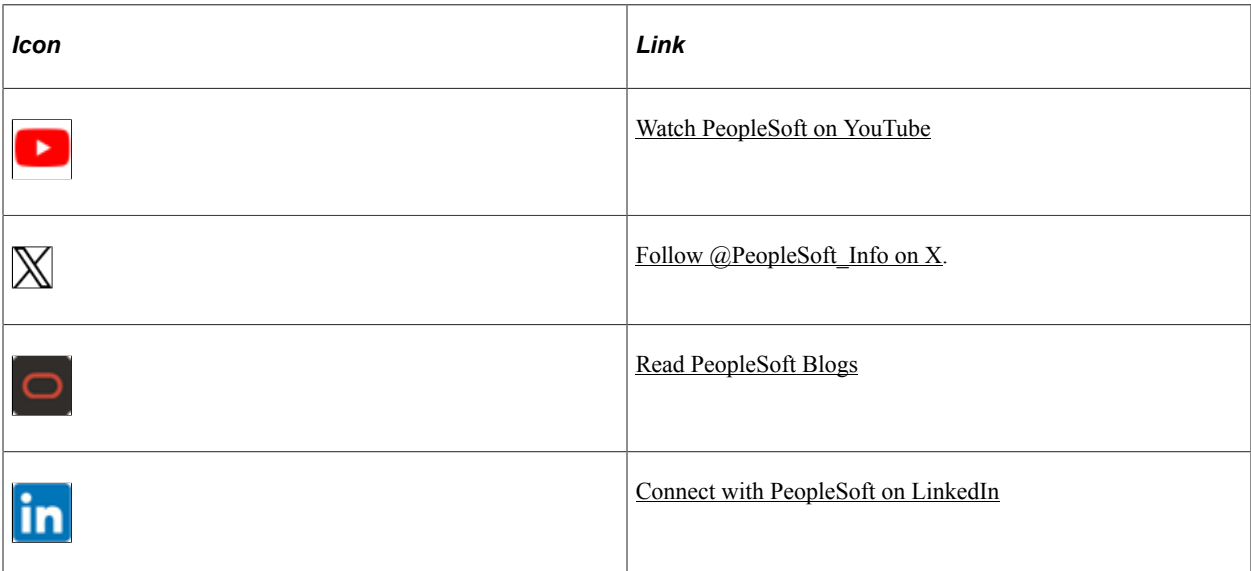

## <span id="page-12-0"></span>**Chapter 1**

# **Getting Started with Manage Positions**

## <span id="page-12-1"></span>**Manage Positions Overview**

The Manage Positions business process helps you define Human Resources by position, rather than job or by employee.

With this application, you can:

- Create and track positions data and history.
- Process employee appointments by position.
- Maintain incumbent data.
- Budget for positions and departments.
- View incumbent, position, and budget histories.

## <span id="page-12-2"></span>**Manage Positions Integrations**

Human Resources integrates with all the PeopleSoft HCM applications, with other PeopleSoft applications, and with third-party applications.

Human Resources shared tables are available to many PeopleSoft HCM applications. In addition, data in many HR tables is available to any PeopleSoft application that is set up to subscribe to the published messages.

## <span id="page-12-3"></span>**Manage Positions Implementation**

PeopleSoft Setup Manager enables you to generate a list of setup tasks for your organization based on the features that you are implementing. The setup tasks include the components that you must set up, listed in the order in which you must enter data into the component tables, and links to the corresponding documentation.

Manage Positions also provides component interfaces to help you load data from your existing system into Manage Positions tables. Use the Excel to Component Interface utility with the component interfaces to populate the tables.

This table lists the component that has a setup component interface:

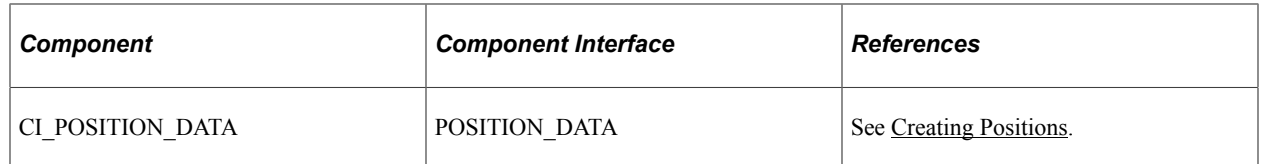

Refer to the *PeopleSoft HCM 9.2 - Reorganization of Component Interface Permissions* (Doc ID [2342162.1\)](https://support.oracle.com/epmos/faces/DocumentDisplay?_afrLoop=397348397641522&id=2342162.1) MOS posting for a list of system-delivered CIs and their usage, the mapping of CIs and associated permission lists, and the mapping of CI permission lists and user roles.

#### **Other Sources of Information**

In the planning phase of your implementation, take advantage of all PeopleSoft sources of information, including the installation documentation, data models, business process maps, and troubleshooting guidelines.

See the product documentation for *PeopleTools: Component Interfaces* and *PeopleTools: Setup Manager*.

### **Related Links**

PeopleSoft Global Payroll

# <span id="page-14-0"></span>**Understanding Position Management**

## <span id="page-14-1"></span>**Using Positions Versus Jobs to Structure Your HR System**

You can structure your human resources system by position instead of by job.

When you structure your HR system by employee, you get broader information about your organization's jobs. Use job codes to group jobs into general classifications so job codes and employees have a one-tomany relationship. Many employees share a job code, though they might perform the work in different departments, locations, or companies. Identify the job an employee performs through the data you enter in their employee record.

Use positions to track details on a particular job in a particular department or location that usually have a one-to-one relationship with employees. When you structure your system by position, you attach data to the positions and move employees in and out of those positions. By focusing on the position, you can track information related to it, such as salary or standard hours, regardless of whether an employee holds the position. When the position is vacant you won't lose the common thread that binds the data together. Use data specific to each position as the basis for organizational planning, recruitment, career planning, and budgeting.

## <span id="page-14-2"></span>**Deciding When To Use the HR Manage Positions Business Process**

When deciding when to use the Manage Positions business process, consider the following:

- If your organization is fluid—you tend to view broader groupings of employees and often create new jobs—you'll probably find that structuring the system by employee is best. This method is useful if your organization is expanding, or if you often create new jobs or job types.
- If your organization is fairly static—jobs and job descriptions are mostly fixed, and people move in and out of them—you'll probably find that structuring the system by position is most effective. Government agencies and hospitals, which plan positions based on budgets, find this method useful.
- If both methods serve you well in different areas of your organization, you can choose to structure Human Resources by position for some departments or management levels and by employee for others. Human Resources enables you to use both by selecting a setting called *partial position management* to use both methods wherever they suit you.

# <span id="page-16-0"></span>**Setting Up Positions**

# <span id="page-16-1"></span>**Understanding Positions**

Human Resources helps your organization keep an effective-dated history of all positions, regardless of whether they are filled. If jobs and their scope change less often than the employees filling them in your organization, Human Resources enables you to structure human resource data by position. You can track organizational reporting relationships independently of the employees in the positions. To do this, enable the Manage Positions business process on the HCM Options - Installation page.

These topics discuss how to:

- Set up tables.
- Manage position data.
- Manage position data security.

### <span id="page-16-2"></span>**Setting Up Tables**

When the system assigns position defaults, it uses information stored in the system general tables. The system uses this same information when you structure your human resources system by employee. However, with Position Management you set up all the data in advance, so when you hire an employee, all you do is assign them to a position, and the system uses the position information to complete the rest of the job data record.

Before you start working with the pages described in these topics, you must set up information in the following tables:

**Installation Table** 

**Note:** In addition to the general application controls on the Installation table, you must select Position Management in order to engage the functionality across the application.

- Department Table
- Company Table
- Job Code Table
- Location Table (USF)
- Sub-Agency Table (USF)
- POI Table (USF)

If you have implemented multiple business units and set IDs in your Human Resources system, the information that you use and create will be determined by how business unit and set ID functionality has been set up for your user ID.

#### **Related Links**

"Setting Up Implementation Defaults" (Application Fundamentals) "Entering Company Information" (Application Fundamentals) "Maintaining Departments" (Application Fundamentals) "Classifying Jobs" (Application Fundamentals) "Setting Up Federal HCM Control Tables" (Application Fundamentals)

## <span id="page-17-0"></span>**Managing Position Data**

When you create new positions, Human Resources uses data that you entered in the Department Table, Job Code Table, and Location Table and inserts the default values in several position data fields. You can override some defaults when you need to enter exceptions for a particular position.

**Note:** If you override a default, the system carries the default forward when a new row is inserted.

When you change the department ID, job code, or location, the system will change the default values of the salary plan, grade, and step fields. The system uses the default salary plan from the source you enter last, from the department that's associated with a location, the location, or the job code, provided you associated salary plans with both locations and job codes. The system provides the default salary grade and step that is associated with the job code; however, grades and steps are not associated with a location.

When you change the **Job Code, Department,** or **Location** values, the system inserts new default values into select fields even if the fields are populated. Default field values are derived from the source codes and tables.

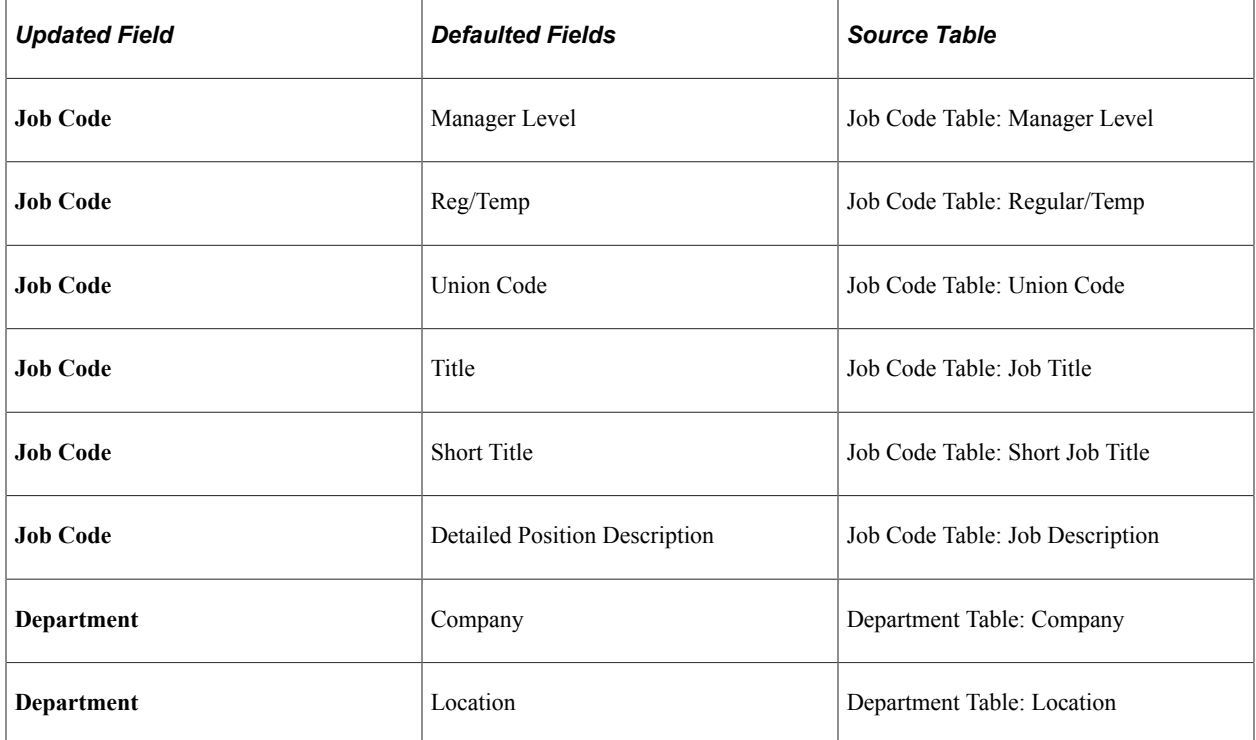

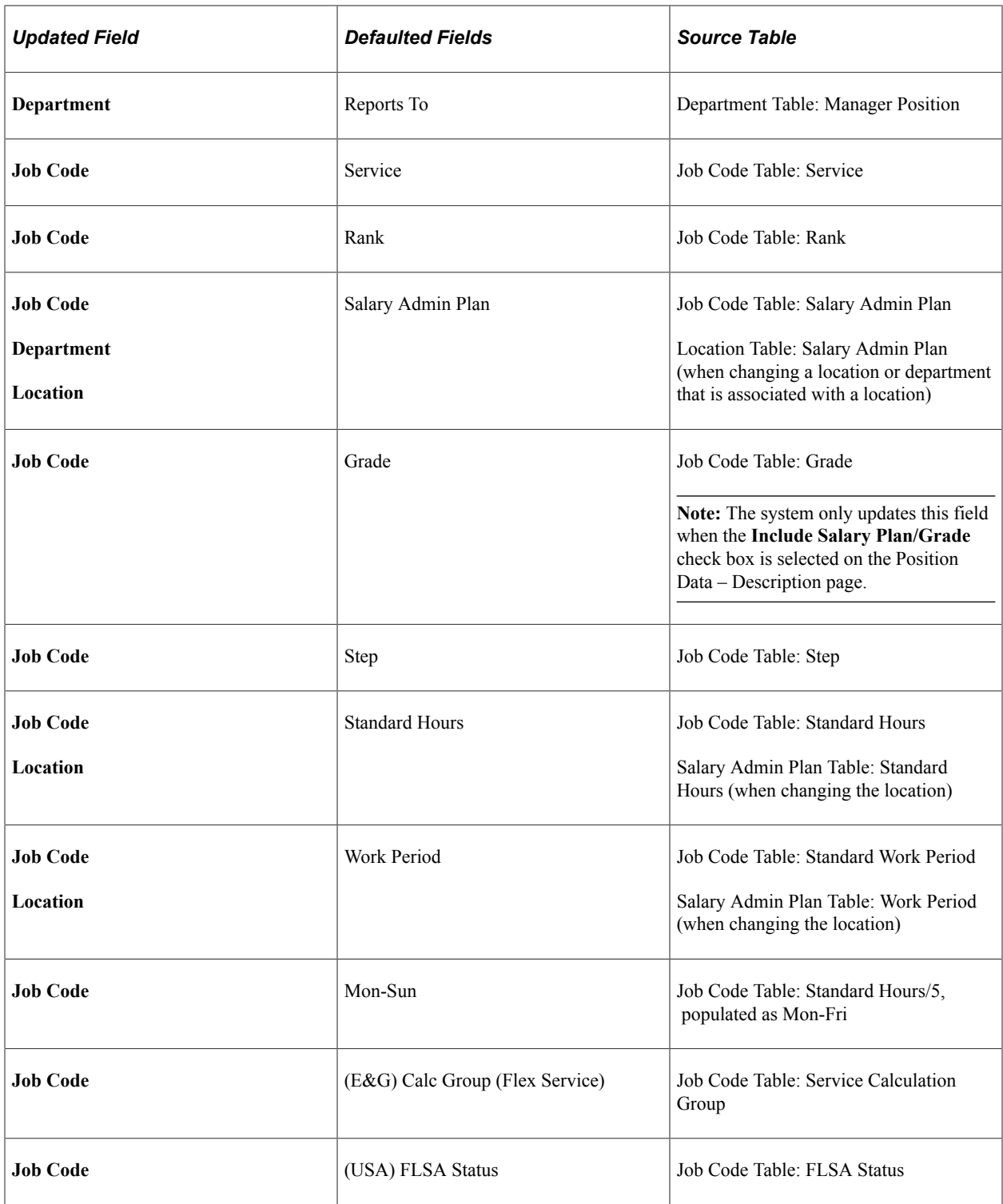

**Note:** If you change the default values in the Job Code, Department, or Location components after creating the position, the system does not update the values in the Position Data component.

### **Updating Position Changes in the Job Data Component**

Several fields in the Position Data component match fields in the Job Data component. When you modify information on the position data pages, the system can maintain matching fields in the position incumbent's job data record if:

- The position is active.
- You have selected the update incumbent option for the position.
- The incumbent's job data record does not have the Override Position Data option selected.

When you change fields in the Position Data component, the Update Incumbent process may run, thereby updating fields in the incumbent's job record.

**Note:** The system updates the **Department Entry Date** and **Job Entry Dt** fields with the position data's effective date.

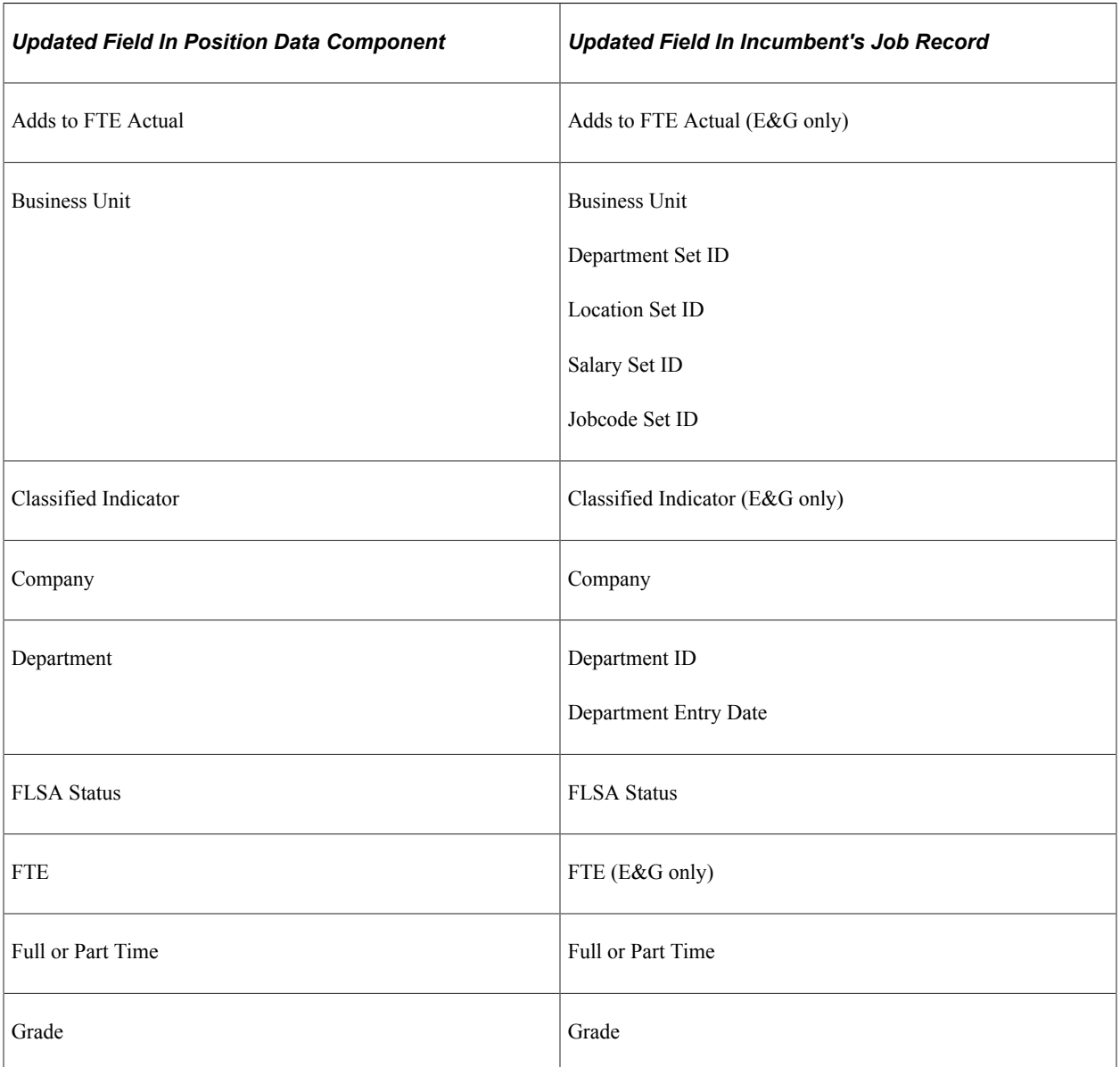

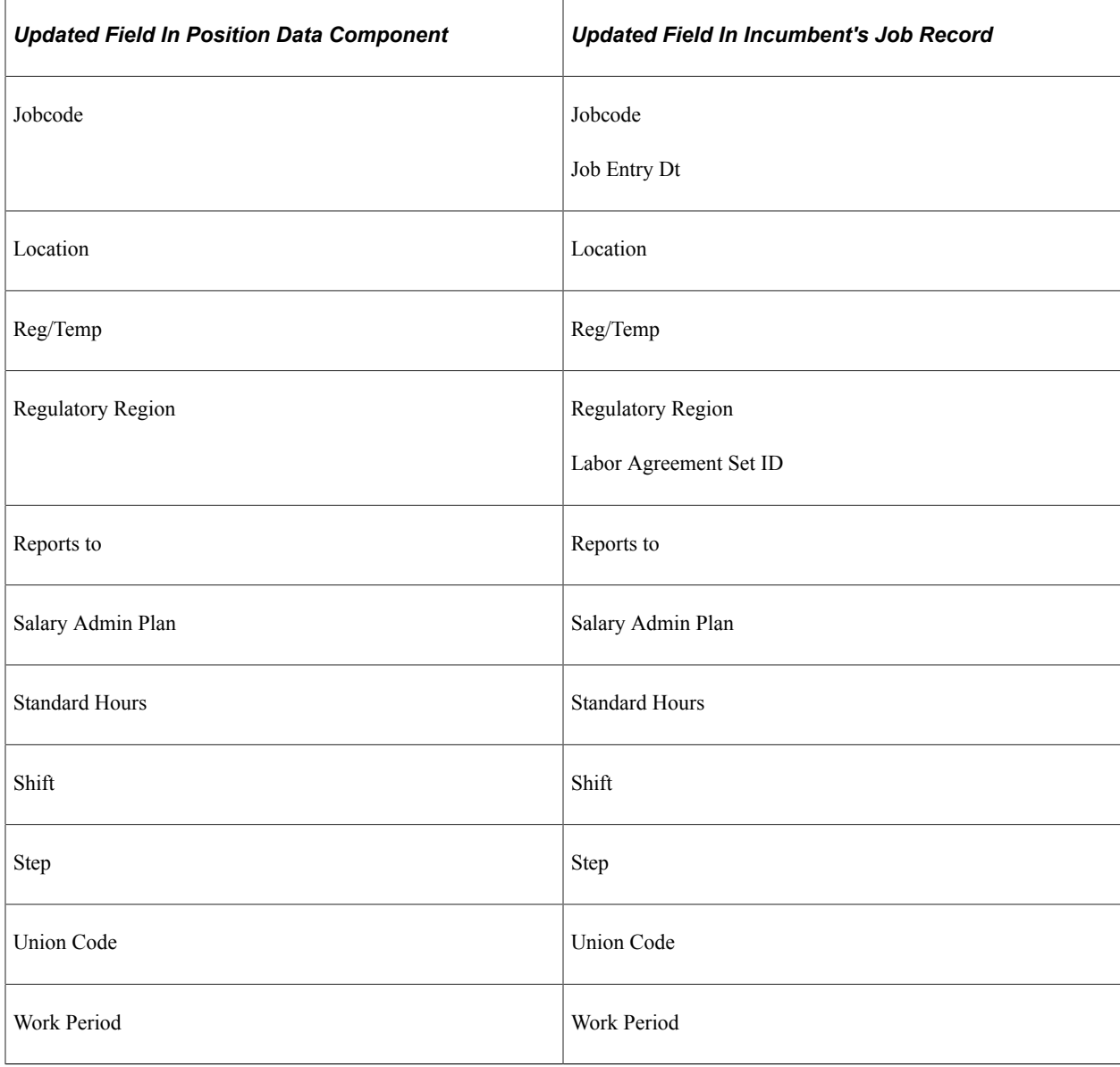

**Note:** The system only updates the Grade, Salary Admin Plan and the Step fields when a user selects the **Include Salary Plan/Grade** check box on the Position Data – Specific Information page.

### **Related Links**

[Creating Positions](#page-31-1)

"Changing Job Data" (PeopleSoft Human Resources Administer Workforce)

"Setting Up Implementation Defaults" (Application Fundamentals)

"Understanding Job Data" (PeopleSoft Human Resources Administer Workforce)

"Understanding the Process of Updating Person and Job Information" (PeopleSoft Human Resources Administer Workforce)

"Understanding PARs" (PeopleSoft Human Resources Administer Workforce)

"Understanding the Administering PAR System" (PeopleSoft Human Resources Administer Workforce)

## <span id="page-21-0"></span>**Managing Position Data Security**

If you try to create a position (using the Add action) that already exists in Human Resources, the system displays a message informing you that a position already exists with that number and enables you to access the existing record. If you access the record for the position, the system allows you to update the data for the existing position, even if it belongs to a department for which you don't have security access. This is because:

- You won't create duplicate positions in the system, so the system won't issue lower level SQL errors when you create new positions.
- The system enables you to make departmental transfers.

For example, if a position is moving to your department from another department for which you aren't cleared for security access, you can still make the transfer using the Add action, provided you know the exact position number.

Position data is less sensitive than employee data because no salary data appears in the Position Data pages. Thus viewing position data briefly when the system generates the error message is less critical than being aware of a position's existence in the system. You can modify the system so that users can't see position data even briefly using the Add action.

To prevent users from viewing position data using the Add action:

- 1. In PeopleSoft Application Designer, access the POSITION\_DATA component.
- 2. Highlight the DESCR field and select View PeopleCode.
- 3. For the POSITION\_DATA component, select the Row Select PeopleCode.
- 4. Read the instructions for commenting the code out that restricts this situation.
- 5. Open the POSITION\_DATA component Properties and change the search record for the Add action to POSITION\_SRCH.

See the product documentation for *PeopleTools: Application Designer Developer's Guide*

# <span id="page-21-1"></span>**(USF) Setting Up Occupation Series Classifications, Standards, and Cyber Security Specialities**

To set up occupational series classifications, standards, and cyber security specialities, use the Occupational Series USF (GVT\_OCCUPATION), Classification Standards USF (GVT\_CLASS\_STD\_TBL), and the Cyber Security Specialty USF (GVT\_CYBERSEC\_CODE) components.

These topics discuss how to set up federal occupation series classifications and standards.

## <span id="page-22-0"></span>**Pages Used to Set Up Occupation Series Classifications, Standards, and Cyber Security Specialities**

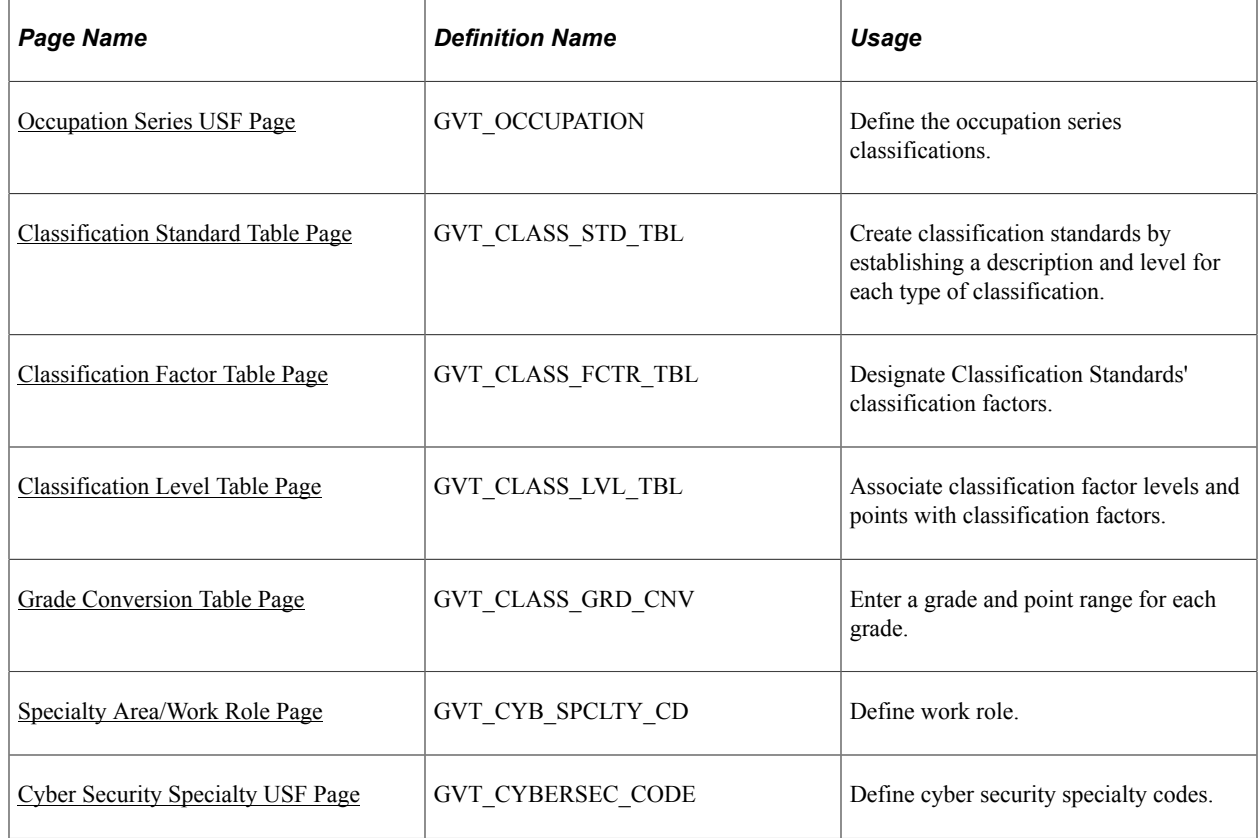

## <span id="page-22-1"></span>**Occupation Series USF Page**

Use the Occupation Series USF page (GVT\_OCCUPATION) to define the occupation series classifications.

- **Set Up HCM** > **Product Related** > **Organizational Development** > **Define Occupation Series** > **Define Occupation Series**
- **Organizational Development** > **Position Management** > **Define Position Data USF** > **Occupation Series report USF** > **Occupation Series report USF**

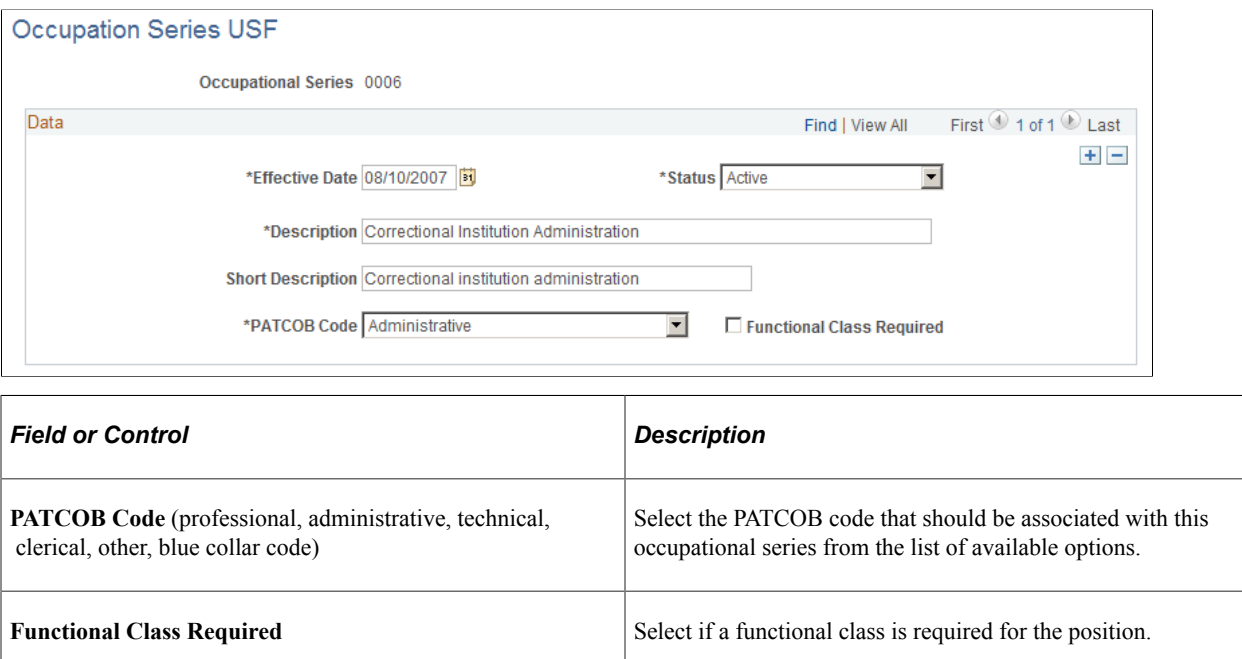

## <span id="page-23-0"></span>**Classification Standard Table Page**

Use the Classification Standard Table page (GVT\_CLASS\_STD\_TBL) to create classification standards by establishing a description and level for each type of classification.

- **Set Up HCM** > **Product Related** > **Organizational Development** > **Classification Standards USF** > **Classification Standard Table**
- **Organizational Development** > **Position Management** > **Define Position Data USF** > **Classification Standards USF** > **Classification Standard Table**

This example illustrates the fields and controls on the Classification Standard Table page. You can find definitions for the fields and controls later on this page.

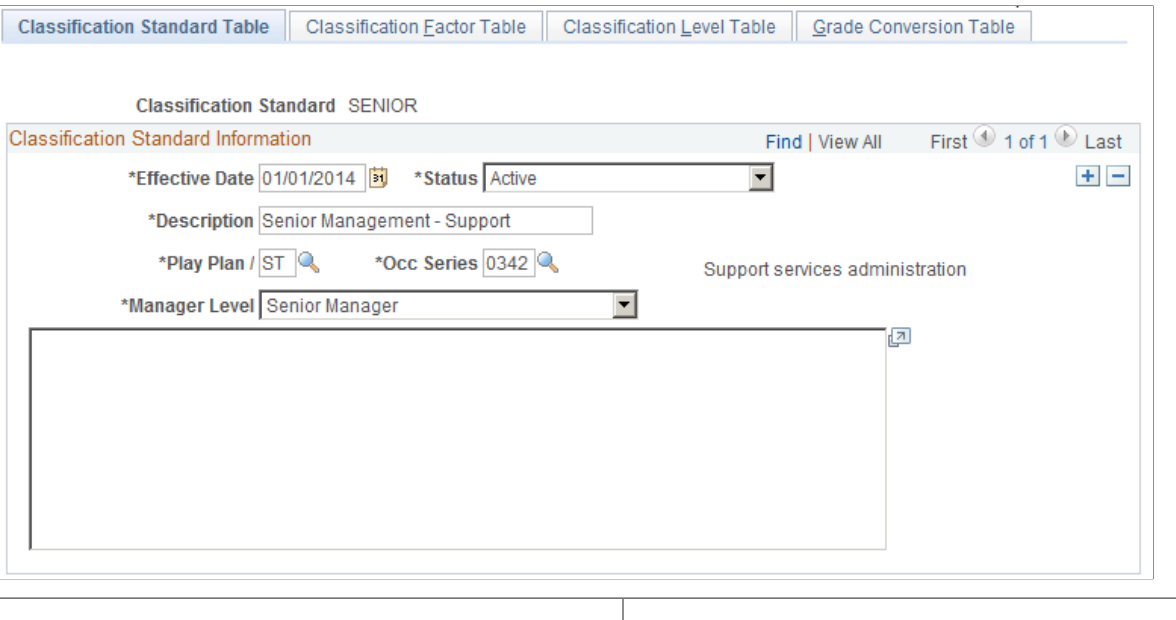

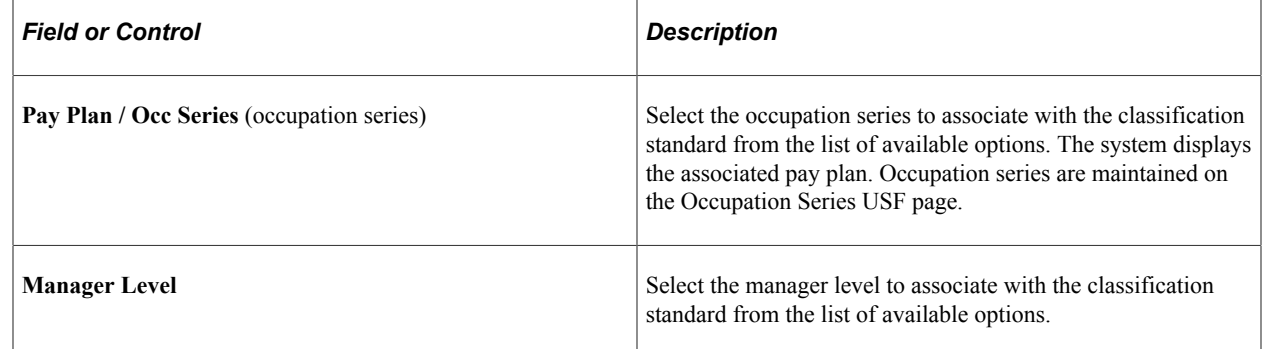

### <span id="page-24-0"></span>**Classification Factor Table Page**

Use the Classification Factor Table page (GVT\_CLASS\_FCTR\_TBL) to designate Classification Standards' classification factors.

- **Set Up HCM** > **Product Related** > **Organizational Development** > **Classification Standards USF** > **Classification Factor Table**
- **Organizational Development** > **Position Management** > **Define Position Data USF** > **Classification Standards USF** > **Classification Factor Table**

This example illustrates the fields and controls on the Classification Factor Table page. You can find definitions for the fields and controls later on this page.

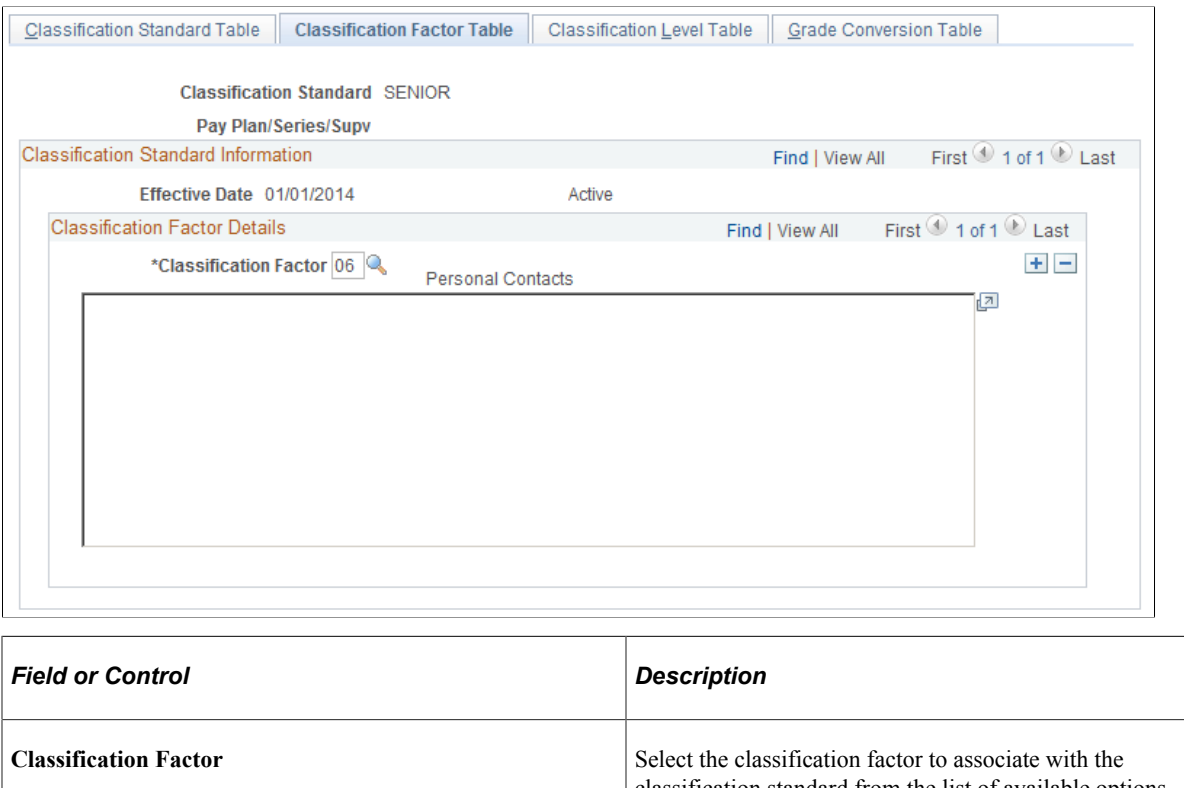

classification standard from the list of available options. You can associate multiple classification factors with this classification standard by inserting more rows.

## <span id="page-25-0"></span>**Classification Level Table Page**

Use the Classification Level Table page (GVT\_CLASS\_LVL\_TBL) to associate classification factor levels and points with classification factors.

- **Set Up HCM** > **Product Related** > **Organizational Development** > **Classification Standards USF** > **Classification Level Table**
- **Organizational Development** > **Position Management** > **Define Position Data USF** > **Classification Standards USF** > **Classification Level Table**

This example illustrates the fields and controls on the Classification Level Table page. You can find definitions for the fields and controls later on this page.

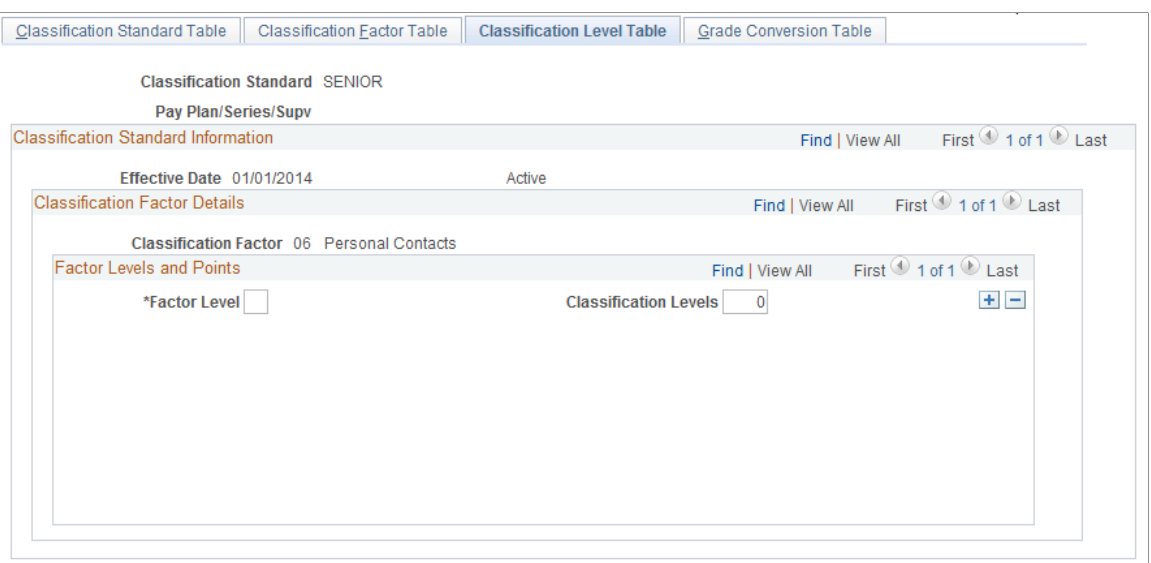

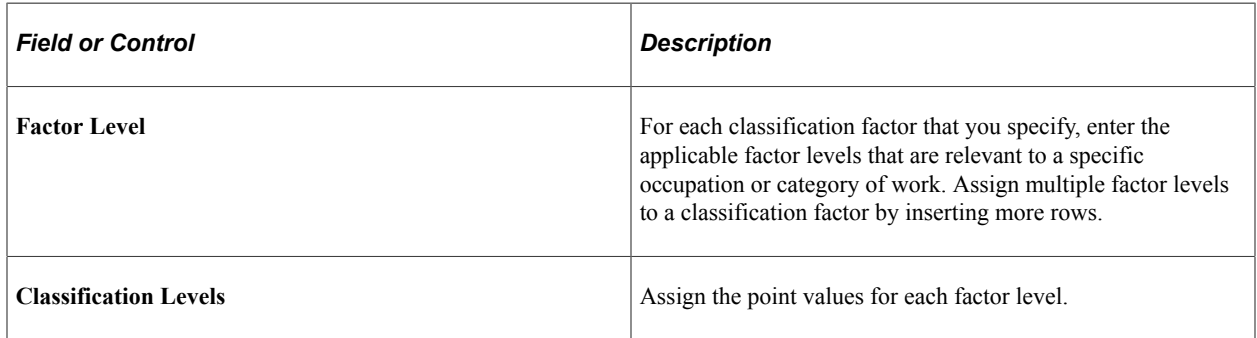

### <span id="page-26-0"></span>**Grade Conversion Table Page**

Use the Grade Conversion Table page (GVT\_CLASS\_GRD\_CNV) to enter a grade and point range for each grade.

- **Set Up HCM** > **Product Related** > **Organizational Development** > **Classification Standards USF** > **Grade Conversion Table**
- **Organizational Development** > **Position Management** > **Define Position Data USF** > **Classification Standards USF** > **Grade Conversion Table**

This example illustrates the fields and controls on the Grade Conversion Table page. You can find definitions for the fields and controls later on this page.

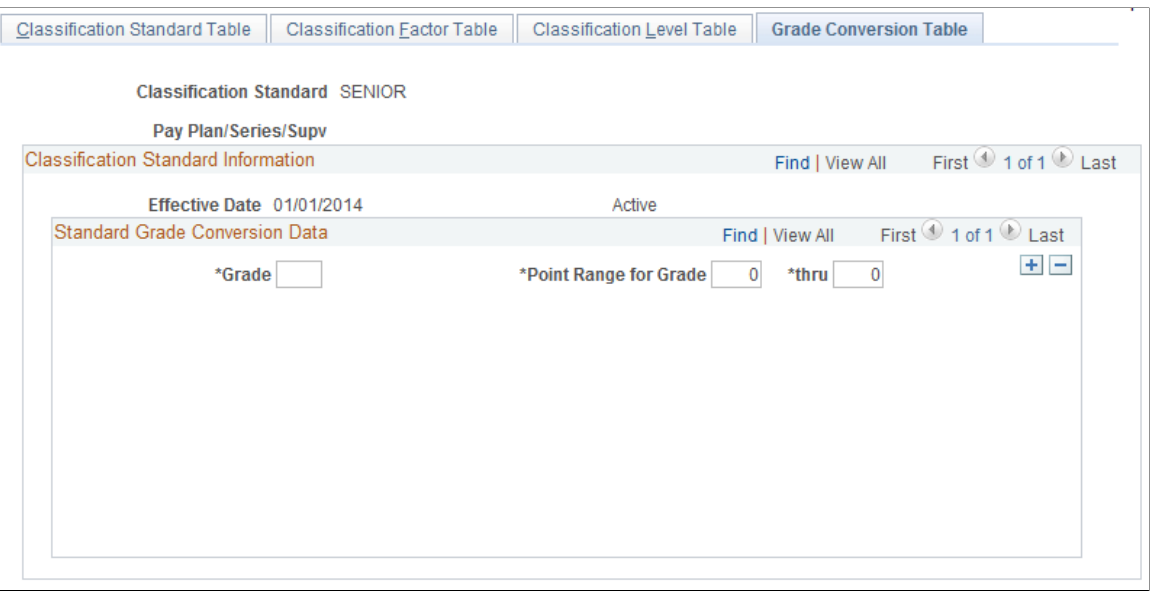

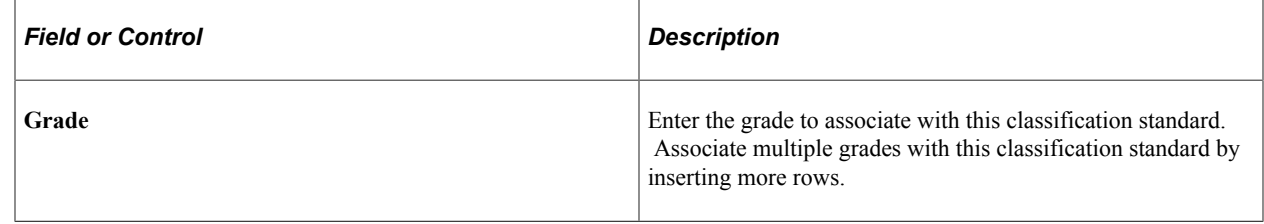

## <span id="page-27-0"></span>**Specialty Area/Work Role Page**

Use the Specialty Area/Work Role page (GVT\_CYB\_SPCLTY\_CD) to define cyber security specialty area and work role.

Navigation:

**Setup HCM** > **Product Related** > **Workforce Administration** > **Workforce Data USF** > **Specialty Area/Work Role**

This example illustrates fields and controls in the Specialty Area/Work Role page.

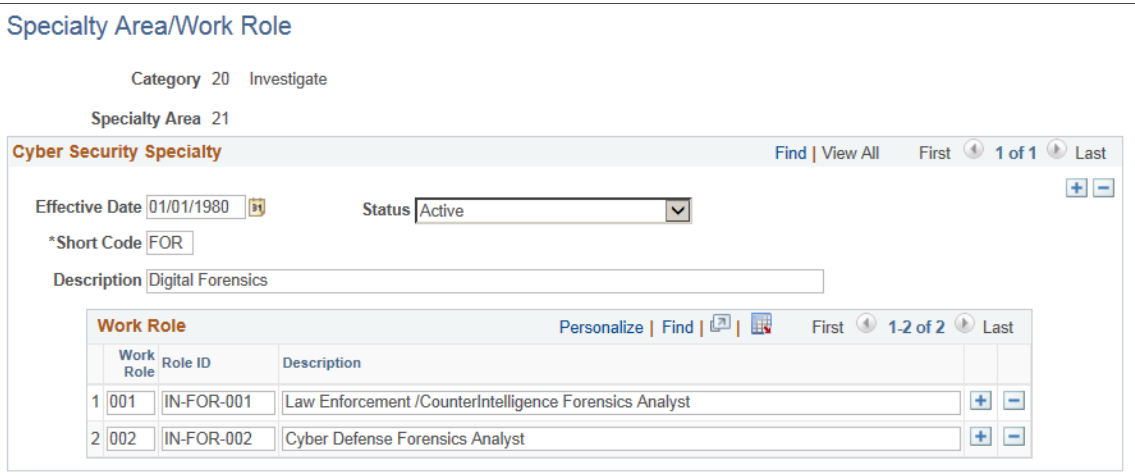

#### **Cyber Security Specialty**

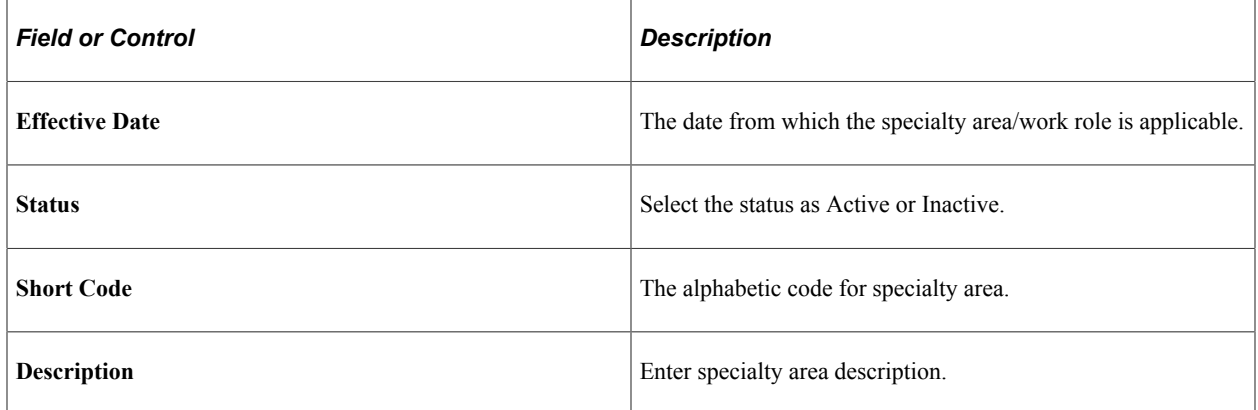

#### **Work Role**

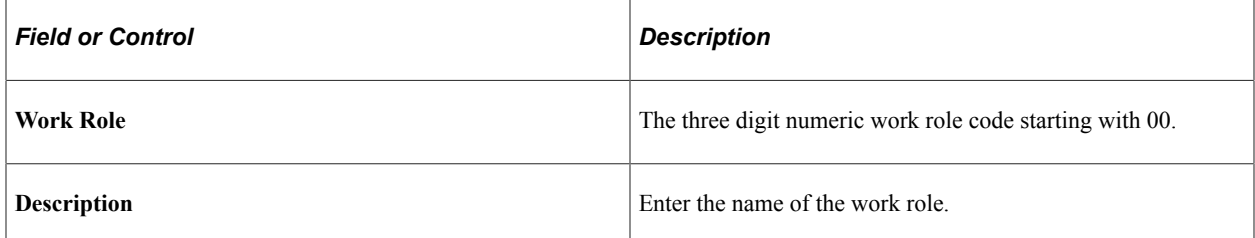

## <span id="page-28-0"></span>**Cyber Security Specialty USF Page**

Use the Cyber Security Specialty USF page (GVT\_CYBERSEC\_CODE) to define cyber security specialty codes.

Navigation:

**Set Up HCM** > **Product Related** > **Organizational Development** > **Cyber Security Specialty USF** > **Cyber Security Specialty USF**

This example illustrates the fields and controls on the Cyber Security Specialty USF page.

#### **Cyber Security Speciality USF**

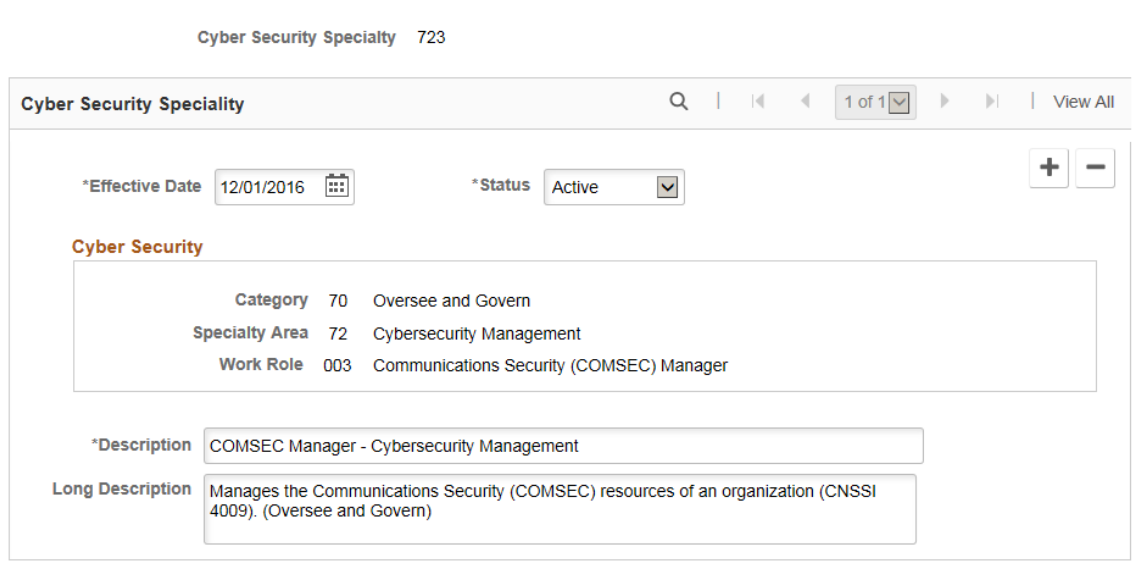

The cyber security specialty code is used to identify incumbents or positions for which the primary function is cyber security. It is a three digit code where:

- **Category**: First Digit
- **Specialty Area**: First and Second Digits (together)
- **Work Role**: Third Digit

Positions may be classified in an occupational series based on the nature of the work in the US Federal section on the [Position Data - Description Page.](#page-36-0) This code will enable OPM and Federal agencies to identify the cyber security workforce, determine baseline capabilities, examine hiring trends, identify skill gaps, and more effectively recruit, hire, train, develop and retain an effective cyber security workforce.

The codes and definitions are defined by the National Cyber Security Workforce Framework.

**Note:** Three cyber security codes can be added to a Position ( Position Data under US Federal section) if rows are added for effective date higher than December 1st 2016. The priority should be assigned based on the criticality of work role. The most critical work role should select be set as 1 and next critical as 2. Priority field is used to link three cyber security code to report 9 character code to OPM.

# <span id="page-29-0"></span>**(USF) Setting Up Position Titles**

To set up position titles, use the Official Position Titles USF (GVT\_PSN\_TTL\_TBL) and the Organizational Posn Titles USF (GVT\_ORG\_PSN\_TTL) components.

These topics discuss how to set up position titles.

**Note:** An *official position title* is the title of a position that is in accordance with the Office of Personnel Management (OPM) position classification standards. An *organizational position title* is the *unofficial* title that is given to a position based on how your agency is organized and where the position fits in the organization.

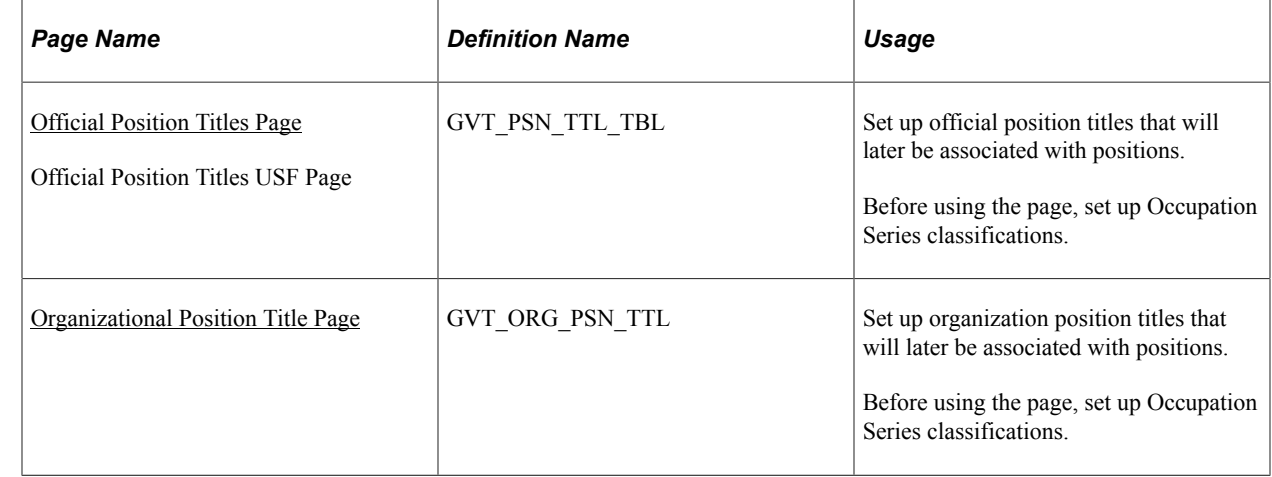

## <span id="page-30-0"></span>**Pages Used to Set Up Position Titles**

## <span id="page-30-1"></span>**Official Position Titles Page**

Use the Official Position Titles page (GVT\_PSN\_TTL\_TBL) to set up official position titles that will later be associated with positions.

Before using the page, set up Occupation Series classifications.

Navigation:

- **Set Up HCM** > **Product Related** > **Organizational Development** > **Official Position Titles** > **Official Position Titles**
- **Organizational Development** > **Position Management** > **Define Position Data USF** > **Official Position Titles USF** > **Official Position Titles USF**

This example illustrates the fields and controls on the Official Position Titles page. You can find definitions for the fields and controls later on this page.

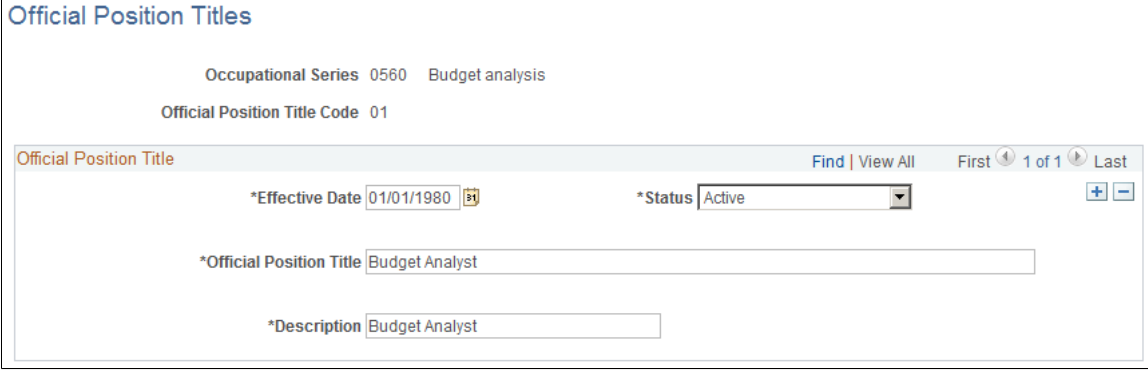

If you are adding a new position title code you must first select an occupational series and enter an official position title code. After you access this page enter an official positional title and description.

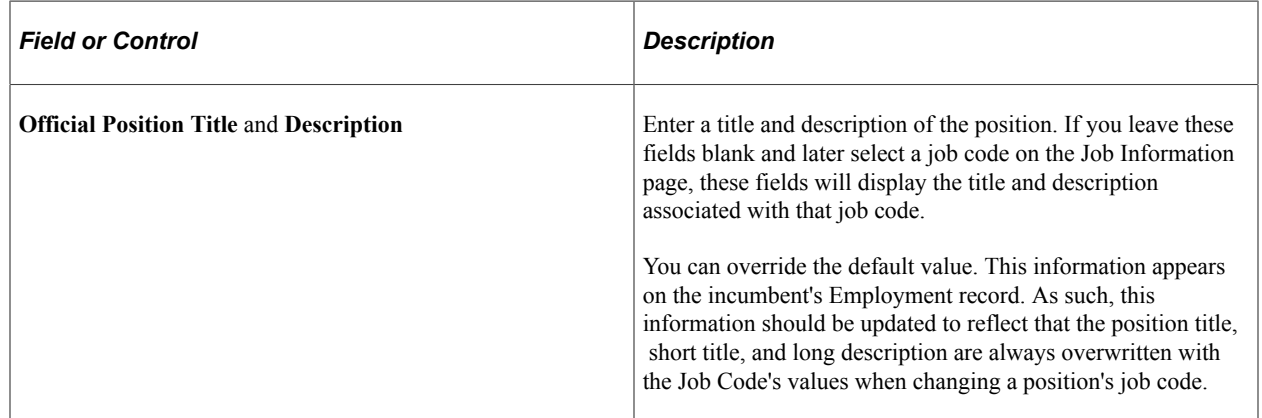

## <span id="page-31-0"></span>**Organizational Position Title Page**

Use the Organizational Posn Titles USF page (GVT\_ORG\_PSN\_TTL) to set up organization position titles that will later be associated with positions.

Before using the page, set up Occupation Series classifications.

Navigation:

- **Set Up HCM** > **Product Related** > **Organizational Development** > **Organizational Position Title** > **Organizational Position Title**
- **Organizational Development** > **Position Management** > **Define Position Data USF** > **Organizational Position Title** > **Organizational Position Title**

Follow the same instructions for non-USF position titles.

## <span id="page-31-1"></span>**Creating Positions**

To create positions, use the Position Data (POSITION\_DATA) component.

**Note:** Guided self-service for managers includes the option to request a new position by cloning an existing one. Depending on your configuration, requests are submitted for approval processing before the new position is created. For more information about this additional method of creating new positions, see "Configuring Guided Self-Service Transactions for Manager Self-Service" (PeopleSoft eProfile Manager Desktop) and "Performing Guided Self-Service Transactions in Manager Self-Service" (PeopleSoft eProfile Manager Desktop).

This topic gives an overview of the Manage Position search and add pages and how to create positions.

## <span id="page-32-0"></span>**Pages Used to Create Positions**

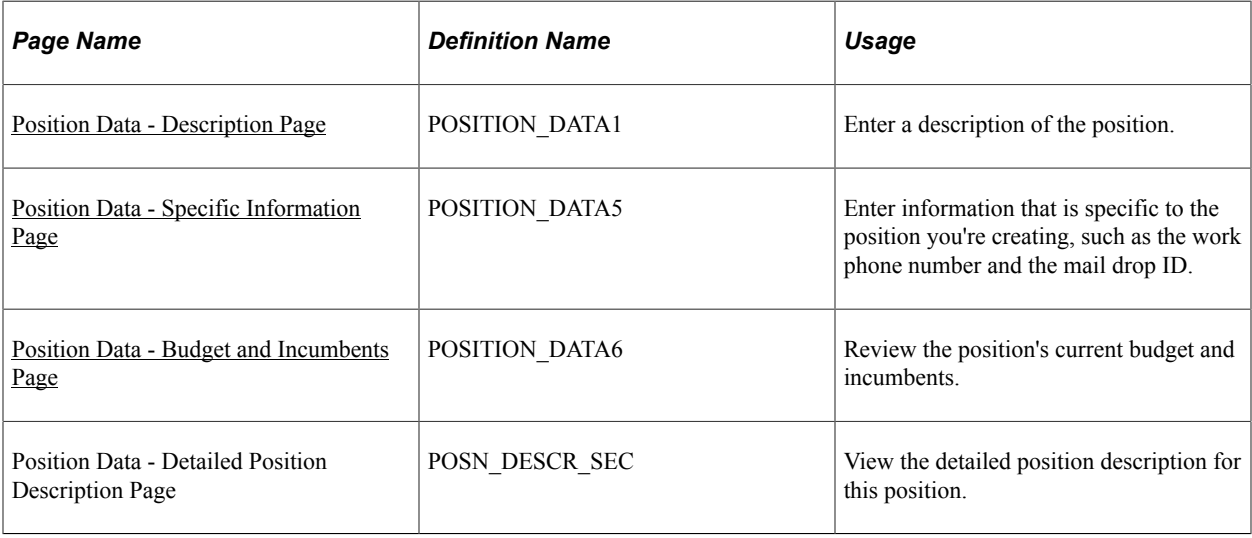

**Note:** Position Data pages have been replaced by equivalents pages in Fluid. For more information, see [Creating Positions Using Fluid.](#page-63-0)

## <span id="page-32-1"></span>**Understanding the Manage Position Search and Add Pages**

With Position Management, you have the option to select from two different types of search pages: the standard PeopleTools delivered search page or the Enterprise Components configurable search page.

Standard search page

The standard delivered search page displays a set configuration. You can search by position number, description, or status of the position search results by business unit.

**Important!** PeopleSoft Position Management delivers a configurable search page for Position Management to use in place of the PeopleTools standard search. In order to use the standard search page, the configurable search for the *Manage Position* content reference under *Organizational Development* foro the classic pages must be set to *Inactive*.

For more information on standard search pages and pivot grids, see the *PeopleTools: Applications User's Guide*, "Retrieving Data Using Keys, Search Pages, and PeopleSoft Search Technology" and the *PeopleTools: Pivot Grids* documentation.

• Configurable search page

The configurable search page takes advantage of the Configurable Search functionality, and gives your organization the ability to define how the search page will perform and what should be the search page layout. You have control over which fields should appear as criteria and search results, as well as their field order, allowing you to search for and locate positions using other means, such as location, department, or job code.

With this framework, administrators can configure a search to:

Use Basic or Advanced Searches.

- Configure a keyword search.
- Use either a Search Record or Search Definition.
- Include a one-click search using the criteria from previous or frequent searches.
- Allow you to save your search criteria and easily reuse a saved search.
- Configure Search Criteria and Search Results fields and their order per your organization requirements.
- Use Correct History and Include History to access Position Data as per data entry requirements.
- Configure the behavior of the 'Add New' button and page when creating a new position.

This example illustrates the fields and controls on the Manage Position - Search Criteria page when using the configurable search page.

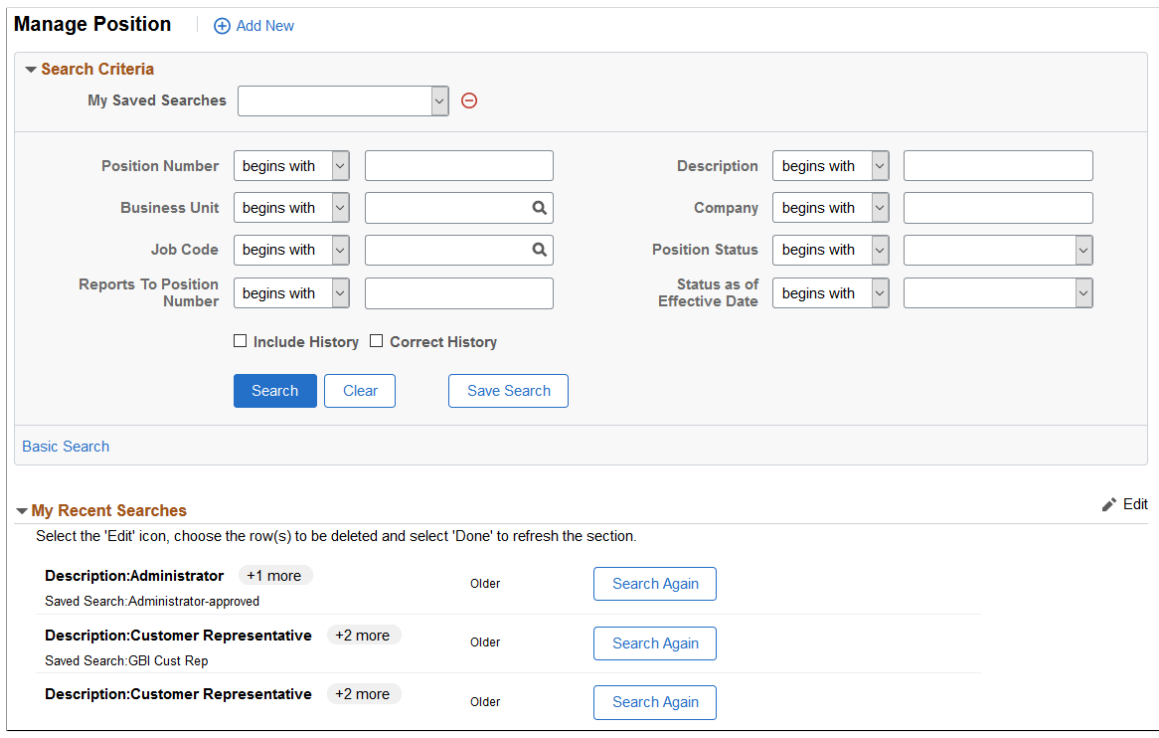

This example illustrates the fields and controls on the Manage Position - Search Criteria page showing the search results.

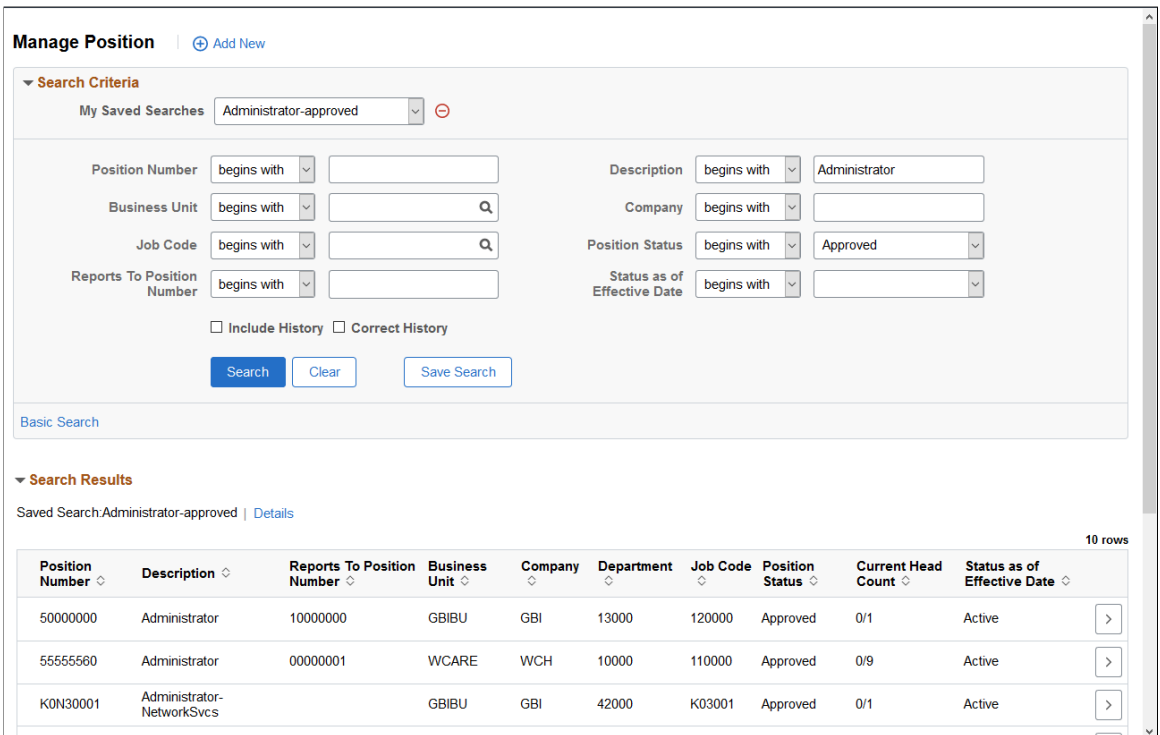

**Important!** The Position Management content references for classic and fluid are delivered with an *Inactive* status on the "Search Configuration Page" (Application Fundamentals). The configurable searches must be set to *Active* for the *Manage Position* content references to use this search page.

**Note:** The page name may vary based on the search configuration.

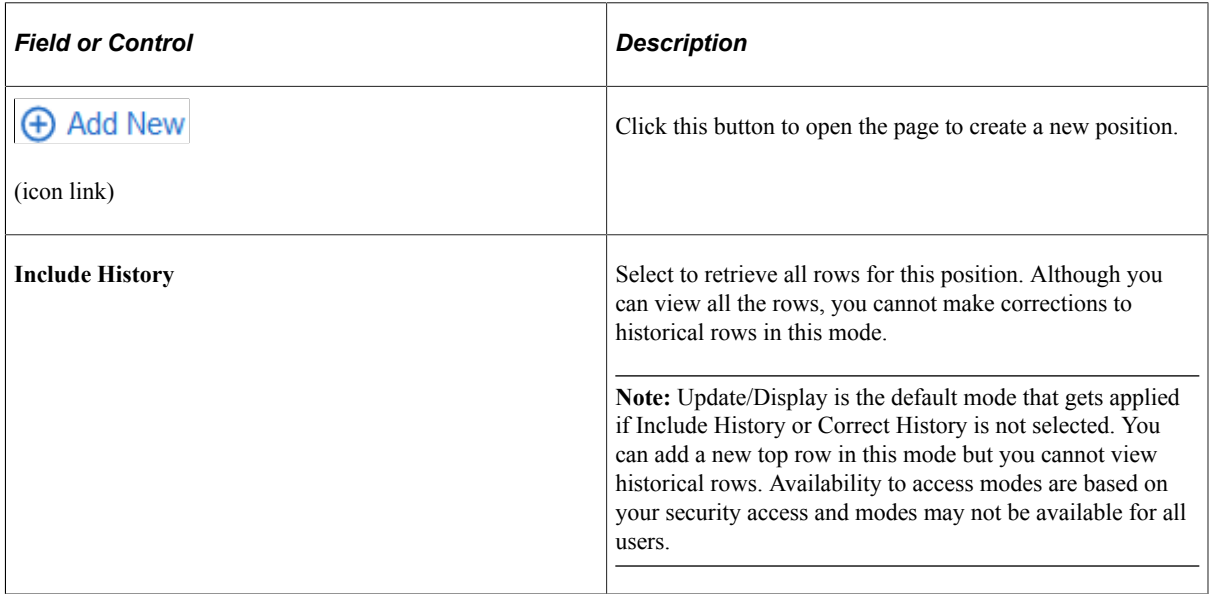

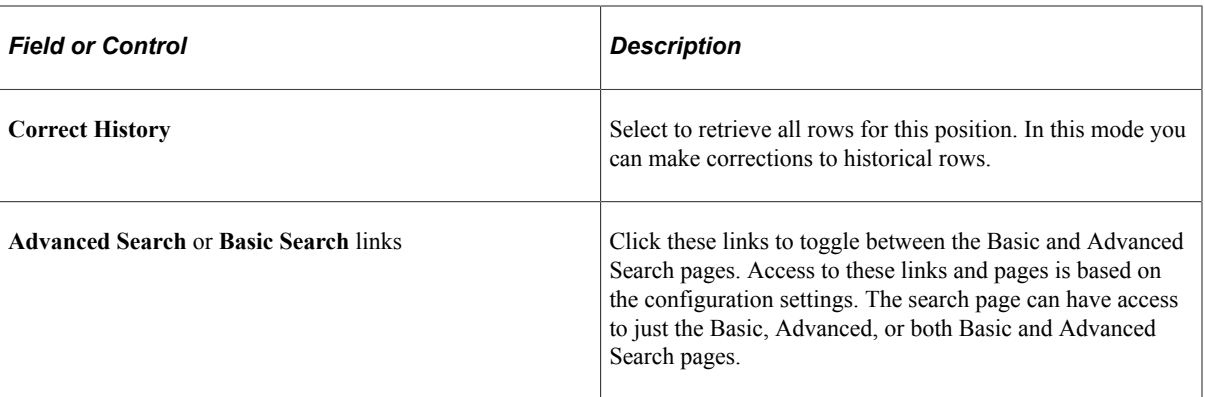

For an explanation of additional fields and controls that may appear on a configurable search page, see the Setting Up Search Configuration, "<Transaction Search or Add> Page" (Application Fundamentals) documentation.

You can configure the page to include elements such as saved searches, recent searches, search results, and more. For more information on setting up configurable searches, see "Setting Up Search Configuration" (Application Fundamentals).

This video provides an overview of the configurable search and add pages for Position Management:

Video: [Image Highlights, PeopleSoft HCM Update Image 39: Configurable Search for Fluid Position](https://youtu.be/z0l_QwCD8Co?t=688) [Management](https://youtu.be/z0l_QwCD8Co?t=688)

#### **Using the Add / Create Pages**

In Position Management, you add new positions directory from the search page. Consider the following to add a new position:

From the standard search page:

Select the **+ Add** button from the search page to use the standard search Create Position page (POSITION\_CREAT\_SBF).

Enter a position number and effective date for a new position.

• From the configurable search page:

Select the **+ Add New** icon link from the search page to use the configurable search create page (EOSF\_SRCH\_FL). Note that the page name will vary based on the "Add Configuration Page" (Application Fundamentals) setup for the Manage Position content reference in Fluid.

Field options are based on the configuration of the "Add Configuration Page" (Application Fundamentals) but should include entering a position number and effective date for a new position.

When you add a position, you can specify the position number when creating a new position or you can enable the system to assign the next number for you (when you save) by accepting the default value *00000000*.

**Note:** To avoid maintaining two different sets of position numbers, it is best practice to either always assign numbers manually or always enable the system to do it; do not do both.
## **Position Data - Description Page**

Use the Position Data - Description page (POSITION DATA1) to enter a description of the position.

Navigation:

- **Set Up HCM** > **Product Related** > **Organizational Development** > **Position Data** > **Description**
- **Organizational Development** > **Position Management** > **Maintain Positions/Budgets** > **Add/ Update Position Info** > **Description**
- **Organizational Development** > **Succession Planning** > **Define Key Positions** > **Key Positions** > **Description**
- **Organizational Development** > **Succession Planning** > **USF** > **Identify Key Positions** > **Description**

This example illustrates the fields and controls on the Position Data - Description page (1 of 2). You can find definitions for the fields and controls later on this page.

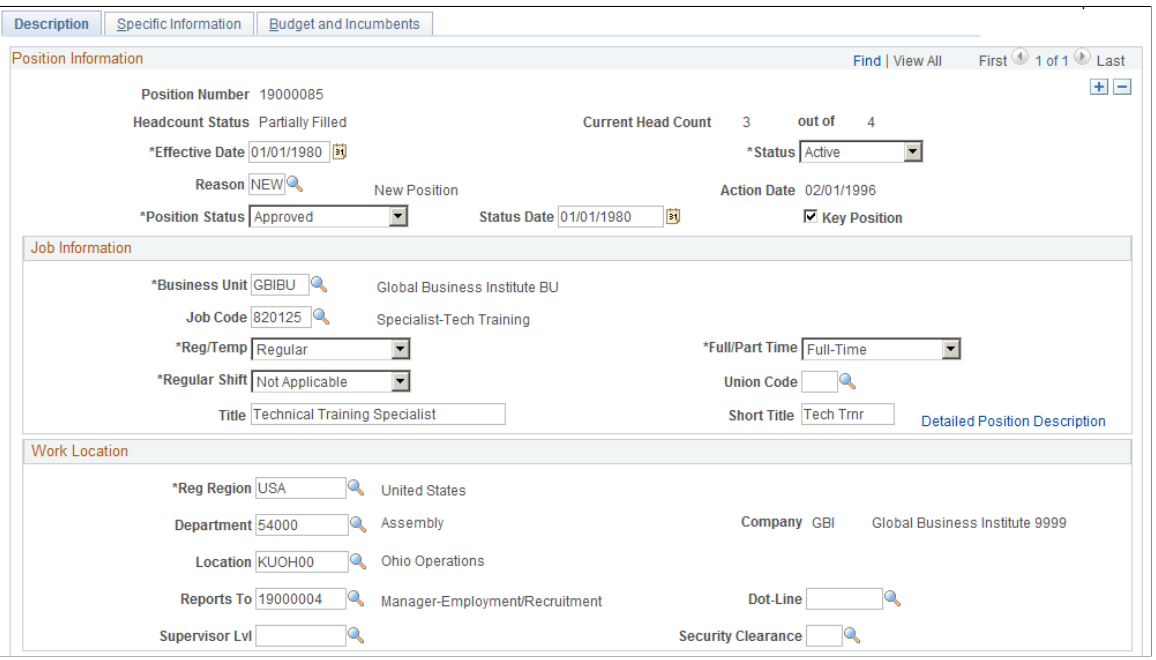

This example illustrates the fields and controls on the Position Data - Description page (2 of 2). You can find definitions for the fields and controls later on this page.

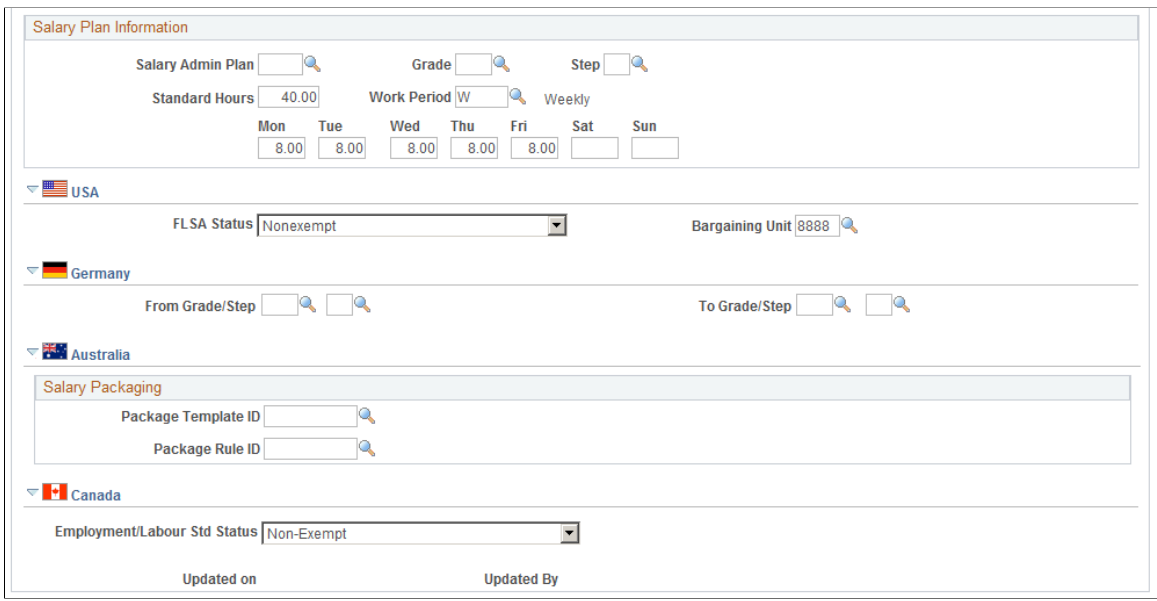

### **Position Information**

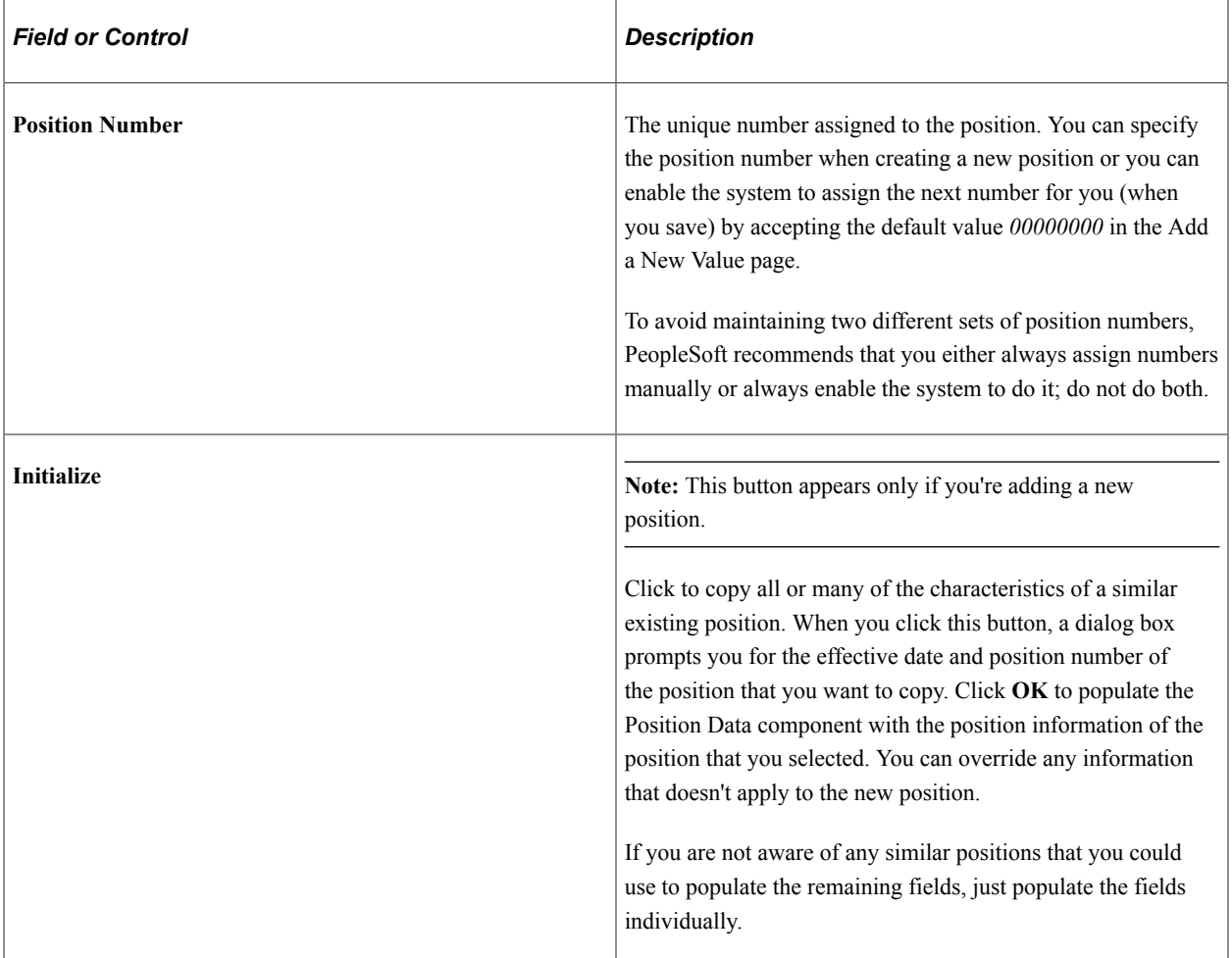

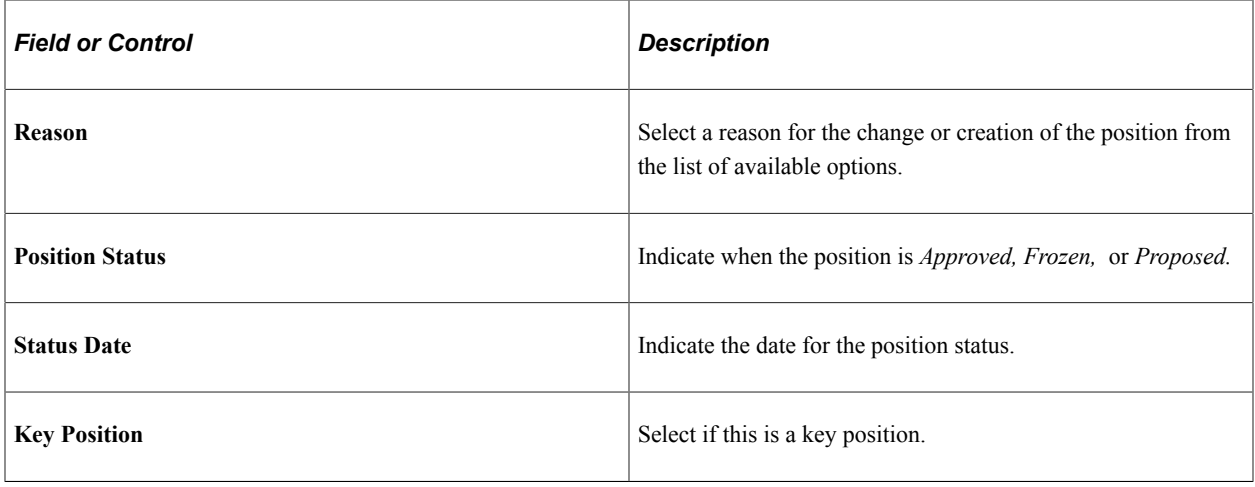

### **Job Information**

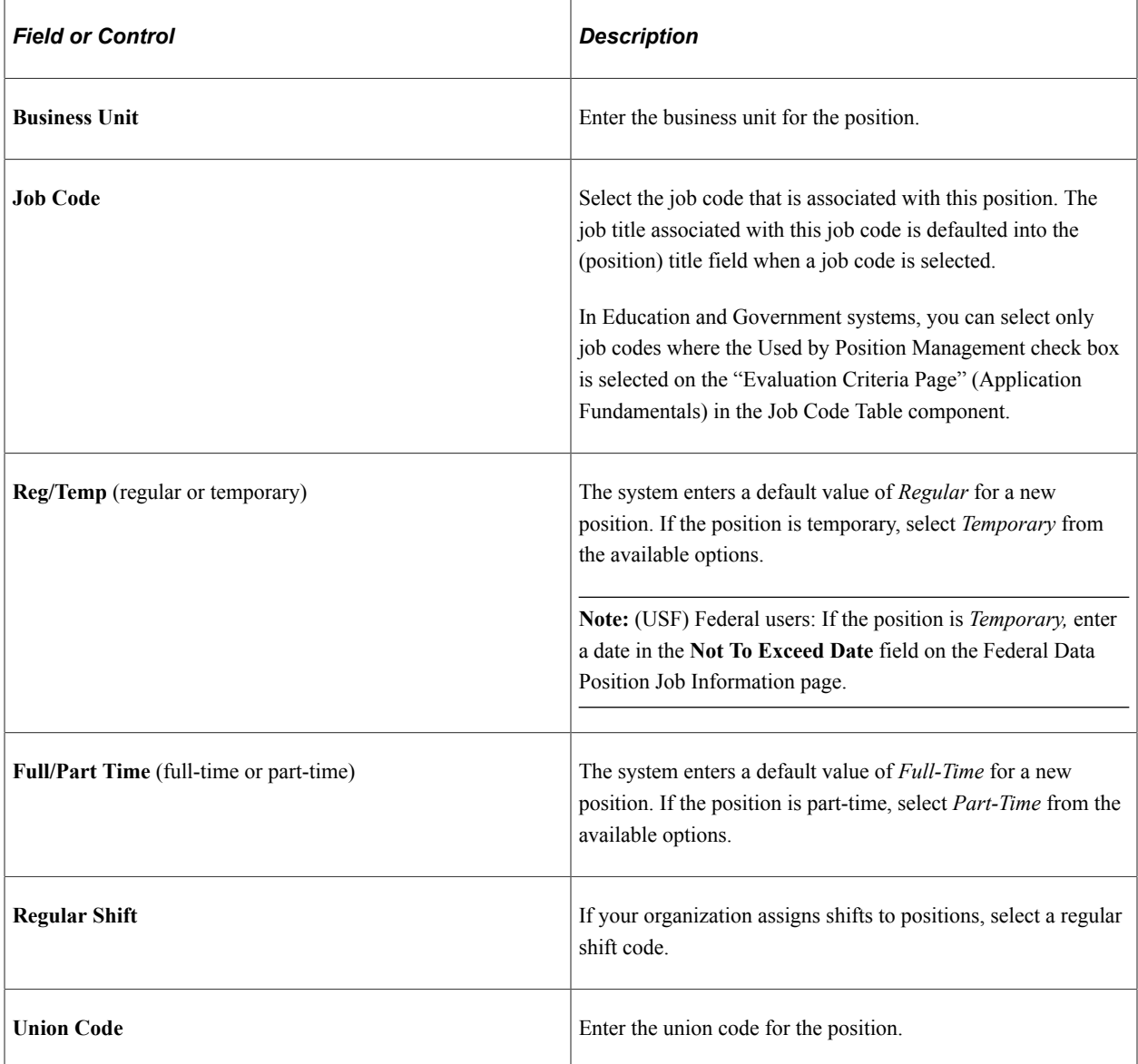

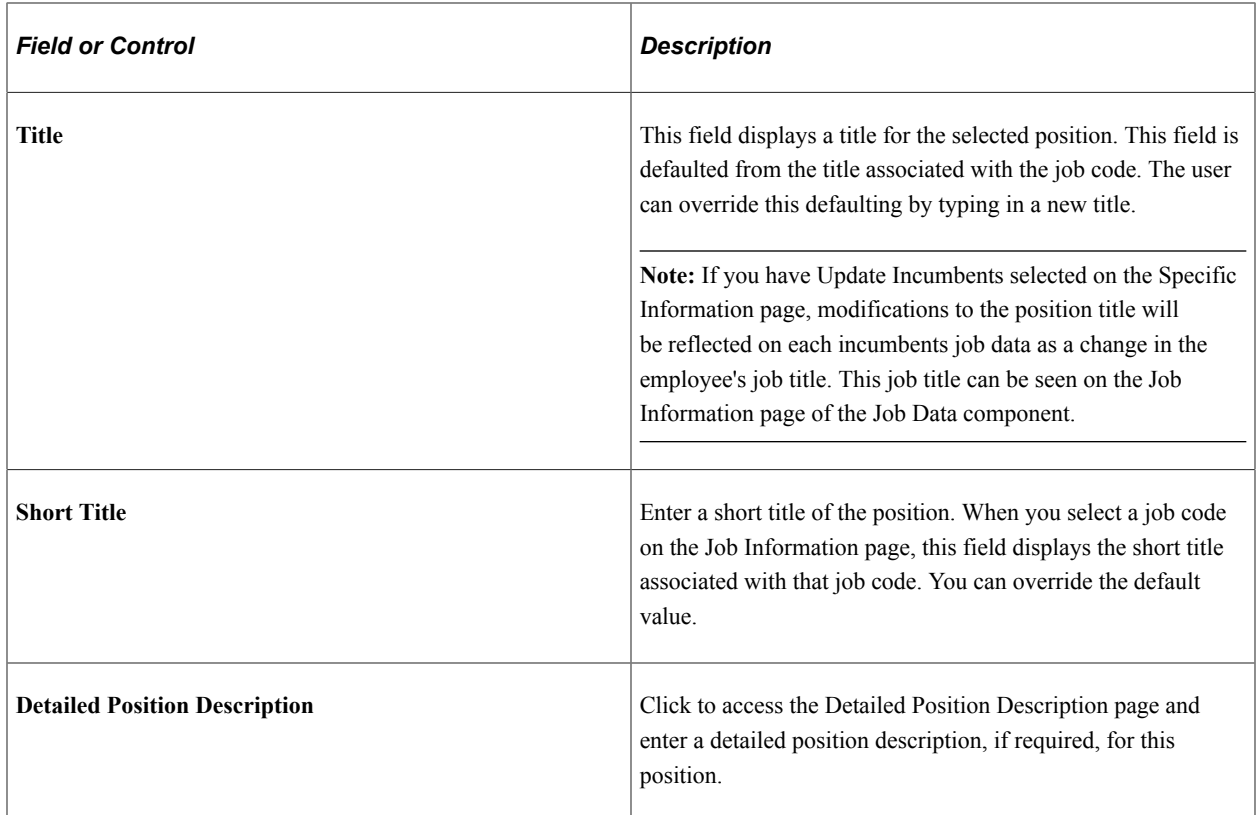

## **Work Location**

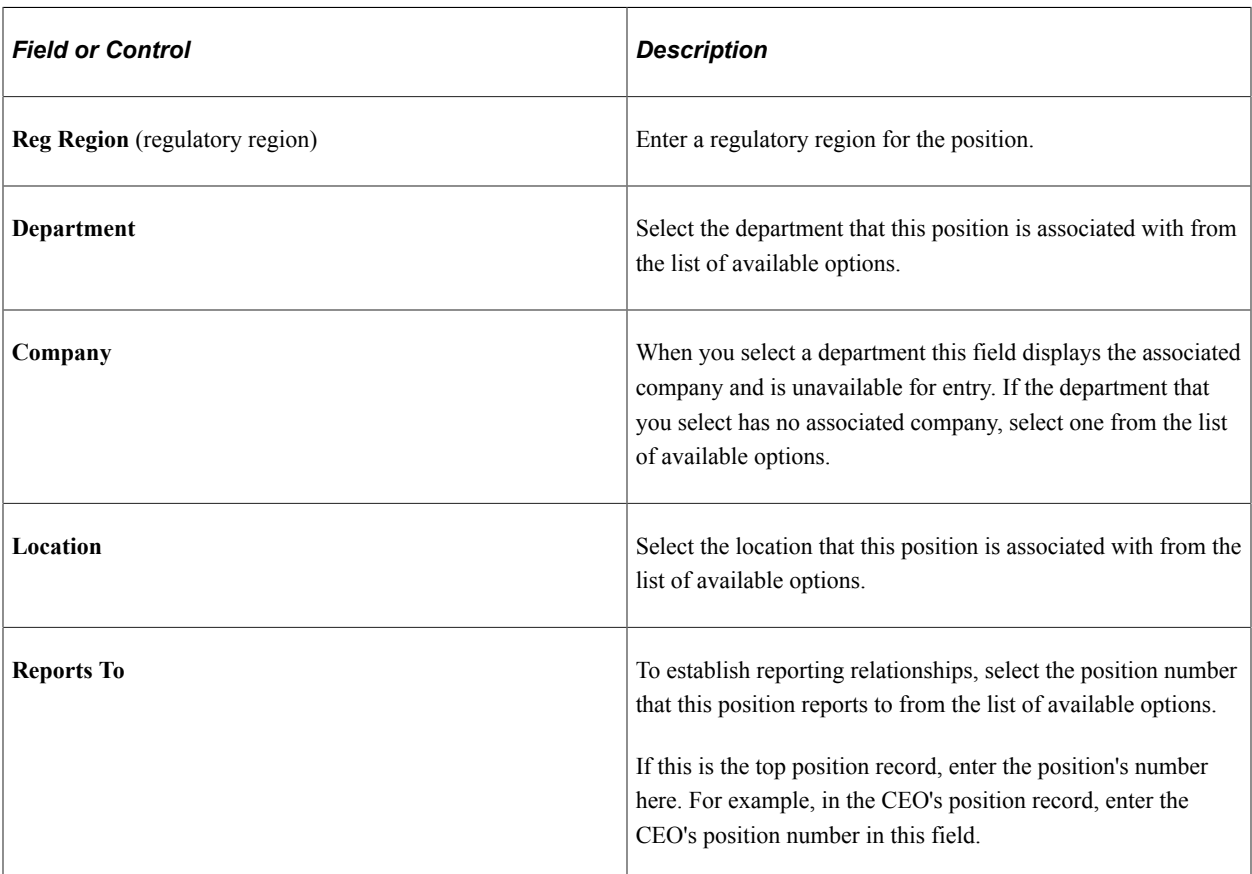

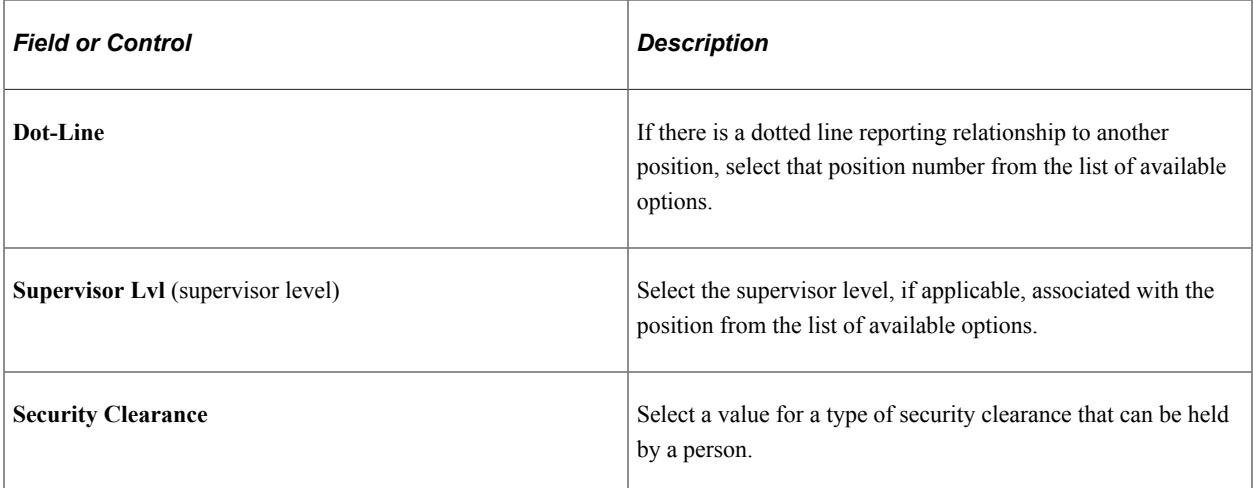

## **Salary Plan Information**

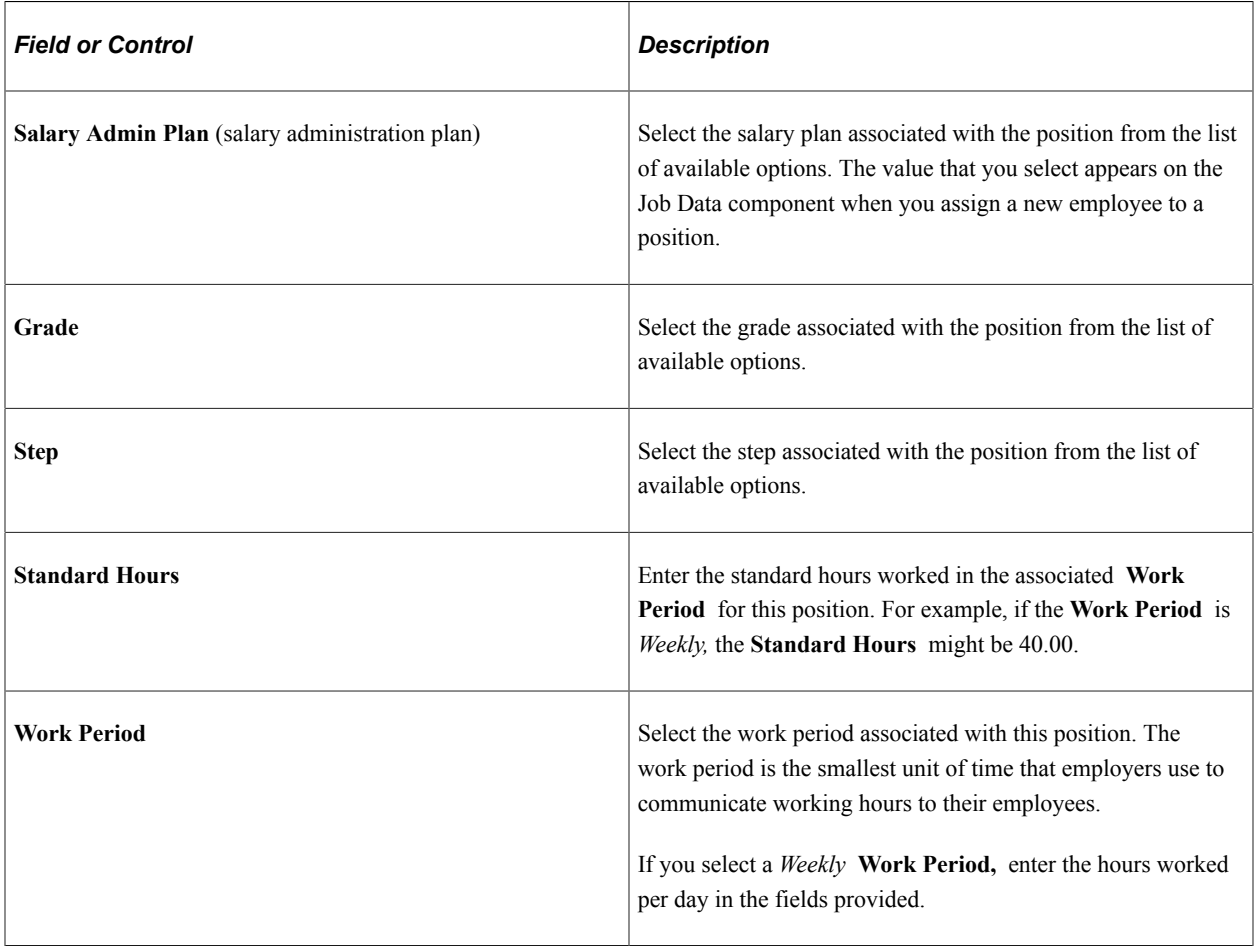

## **(USA) United States**

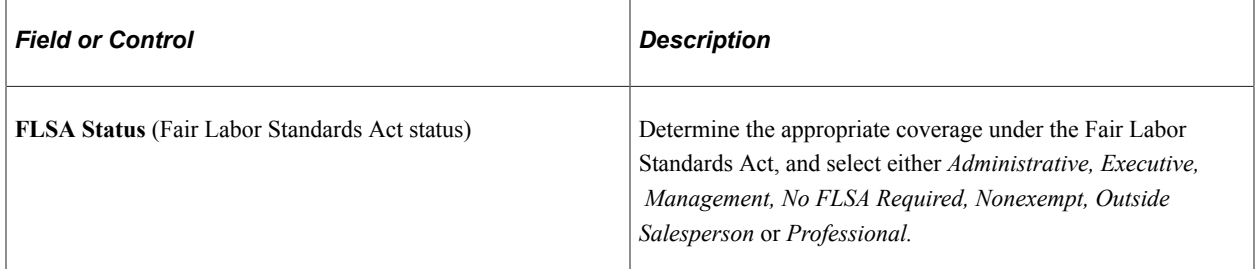

## **(DEU) Germany**

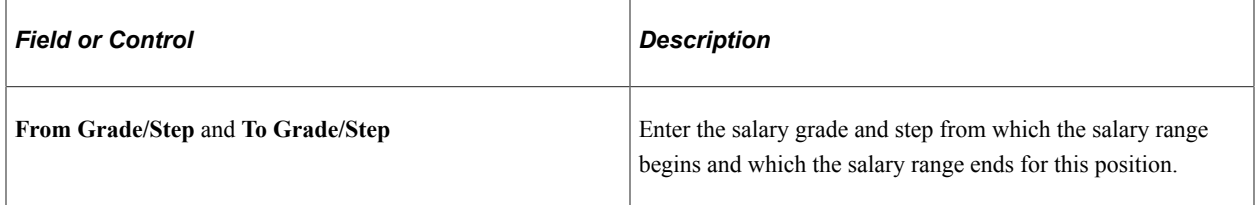

## **(DEU) German Public Sector**

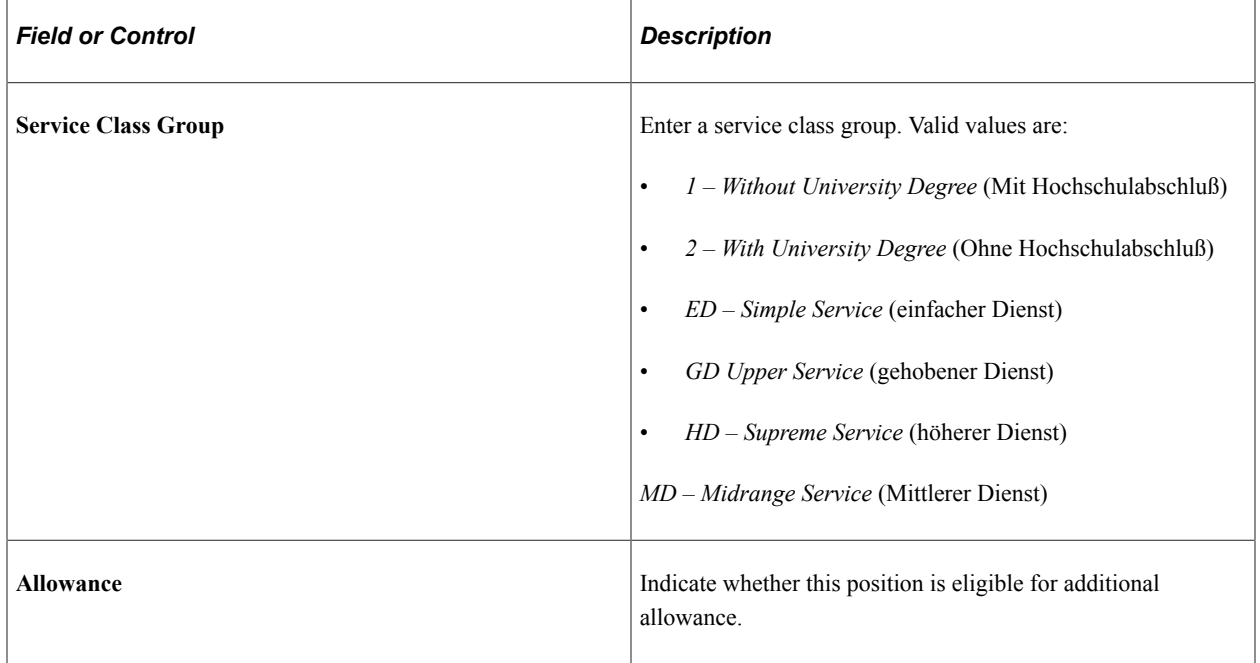

**Note:** For customers using Position Management, a change to the Service Class Group field or a change to the Allowance selection will not automatically be updated to Job. The Update Incumbent functionality only covers a few select fields.

## **(AUS) Australia**

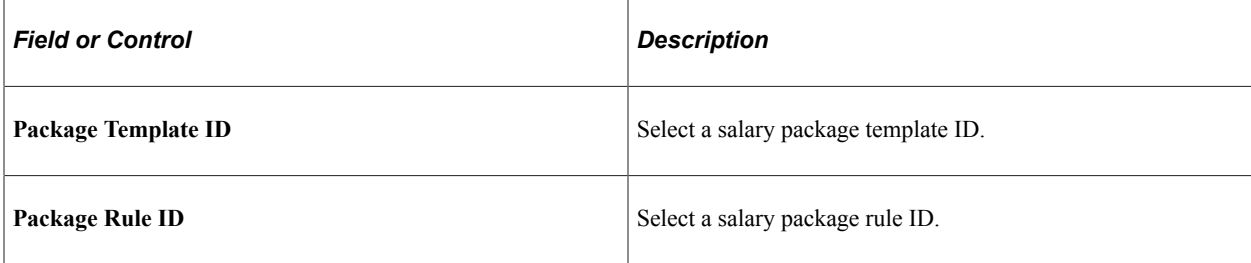

## **(CAN) Canada**

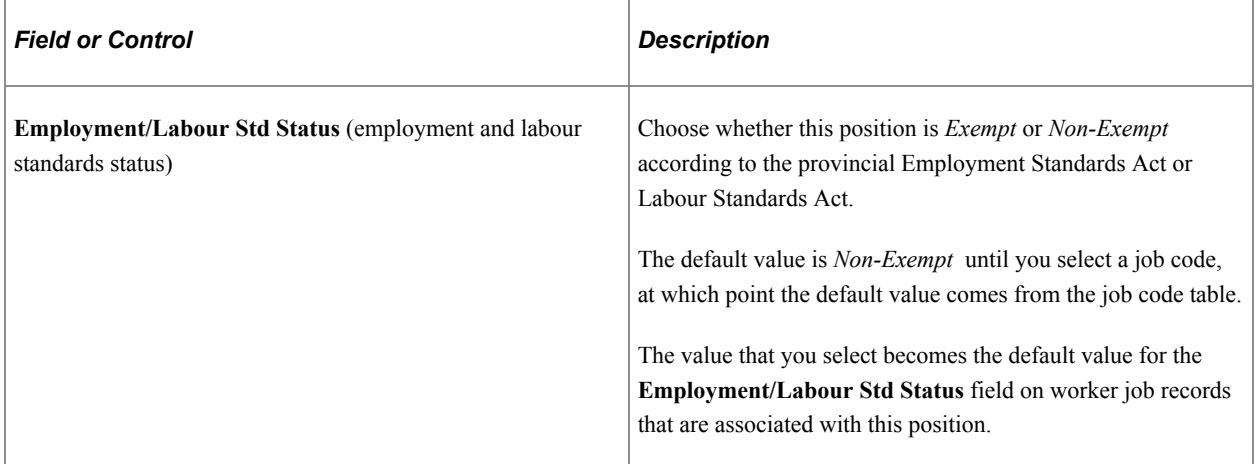

## **(USF) US Federal**

These fields are available when you work in a federalized (U.S. Federal) database:

This example illustrates the fields and controls on the Position Data - Description page, US Federal section. You can find definitions for the fields and controls later on this page.

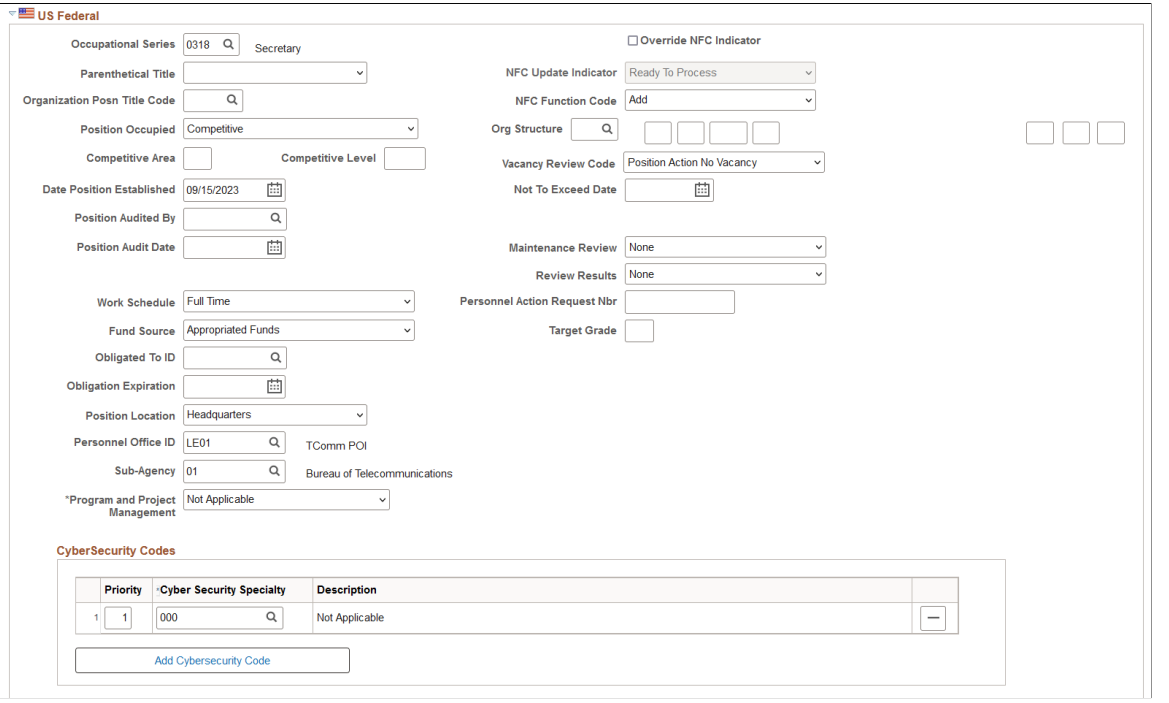

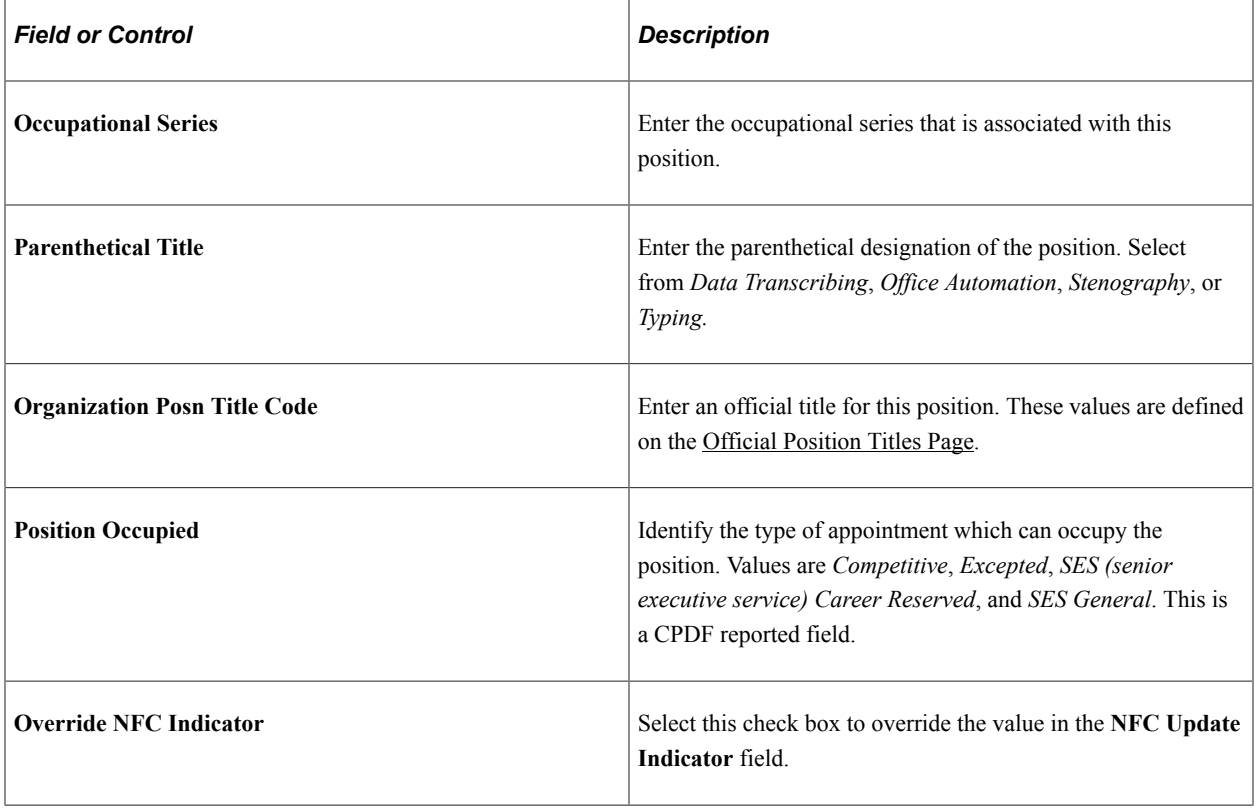

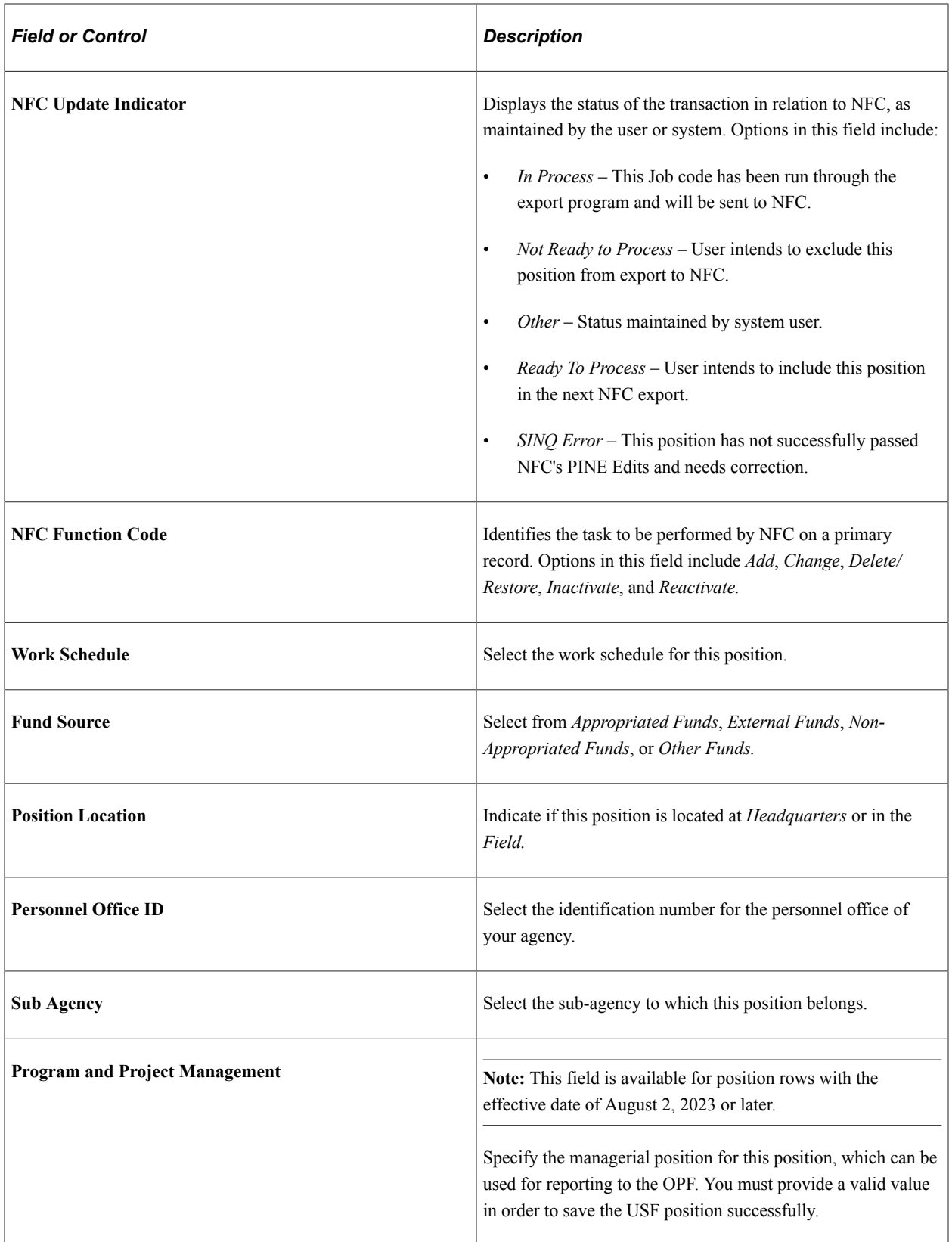

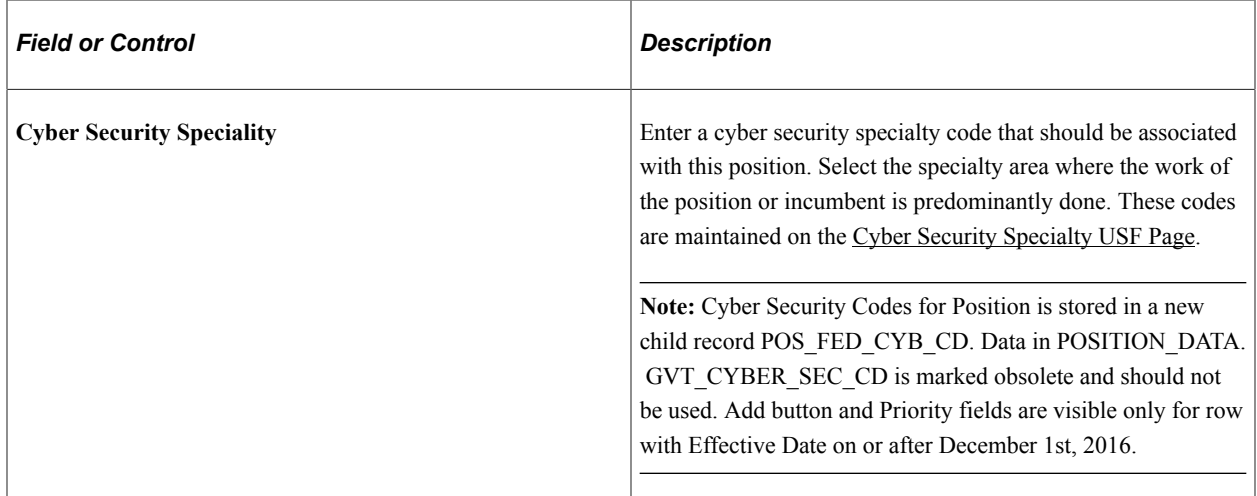

## **Position Data - Specific Information Page**

Use the Position Data - Specific Information page (POSITION\_DATA5) to enter information that is specific to the position you're creating, such as the work phone number and the mail drop ID.

Navigation:

- **Set Up HCM** > **Product Related** > **Organizational Development** > **Position Data** > **Specific Information**
- **Organizational Development** > **Position Management** > **Maintain Positions/Budgets** > **Add/ Update Position Info** > **Specific Information**
- **Organizational Development** > **Succession Planning** > **Define Key Positions** > **Key Positions** > **Specific Information**
- **Organizational Development** > **Succession Planning USF** > **Identify Key Positions** > **Specific Information**

This example illustrates the fields and controls on the Position Data - Specific Information page. You can find definitions for the fields and controls later on this page.

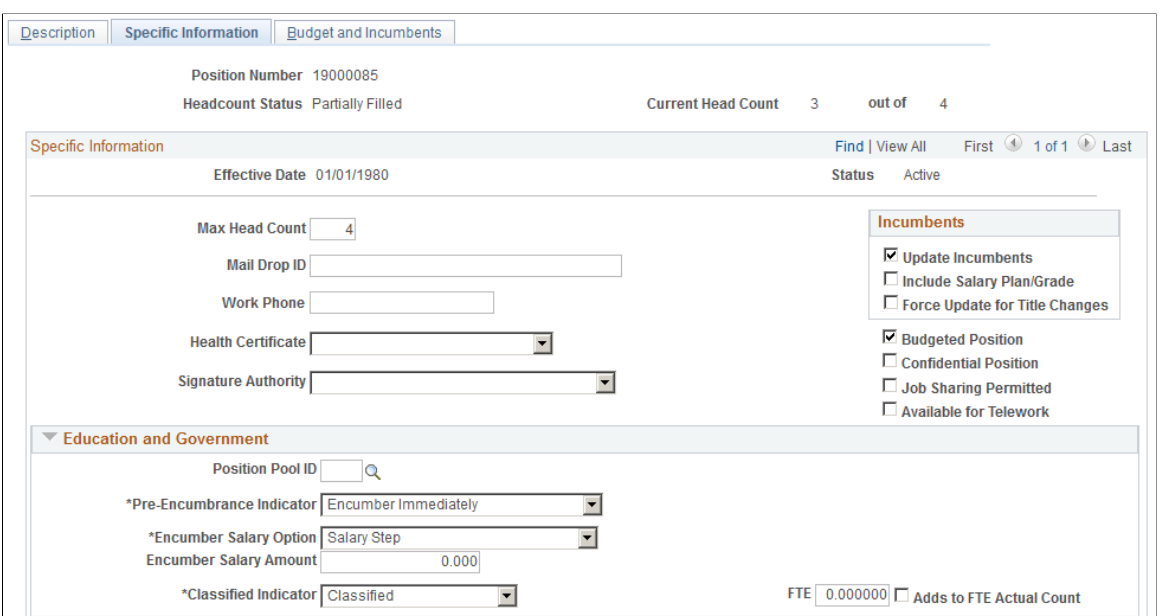

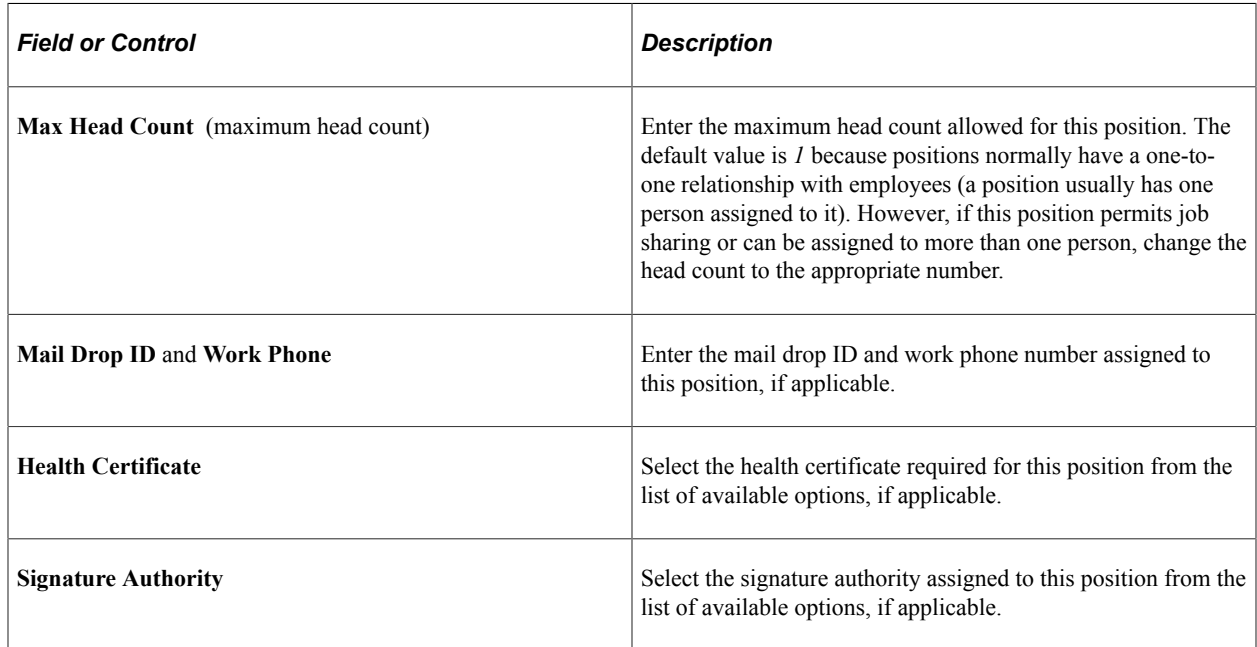

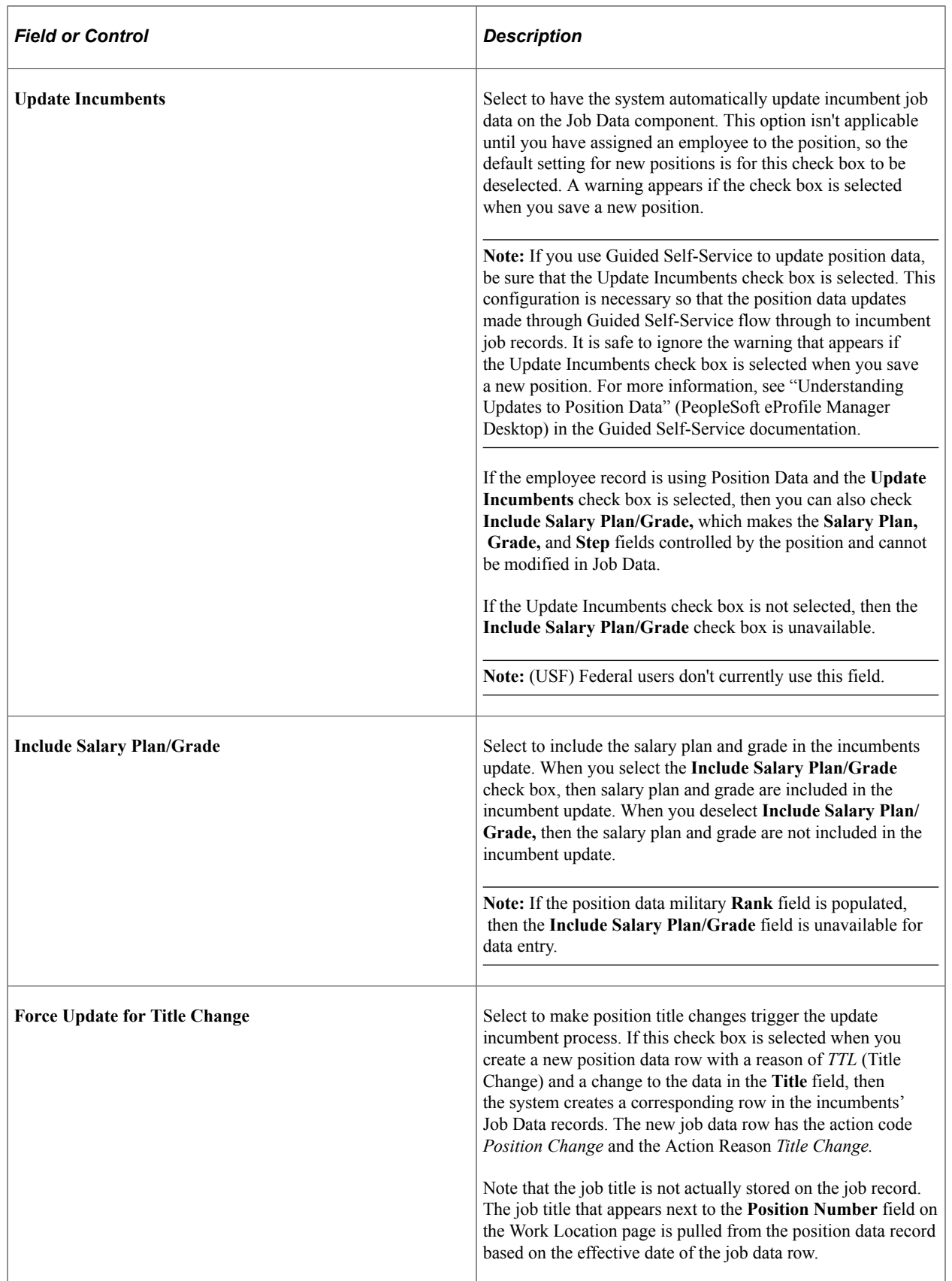

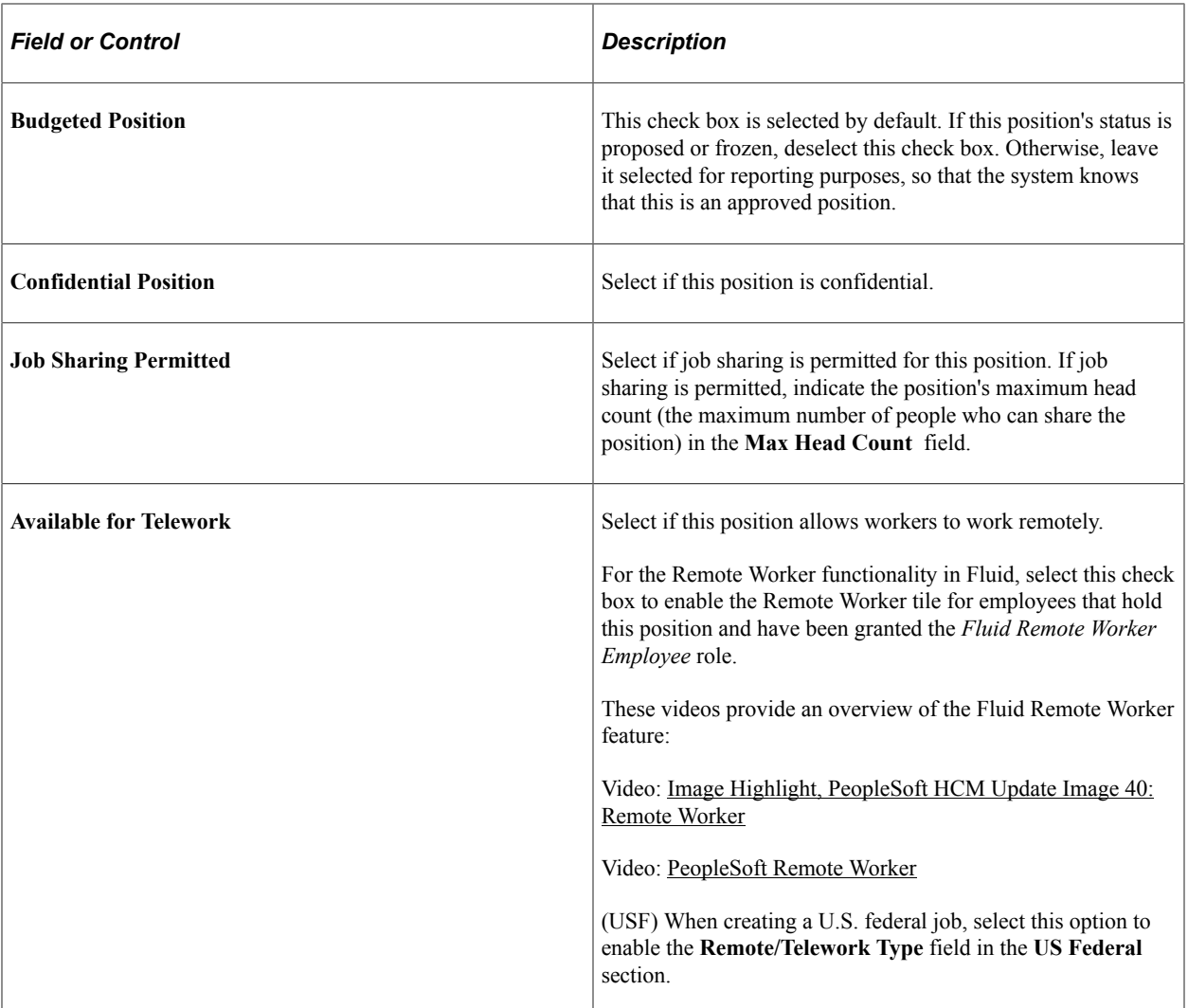

## **(E&G) Education and Government**

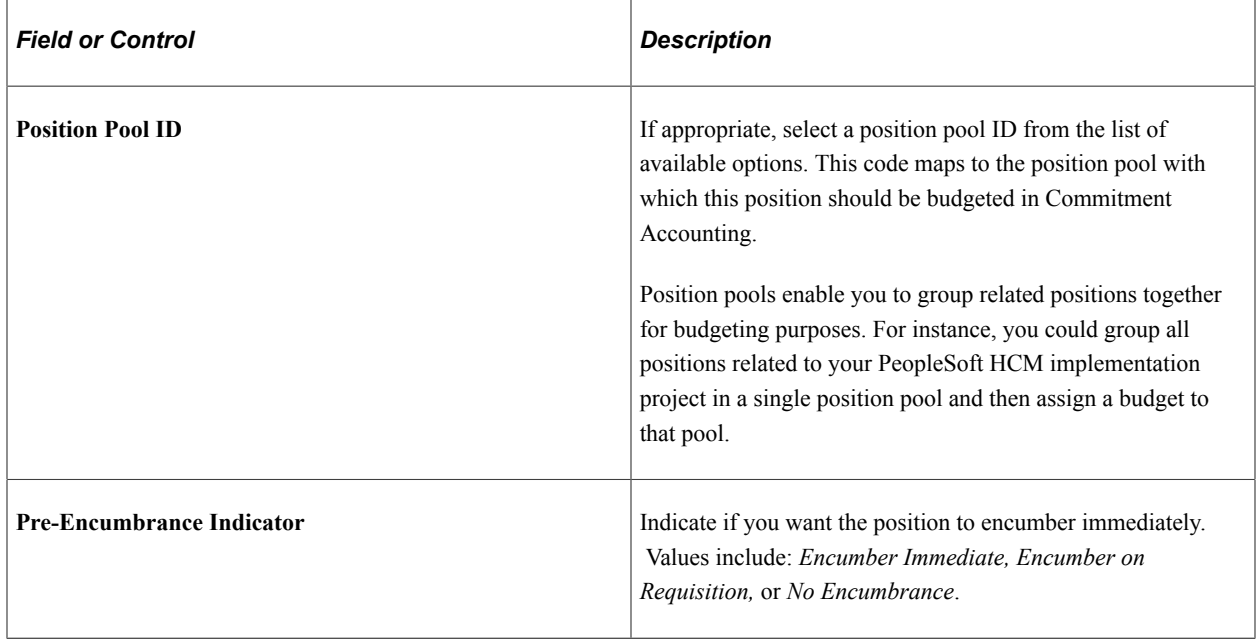

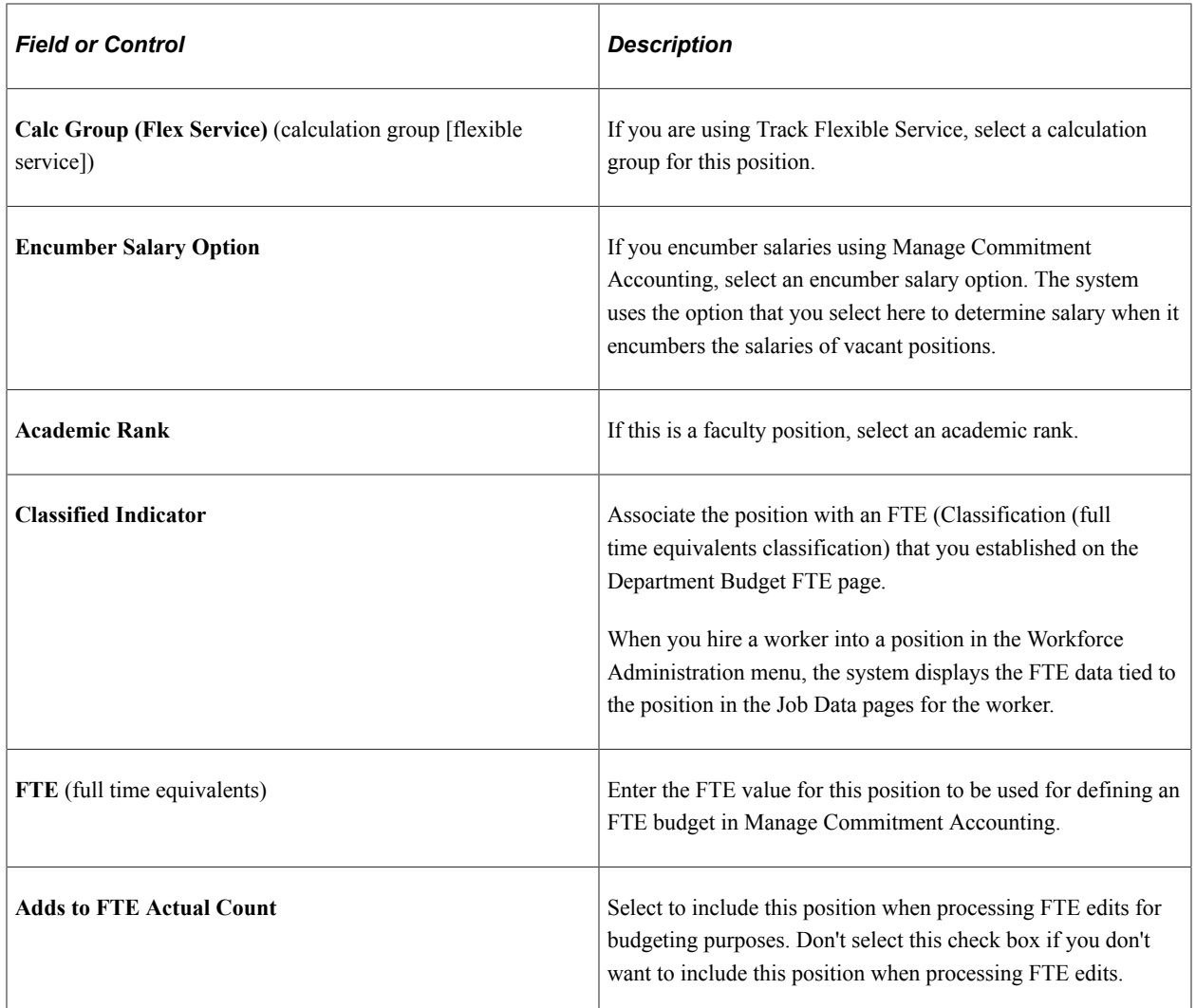

**Important!** The FTE fields are provided by default to the employee's Job record when **Education and** Government has been enabled in the system. Review the **(E&G)** Changing FTE Data documentation for considerations you should take when updating any fields that impact the FTE value of the position or a person's job.

### **(USF) US Federal**

These fields are available when you work in a federalized (U.S. Federal) database:

This example illustrates the fields and controls on the Position Data - Specific Information page, US Federal section.

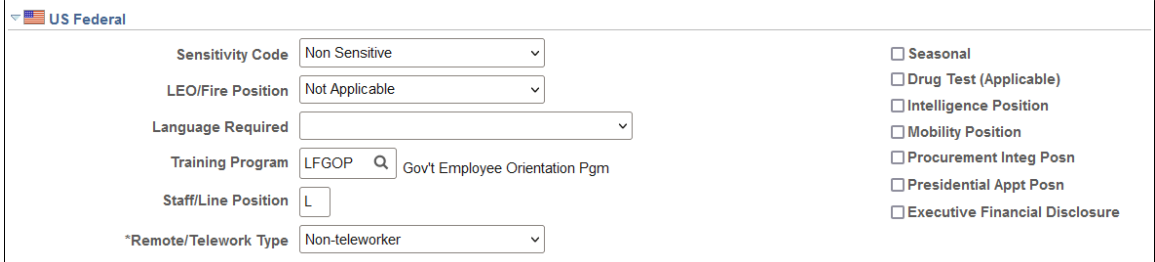

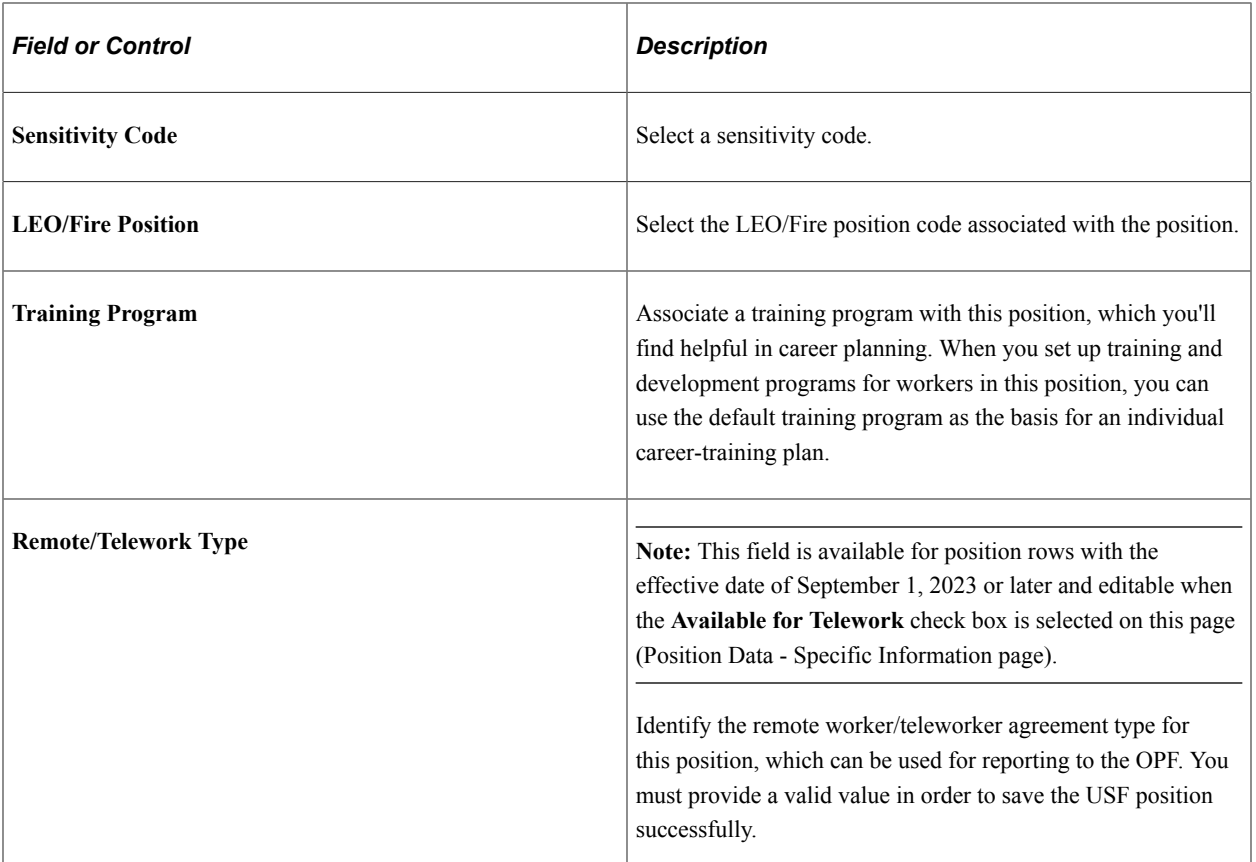

#### **Related Links**

[Maintaining Position Data](#page-130-0)

## **Position Data - Budget and Incumbents Page**

Use the Position Data - Budget and Incumbents page (POSITION\_DATA6) to review the position's current budget and incumbents.

Navigation:

- **Set Up HCM** > **Product Related** > **Organizational Development** > **Position Data** > **Budget and Incumbents**
- **Organizational Development** > **Position Management** > **Maintain Positions/Budgets** > **Add/ Update Position Info** > **Budget and Incumbents**
- **Organizational Development** > **Succession Planning** > **Define Key Positions** > **Key Positions** > **Budget and Incumbents**
- **Organizational Development** > **Succession Planning USF** > **Identify Key Positions** > **Budget and Incumbents**

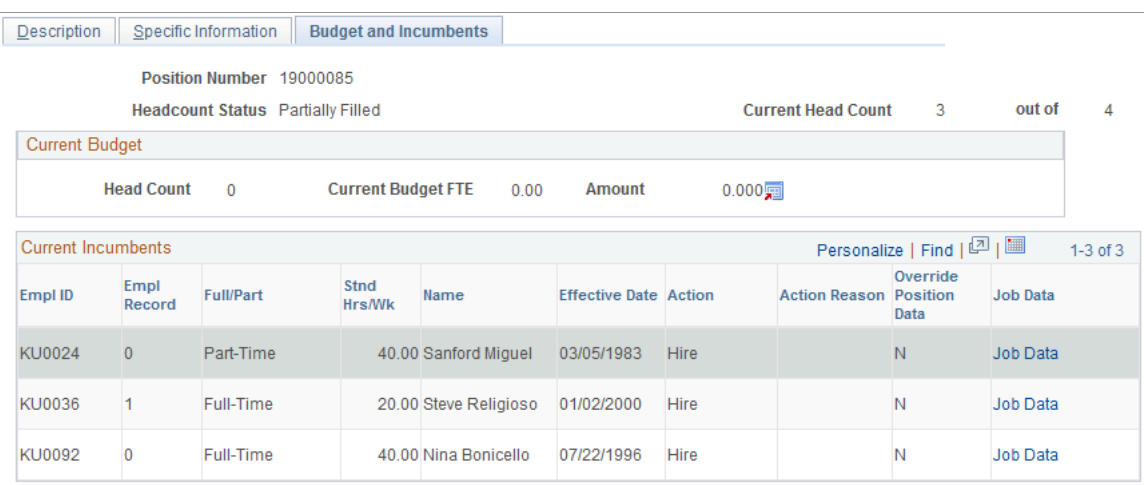

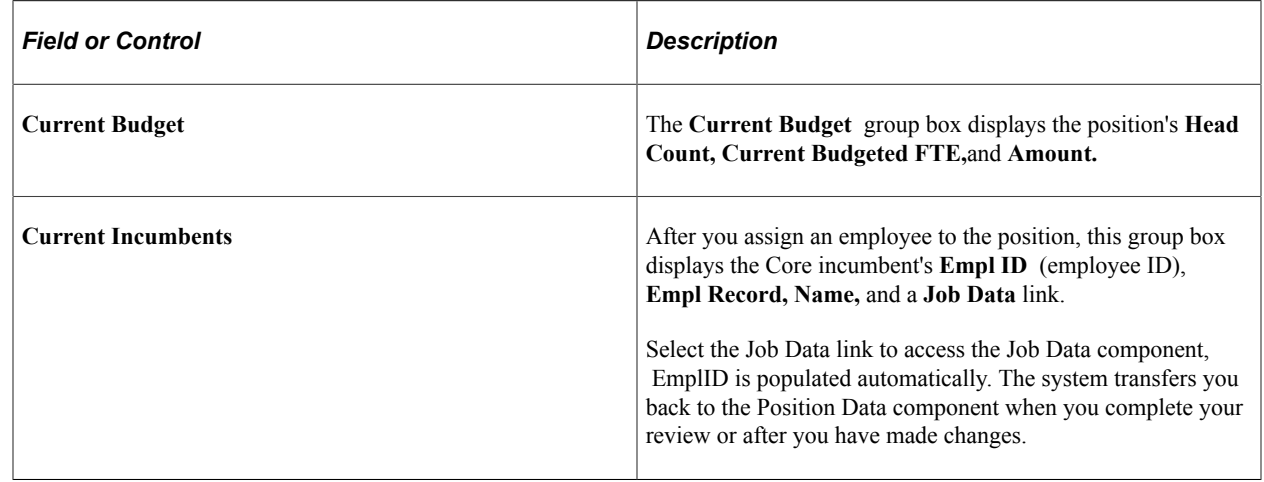

## **(USF) Running Reports on Position Data and Related Tables**

This topic lists reports you run to view data you have defined on position data and other setup tables. These reports are for U.S. Federal Government installations.

## **Pages Used to Run the Reports**

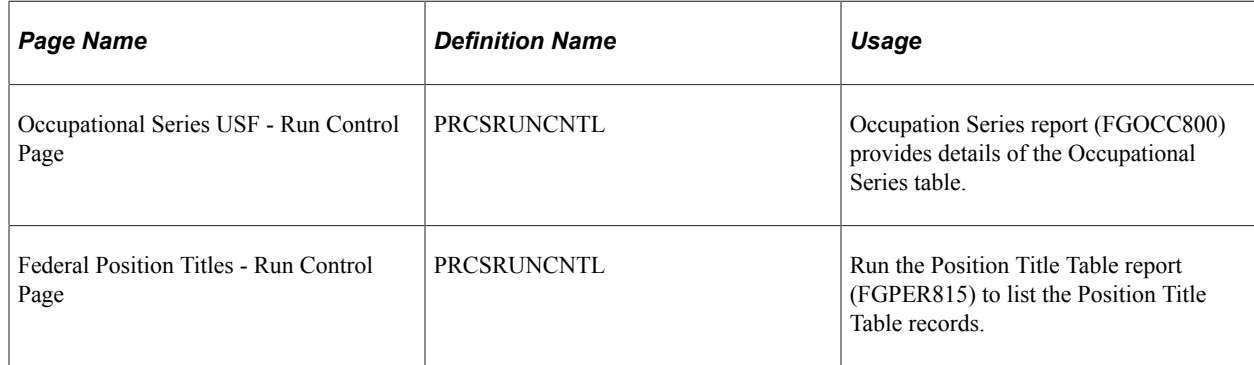

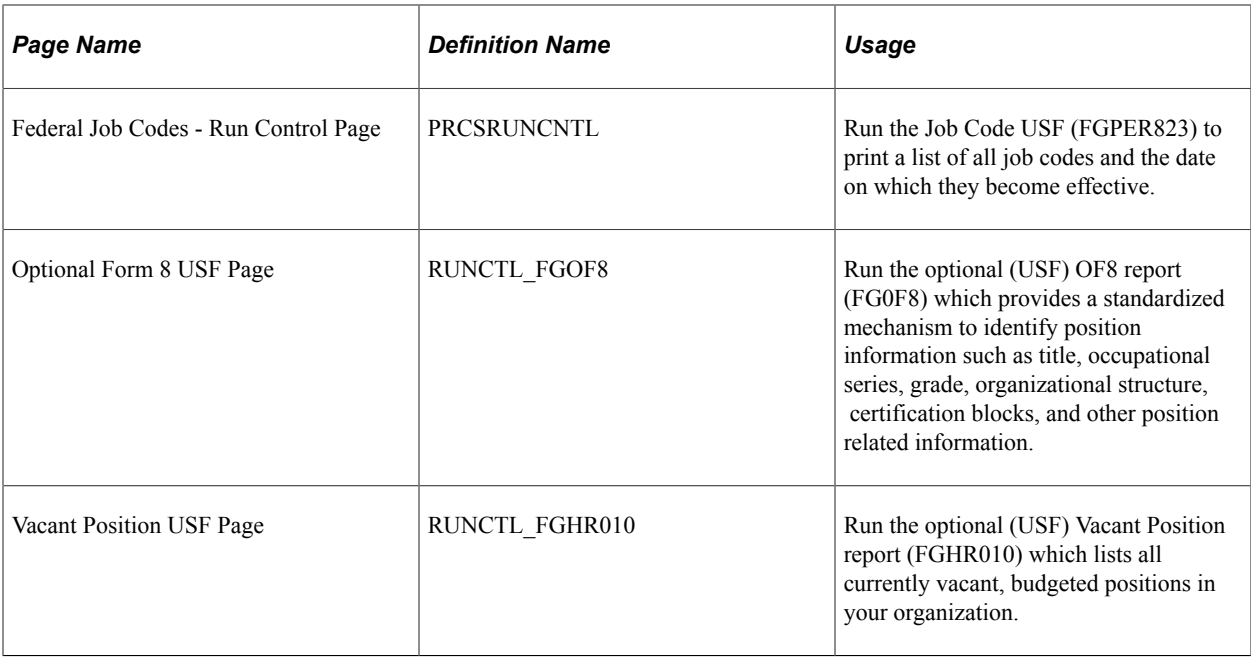

## **Assigning Employees to Positions**

Once you've set up positions, you can assign employees to them. Enter personal data for employees on the Workforce Administration Personal Data pages. Because you have already set up most job-related data on the Manage Positions pages, the system automatically populates organizational and job data in many fields on the employee Job Data pages.

Setting Up Positions Chapter 3

## **Chapter 4**

# **Using the PeopleSoft Fluid User Interface to Manage Positions**

## **Configuring Position Management for Fluid**

To configure Position Management for fluid and enable primary incumbent functionality, use the Position Data Installation (INSTALLATION\_POSN) component.

This topic discusses how to configure installation settings for Position Management for fluid.

The following video provides an overview of Fluid Position Management configuration:

Video: [Image Highlights, PeopleSoft HCM Update Image 37: Usability Enhancement for Fluid Position](https://youtu.be/53SYhaq9lUA?t=380) [Management](https://youtu.be/53SYhaq9lUA?t=380)

## **Pages Used to Configure Position Management for Fluid**

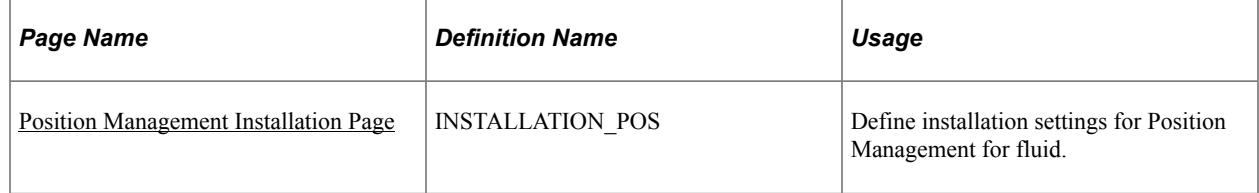

## <span id="page-54-0"></span>**Implementing and Maintaining Fluid Position Management**

**Important!** You should be on People Tools 8.55 or above, to use Fluid Position Management.

To initiate and use Fluid Position Management, the following steps should be taken:

- 1. Enable Fluid Position Management on the [Position Management Installation Page](#page-56-0).
- 2. Synchronize Page Composer metadata with the Installation settings by navigating to **Enterprise Components** > **Page Composer Administrator** > **Installation Administration**, and click the **Synchronize with Installation** button as part of enabling Fluid Approvals.
- 3. Run the following one-time processes to synchronize data from classic to fluid Position Management records:

(Navigate to **PeopleTools** > **Process Scheduler** > **Schedule Process Requests**)

• *Sync Fluid Position Data* (POS\_SYNC\_FLU): Synchronizes Position Management data to the fluid records.

**Note:** This should be run in two-tier mode.

This will carry forward the customizations from your existing Position Management system adding the custom fields to the new effective sequence record.

• *Sync Incumbents* (POSN\_PRI\_SYNC): Assigns a primary incumbent for every position in the database, where incumbent is available for a position.

**Note:** You do not need to run *Sync Incumbents* (POS\_PRI\_SYNC) to use Fluid Position Management. This process is needed only if you are using the Manage Primary Incumbents feature.

4. Run the *Nightly Refresh Primary Incumb* (POSN\_PRI\_AE) process on a regularly scheduled basis, or manually as needed, to maintain the current Position Management primary and incumbent information.

**Note:** You do not need to run *Nightly Refresh Primary Incumb* (POSN\_PRI\_AE) to use Fluid Position Management. This process is needed only if you are using the Manage Primary Incumbents feature.

5. Assign the Fluid Position Management permission lists and roles, as needed:

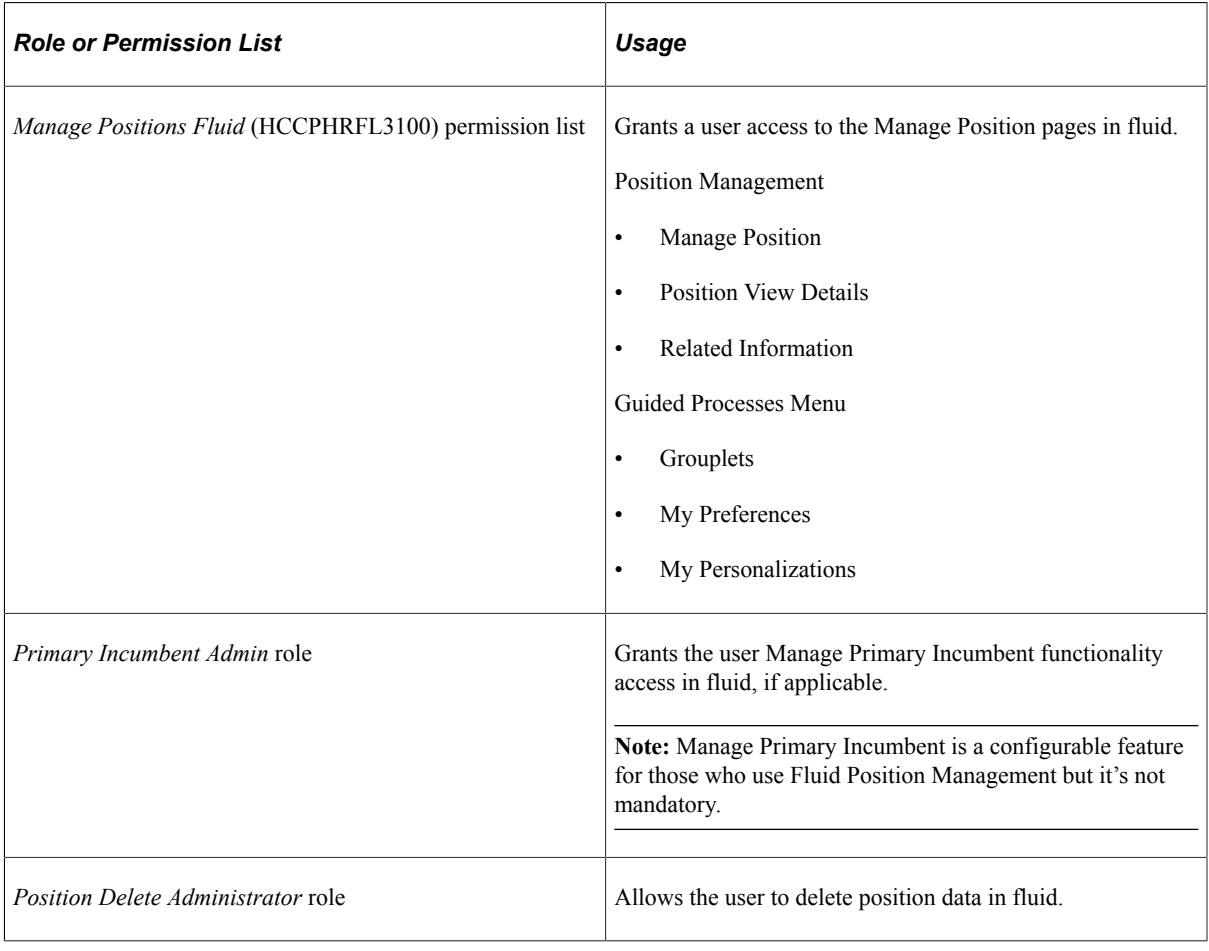

**Note:** Oracle highly recommends that once you begin using PeopleSoft Fluid Position Management, you should continue to use only the Fluid Manage Position pages to create and maintain positions. You should not use the classic Position Management interface pages (for example, the Add/Update Position Data component) for data entry. If for any reason you made changes using classic Position Data, rerun the *POSN\_SYNC\_FLU* to ensure the classic position data and fluid position effective sequence records are in sync.

## <span id="page-56-0"></span>**Position Management Installation Page**

Use the Position Management Installation page (INSTALLATION\_POS) to define installation settings for Position Management for fluid.

Navigation:

#### **Set Up HCM** > **Install** > **Product Specific** > **Position Data Installation** > **Position Management Installation**

This example illustrates the fields and controls on the Position Management Installation page.

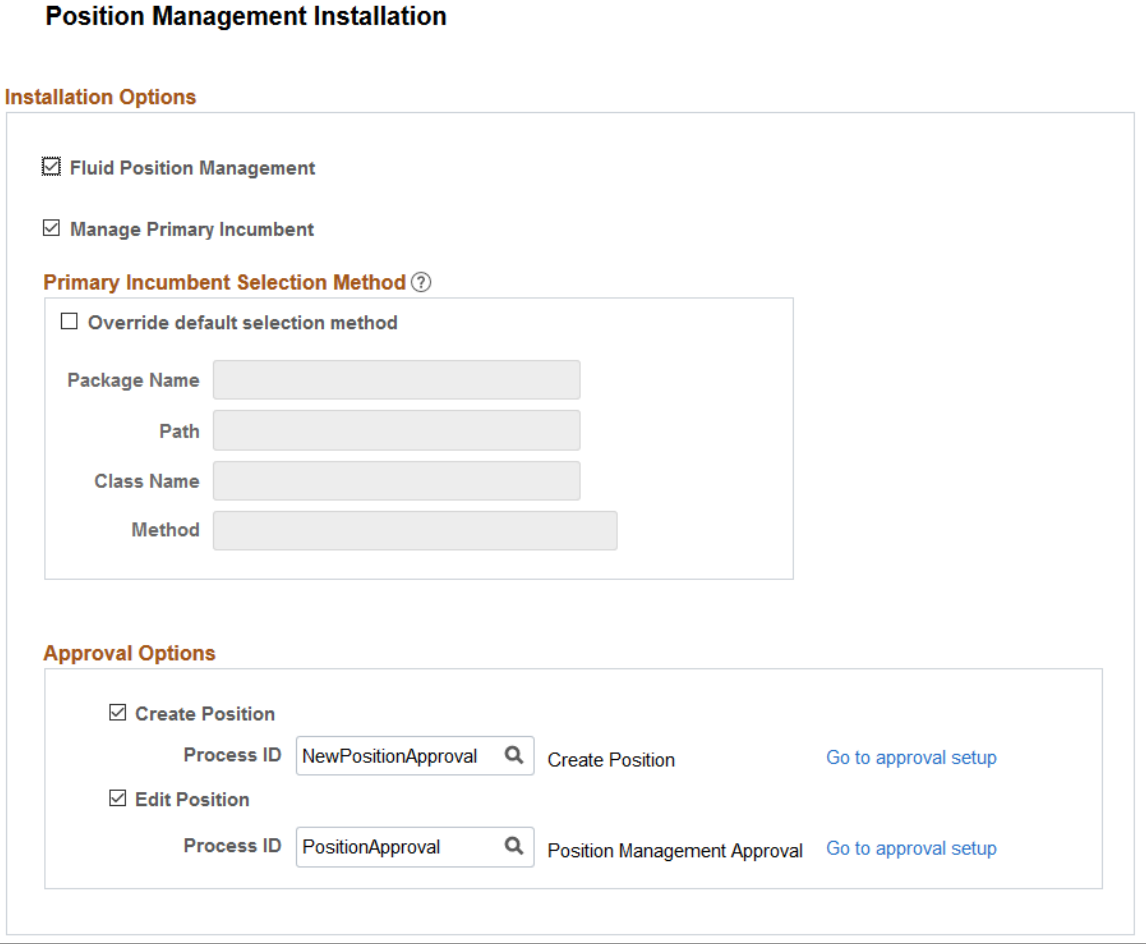

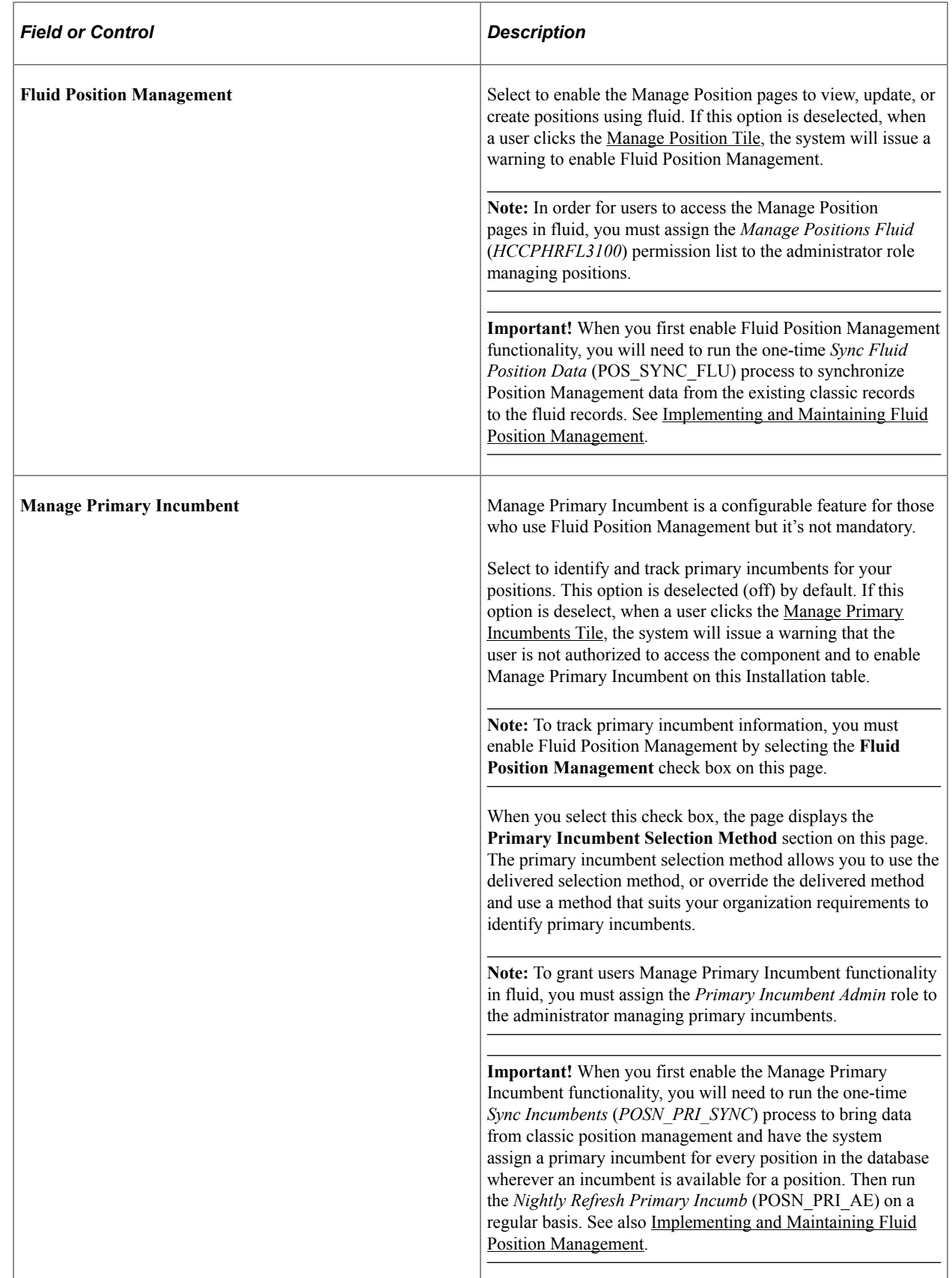

#### **Primary Incumbent Selection Method**

This section is available when you select the **Manage Primary Incumbent** check box.

PeopleSoft Position Management delivers logic to auto assign a primary incumbent when the current primary incumbent leaves the position. You can accept the delivered logic, or use this section to enter your own custom app class method to define the selection logic.

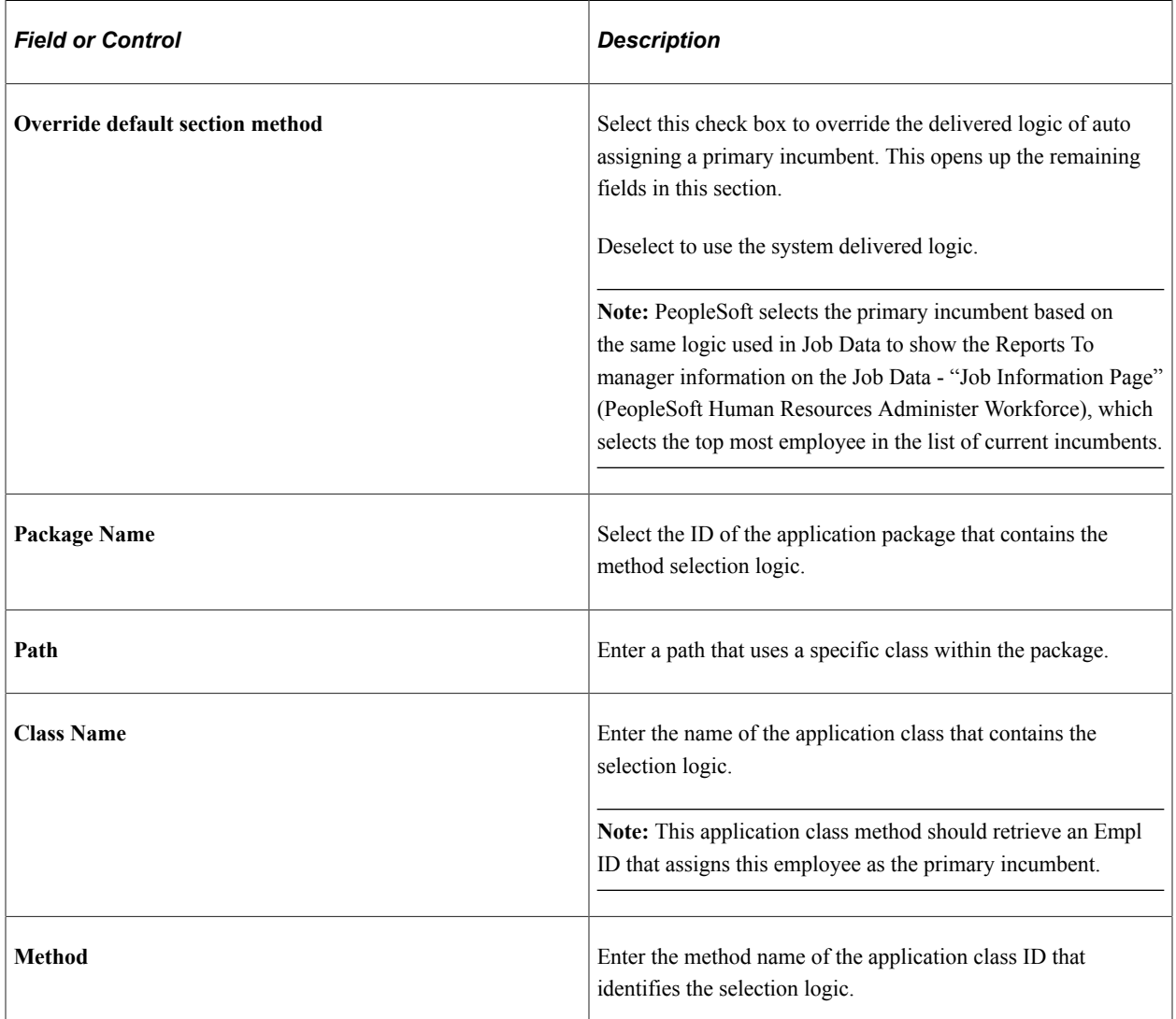

#### **Running the Nightly Refresh Primary Incumbent Process**

**Important!** You will need to run the *Nightly Refresh Primary Incumb* (*POSN\_PRI\_AE*) process on a regularly scheduled basis, or manually as needed, to maintain the current primary and incumbent information.

### **Approval Options**

Use this section to configure approval related information for Fluid Position Management. You can define if approval is needed when creating or adding position data rows, when correcting existing position data rows, or for both.

#### **Note:** Approvals need to be enabled to use this functionality.

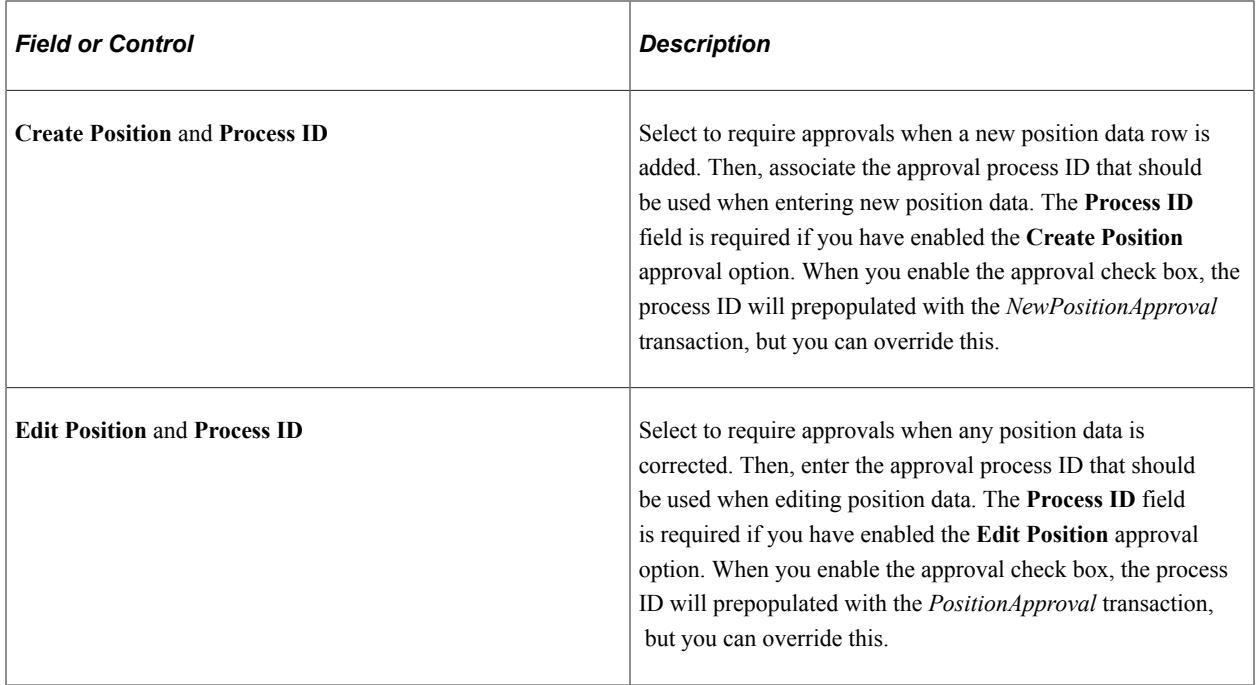

**Note:** You can associate the same process ID for the above mentioned Approval options. If you enter your own approval process definition ID for creating a new row or for updating existing position data, you will also need to update the Approval Process definition ("Defining the Setup Process Definitions Component" (Approval Framework)), the Page Composer setup ("Understanding Page Composer" (Enterprise Components)), and Mobile Approvals options.

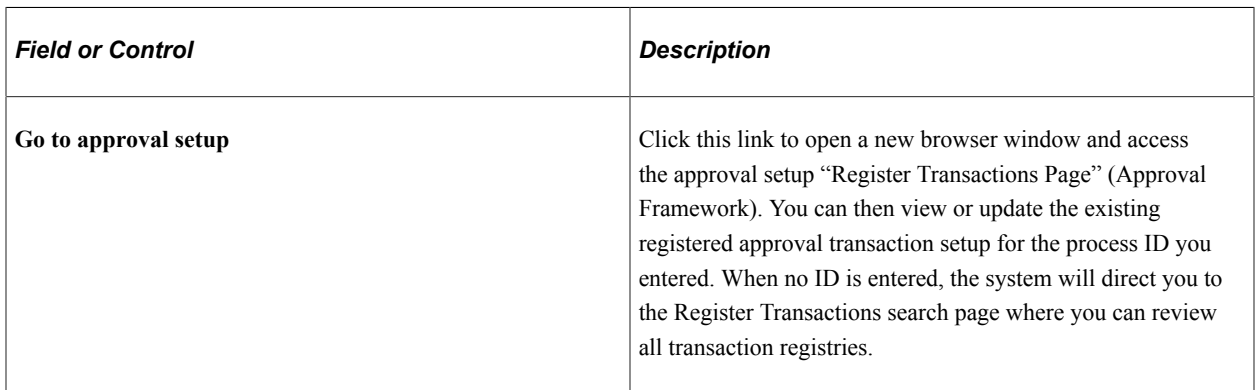

On the submission of a position transaction, the approval chain will appear on the following pages:

- [Position Confirmation Page](#page-94-0).
- [Position Details Page](#page-66-0), through the Approval Chain column and link.

Status values on this page reflect the statuses as applicable for approvals.

• [Pending Approvals - Create Position Page or Pending Approvals - Manage Position Page](#page-114-0).

#### **Related Links**

[Performing Position Management Tasks as an Administrator Using Fluid](#page-60-0) [Creating Positions Using Fluid](#page-63-0) [Managing Primary Incumbent Information for a Position](#page-98-0)

## <span id="page-60-0"></span>**Performing Position Management Tasks as an Administrator Using Fluid**

This topic discusses prerequisites to using fluid Position Management and lists the pages that administrators can access from a single location in the PeopleSoft Fluid User Interface to perform position management-related transactions.

For general information about fluid pages in PeopleSoft HCM, see "Understanding PeopleSoft Fluid User Interface Homepages" (Application Fundamentals).

The following videos provide an overview of Fluid Position Management:

Video: [PeopleSoft Fluid Position Management](https://youtu.be/g08u63VkZO8)

Video: [Image Highlights, PeopleSoft HCM Update Image 29: Fluid Position Management](https://youtu.be/jDA8UbT3Q_s?t=150)

## **Pages Used to Manage Positions as an Administrator Using Fluid**

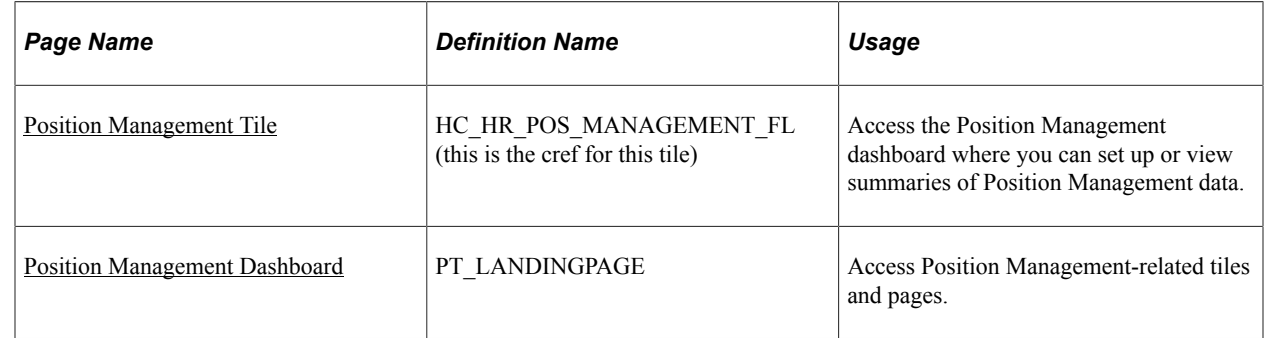

## <span id="page-60-1"></span>**Prerequisites to Using Fluid Position Management**

In order to access and use the fluid Position Management pages, the following steps must be performed first:

- 1. Assign the *Manage Positions Fluid* (*HCCPHRFL3100*) permission list to the administrator role managing positions. This permission list grants users access to these pages and objects via the PeopleSoft Fluid User Interface:
	- Manage Position
	- Position View Details
	- Related Information
	- The guided processes menu: Grouplets, My Preferences, and My Personalizations
- 2. Enable **Fluid Position Management** on the [Position Management Installation Page](#page-56-0).
- 3. To allow administrators the ability to delete position data rows through the fluid Position Data component, assign the *Position Delete Administrator* role to the user.

#### **Synchronizing Position Management Data**

PeopleSoft Position Management provides the Application Engine *POS\_SYN\_FLU* to synchronizes the data from your existing position management data to the new records using the effective sequence.

**Note:** To carry forward the customized data from your existing Position Management system, you need to add the custom fields and validations to the effective sequence component.

### <span id="page-61-0"></span>**Position Management Tile**

Use the Position Management tile to access the Position Management dashboard where you can set up or view summaries of Position Management data.

Navigation:

The Position Management tile is delivered as part of the Workforce Administrator home page, but the location can change if you change the delivered home pages or if administrators personalize their home pages.

This example illustrates the fields and controls on the Position Management tile.

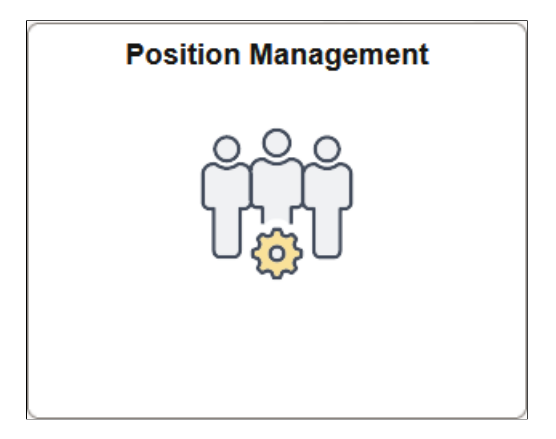

Click the Position Management tile to access the [Position Management Dashboard](#page-61-1), where you can perform the task of creating, updating, or viewing summary information about positions.

#### **Related Links**

[Understanding Positions](#page-16-0)

### <span id="page-61-1"></span>**Position Management Dashboard**

Use the Position Management dashboard (PT\_LANDINGPAGE) to access Position Management-related tiles and pages.

Navigation:

Click the [Position Management Tile,](#page-61-0) which is delivered as part of the Workforce Administrator home page, but the location can change if you change the delivered home pages or if administrators personalize their home pages.

This example illustrates the Position Management dashboard.

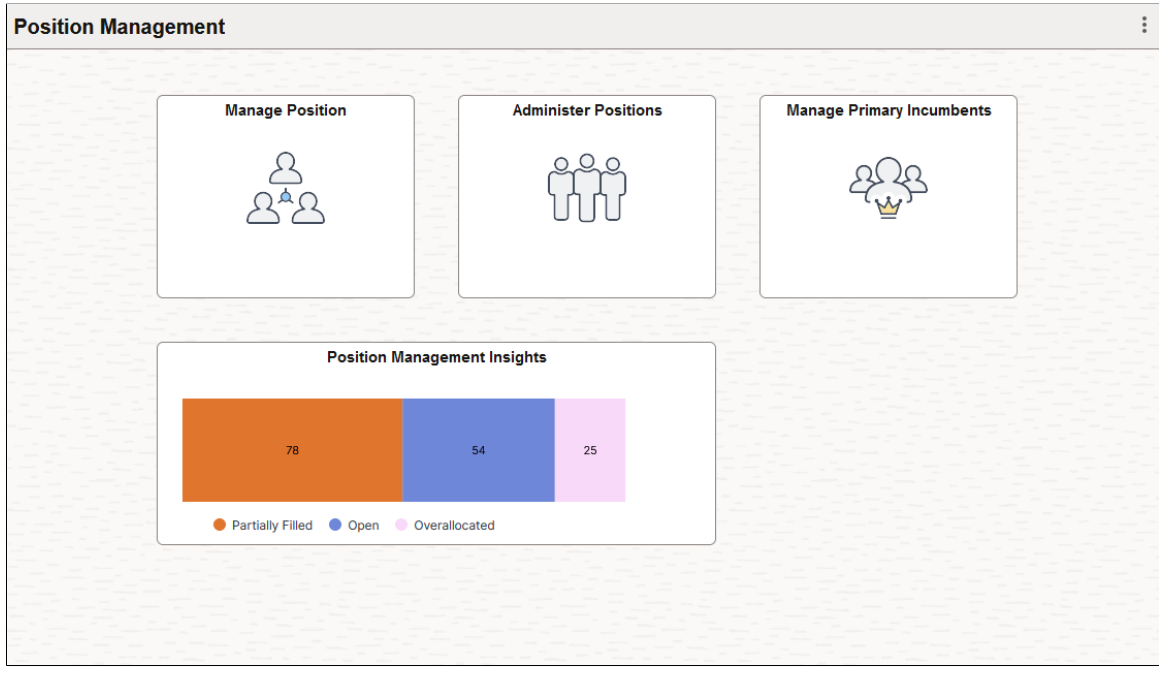

This Position Management dashboard enables administrators to access frequently-used Position Management components from one location.

Use the links in the table to access complete documentation for each tile transactions.

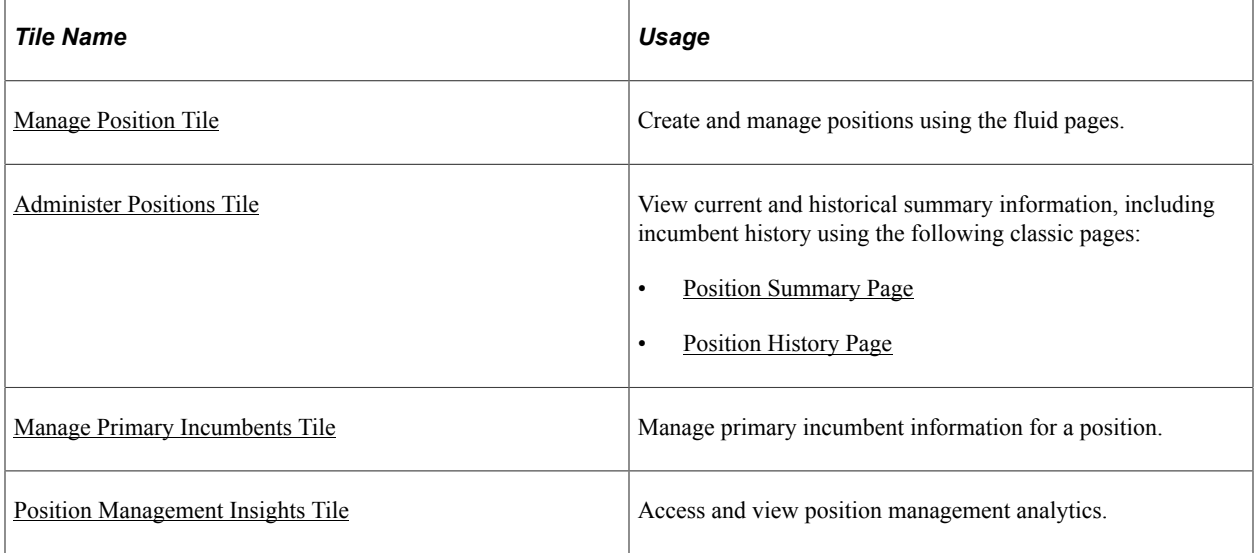

#### **Related Links**

[Creating Positions Using Fluid](#page-63-0)

[Reviewing Position Summary Information](#page-156-0)

## <span id="page-63-0"></span>**Creating Positions Using Fluid**

To create positions, use the Manage Position (POSITION\_DATA\_FL) component in fluid.

This topic gives an overview of the Manage Position search and add pages in fluid and lists the pages that administrators can access from a single location in the PeopleSoft Fluid User Interface to perform Position Management-related transactions.

For general information about fluid pages in PeopleSoft HCM, see "Understanding PeopleSoft Fluid User Interface Homepages" (Application Fundamentals).

The following videos provide an overview of Fluid Position Management:

Video: [PeopleSoft Fluid Position Management](https://youtu.be/g08u63VkZO8)

Video: [Image Highlights, PeopleSoft HCM Update Image 29: Fluid Position Management](https://youtu.be/jDA8UbT3Q_s?t=150)

Video: [Image Highlights, PeopleSoft HCM Update Image 33: Position Management Manage Primary](https://youtu.be/buFycBauNHE?t=448) [Incumbent](https://youtu.be/buFycBauNHE?t=448)

Video: [Image Highlights, PeopleSoft HCM Update Image 37: Usability Enhancement for Fluid Position](https://youtu.be/53SYhaq9lUA?t=380) [Management](https://youtu.be/53SYhaq9lUA?t=380)

## **Pages Used to Create Positions Using Fluid**

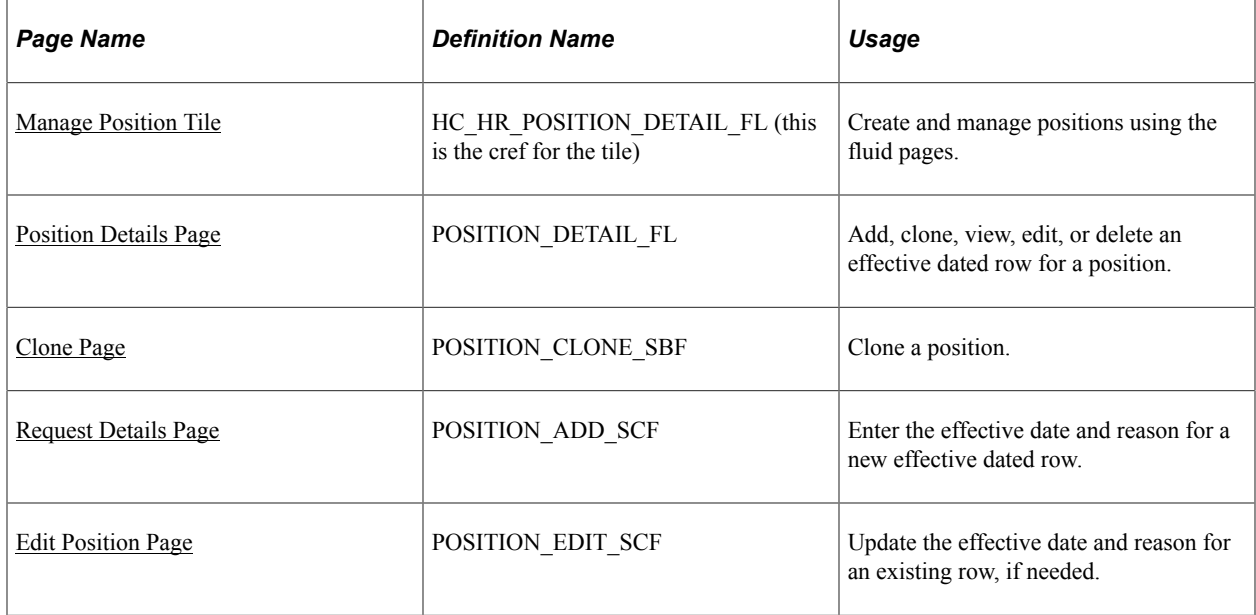

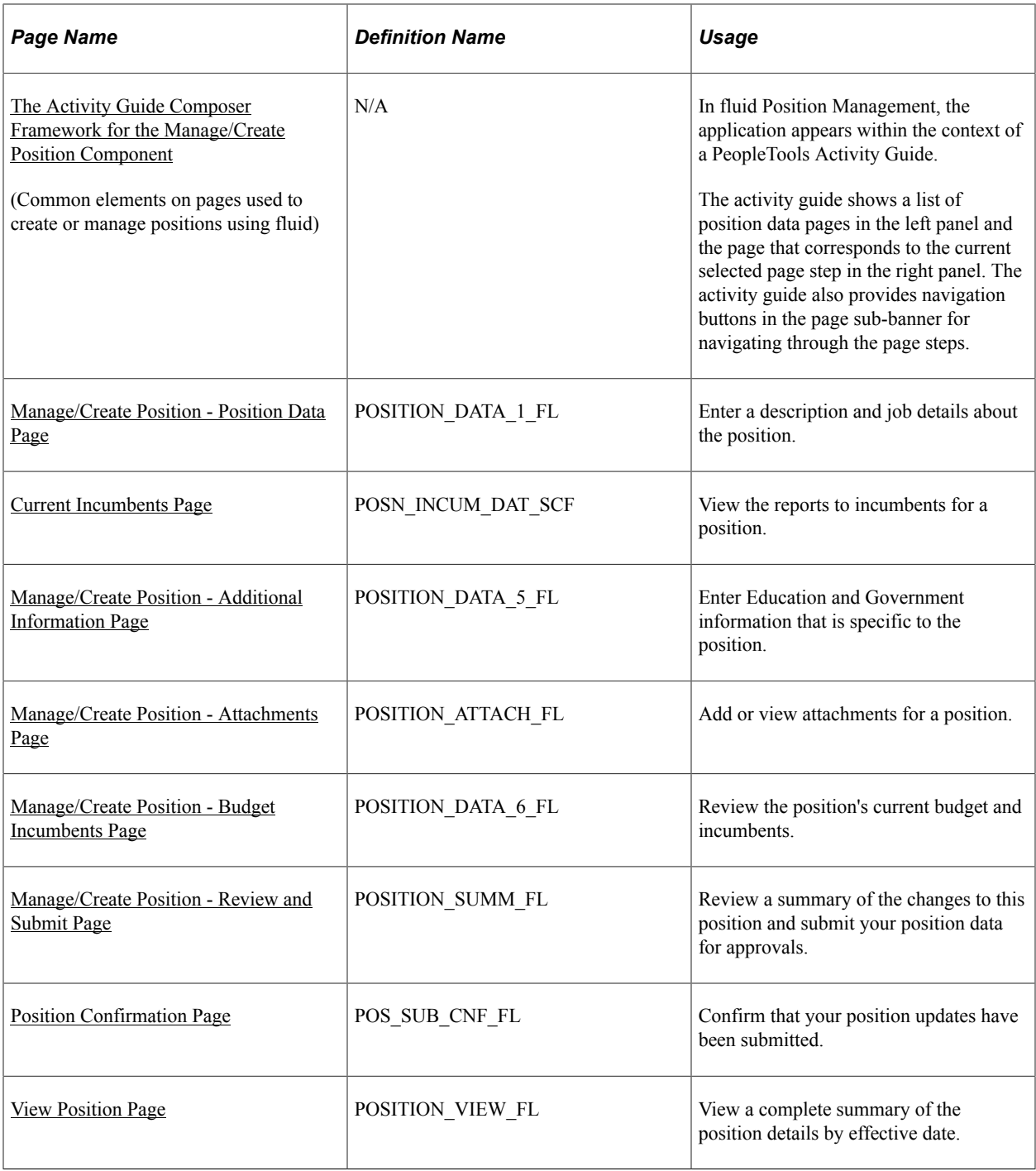

## **Understanding the Manage Position Search and Add Pages**

The Fluid Position Management search page displays the following fields:

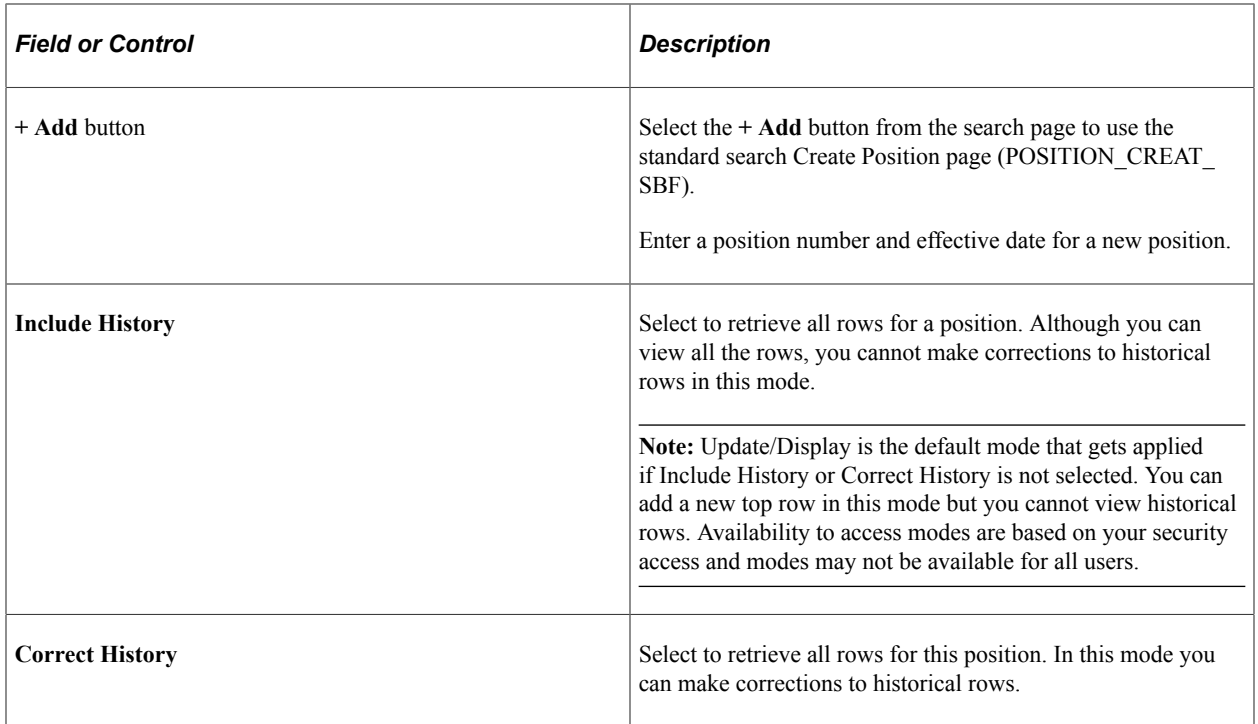

#### **Using the Create Position Pages**

In Position Management, you add new positions directly from the search page.

When you add a position, you can specify the position number when creating a new position or you can enable the system to assign the next number for you (when you save) by accepting the default value *00000000*.

**Note:** To avoid maintaining two different sets of position numbers, it is best practice to either always assign numbers manually or always enable the system to do it; do not do both.

## <span id="page-65-0"></span>**Manage Position Tile**

Administrators use the Manage Position tile to create and manage positions using the fluid pages.

Navigation:

From the "Workforce Administrator Homepage" (Application Fundamentals) in fluid, click the [Position](#page-61-0) [Management Tile](#page-61-0) to access the [Position Management Dashboard.](#page-61-1)

The Manage Position tile is delivered as part of the Position Management dashboard by default, but the location can change if you change the delivered home pages or if administrators personalize their home pages.

This example illustrates the Manage Position tile.

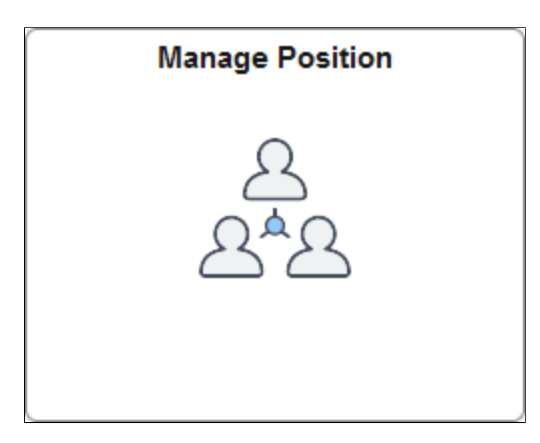

Click the Manage Position tile to access the Manage/Create Position fluid component and pages. The system will display the Manage/Create Position search page that enables you to add a new position, or you can use search criteria in the left collapsible panel to locate a specific existing position.

**Important!** You must complete the prerequisites task In order to access the fluid Manage Position pages. For more information on the required preliminary tasks, see [Prerequisites to Using Fluid Position](#page-60-1) [Management](#page-60-1).

## <span id="page-66-0"></span>**Position Details Page**

Use the Position Details page (POSITION DETAIL FL) to add, clone, view, edit, or delete an effective dated row for a position.

Navigation:

Select a position from the search page.

This example illustrates the fields and controls on the Position Details page.

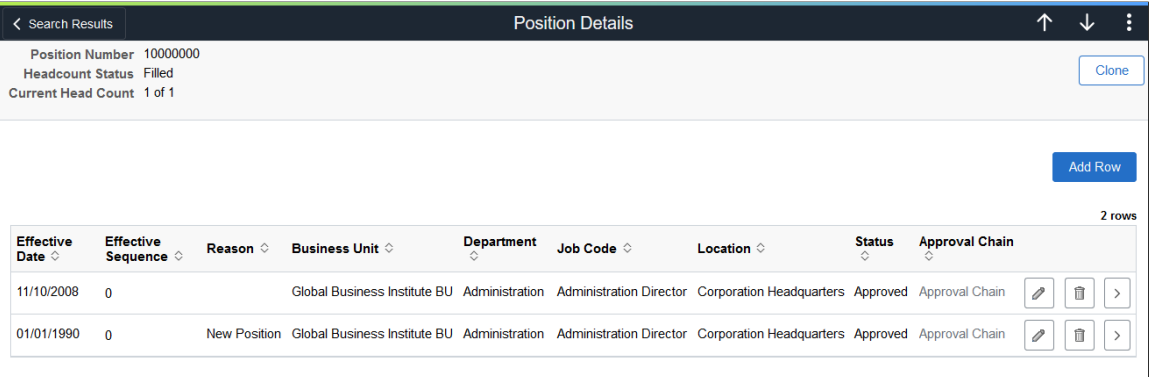

The position header (gray sub-banner) displays the unique number assigned to the position as well as the headcount status information. When you add or clone a position, you can specify the position number when creating a new position or you can enable the system to assign the next number for you (when you save) by accepting the default value 00000000.

Modifying the Effective Date of a row will not modify the Effective Sequence in the remaining rows automatically

**Note:** To avoid maintaining two different sets of position numbers, it is best practice to either always assign numbers manually or always enable the system to do it; do not do both.

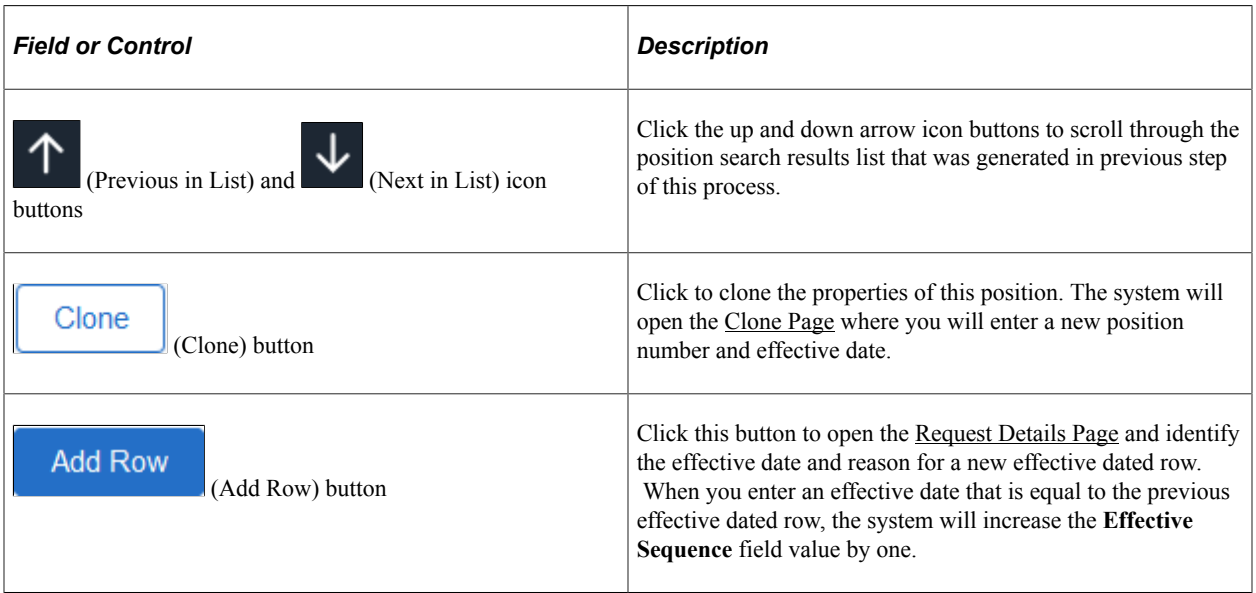

The grid lists all the effective dated rows for this position. When there is more than one row for a date, the system uses the effective sequence to distinguish the rows.

**Note:** (Configurable Search users) When accessing this page, the default view will display in Update/ Display mode, showing only current and future rows. To view historical rows, you must select either the Include History or Correct History check box. Availability to access modes are based on your security access and modes may not be available for all users.

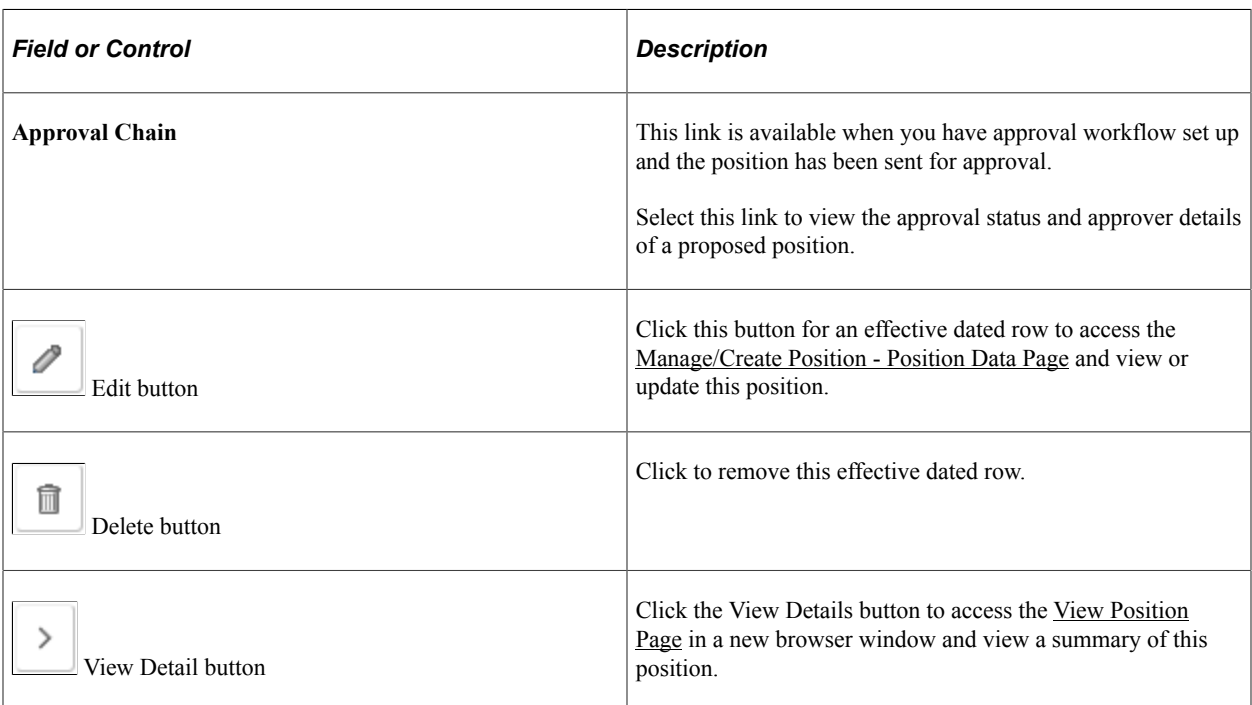

## <span id="page-68-0"></span>**Clone Page**

Use the Clone page (POSITION\_CLONE\_SBF) to clone a position.

Navigation:

Click the **Clone** button from the [Position Details Page](#page-66-0).

This example illustrates the Clone page.

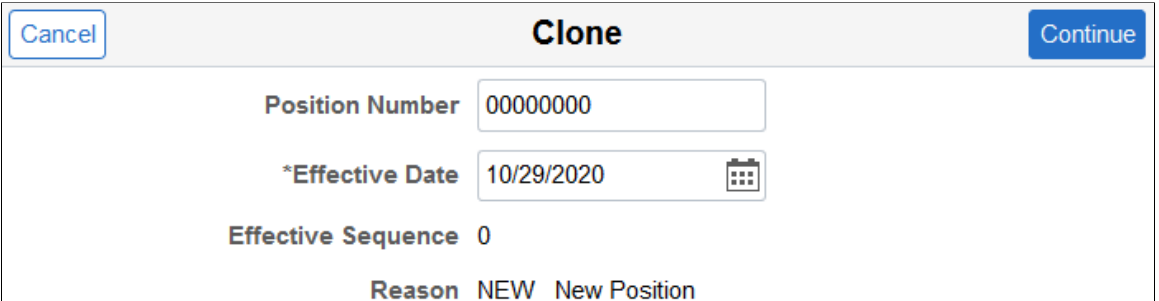

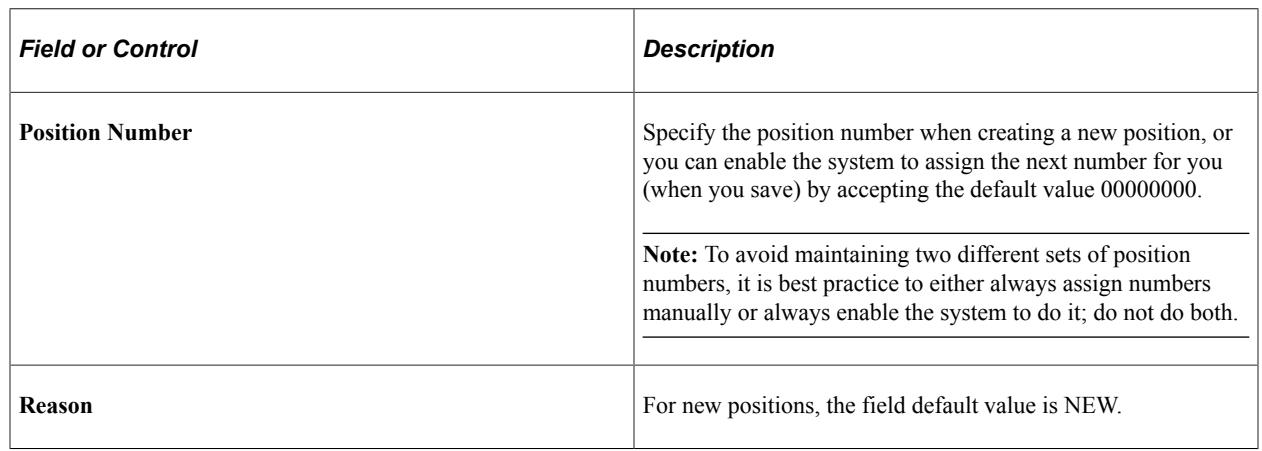

## <span id="page-68-1"></span>**Request Details Page**

Use the Request Details page (POSITION\_ADD\_SCF) to enter the effective date and reason for a new effective dated row.

Administrators use this page to initiate a correction of an existing Position Data row. They can also correct the **Effective Date** as part of the correction process.

Navigation:

Click the Add Row button from the [Position Details Page](#page-66-0).

This example illustrates the Request Details page.

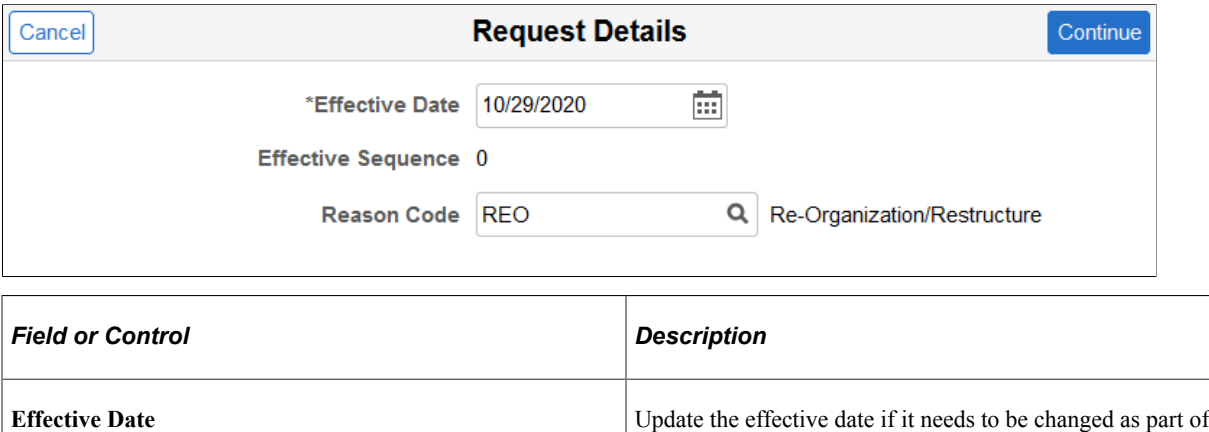

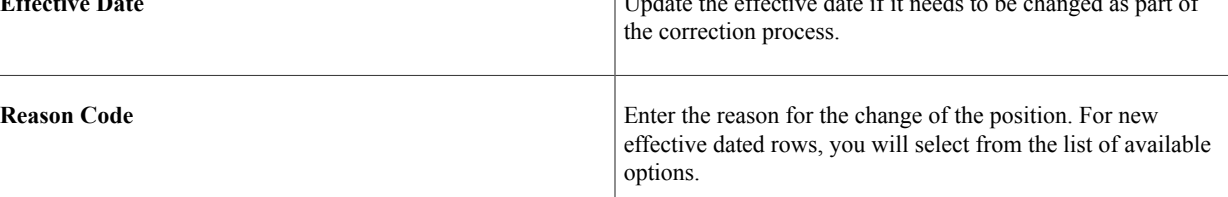

### <span id="page-69-0"></span>**Edit Position Page**

Use the Edit Position page (POSITION EDIT SCF) to update the effective date and reason for an existing row, if needed.

Navigation:

Click the Edit (pencil) button from the [Position Details Page.](#page-66-0)

This example illustrates the Edit Position page.

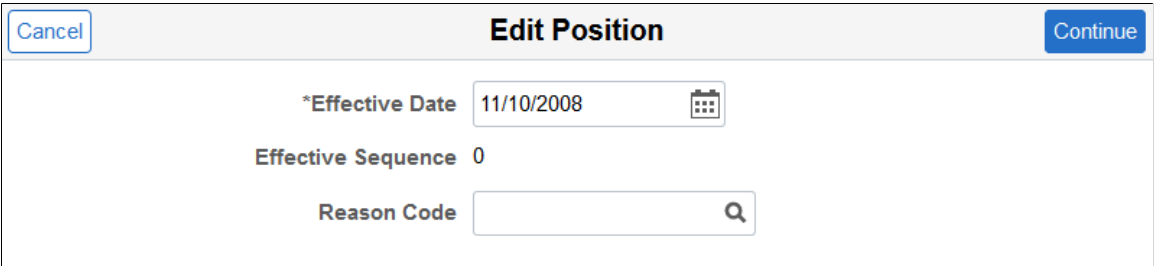

## <span id="page-69-1"></span>**The Activity Guide Composer Framework for the Manage/Create Position Component**

In fluid, the Manage Position (or Create Position) component pages appear within the context of the Activity Guide Composer. The PeopleSoft HCM application delivers the *Manage Positions (POS\_DAT)* template for this component.

The activity guide shows a list of position data pages (steps) in the left panel and the page that corresponds to the current selected page step in the right panel. The activity guide also provides navigation buttons in the page header, or sub-banner (gray area), for navigating through the page steps. To understand or set up templates using the Activity Guide Composer, see the "Understanding the Activity Guide Composer" (Enterprise Components) documentation.

This example illustrates the layout for the Manage Position (and Create Position) pages.

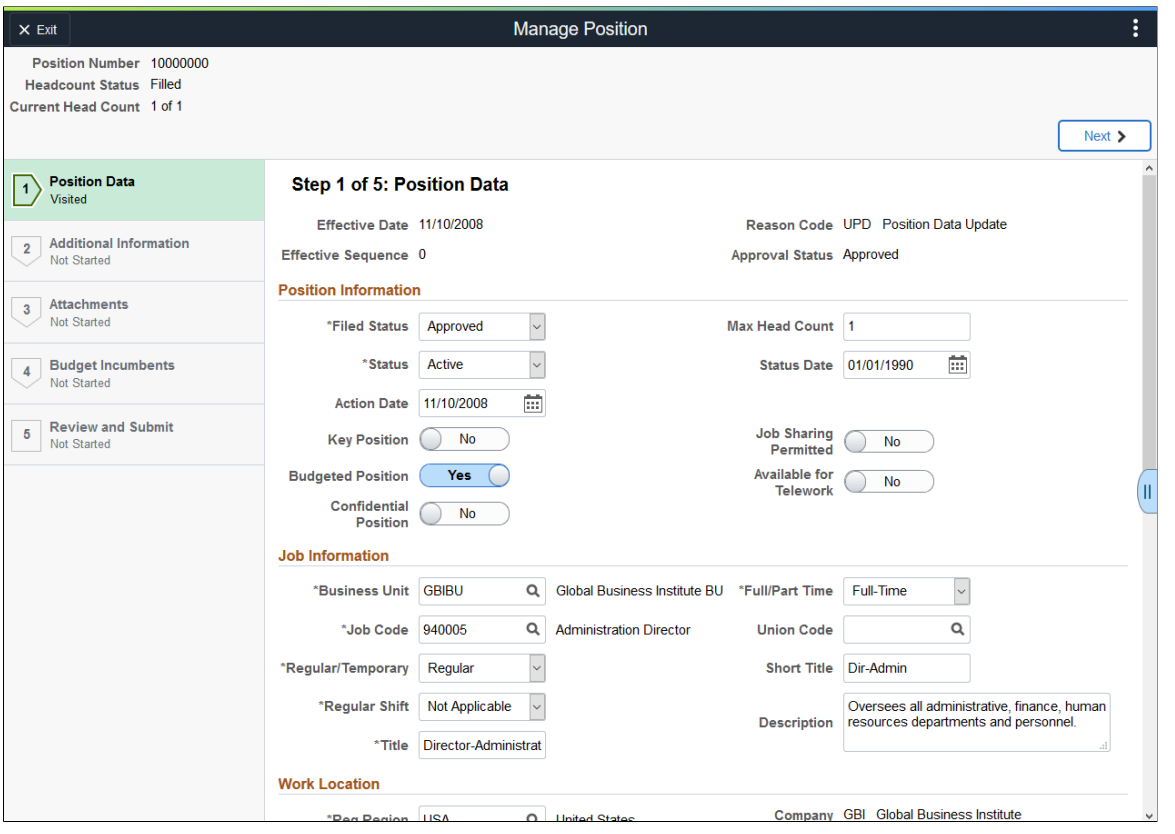

**Note:** Throughout this topic, the page illustrations show sections of the position management process without the context of the left panel activity guide step list. Even though the framework is not illustrated, remember that all steps appear within that framework.

#### **Page Banner**

The top of PeopleSoft pages is called the page banner.

- When updating or viewing an existing position, the banner will display the component title *Manage Position*.
- When creating a new position, the banner will display the component title *Create Position*.

**Note:** Although the component name differs, the pages, fields, and controls are the same throughout these components unless otherwise specified.

In PeopleSoft applications, the banner displays several standard icon buttons. These standard set of banner icon buttons include:

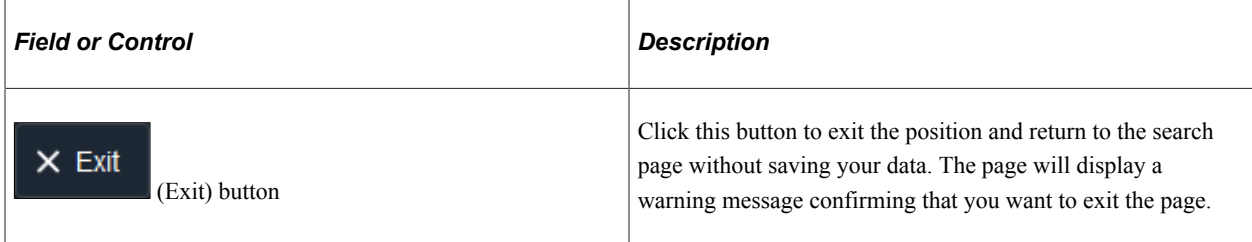

### **Position Page Header (Sub-Banner)**

A gray area under the main page banner displays contextual information that is specific to the position, including the position number and headcount information.

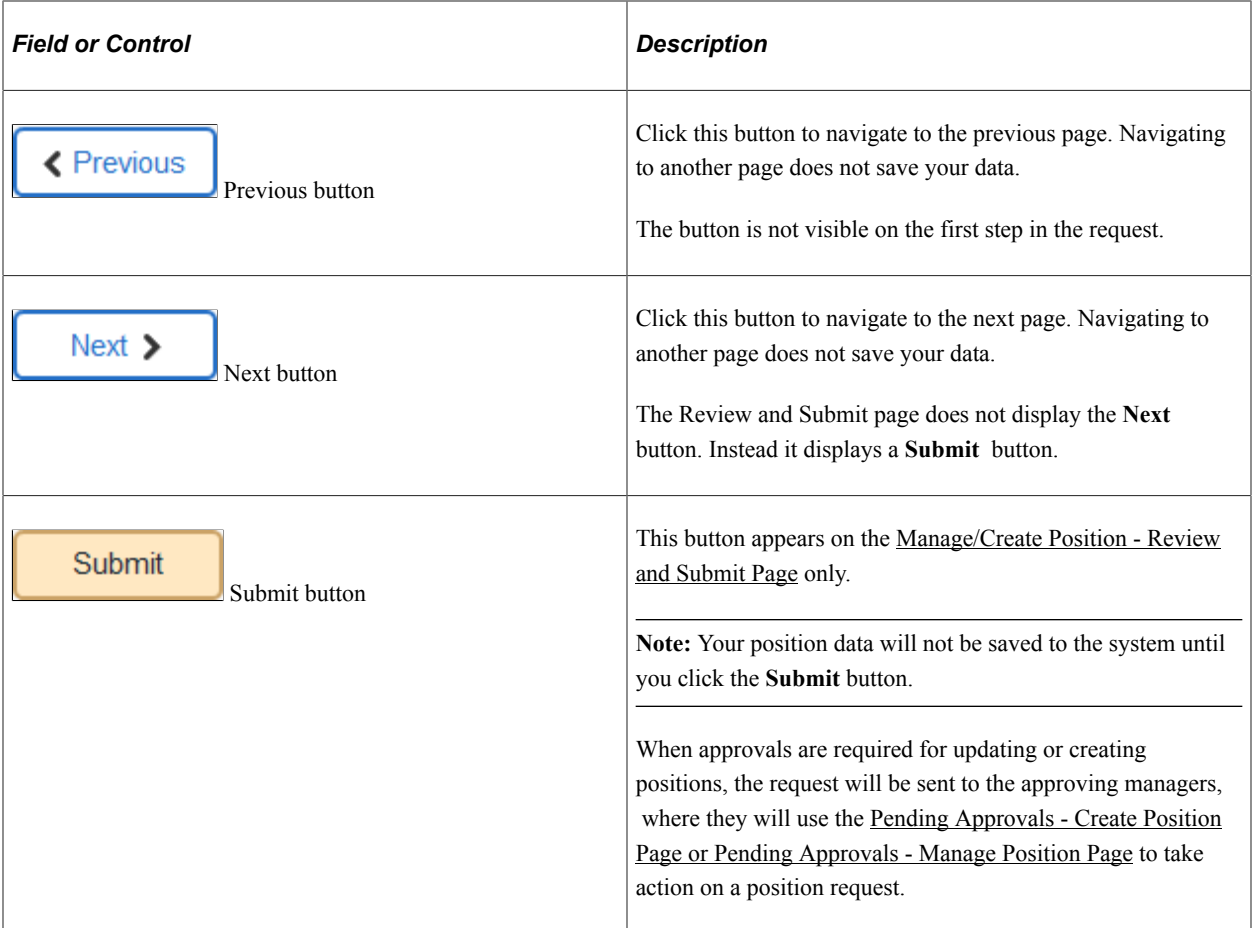

### **Left Panel Navigation**

The page framework includes a left panel that lists the numbered page tabs in the position creation or maintenance process. Each step displays a status, which is either *Not Started* or *Visited*. Users can navigate to steps by clicking the page tab or using the navigation buttons in the header (sub-banner).

#### **Pages**

The main panel displays the page for the current step in the transaction.
**Note:** For the discussion of the transaction page topics that follow, the page illustrations show the individual position management pages without the context of the activity guide step list, although the system will display the left panel step navigation.

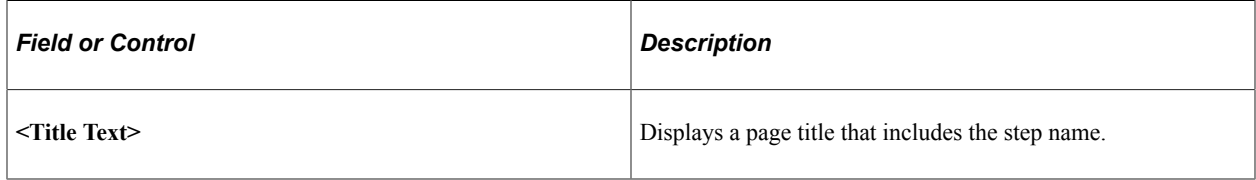

### **Supplementary Panel for the Manage Position Pages**

If you use PeopleTools 8.57 or later, the position creation pages include a supplementary panel that provides access to related information and simplified analytics.

For more information about simplified analytics, see product documentation for *PeopleTools: Pivot Grid*, "Working with Simplified Analytics."

These videos demonstrate simplified analytics:

Video: [Image Highlights, PeopleSoft HCM Update Image 18: Simplified Analytics](https://youtu.be/kM0_fHqgPf0?t=6m54s)

Video: [PeopleSoft Simplified Analytics](https://www.youtube.com/watch?v=pqAr44nqXp8)

Navigation:

Click the Supplementary Panel tab on any of the Manage Position pages.

This example illustrates the supplementary panel options for the Manage Position pages.

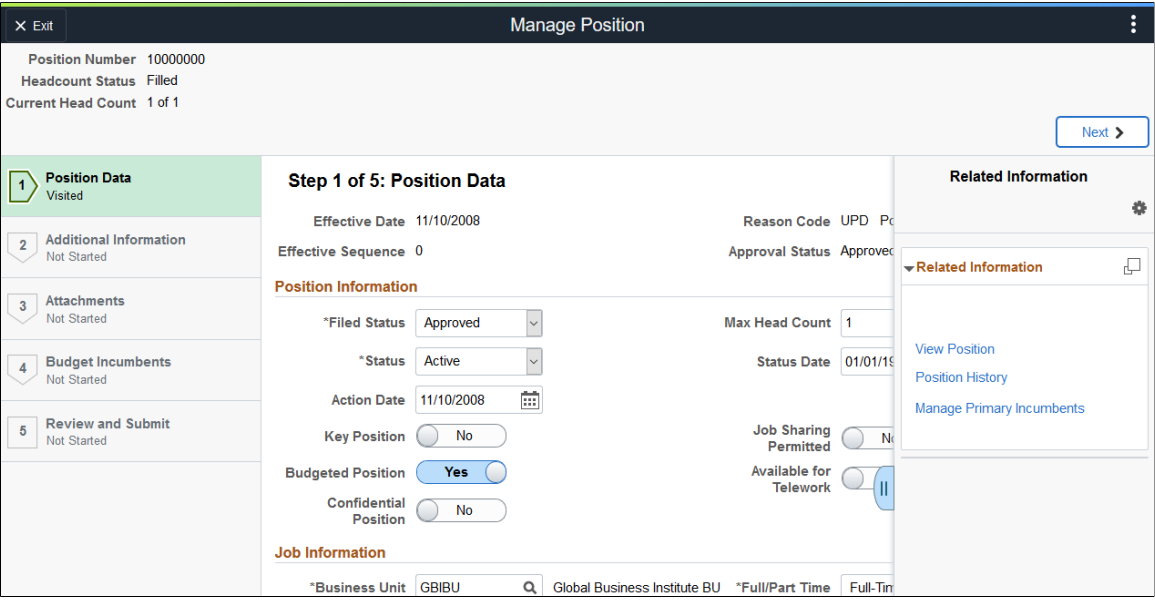

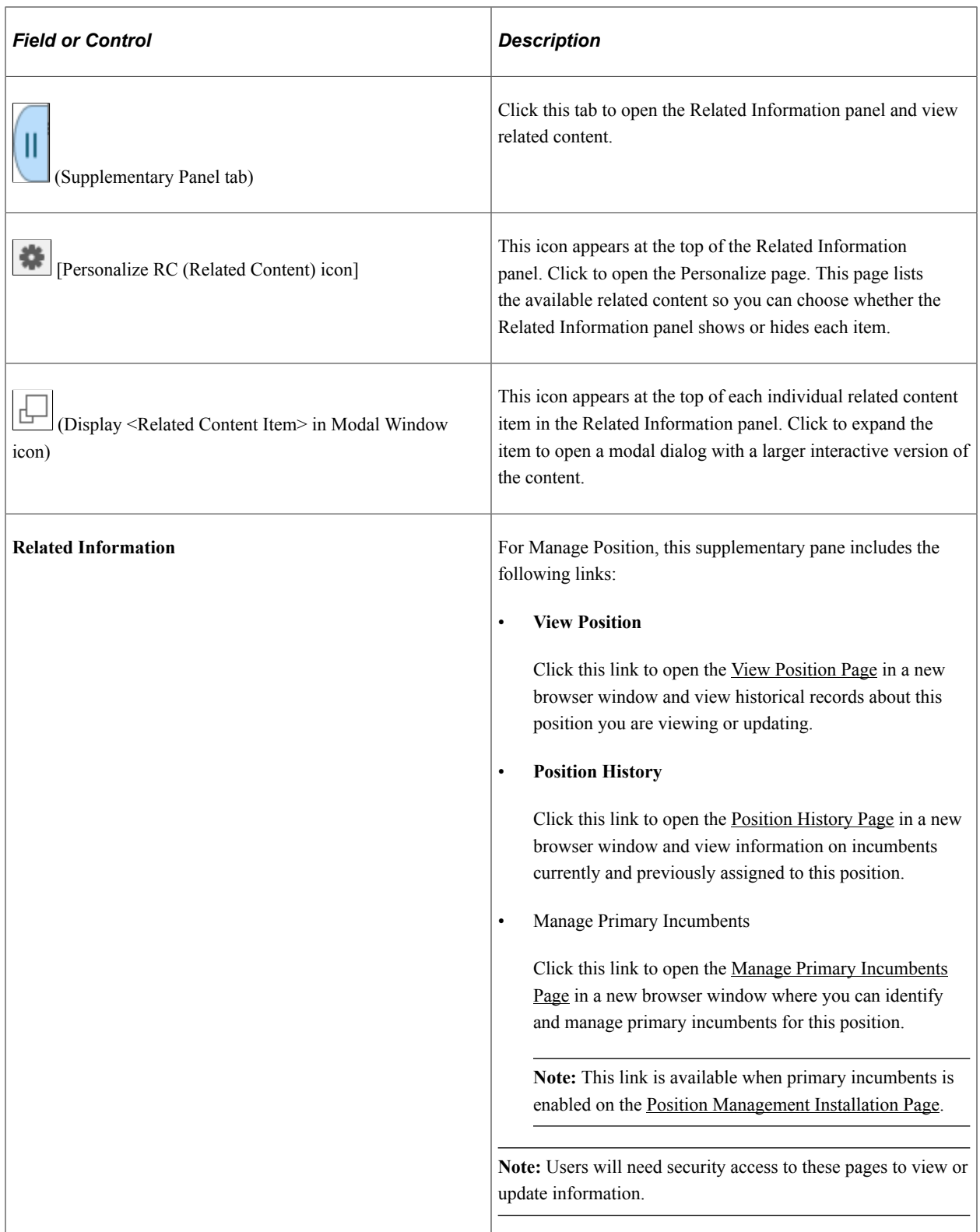

For information on how to use the Related Information panel (also known as the Unified Related Content Analytics pane), see *PeopleTools: Pivot Grid*, "Working with Simplified Analytics," Accessing Simplified Analytics.

### **Related Links**

"Understanding the Activity Guide Composer" (Enterprise Components)

## <span id="page-74-0"></span>**Manage/Create Position - Position Data Page**

Use the (Manage Position or Create Position) - Position Data page (POSITION DATA 1 FL) to enter a description and job details about the position.

Navigation:

To access the Manage or Create Position pages, start at the [Position Management Dashboard,](#page-61-0) select the [Manage Position Tile](#page-65-0), then do one of the following:

- Click the **+ Add** button from the Manage/Create Position search page to add a new position.
- Enter search criteria on the Manage/Create Position search page and select a position. This will take you to the [Position Details Page](#page-66-0) where you can:
	- Click the **Clone** button to enter the new position number and effective date.
	- Click the **Add Row** button to add a new effective dated row.
	- Click the **Edit** (pencil) button for a row to view and update existing information.

This page displays first by default, or click the **Previous** button or select the Position Data tab from the left panel navigation steps if you have moved to another page.

This example illustrates the fields and controls on the Position Data page (1 of 3).

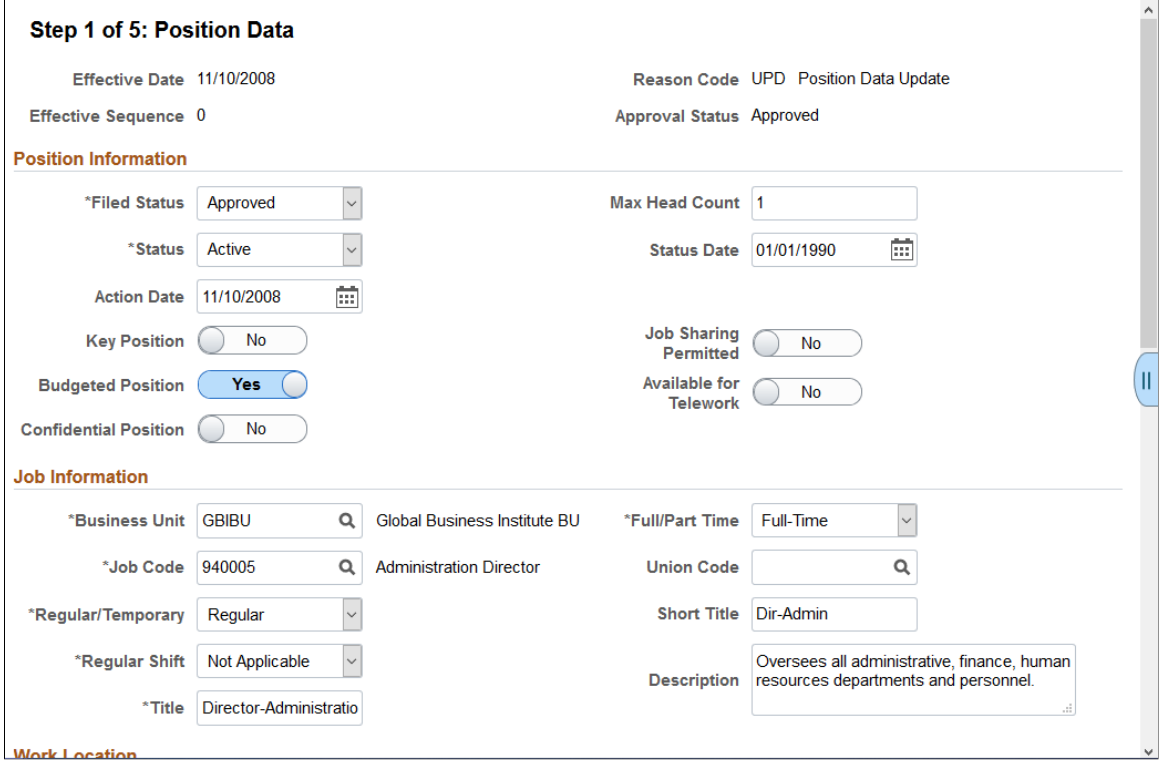

#### This example illustrates the fields and controls on the Position Data page (2 of 3).

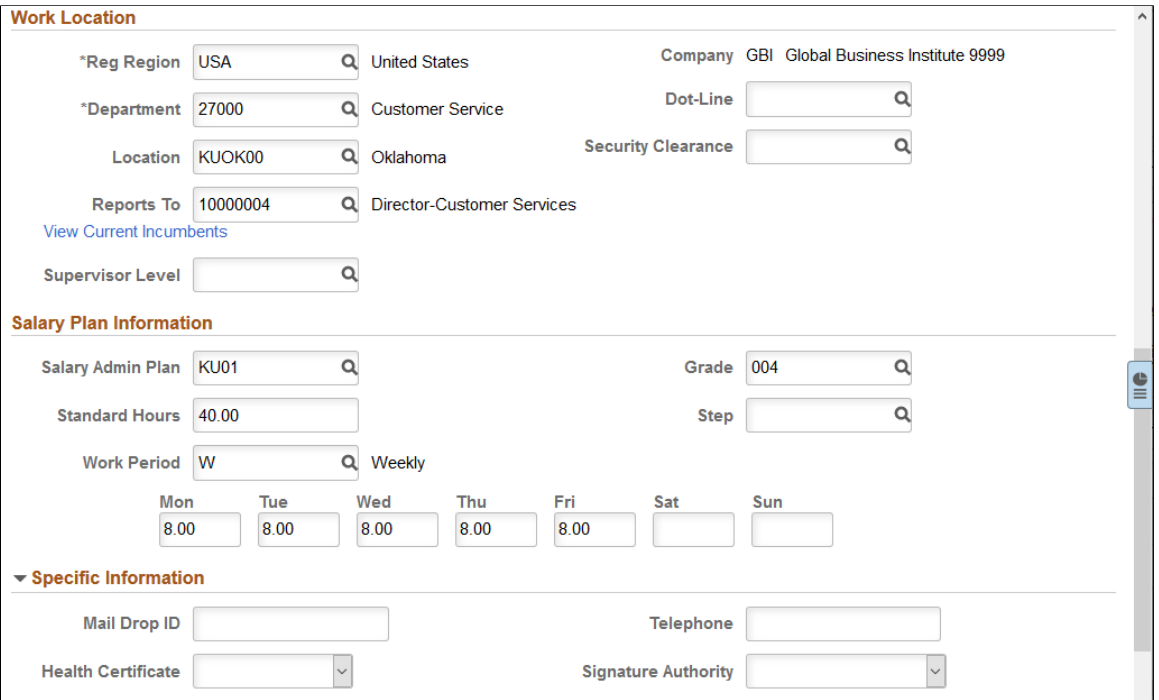

#### This example illustrates the fields and controls on the Position Data page (3 of 3).

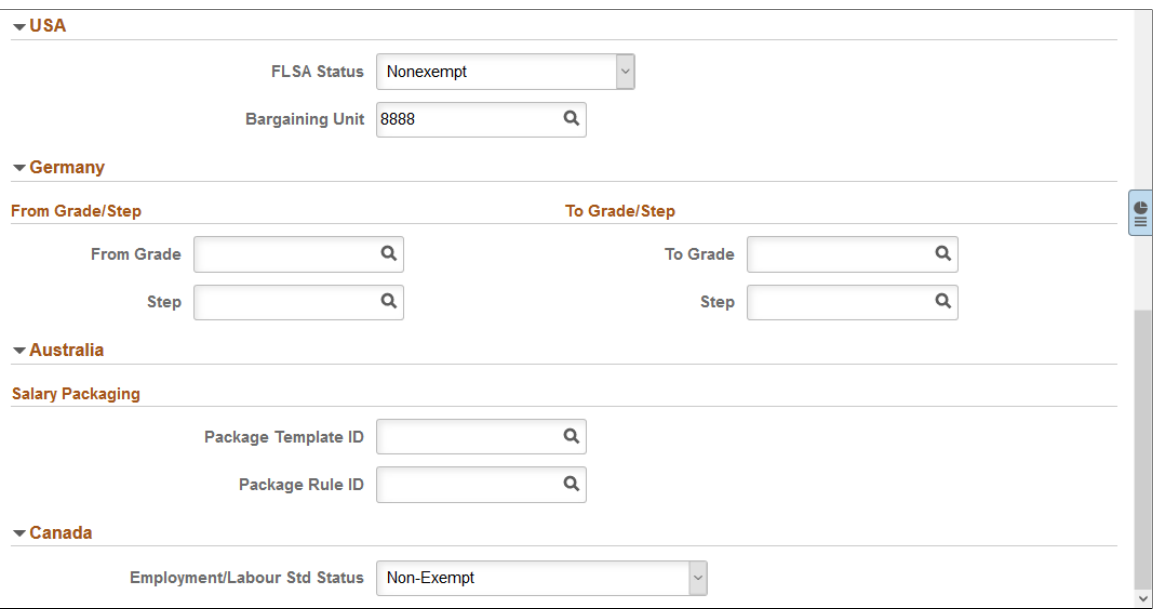

## **Position Information**

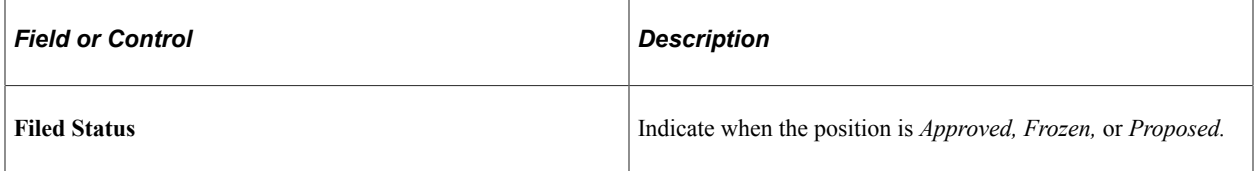

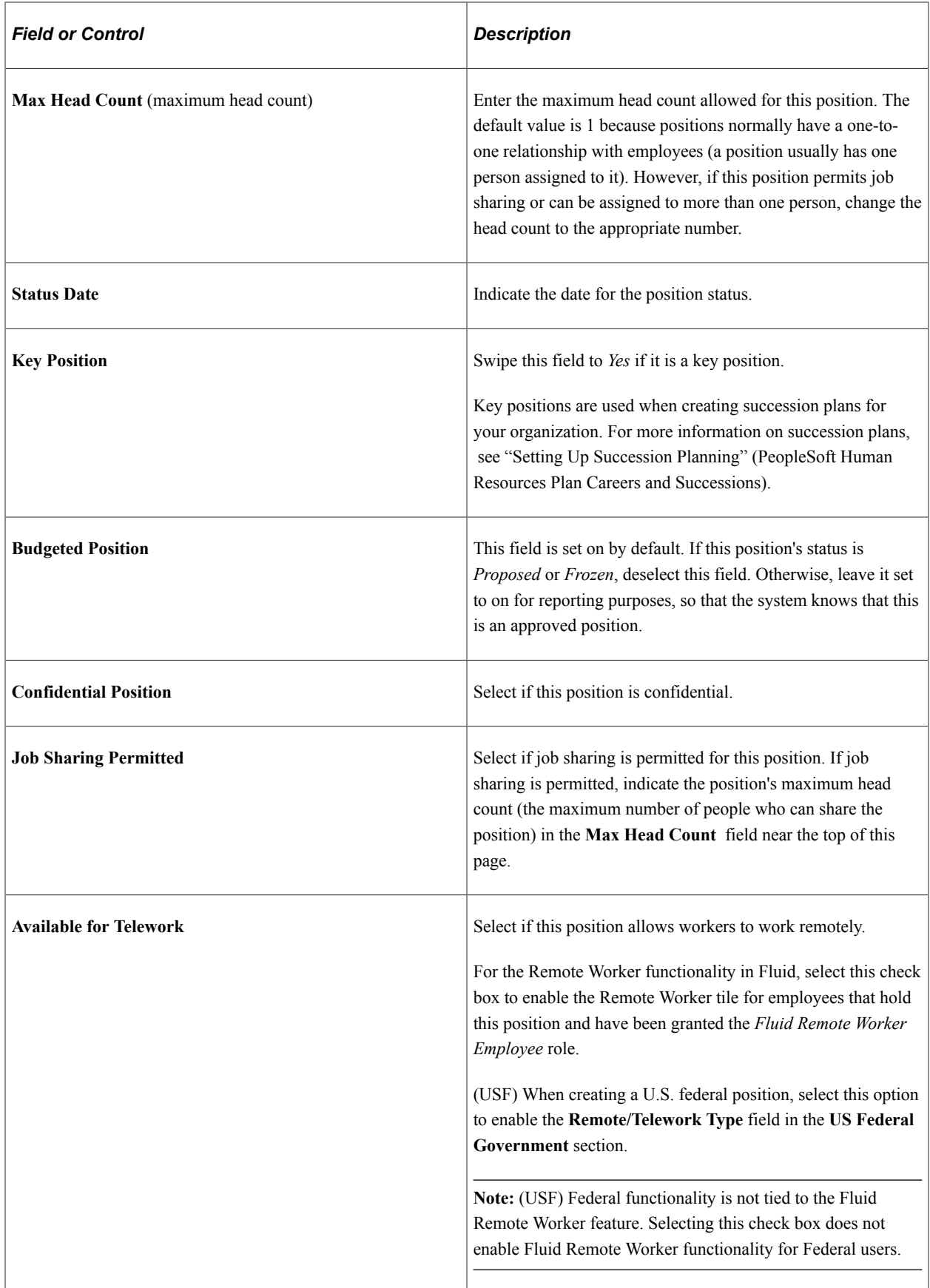

## **Job Information**

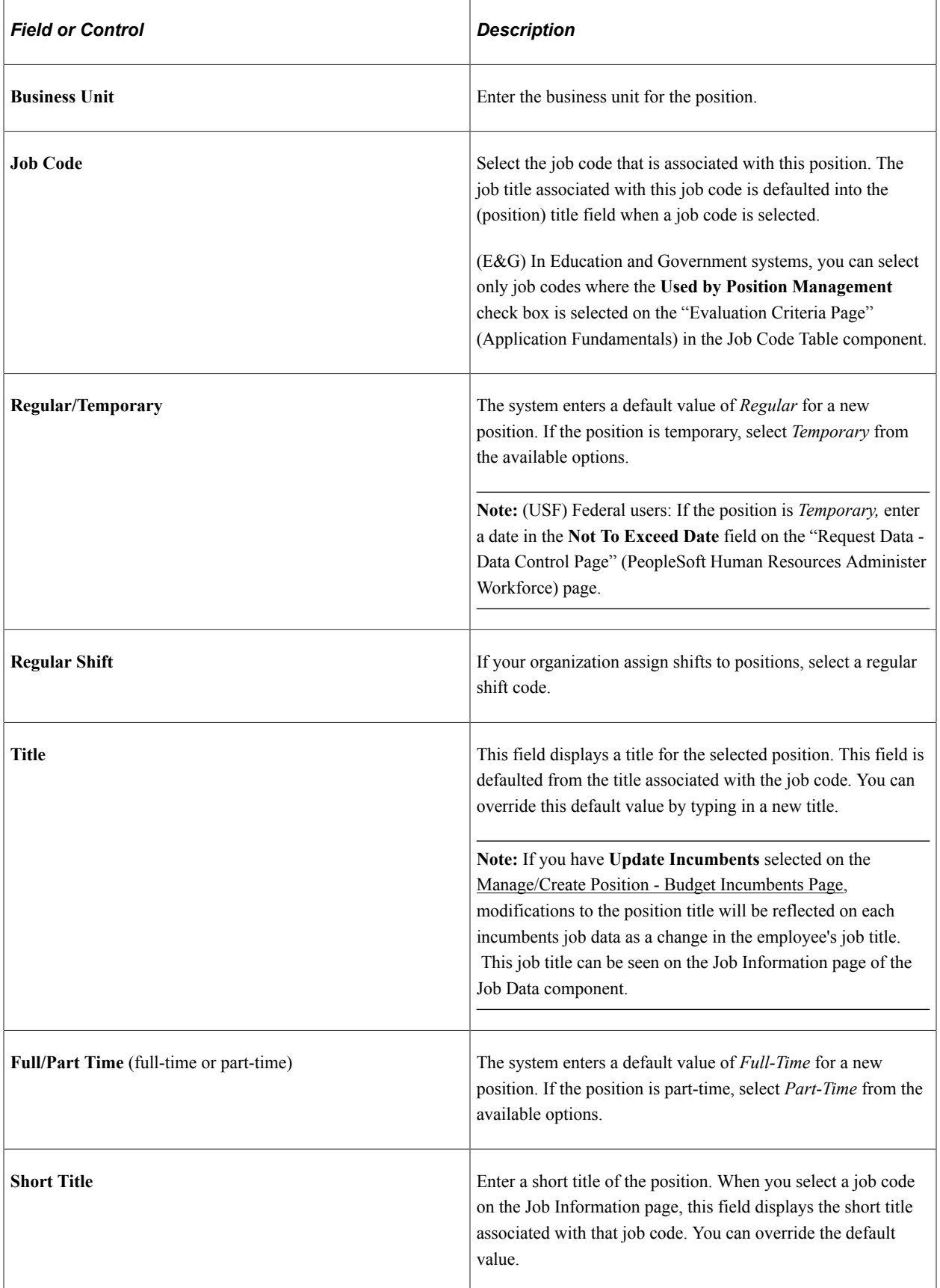

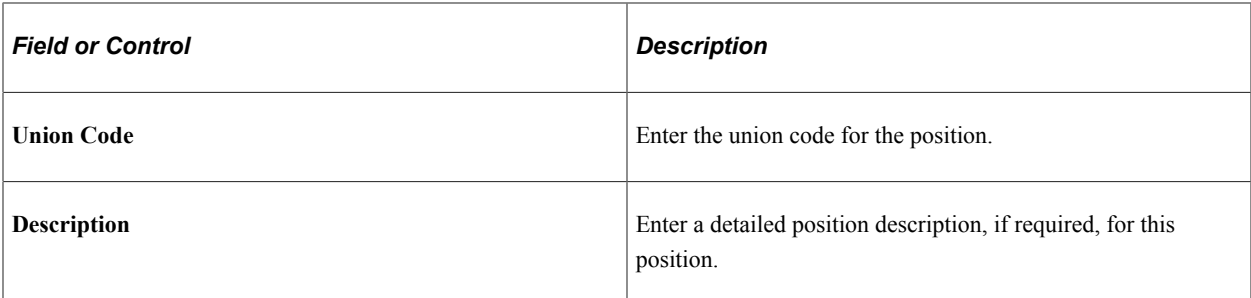

### **Work Location**

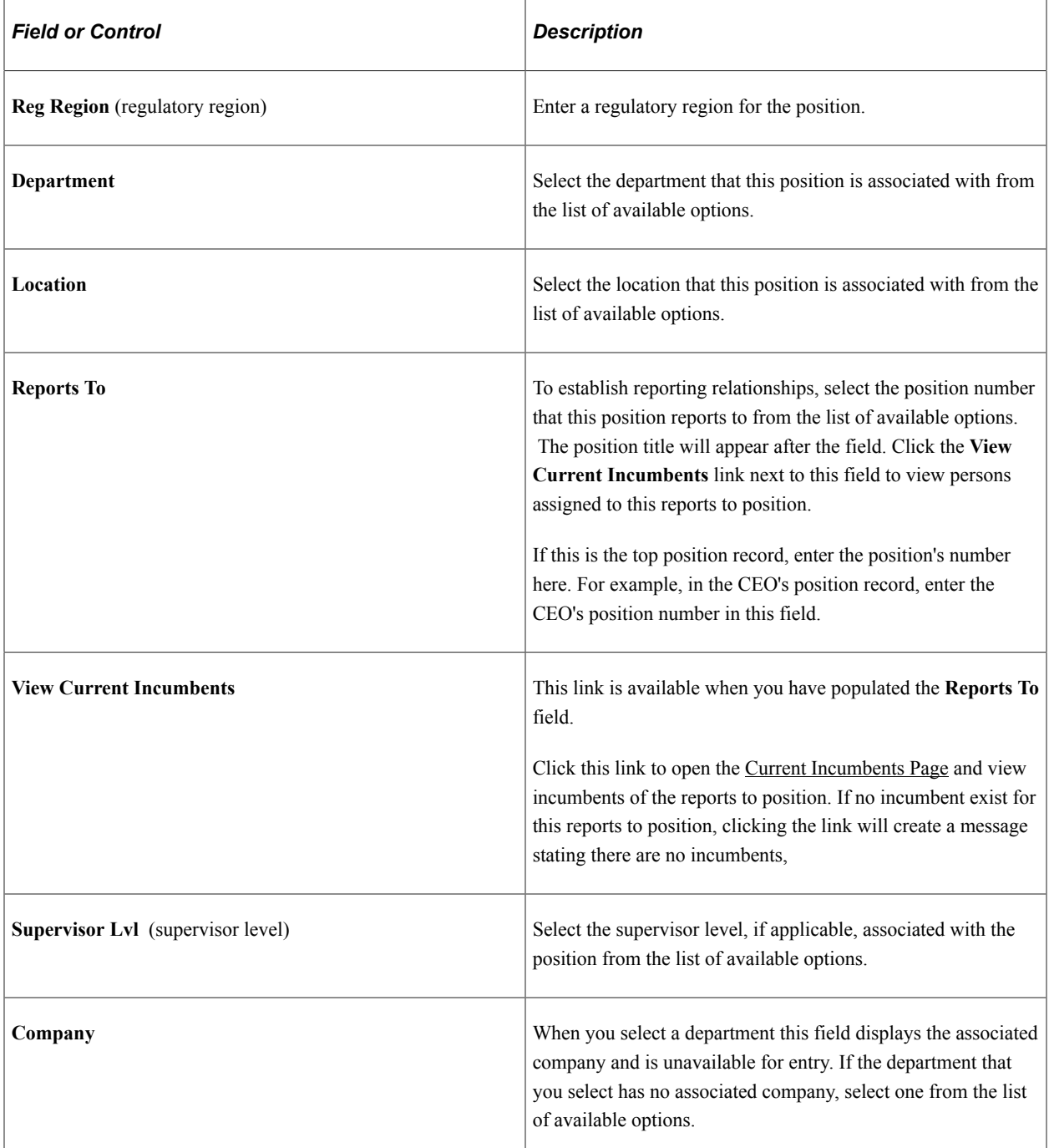

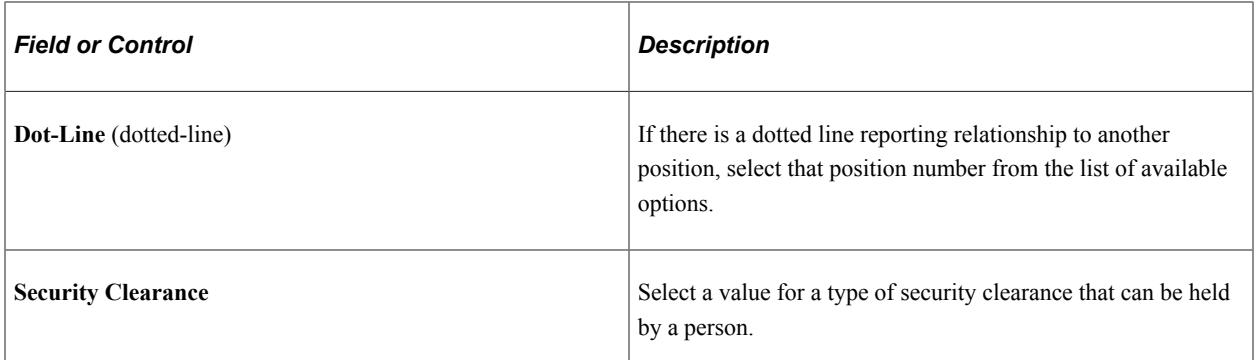

## **Salary Plan Information**

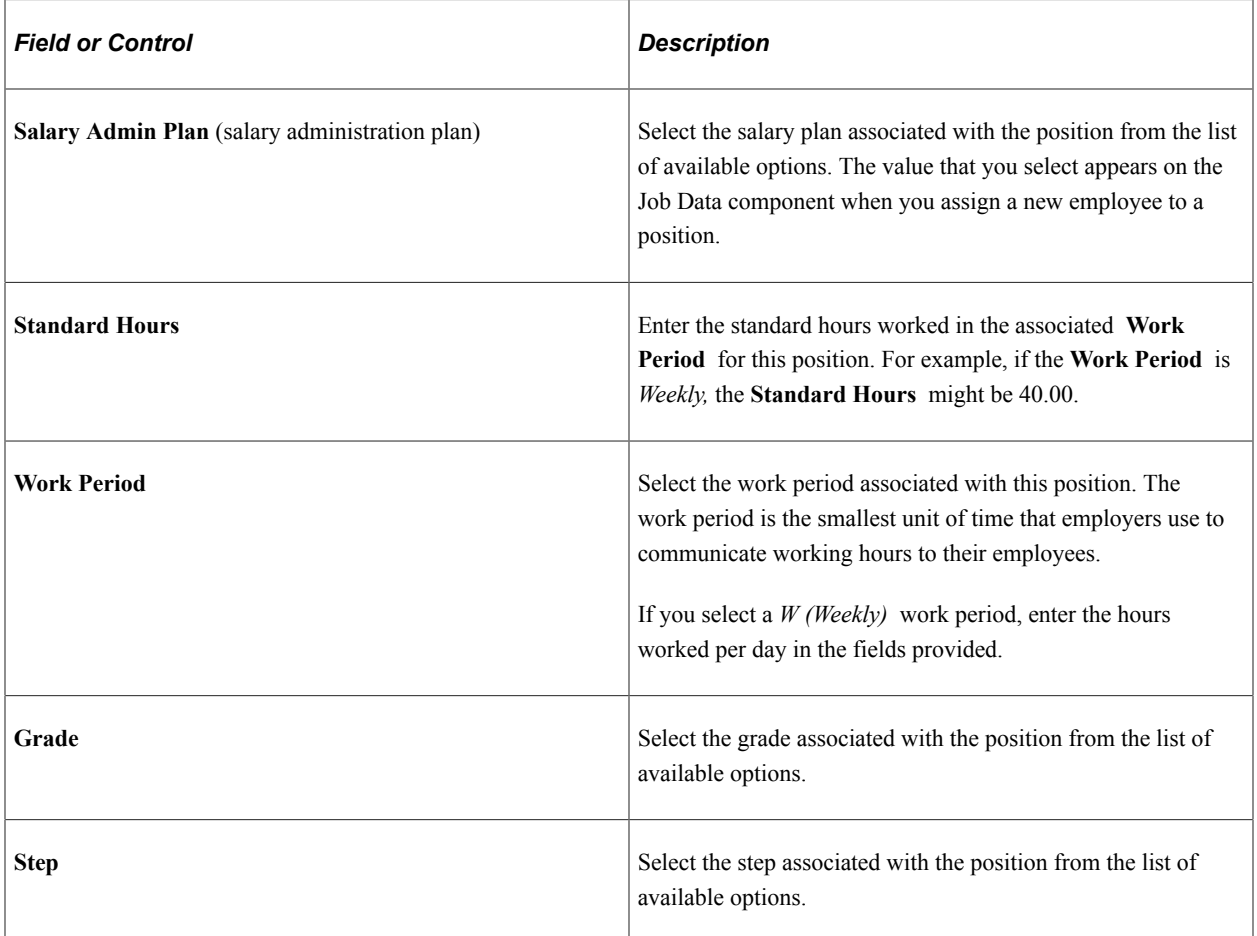

## **Specific Information**

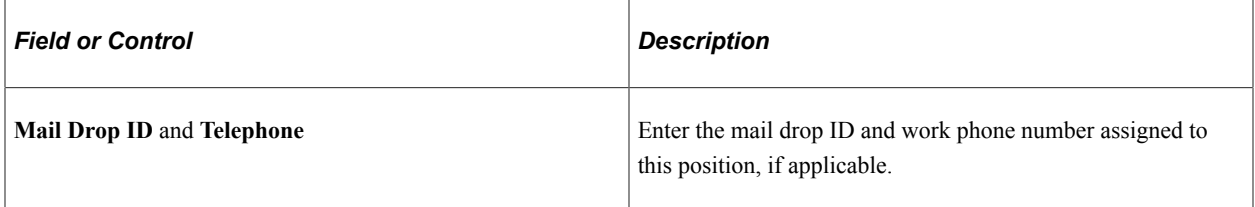

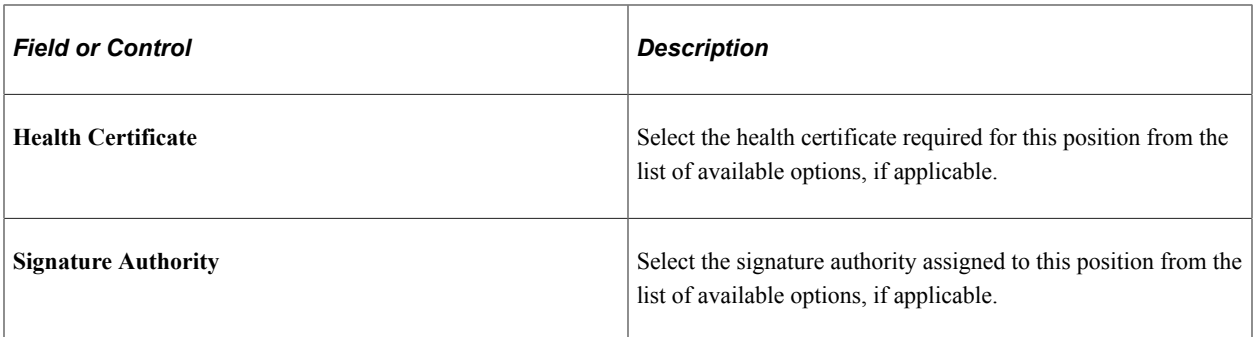

## **(USA) United States**

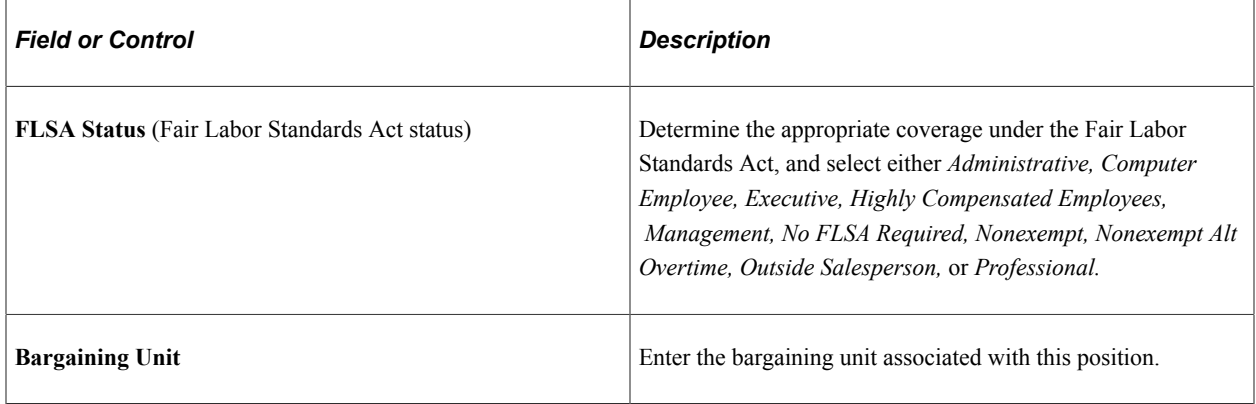

## **(DEU) Germany**

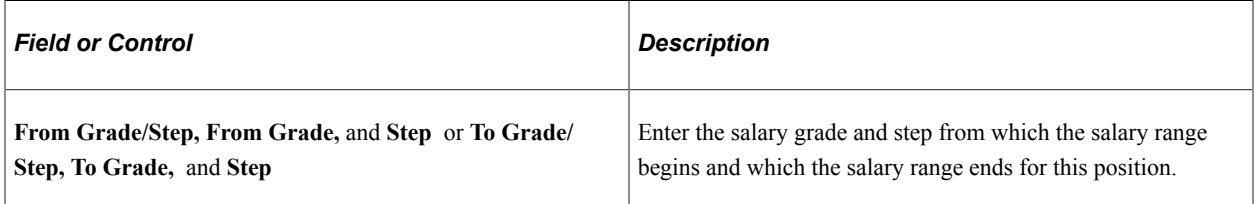

# **(DEU) German Public Sector**

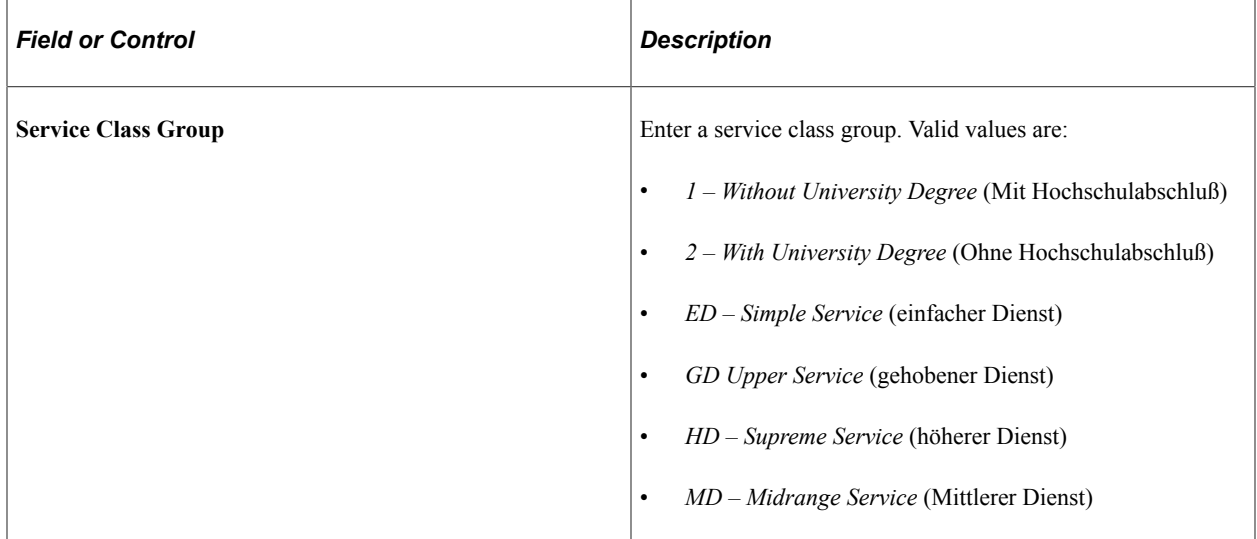

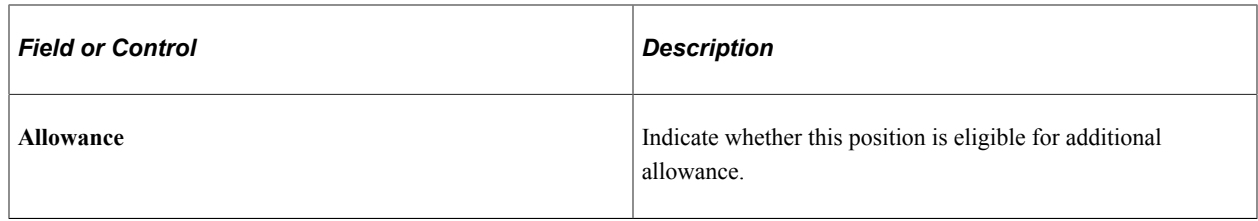

**Note:** For customers using Position Management, a change to the Service Class Group field or a change to the Allowance selection will not automatically be updated to Job. The Update Incumbent functionality only covers a few select fields.

## **(AUS) Australia**

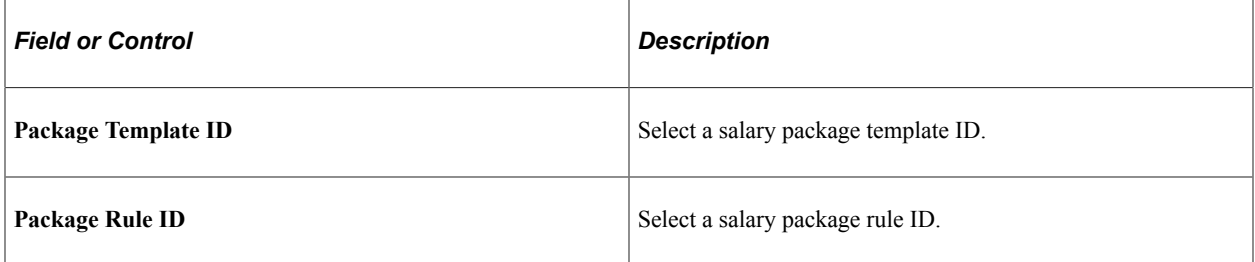

## **(CAN) Canada**

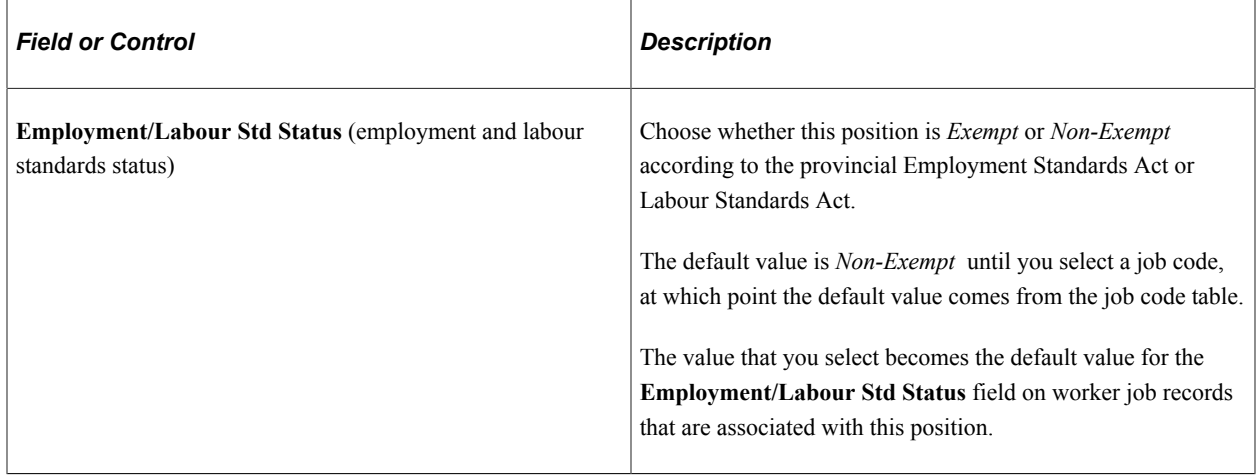

## **(USF) US Federal Government**

These fields are available when you work in a federalized (U.S. Federal) database:

This example illustrates the fields and controls on the fluid Position Data page, US Federal Government section (1 of 2).

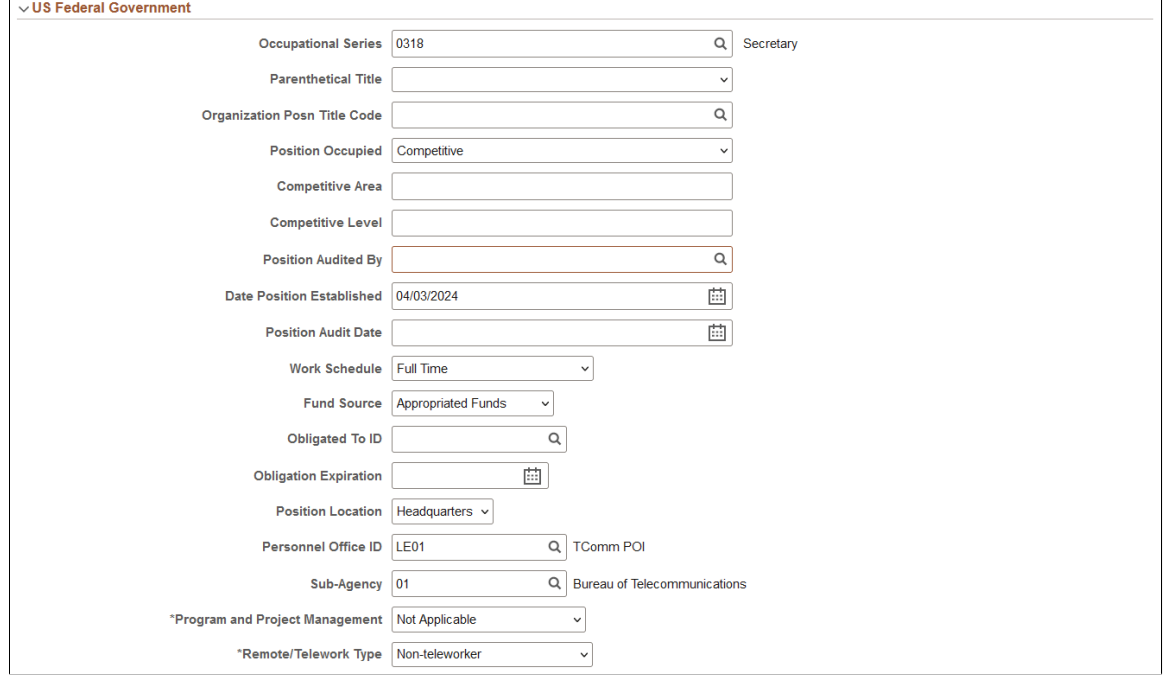

This example illustrates the fields and controls on the fluid Position Data page, US Federal Government section (2 of 2).

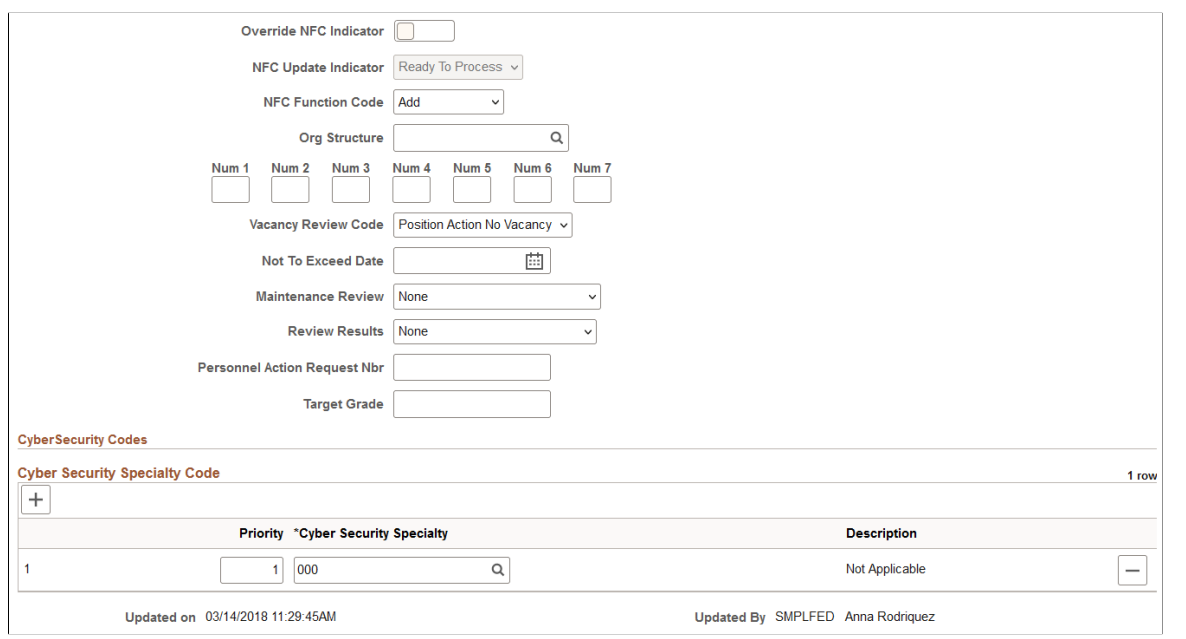

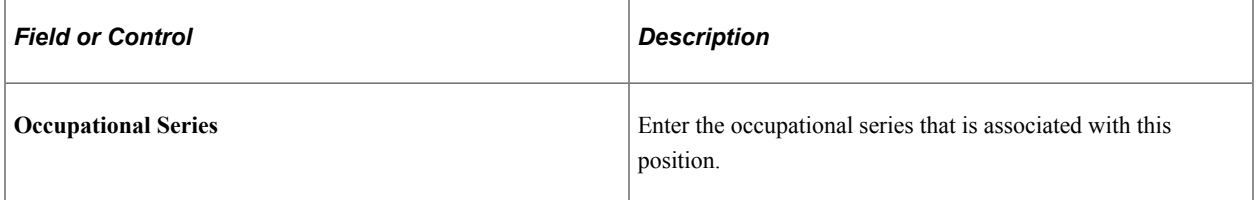

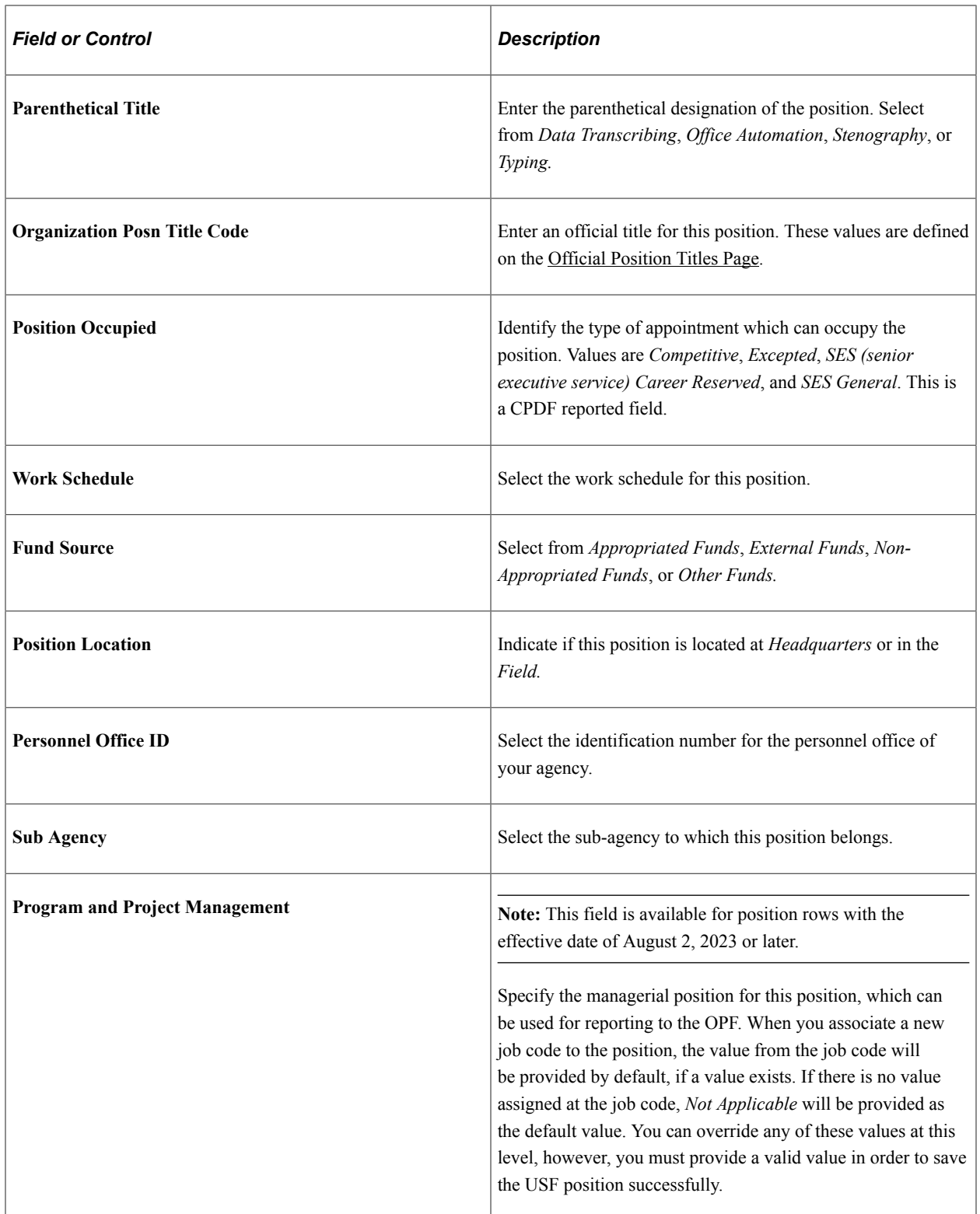

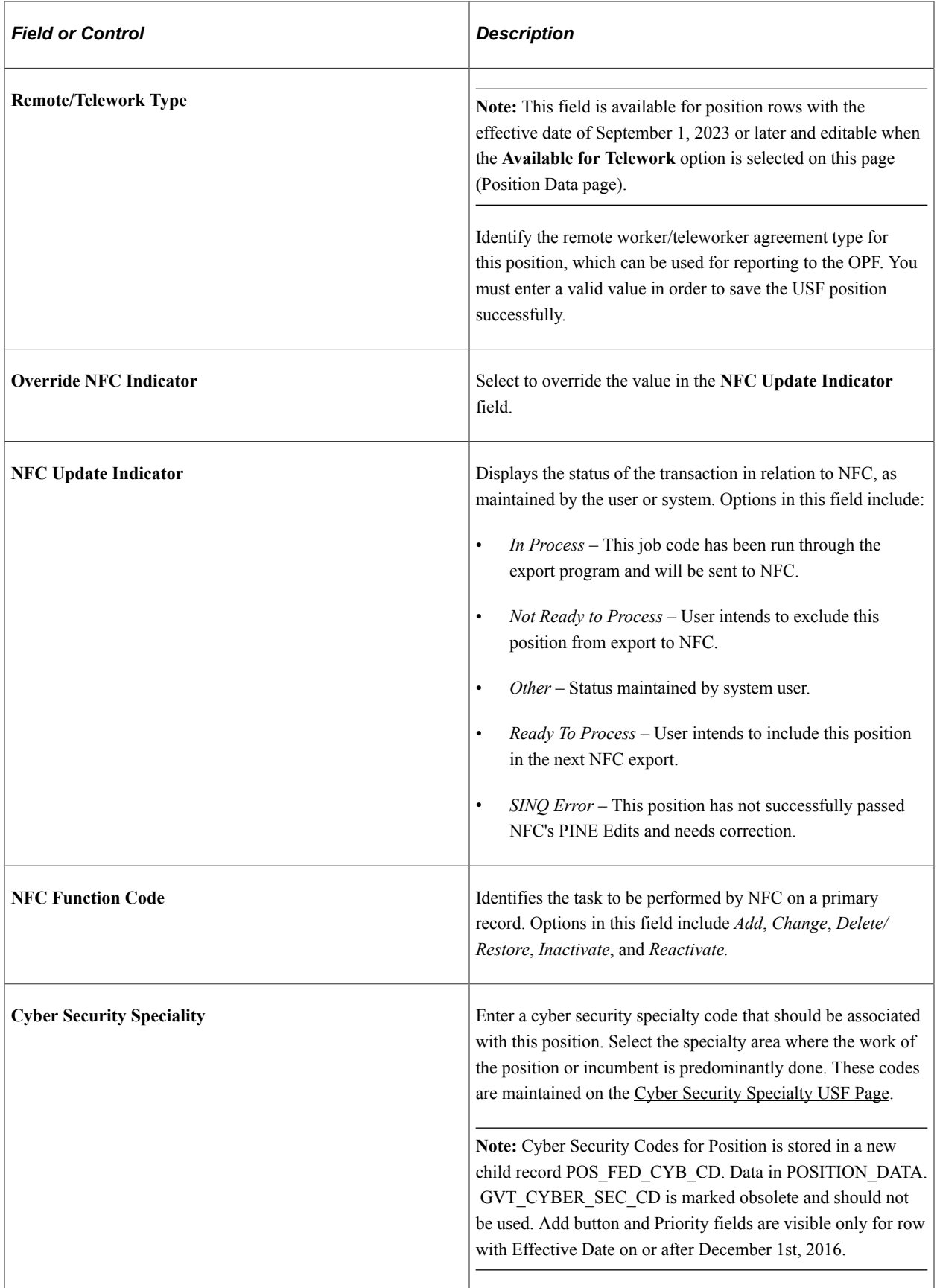

×

# <span id="page-85-0"></span>**Current Incumbents Page**

Use the Current Incumbents page (POSN\_INCUM\_DAT\_SCF) to view the reports to incumbents for a position.

Navigation:

Click the View Current Incumbents link on the [Manage/Create Position - Position Data Page](#page-74-0).

This example illustrates the Current Incumbents page.

# **Current Incumbents**

#### Position Number 10000001 Manager-Compensation/Benefits

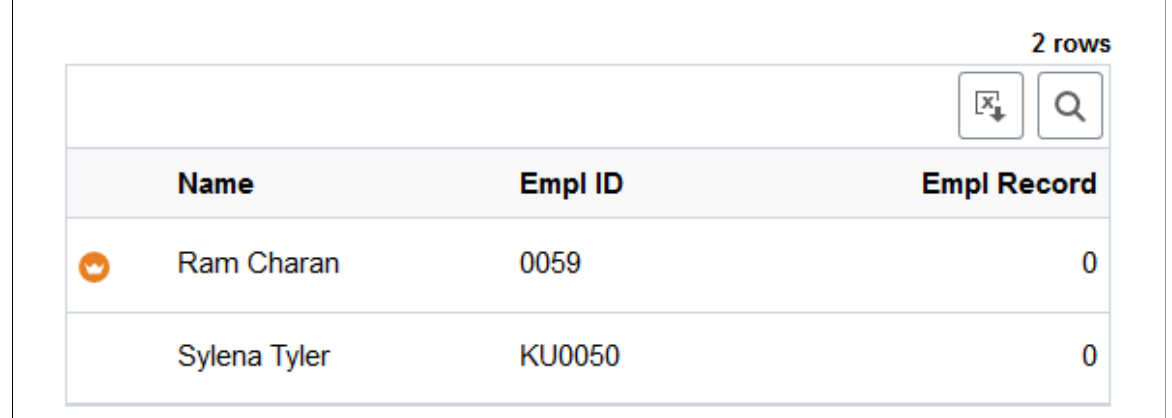

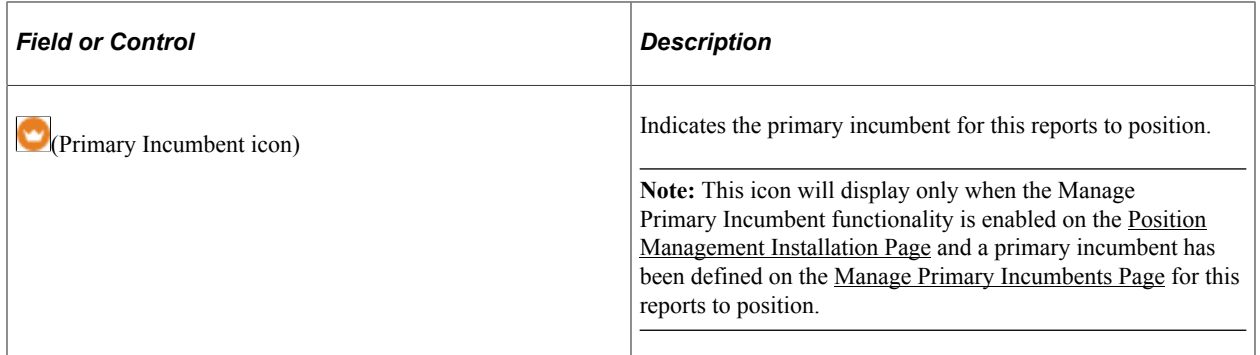

This video provides an overview of the Manage Primary Incumbent feature:

Video: [Image Highlights, PeopleSoft HCM Update Image 33: Position Management Manage Primary](https://youtu.be/buFycBauNHE?t=448) [Incumbent](https://youtu.be/buFycBauNHE?t=448)

# <span id="page-85-1"></span>**Manage/Create Position - Additional Information Page**

Use the (Manage Position or Create Position) - Additional Information page (POSITION DATA 5 FL) to enter Education and Government information that is specific to the position.

Navigation:

To access the Manage or Create Position pages, start at the [Position Management Dashboard,](#page-61-0) select the [Manage Position Tile](#page-65-0), then do one of the following:

- Click the **+ Add** button from the Manage/Create Position search page to create a new position.
- Enter search criteria on the Manage/Create Position search page and select a position. This will take you to the [Position Details Page](#page-66-0) where you can:
	- Click the **Clone** button to enter the new position number and effective date.
	- Click the **Add Row** button to add a new effective dated row.
	- Click the **Edit** (pencil) button for a row to view and update existing information.

After accessing the Manage Position component, click the **Previous** or **Next** button or select the Additional Information tab from the left panel navigation steps.

This example illustrates the fields and controls on the Additional Information page.

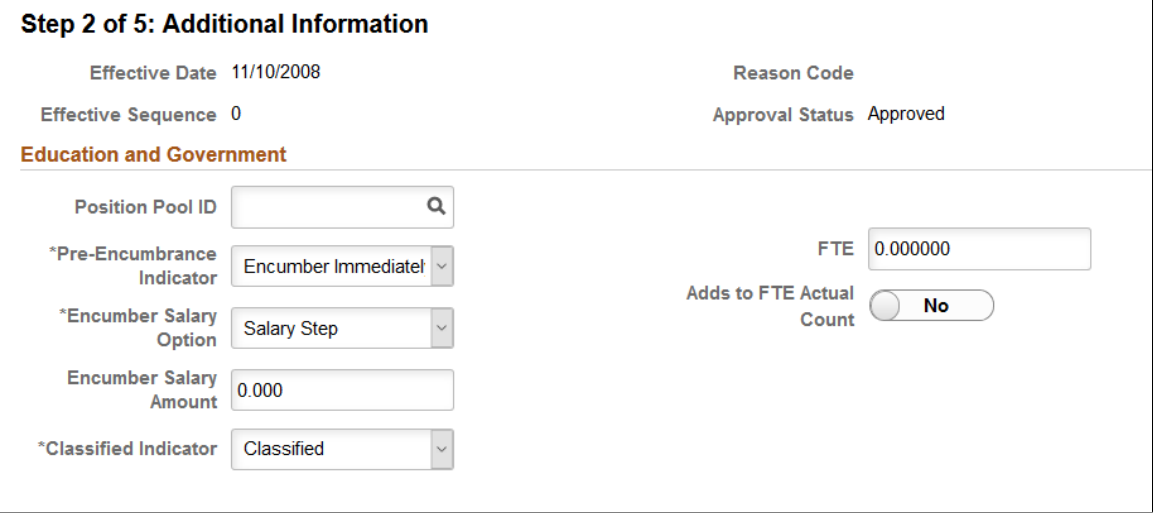

### **(E&G) Education and Government**

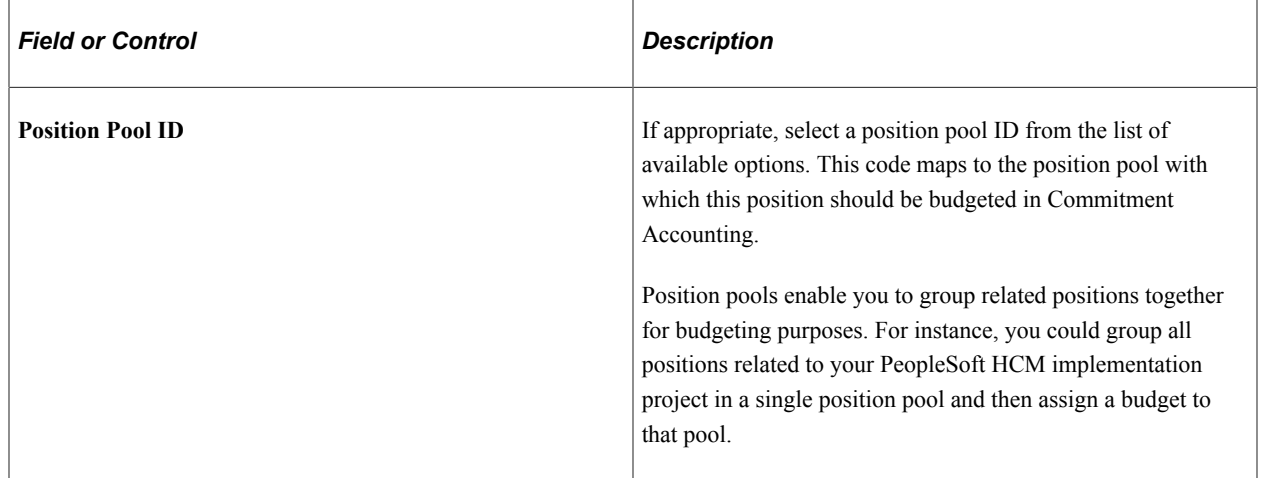

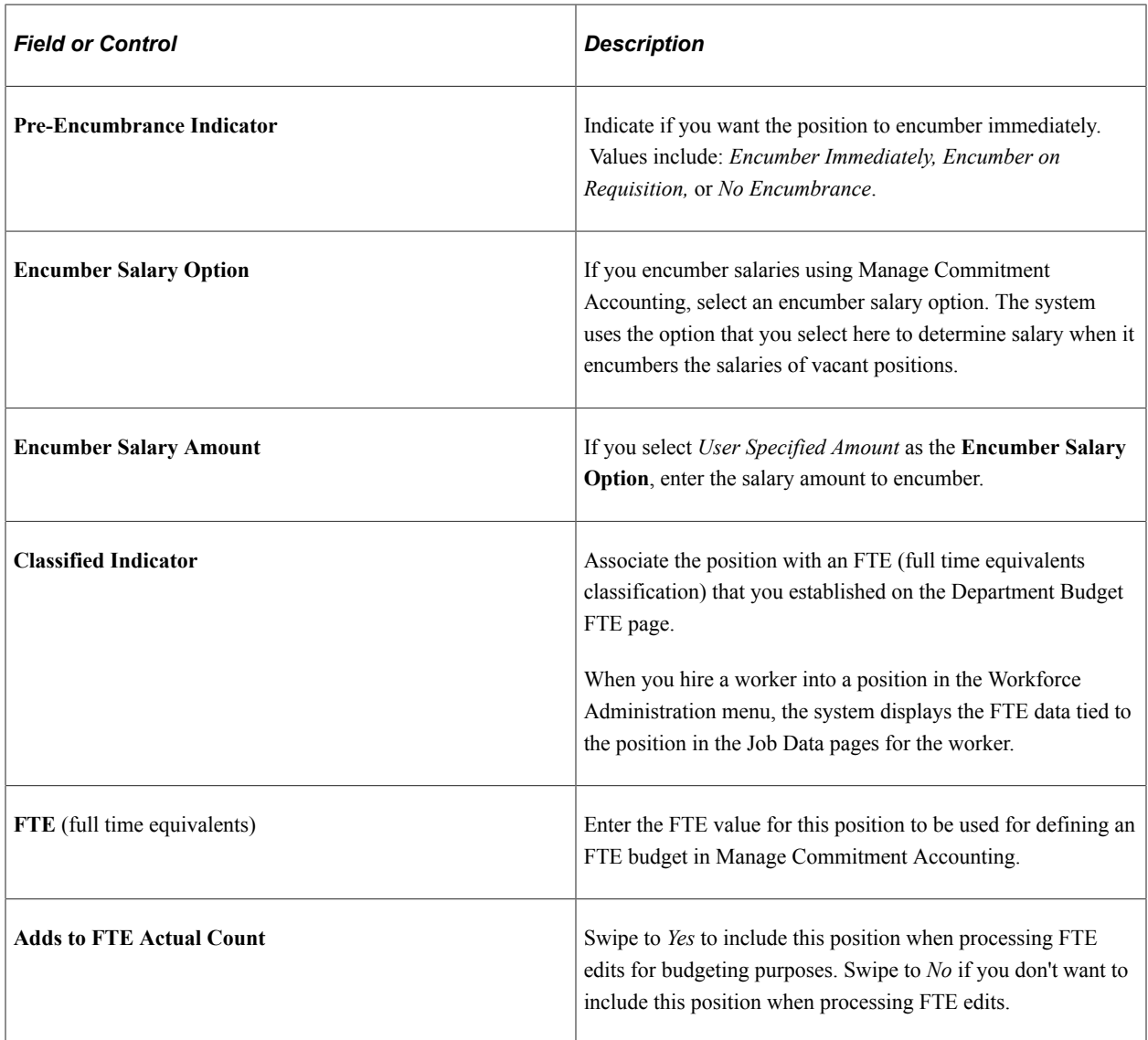

**Important!** The FTE fields are provided by default to the employee's Job record when **Education and Government** has been enabled in the system. Review the [\(E&G\) Changing FTE Data](#page-131-0) documentation for considerations you should take when updating any fields that impact the FTE value of the position or a person's job.

## **Related Links**

[Maintaining Position Data](#page-130-0)

# <span id="page-87-0"></span>**Manage/Create Position - Attachments Page**

Use the (Manage Position or Create Position) - Attachments page (POSITION\_ATTACH\_FL) to add or view attachments for a position.

Navigation:

To access the Manage or Create Position pages, start at the [Position Management Dashboard,](#page-61-0) select the [Manage Position Tile](#page-65-0), then do one of the following:

- Click the  $+$  **Add** button from the Manage/Create Position search page to add a new position.
- Enter search criteria on the Manage/Create Position search page and select a position. This will take you to the [Position Details Page](#page-66-0) where you can:
	- Click the **Clone** button to enter the new position number and effective date.
	- Click the **Add Row** button to add a new effective dated row.
	- Click the **Edit** (pencil) button for a row to view and update existing information.

After accessing the Manage Position component (by navigating as specified in either of the previous bullets), click the **Previous** or **Next** button or select the Attachments tab from the left panel navigation steps.

This example illustrates the fields and controls on the Attachments page.

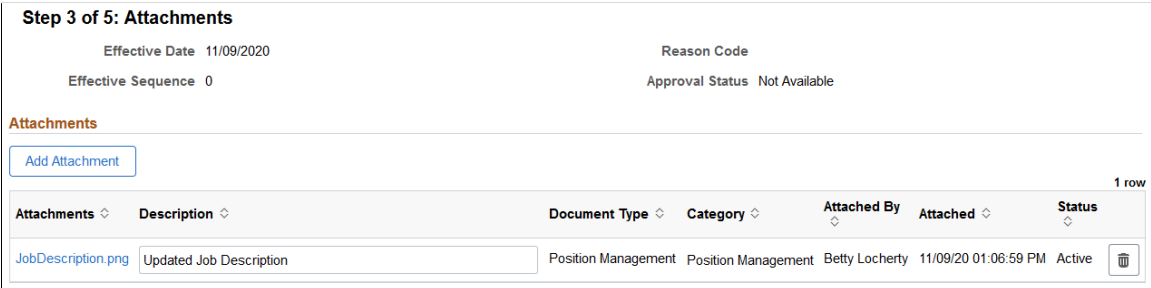

#### **Attachments**

Use this section to manage attachments by uploading, deleting, or updating attachments using fluid. Attachments are not accessible from the classic pages. When a user submits position for approval, all attachments on this page will be sent with the request.

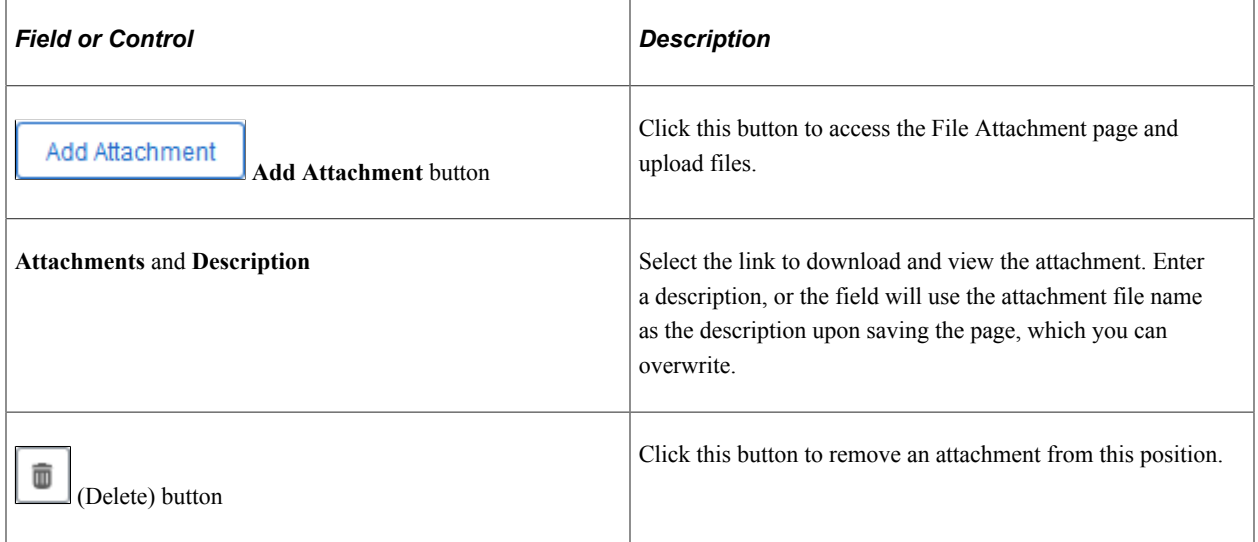

Managers use fluid Approvals to view position requests using the [Pending Approvals - Create Position](#page-114-0) [Page or Pending Approvals - Manage Position Page](#page-114-0).

The following video provides an overview and demonstration of the Fluid Attachment framework:

Video: [PeopleSoft Fluid HCM Attachments](https://www.youtube.com/watch?v=JLCwUESzZNk)

#### **Related Links**

[Using Fluid Approvals to Approve Position Data](#page-113-0)

## <span id="page-89-0"></span>**Manage/Create Position - Budget Incumbents Page**

Use the (Manage Position or Create Position) - Budget Incumbents page (POSITION\_DATA\_6\_FL) to review the position's current budget and incumbents.

Navigation:

To access the Manage Position pages start at the [Position Management Dashboard,](#page-61-0) select the [Manage](#page-65-0) [Position Tile](#page-65-0), then do one of the following:

- Click the  $+$  **Add** button from the Manage/Create Position search page to add a new position.
- Enter search criteria on the Manage/Create Position search page and select a position. This will take you to the [Position Details Page](#page-66-0) where you can:
	- Click the **Clone** button to enter the new position number and effective date.
	- Click the **Add Row**button to add a new effective dated row.
	- Click the **Edit** (pencil) button for a row to view and update existing information.

After accessing the Manage Position component, click the **Previous** or **Next** button or select the Budget Incumbents tab from the left panel navigation steps.

This example illustrates the fields and controls on the Budget Incumbents page.

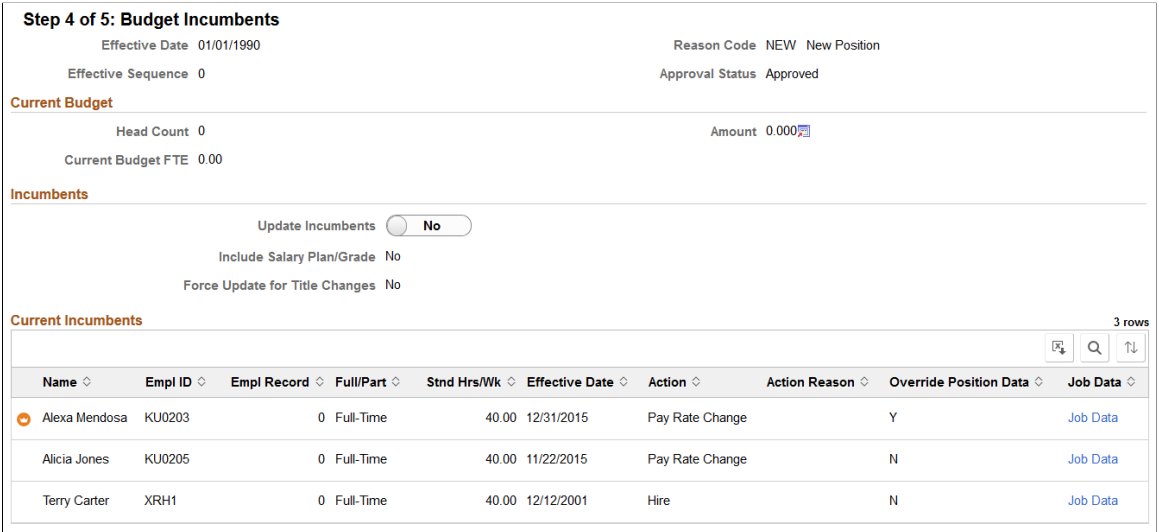

## **Current Budget**

The **Current Budget** group box displays the position's**Head Count,Current Budgeted FTE,** and **Amount.**

# **Incumbents**

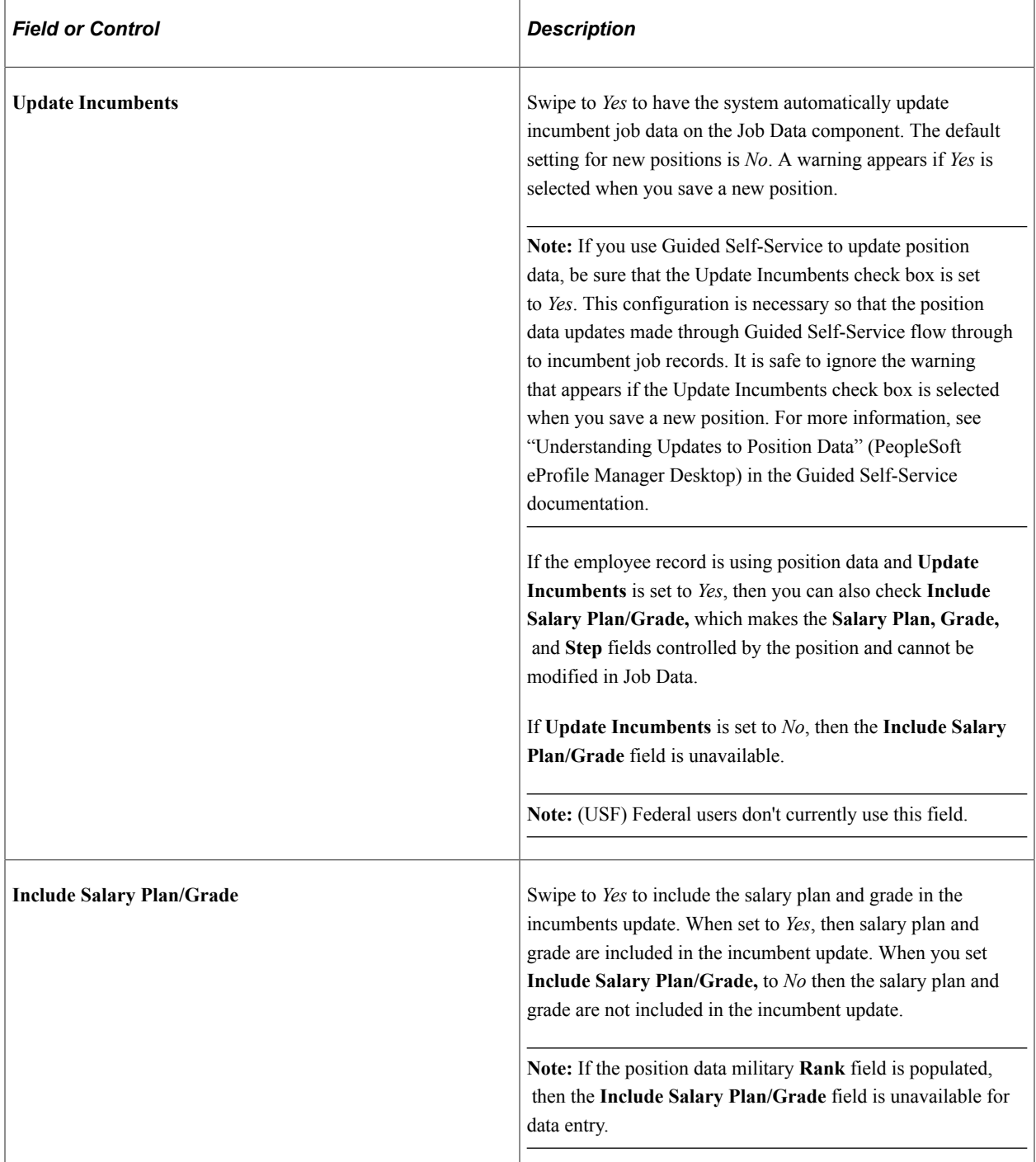

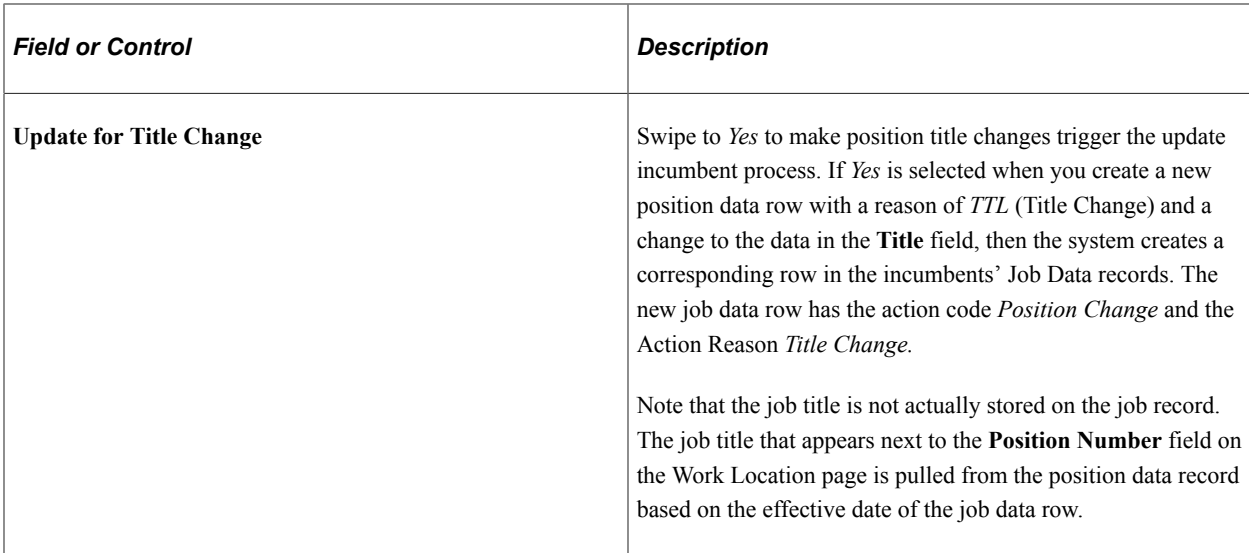

## **Current Incumbents**

After you assign an employee to the position, this group box displays the incumbent's employee information and a **Job Data** link.

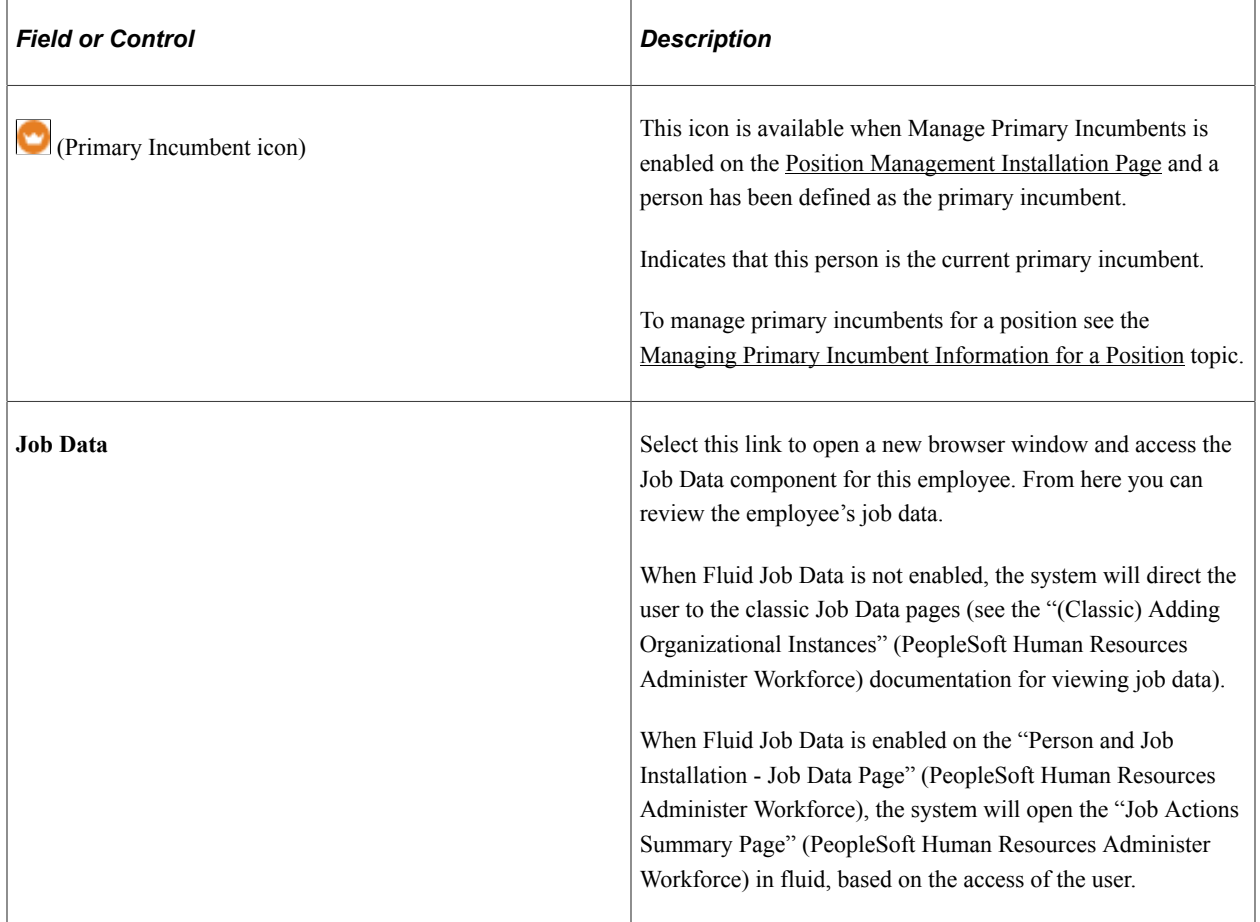

# <span id="page-92-0"></span>**Manage/Create Position - Review and Submit Page**

Use the (Manage Position or Create Position) - Review and Submit page (POSITION\_SUMM\_FL) to review a summary of the changes to this position and submit your position data for approvals.

Navigation:

To access the Manage Position pages start at the [Position Management Dashboard,](#page-61-0) select the [Manage](#page-65-0) [Position Tile](#page-65-0), then do one of the following:

- Click the  $+$  **Add** button from the Manage/Create Position search page to add a new position.
- Enter search criteria on the Manage/Create Position search page and select a position. This will take you to the [Position Details Page](#page-66-0) where you can:
	- Click the **Clone** button to enter the new position number and effective date.
	- Click the **Add Row**button to add a new effective dated row.
	- Click the **Edit** (pencil) button for a row to view and update existing information.

After accessing the Manage Position component, click the **Next** button or select the Review and Submit tab from the left panel navigation steps.

This example illustrates the fields and controls on the Manage Position - Review and Submit page when you are updating an existing position.

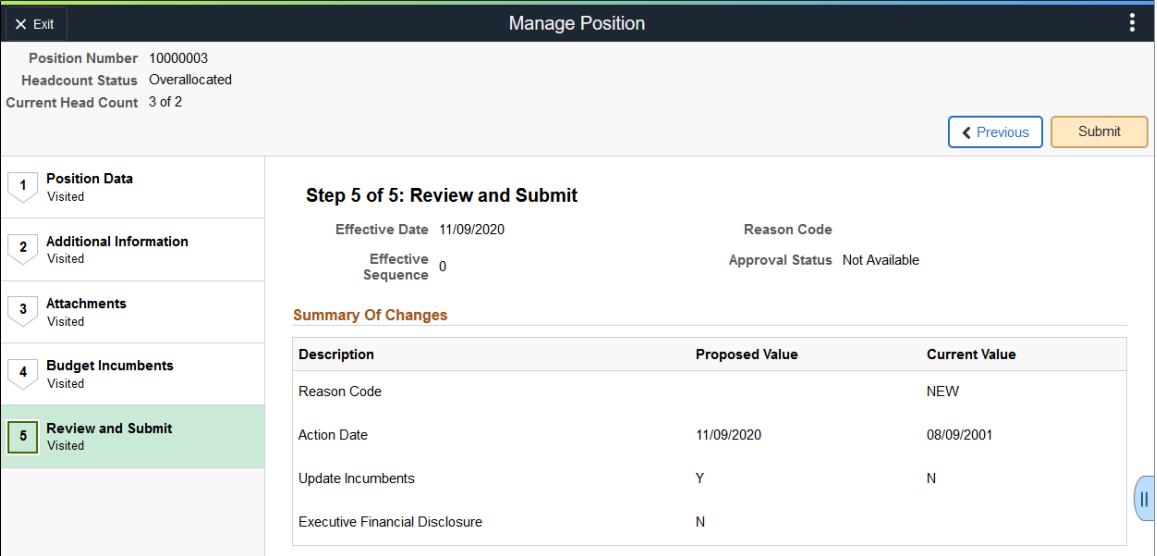

This example illustrates the fields and controls on the Create Position - Review and Submit page when you are creating a new position.

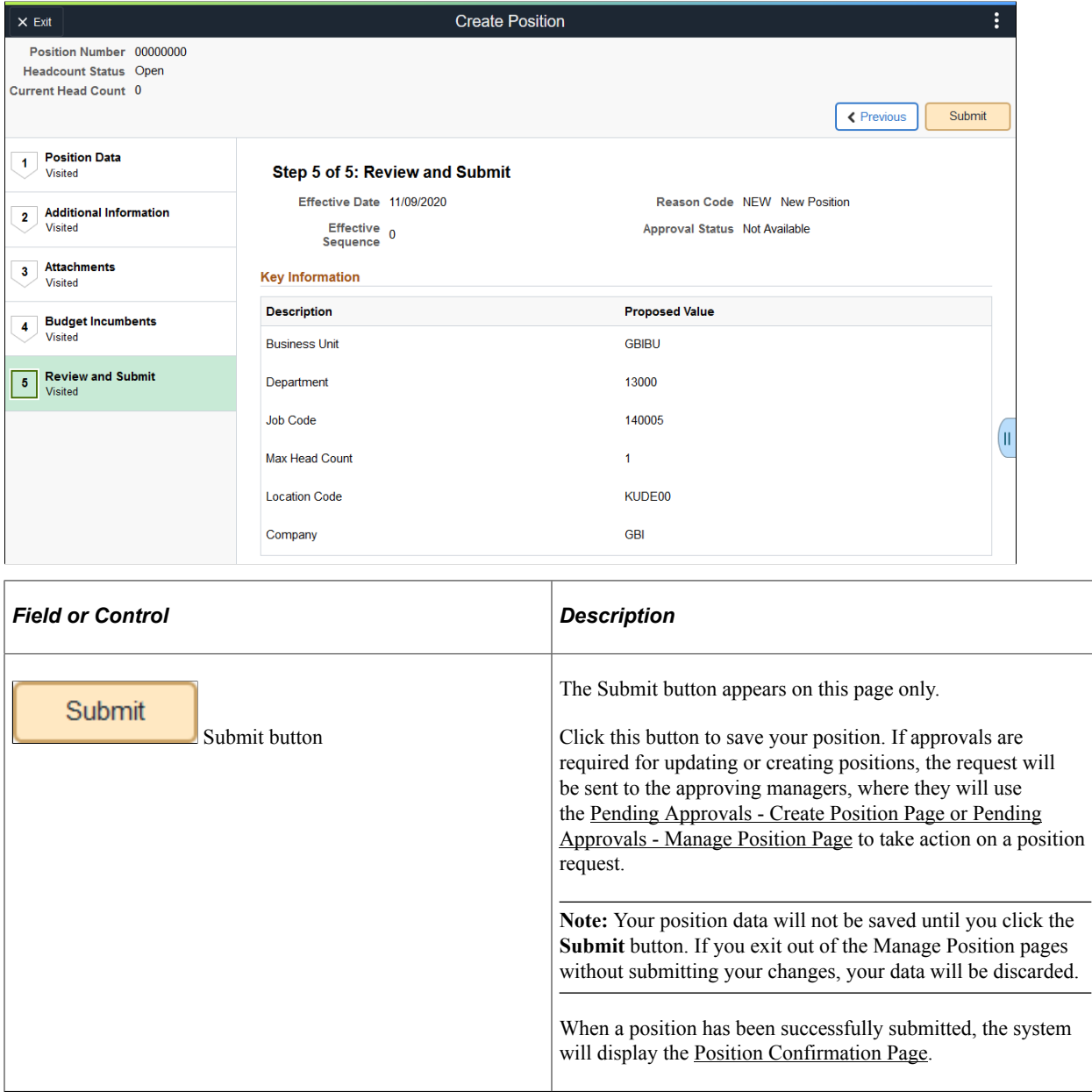

### **Summary Of Changes**

This section is available when you are viewing or updating an existing position.

Use this section to review changes you have made to a position. The page will display the proposed value side-by-side with the current value for the changed fields.

#### **Key Information**

This section is available when you are creating a new position.

Use this section to review key values you have entered for this position.

# <span id="page-94-0"></span>**Position Confirmation Page**

Use the Position Confirmation page (POS\_SUB\_CNF\_FL) to confirm that your position updates have been submitted.

Navigation:

Click the Submit button on the [Manage/Create Position - Review and Submit Page.](#page-92-0)

This example illustrates the fields and controls on the Position Confirmation page when approvals are turned off.

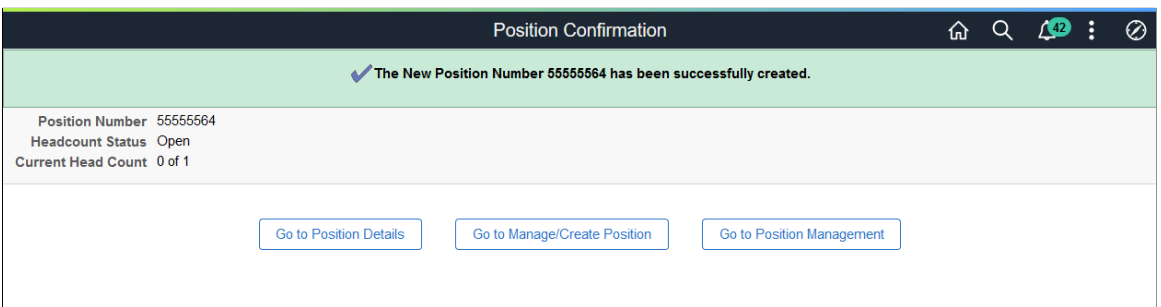

This example illustrates the fields and controls on the Position Confirmation page when approvals are required.

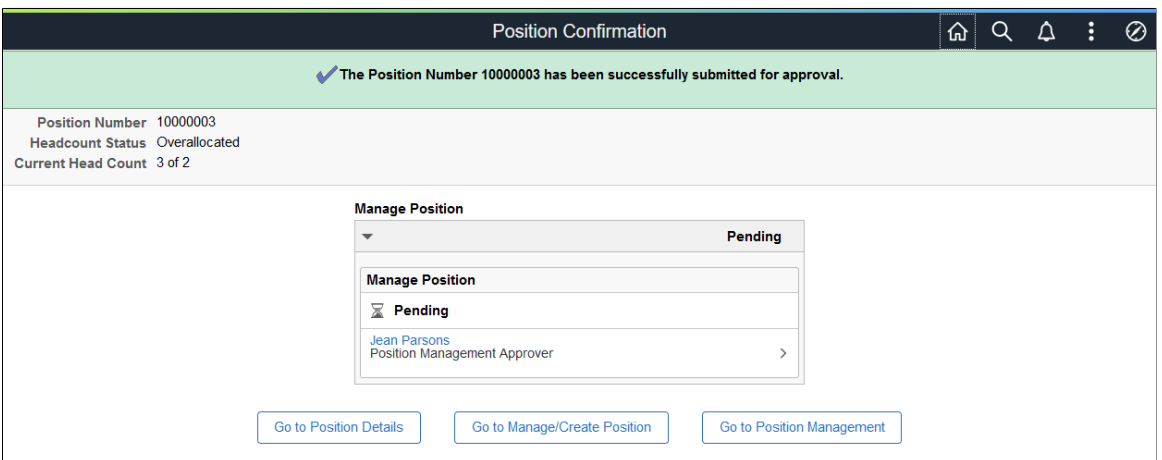

When approvals are configured and enabled on the [Position Management Installation Page,](#page-56-0) the message at the top of the page will indicate that it was submit for approvals and the approval status fields will show the approval status and approval chain of the request. The position administrator can enable approvals when creating a new position or for editing an existing position.

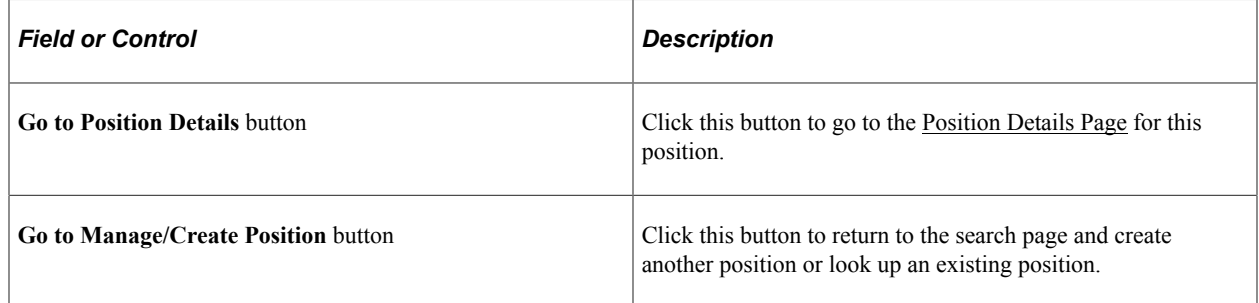

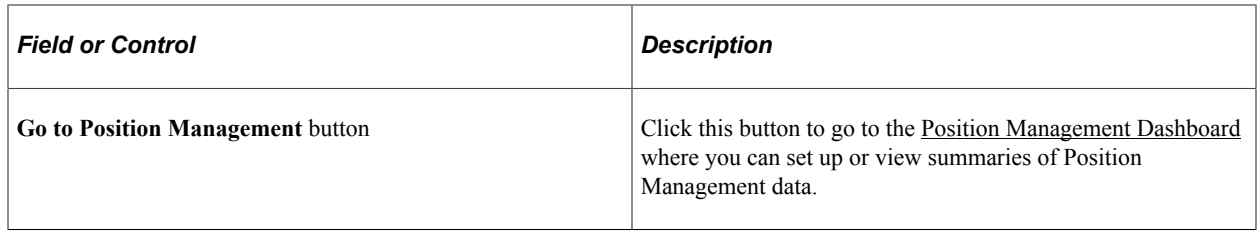

Approving Managers will use the [Pending Approvals - Create Position Page or Pending Approvals -](#page-114-0) [Manage Position Page](#page-114-0) to review and respond to position transaction requests.

## <span id="page-95-0"></span>**View Position Page**

Use the View Position page (POSITION\_VIEW\_FL) to view a complete summary of the position details by effective date.

Navigation:

- Select the View Details > button from the <u>Position Details Page</u>.
- Select the View Position link from the right-hand collapsible supplementary panel.
- Select the **View Position Details** from the [Pending Approvals Create Position Page or Pending](#page-114-0) [Approvals - Manage Position Page](#page-114-0)

This example illustrates the View Position page (1 of 2).

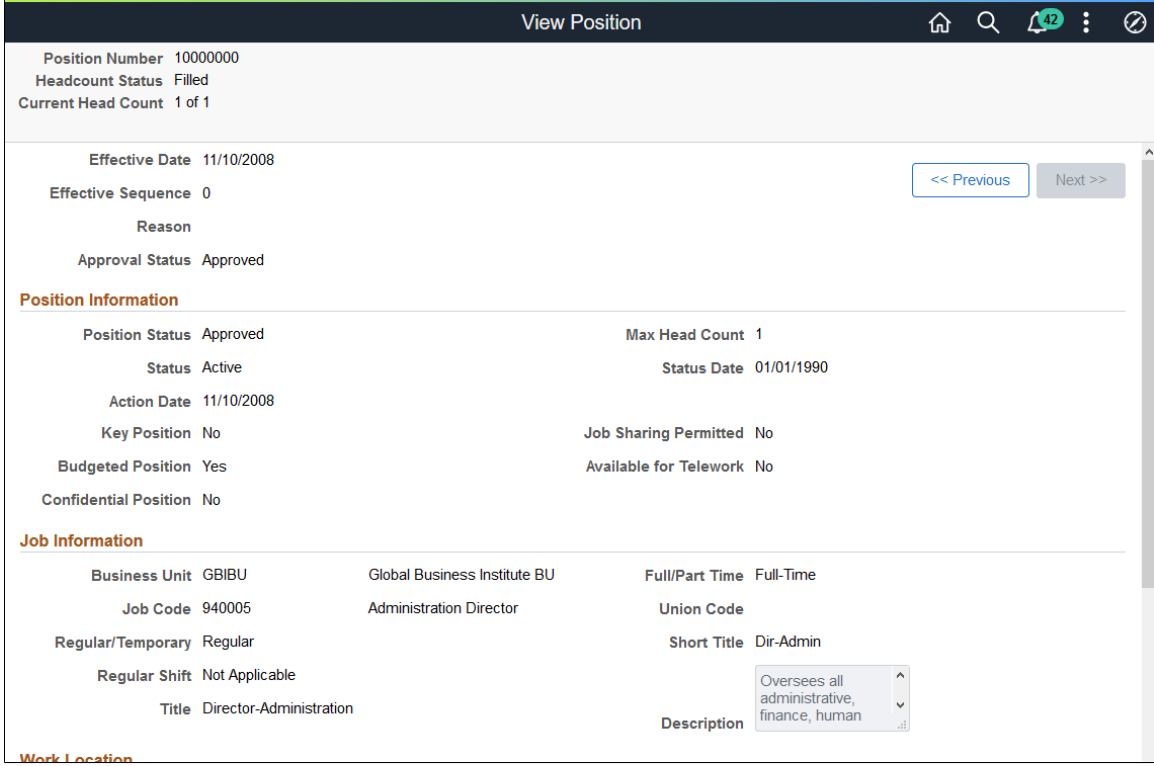

#### This example illustrates the View Position page (2 of 2).

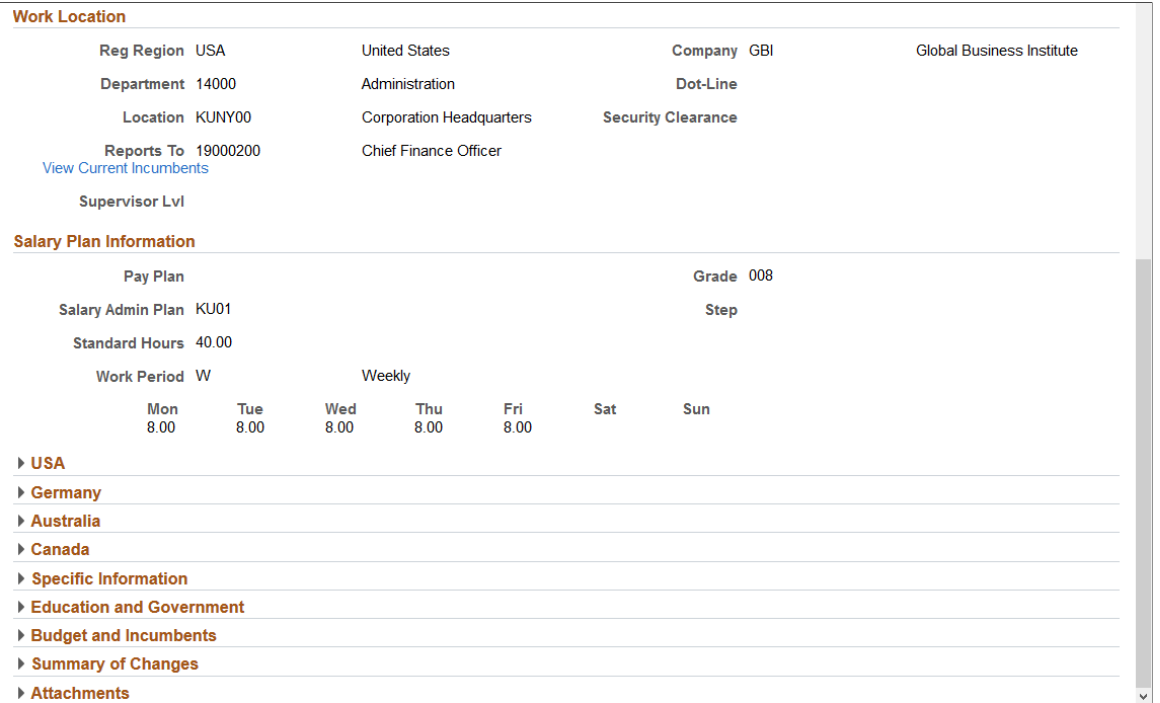

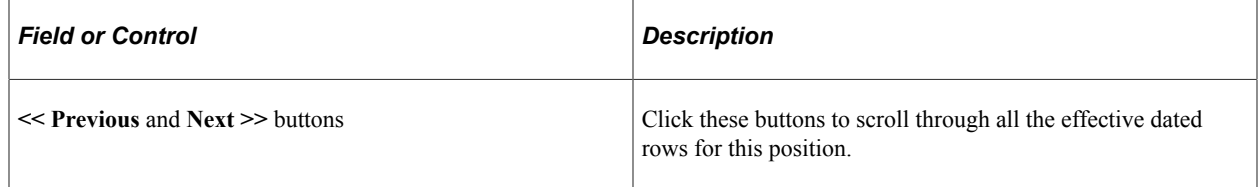

Fields and data found in this page map to those fields located on the various Manage Position pages, as listed is this documentation:

[Manage/Create Position - Position Data Page](#page-74-0)

[Manage/Create Position - Additional Information Page](#page-85-1)

[Manage/Create Position - Attachments Page](#page-87-0)

[Manage/Create Position - Budget Incumbents Page](#page-89-0)

[Manage/Create Position - Review and Submit Page](#page-92-0)

# **Viewing Position Summary Information as an Administrator Using Fluid**

This topic lists the pages that administrators can access from a single location in the PeopleSoft Fluid User Interface to view position summary information.

For general information about fluid pages in PeopleSoft HCM, see "Understanding PeopleSoft Fluid User Interface Homepages" (Application Fundamentals).

# **Pages Used to View Position Summary Information as an Administrator Using Fluid**

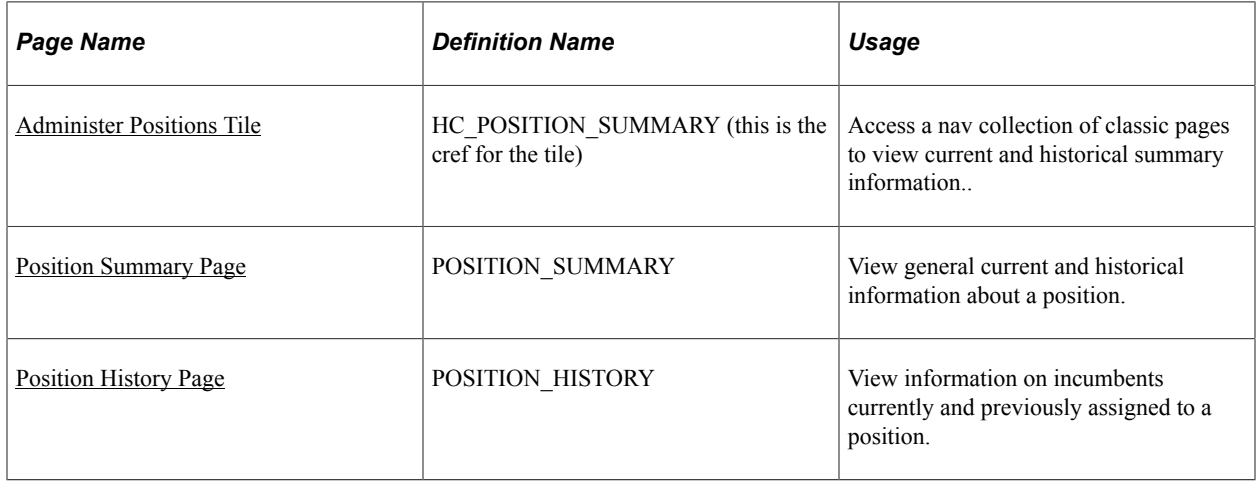

# <span id="page-97-0"></span>**Administer Positions Tile**

Use the Administer Positions tile to access a navigation collection of classic page to view current and historical summary information.

Navigation:

This example illustrates the Administer Positions tile.

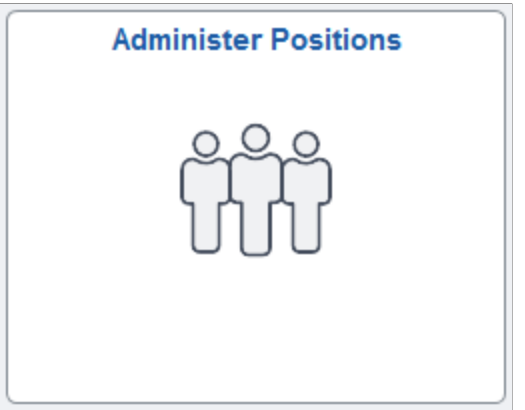

Click the Administer Positions tile to access the Position Administration navigation collection.

Navigation:

This example illustrates the Position Administration navigation collection.

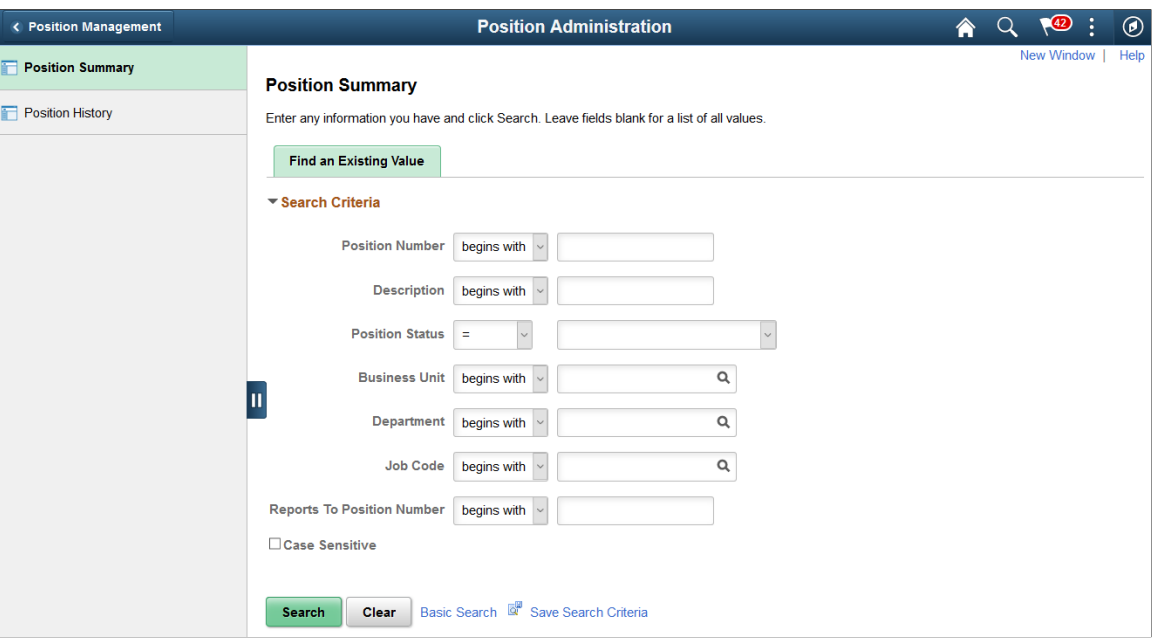

Use the Position Administration navigation collection pages to quickly access classic pages to view current and historical summary information, including incumbent history, from one fluid location. The left panel of this page lists the components. The right panel displays the component selected in the left panel.

You can access the following classic pages from this nav collection:

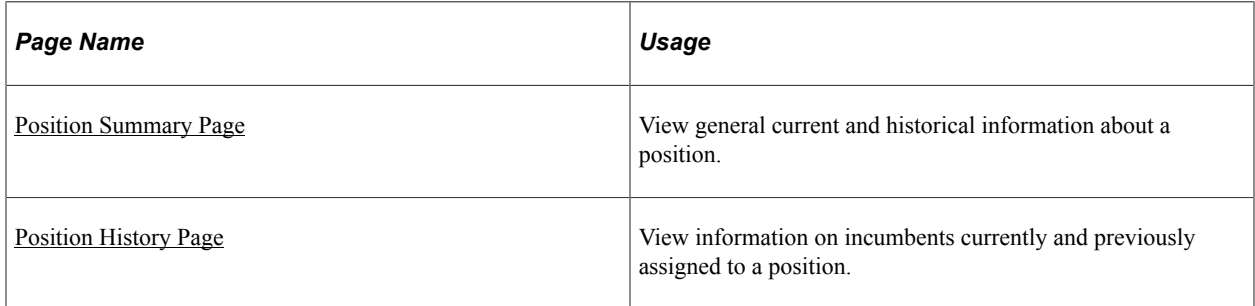

#### **Related Links**

[Reviewing Position Summary Information](#page-156-0)

# <span id="page-98-0"></span>**Managing Primary Incumbent Information for a Position**

PeopleSoft Fluid Position Management enables you to identify primary incumbents for your positions using the Manage Primary Incumbents page.

When the Primary Incumbents features is enabled on the [Position Management Installation Page](#page-56-0), the Direct Reports framework will take the Manage Primary Incumbent information [*4 - Reports To Position* (full Position Management), *5 - Position / Supervisor ID* (partial Position Management with supervisor ID), and *6 - Position / Dept Manager* (partial Position Management with department manager ID)] to populate the approver ID in the Direct Reports Build Process where the position manager is used for

routing or for displaying the manager. The system routes approvals to the correct incumbent of the manager position when that manager position has multiple incumbents. For example, the system will use Manage Primary Incumbent information to route guided-self service transactions or ePerformance autotransfer documents to the appropriate position incumbent.

This topic discusses how to manage primary incumbent information for a position.

This video provides an overview of the Manage Primary Incumbent feature:

Video: [Image Highlights, PeopleSoft HCM Update Image 33: Position Management Manage Primary](https://youtu.be/buFycBauNHE?t=448) [Incumbent](https://youtu.be/buFycBauNHE?t=448)

### **Related Links**

"Configuring Direct Reports Functionality" (Application Fundamentals)

# **Pages Used to Manage Primary Incumbent Information for a Position**

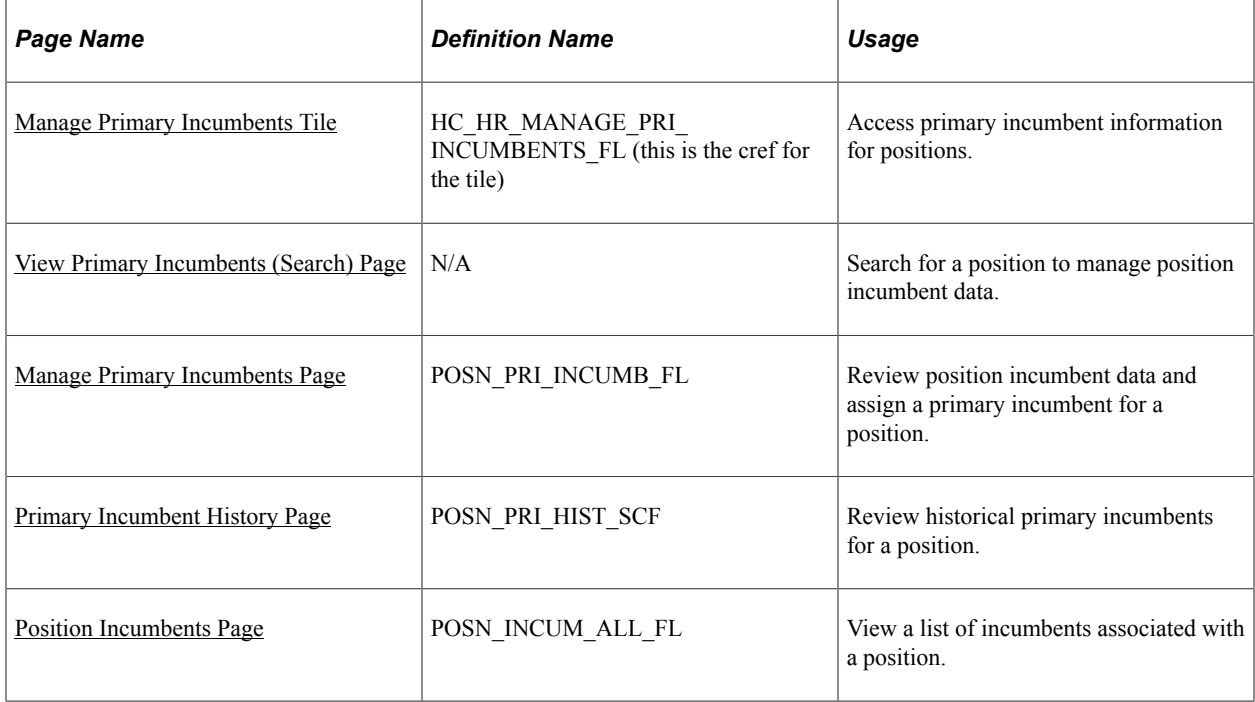

# <span id="page-99-0"></span>**Manage Primary Incumbents Tile**

Use the Manage Primary Incumbents tile to access primary incumbent information for positions.

Navigation:

From the "Workforce Administrator Homepage" (Application Fundamentals) in fluid, click the [Position](#page-61-1) [Management Tile](#page-61-1) to access the [Position Management Dashboard.](#page-61-0)

The Manage Primary Incumbents tile is delivered as part of the Position Management dashboard by default, but the location may be different if you change the delivered home pages or if administrators personalize their home pages.

**Note:** To grant Manage Primary Incumbent functionality in fluid to users, you must assign the *Primary Incumbent Admin* role to the administrator managing primary incumbents.

This example illustrates the Manage Primary Incumbents tile.

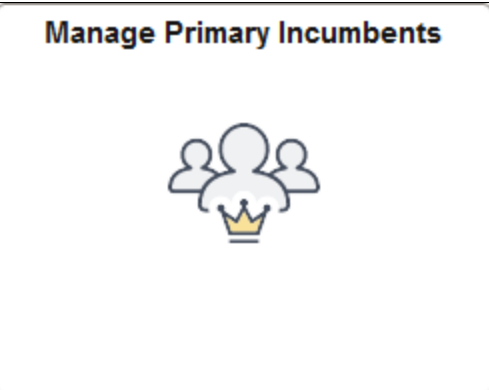

Click the tile to open the [View Primary Incumbents \(Search\) Page](#page-100-0) and search for a position.

Important! You must have Manage Primary Incumbent enabled on the [Position Management Installation](#page-56-0) [Page](#page-56-0) to be able to access this tile and pages.

# <span id="page-100-0"></span>**View Primary Incumbents (Search) Page**

Use the View Primary Incumbents search page to search for a position for which you want to manage primary incumbent information.

Navigation:

- From the [Position Management Dashboard](#page-61-0) click the [Manage Primary Incumbents Tile.](#page-99-0)
- **Organizational Development** > **Position Management** > **Manage Primary Incumbents**

**Note:** To grant users Manage Primary Incumbent functionality in fluid, you must assign the *Primary Incumbent Admin* role to the administrator managing primary incumbents.

This example illustrates the fields and controls on the View Primary Incumbents (Search) page.

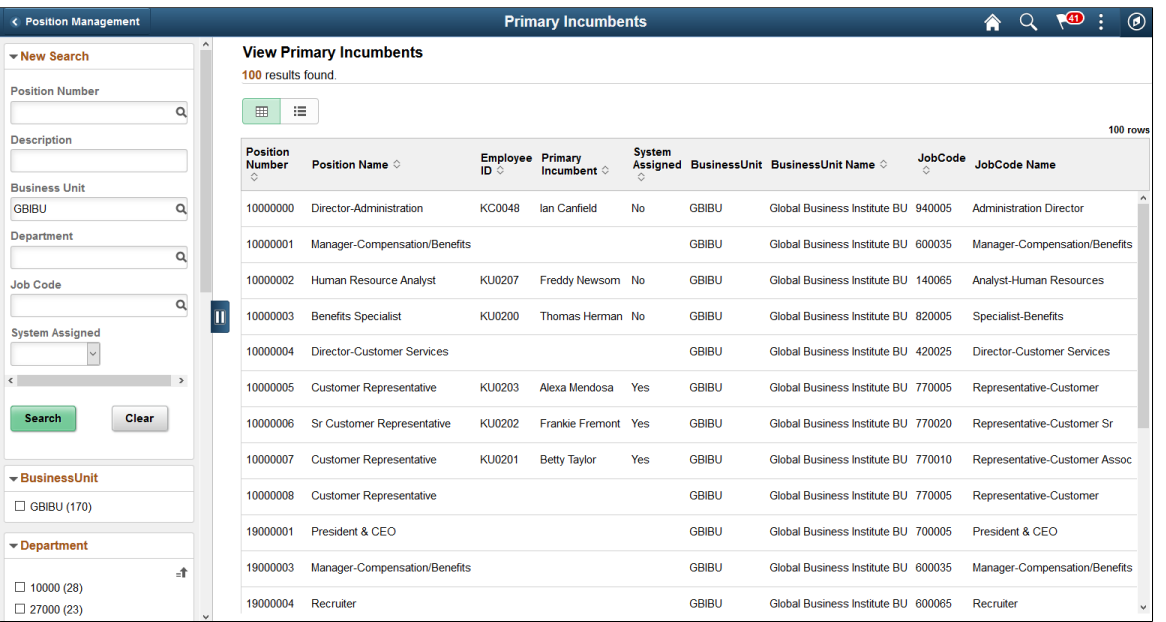

**Important!** After you first enable the Manage Primary Incumbent functionality, you will need to run the one-time *Sync Incumbents* (*POSN\_PRI\_SYNC*) process (**PeopleTools** > **Process Scheduler** > **Schedule Process Requests**) to have the system assign a primary incumbent for every position in the database.

#### **Left Search/Facet Panel**

Use this section to enter criteria and narrow your search results.

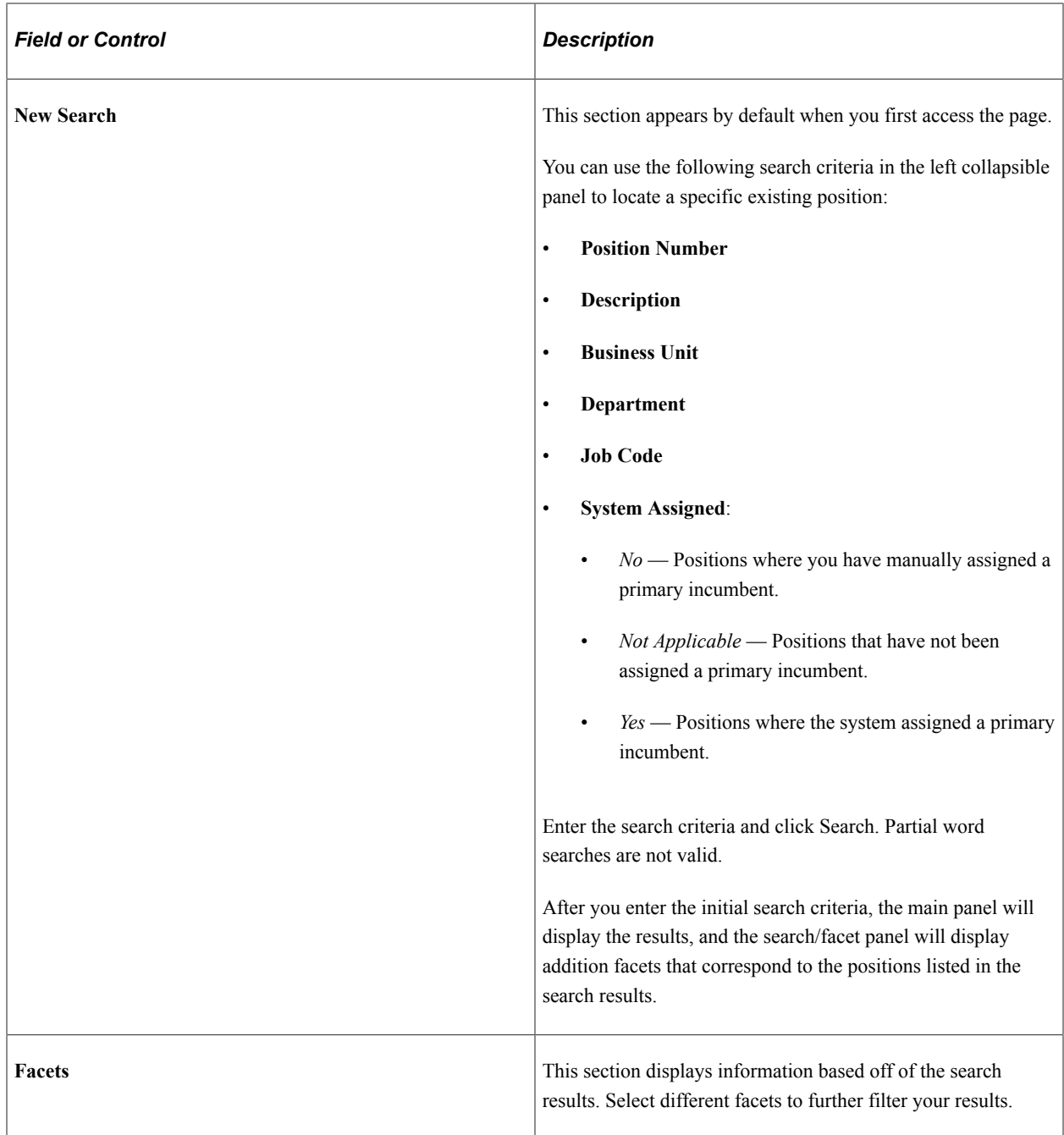

# **View Primary Incumbents Panel**

Search results appear in the main panel of the page. Use this section to view valid positions from your search results.

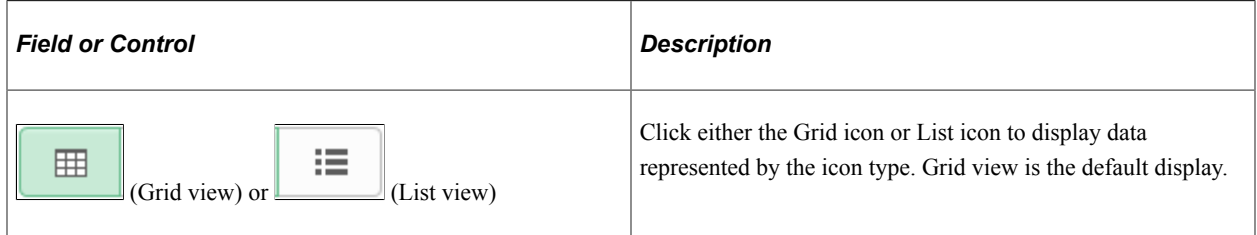

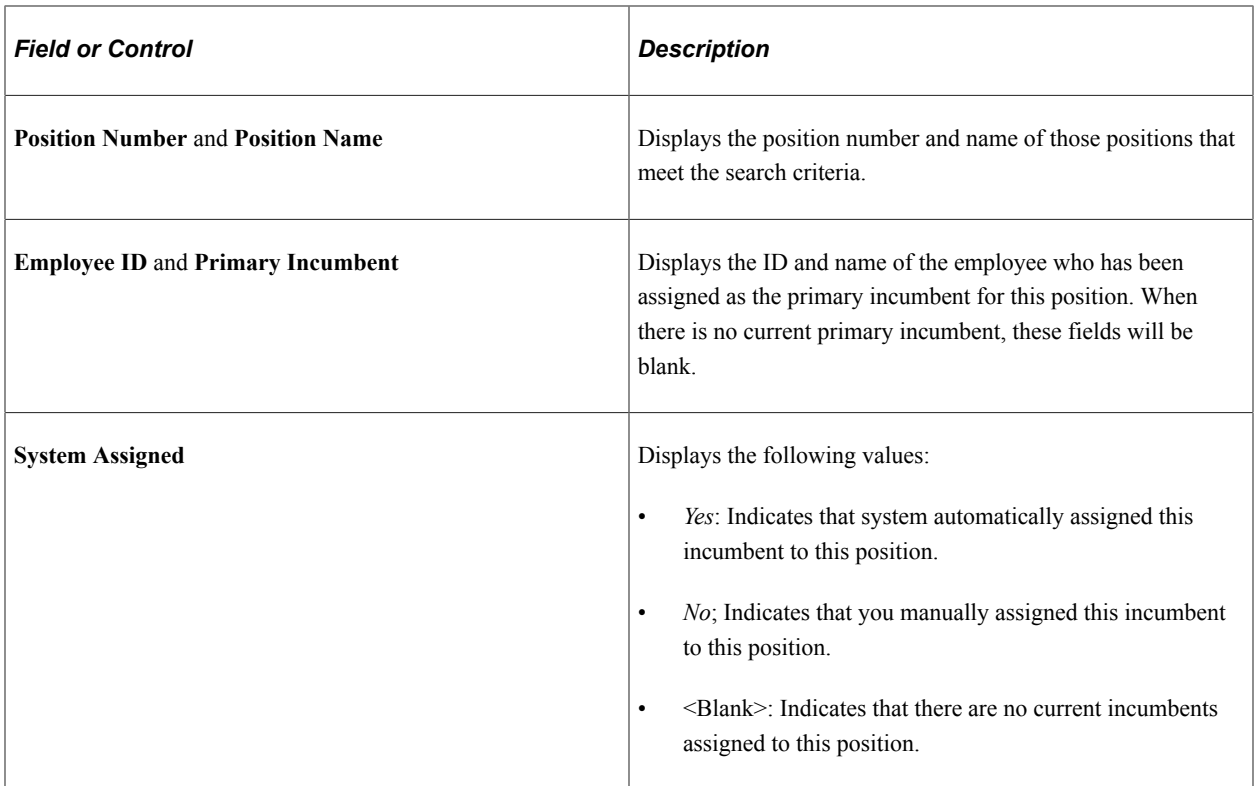

The remaining columns on this page help identify the job of this position.

Select a row to access the [Manage Primary Incumbents Page](#page-103-0) and view or edit incumbent data and assigned primary incumbent details.

#### **Related Links**

[Creating Positions Using Fluid](#page-63-0) [Manage/Create Position - Budget Incumbents Page](#page-89-0)

# <span id="page-103-0"></span>**Manage Primary Incumbents Page**

Use the Manage Primary Incumbents page (POSN\_PRI\_INCUMB\_FL) to review position incumbent data and assign a primary incumbent for a position.

Navigation:

- Select the [Manage Primary Incumbents Tile](#page-99-0) from the [Position Management Dashboard.](#page-61-0)
- **Organizational Development** > **Position Management** > **Manage Primary Incumbents**.

Then select a position from the [View Primary Incumbents \(Search\) Page](#page-100-0) search results.

This example illustrates the fields and controls on the Manage Primary Incumbents page.

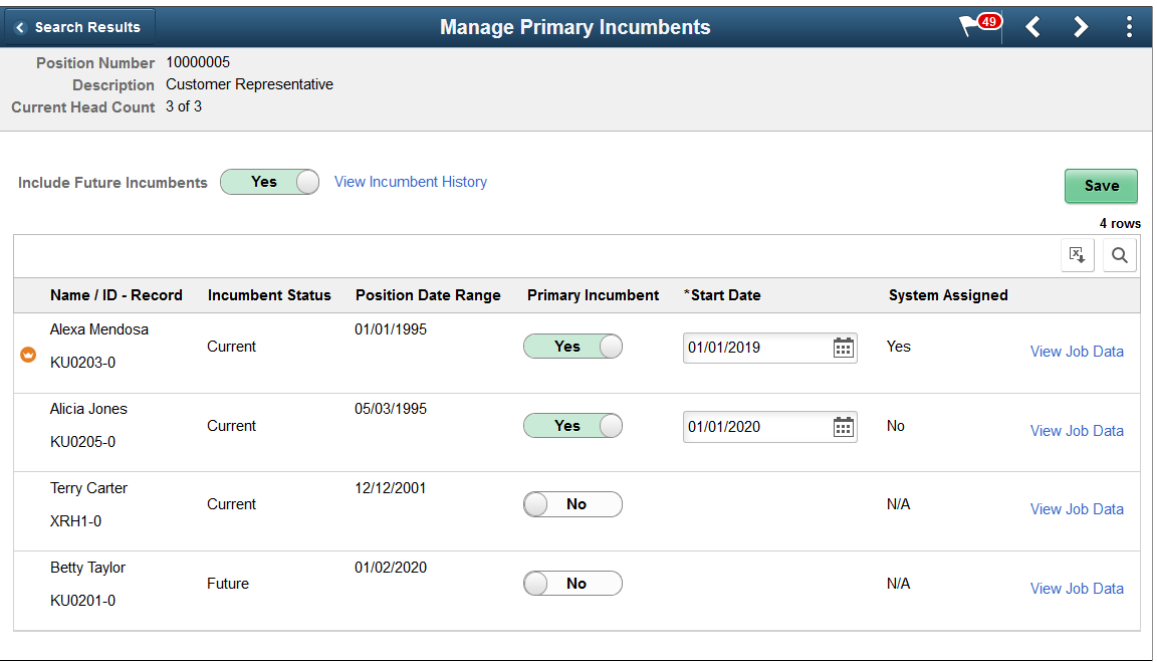

**Important!** After you first enable the Manage Primary Incumbent functionality, you will need to run the one-time *Sync Incumbents* (*POSN\_PRI\_SYNC*) process to have the system assign a primary incumbent for every position in the database.

**Note:** The system will not submit an approval request when a primary incumbent is not defined.

This page shows a list of incumbents assigned to this position, sorted first by primary incumbent and then by those identified as future primary incumbents. If no current incumbents exist for this position, the list will display the message that there are no current incumbents.

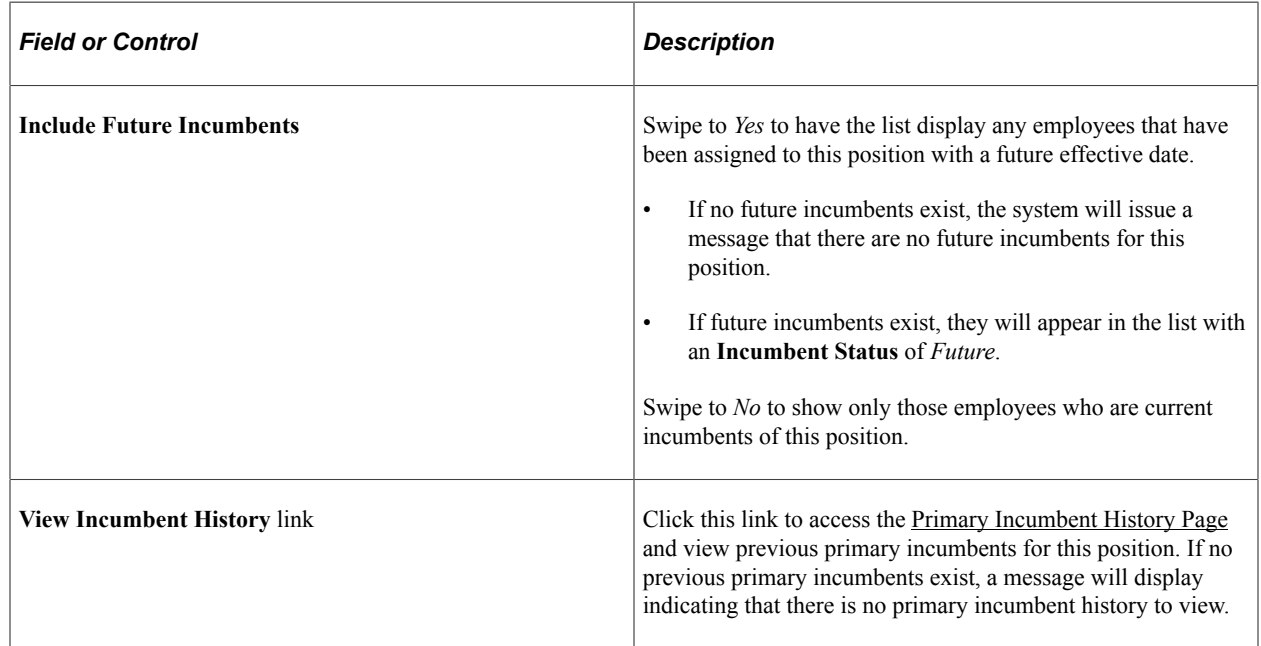

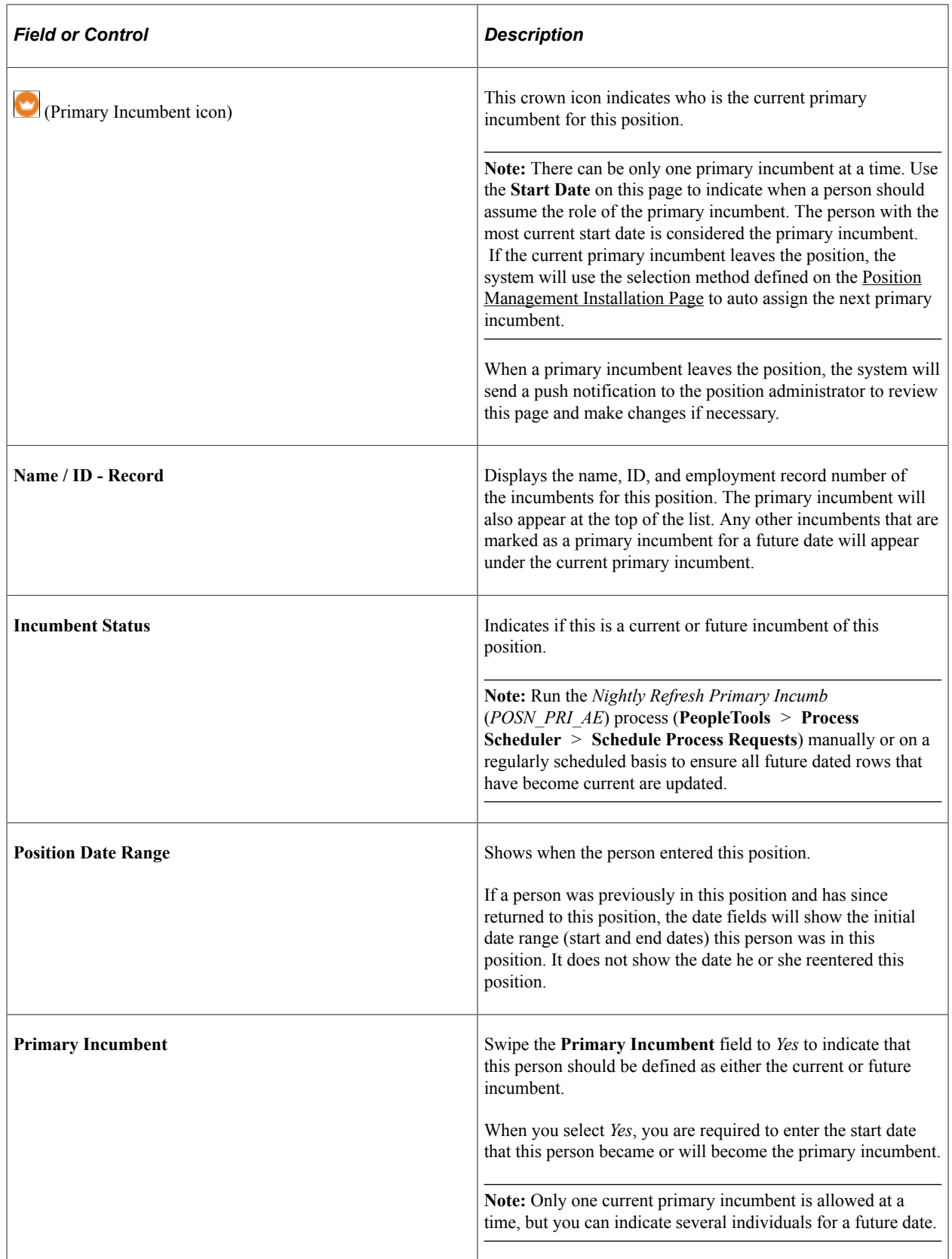

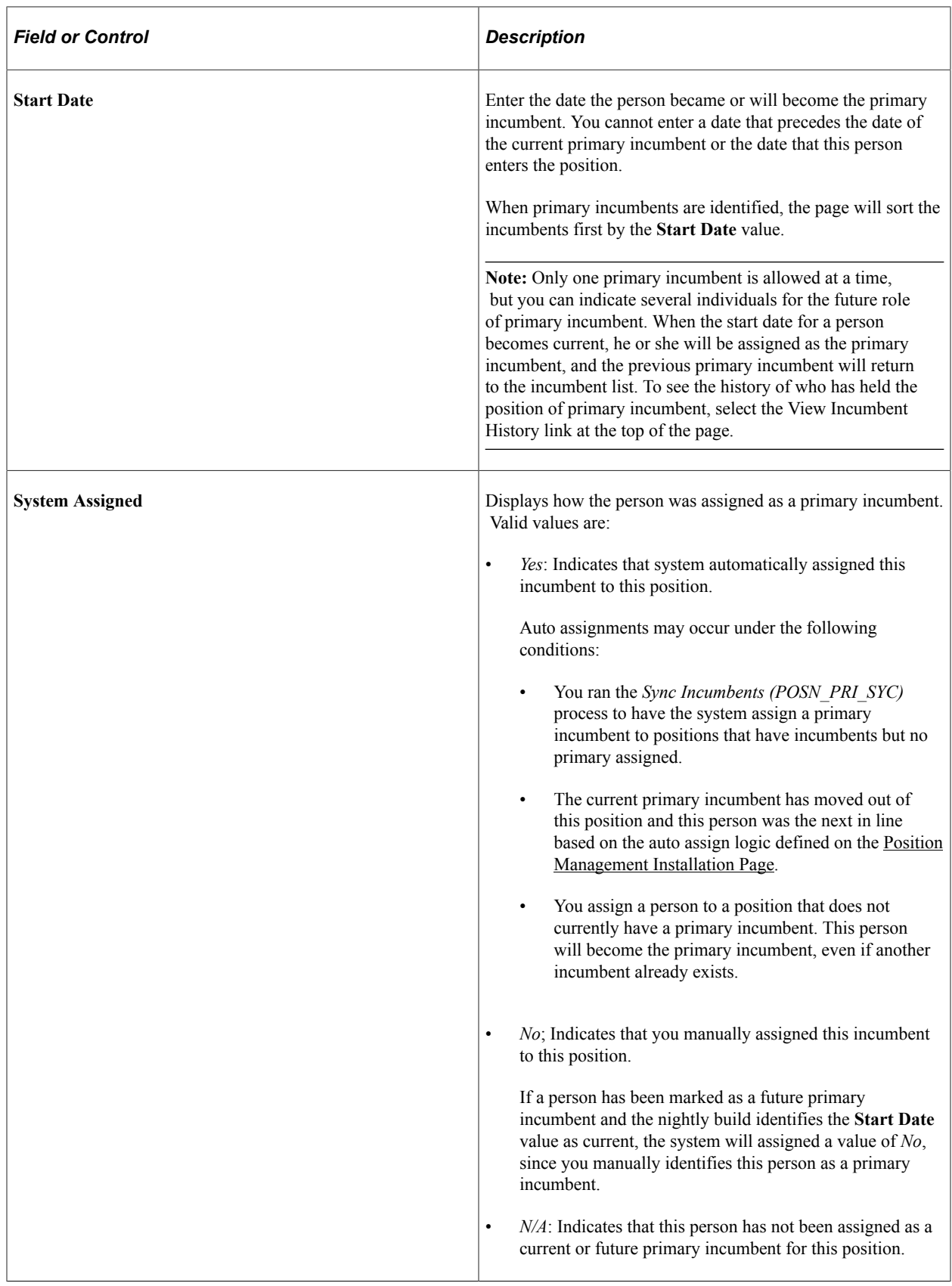

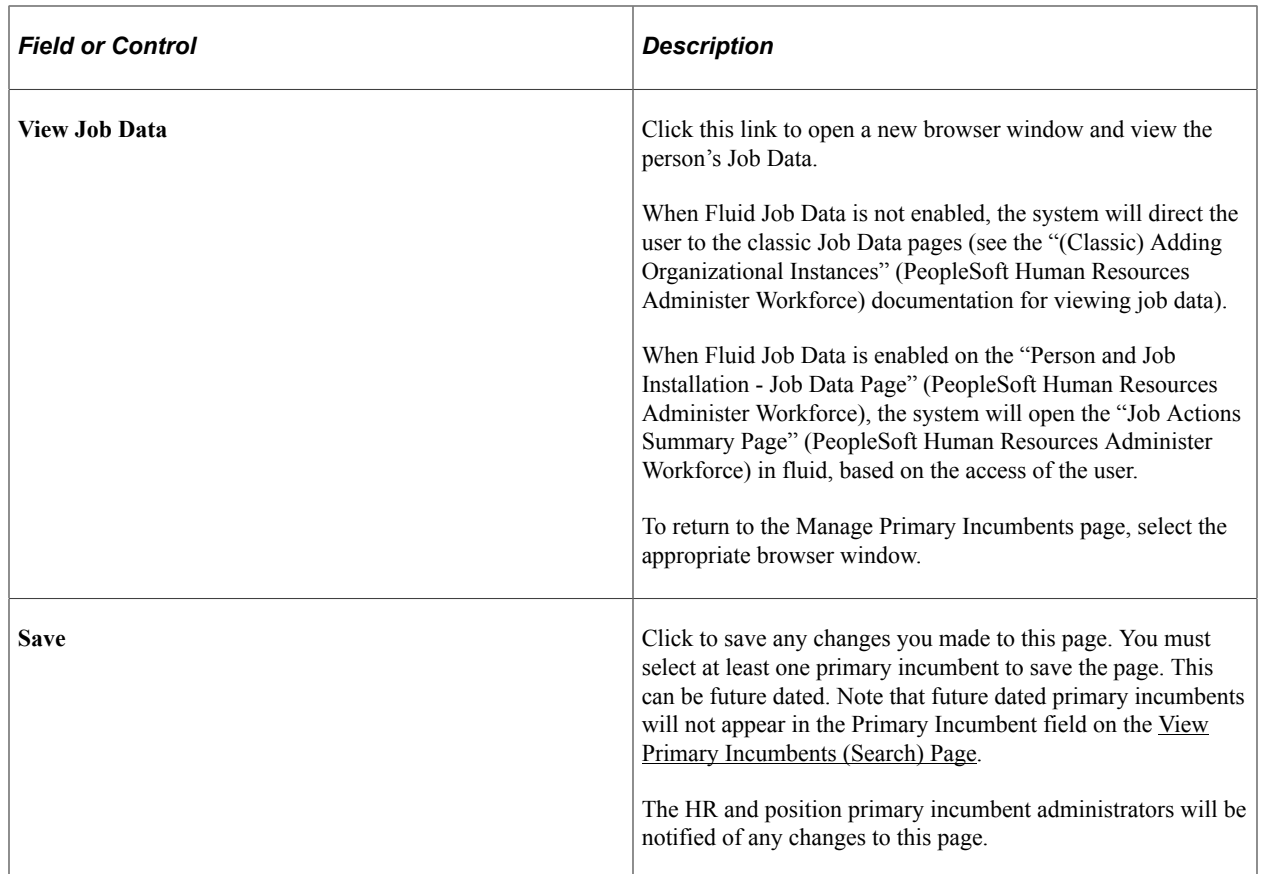

## **Understanding How Job Data Changes Affect the Primary Incumbent Status**

Although the primary incumbent administrator will manually maintain the primary incumbent information for a position using the [Manage Primary Incumbents Page,](#page-103-0) updates to a person's job data may also impact the status of the primary incumbent. The Primary Incumbent functionality will make changes to the primary incumbent when theses Job Data events occur:

- An employee moves into a position as a result of hire, transfer-in, or position change.
- An employee moves out of a position as a result of transfer or position change.
- An employee's HR or Payroll Status changes.

When the HR administrator makes Job Data changes and saves the page, the system issues the following types of warning messages on the Job Data pages, informing the user that this update will impact the primary incumbent of the position:

- Assigning a primary incumbent to position
- Removing a primary incumbent from a position

When the message is accepted, the system will assign or remove an employee as the primary incumbent for a position and the Manage Primary Incumbents Page will reflect the change. In cases where an employee is removed from the position due to a job change or change in **Payroll Status** value, the primary incumbent will be reset and the next primary incumbent will be assigned according to the selection method defined on the [Position Management Installation Page.](#page-56-0)
**Note:** The system also sends a push notification to the primary incumbent administrator to notify him or her of the change and to review the Manage Primary Incumbents Page for the position.

**Important!** You should also schedule to run the *Nightly Refresh Primary Incumb (POSN\_PRI\_AE)* Application Engine process (**PeopleTools** > **Process Scheduler** > **Schedule Process Requests**) on a nightly basis to identify future incumbents and have the system mark them as the primary incumbent, if applicable. Be aware that when the nightly build process results in changes to the Manage Primary Incumbent table, the system does not issue a warning or send a push notification to the primary incumbent administrator.

The following are some scenarios that demonstrate what happens to the primary incumbent status when changes are made to the employee's job data. Other scenarios may apply to your situation.

*—Scenario 1: Employee Assigned to a Position—*

Job data Actions that may result in an employee getting assigned to a position may include a Transfer, Promotion, Location Change, Department Change, and so forth.

This example demonstrates what happens to the primary incumbent flow when an employee is assigned to a position.

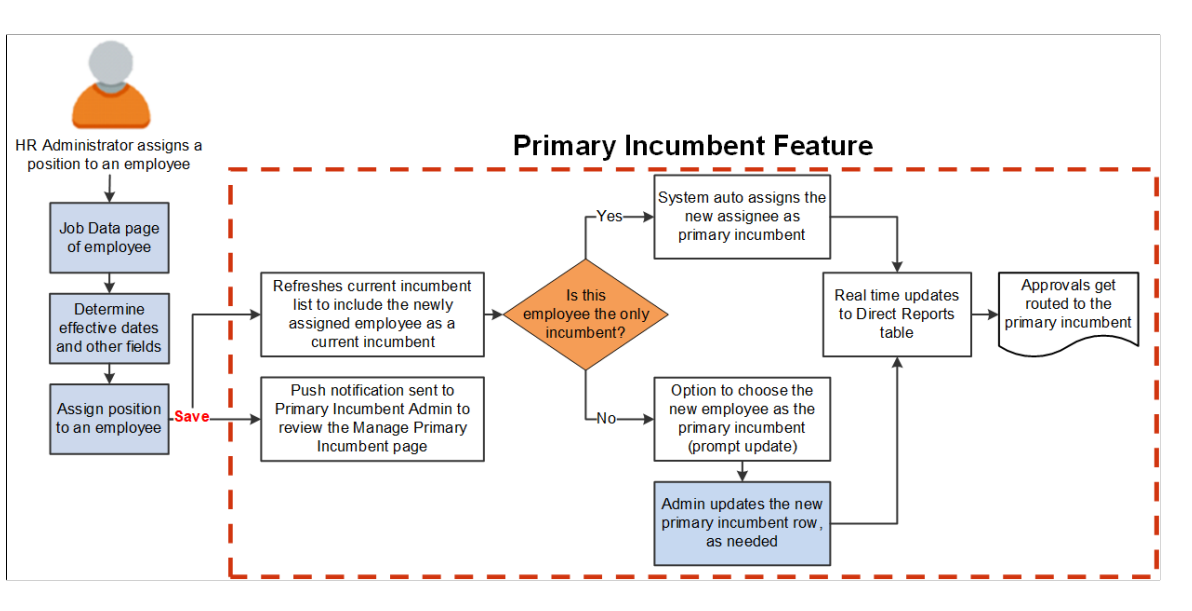

When an HR administrator updates an employee's Job Data, which assigns an employee to a position, the system performs the following steps:

- 1. Sends the primary incumbent administrator a push notification informing him or her to review the [Manage Primary Incumbents Page.](#page-103-0)
- 2. Updates the incumbent list for the position to include the employee that was just assigned to the position.
- 3. Checks to see if the position to which the employee was just assigned has any incumbents.
	- If this employee is the only incumbent, the system automatically assigns this person as the primary incumbent.
- If this employee is not the only incumbent, the primary incumbent administrator can review and update the Manage Primary Incumbent page as needed.
- 4. The Direct Reports table is updated to reflect the new primary incumbent, if any. Any new approval requests will be sent to the current primary incumbent.

#### *—Scenario 2: Employee Moves Out of a Position—*

Job data Actions and reasons that may result in an employee moving out of a position may include a Transfer, Promotion, Location Change, Department Change, Death, Retirement with Pay, Retirement, Termination, Terminated with Pay, Retirement-Pension Administration, and so forth.

This example demonstrates what happens to the primary incumbent flow when an employee moves out of a position.

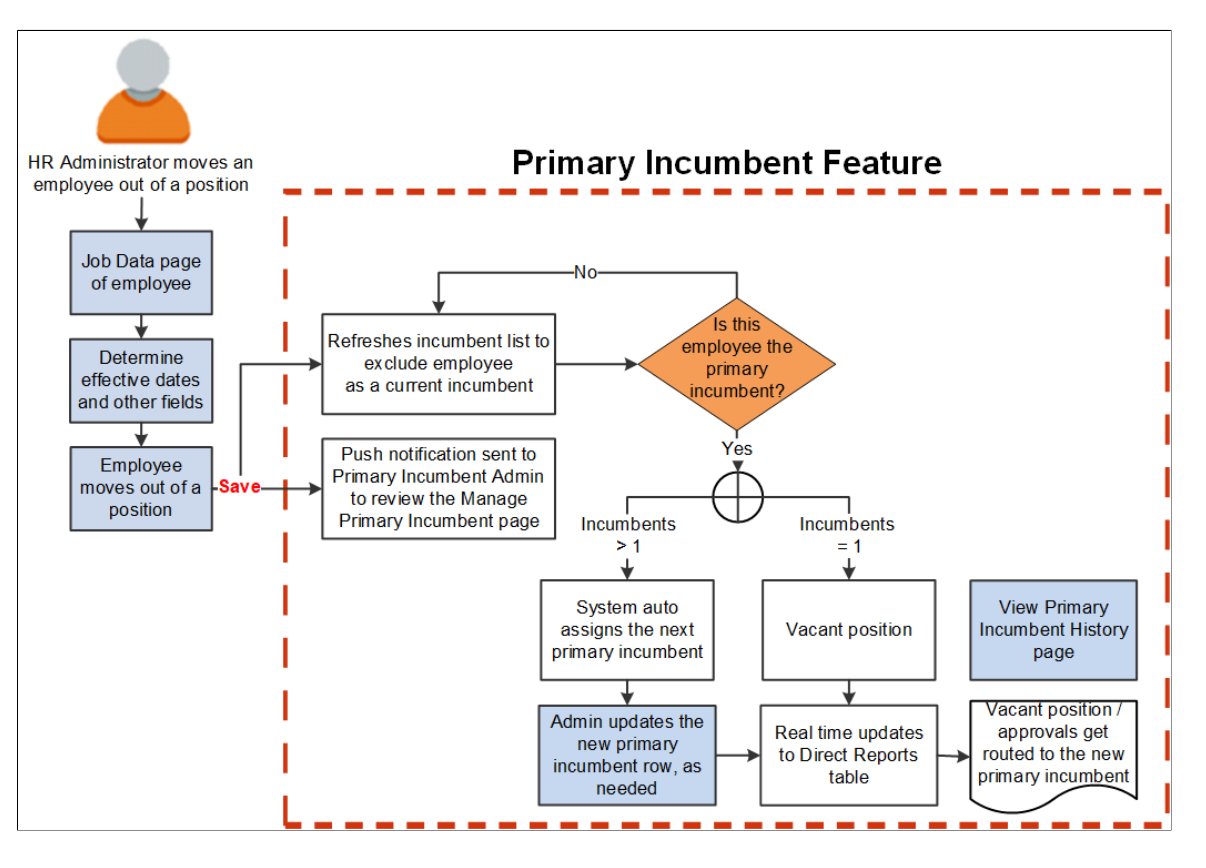

When an HR administrator updates an employee's Job Data, which removes the employee from a position, the system performs the following steps:

- 1. Sends the primary incumbent administrator a push notification informing him or her to review the [Manage Primary Incumbents Page.](#page-103-0)
- 2. Updates the incumbent list for the position to exclude the employee that was just removed from the position.
- 3. Checks to see if the employee being removed from the incumbent list is the primary incumbent.
	- If this employee is not the primary incumbent, nothing needs to happen.

• If this employee is the primary incumbent, the system determines how many employees are in the position prior to this employee's removal.

– If there is more than one incumbent, the system uses the auto assignment selection method, as defined on the [Position Management Installation Page](#page-56-0), to assign the next primary incumbent. The primary incumbent administrator can review and update the Manage Primary Incumbent page as needed.

– If there is only the one incumbent, the system will mark this position as a vacant position and no primary incumbent is assigned. The primary incumbent administrator can view the [Primary](#page-111-0) [Incumbent History Page](#page-111-0) to see that the employee that left the position has been moved to history.

- 4. The Direct Reports table is updated to reflect the new primary incumbent information. Any new approval requests will be sent to the new primary incumbent, if any.
- *—Scenario 3: Employee is Associated with a Position but Temporarily Not Working—*

Job data Actions and reasons that may result in an employee temporarily not working may include a Leave of Absence, Leave with Pay, Suspension, Short Work Break, and so forth.

This example demonstrates what happens to the primary incumbent flow when an employee is in a position but temporarily is not working.

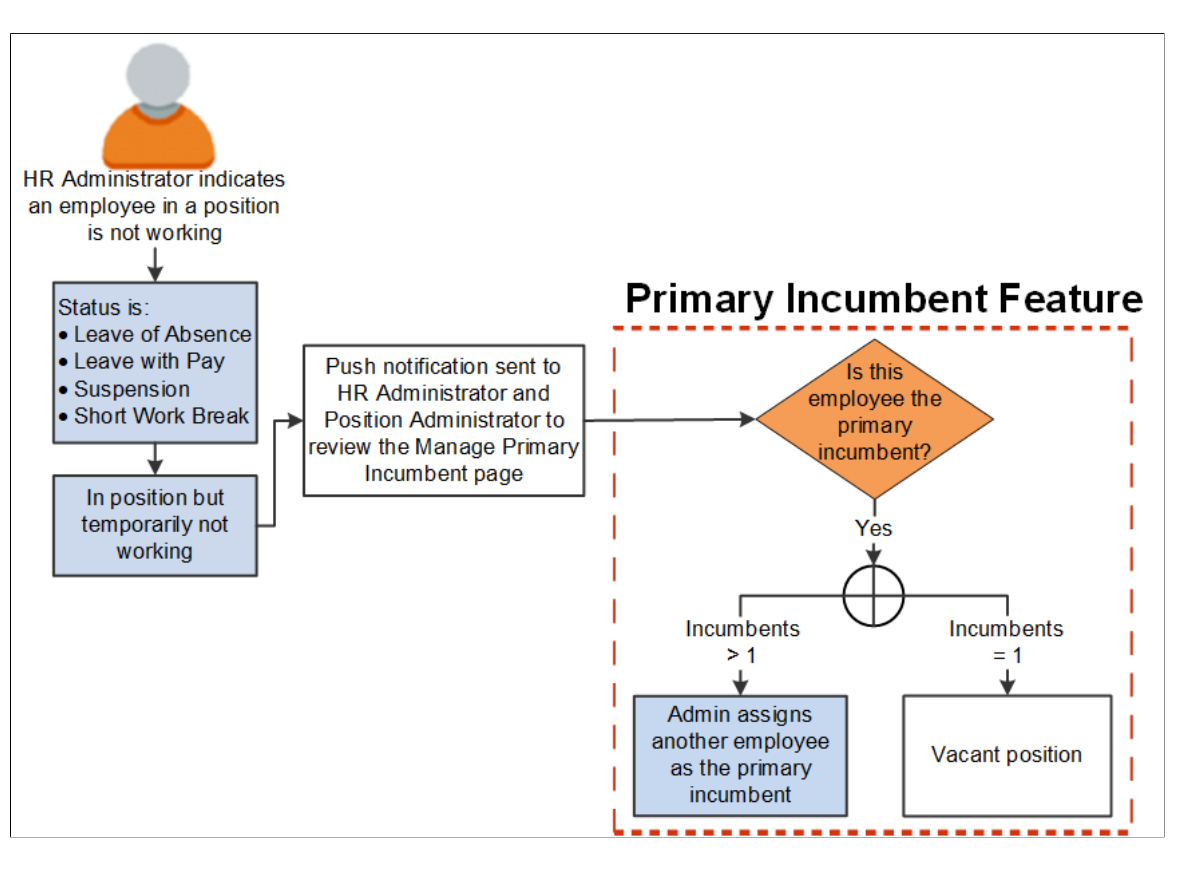

When an HR administrator updates an employee's Job Data in such a way that the employee is still in a position but is temporarily not working (i.e.- Leave of Absence, Leave with Pay, Suspension, or Short Work Break), the system performs the following steps:

- 1. Sends the primary incumbent administrator a push notification informing them to review the [Manage](#page-103-0) [Primary Incumbents Page.](#page-103-0)
- 2. Checks to see if the employee is the primary incumbent.
	- If this employee is not the primary incumbent, nothing needs to happen.
	- If this employee is the primary incumbent, the system determines how many employees are in the position.

– If there is more than one incumbent, the primary incumbent administrator should review and update the Manage Primary Incumbent page to assign a new primary incumbent.

– If there is only the one incumbent, the system will mark this position as a vacant position and no primary incumbent is assigned.

#### **Running the Nightly Refresh Primary Incumbent (POSN\_PRI\_AE) Process**

You will need to run the *Nightly Refresh Primary Incumb* (*POSN\_PRI\_AE*) process (**PeopleTools** > **Process Scheduler** > **Schedule Process Requests**) on a regularly scheduled basis, or manually as needed, to maintain the current primary and incumbent information.

The *POSN\_PRI\_AE* process performs the following:

- Identifies the new primary incumbents when the **Start Date** has become current.
- Updates historical primary incumbent information for those who have moved out of the primary incumbent position.
- Changes future incumbent's statuses to *Current* when they have reached the **Position Date Range** start date.
- Manages job data changes that result in an employee moving out a of position or getting assigned to a position.

### <span id="page-111-0"></span>**Primary Incumbent History Page**

Use the Primary Incumbent History page (POSN\_PRI\_INCUMB\_FL) to review historical primary incumbents for a position.

Navigation:

Click the Review Incumbent History link on the [Manage Primary Incumbents Page.](#page-103-0)

This example illustrates the fields and controls on the Primary Incumbent History page.

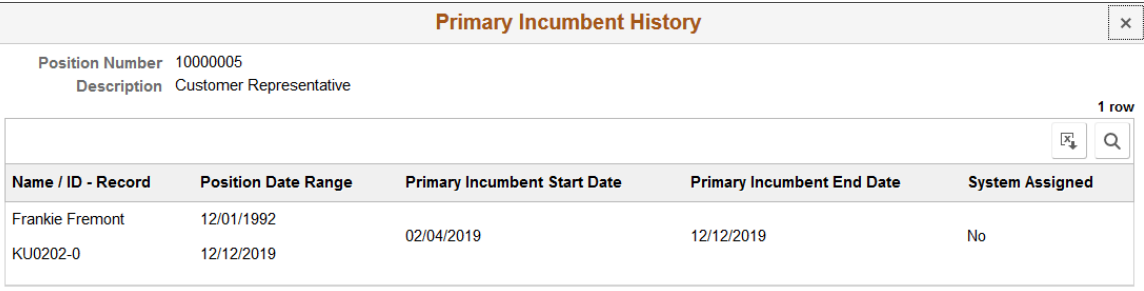

View the date range that a person served as the primary incumbent. Only those individuals that have been identified as a primary incumbent will appear on this page.

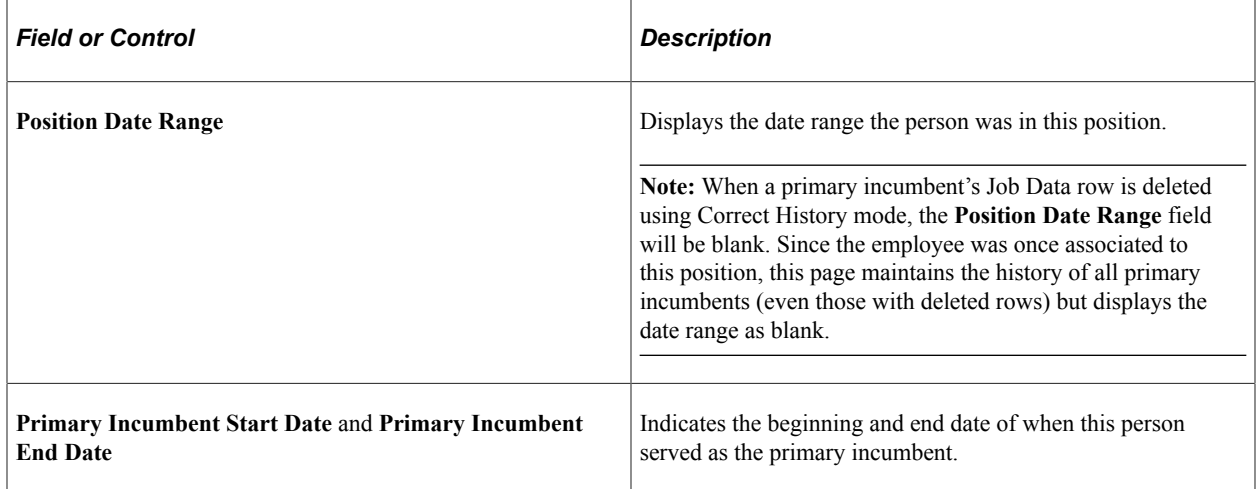

### <span id="page-112-0"></span>**Position Incumbents Page**

Use the Position Incumbents page (POSN\_INCUM\_ALL\_FL) to view a list of incumbents associated with a position.

Navigation:

Select one of the following links for a position within the **Position Details** grid of the [Position](#page-122-0) [Management Insights Dashboard](#page-122-0).

- **Incumbents List** link
- **"Reports To" Incumbents List** link

This example illustrates the fields and controls on the Position Incumbents page.

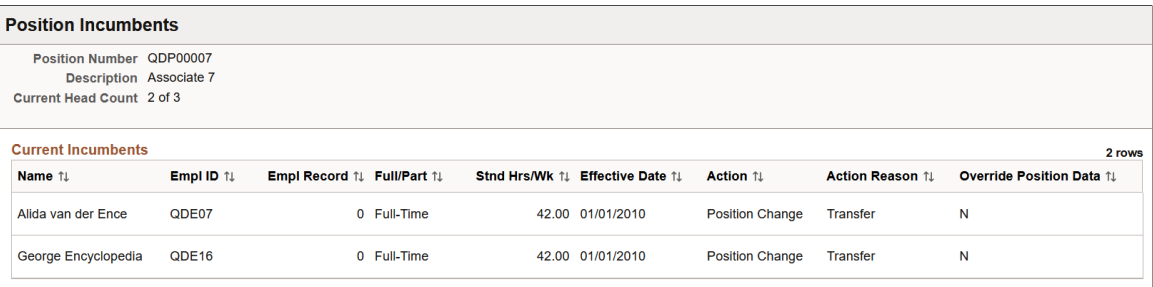

# **Using Fluid Approvals to Approve Position Data**

This topic provides and overview of granting edit abilities to an approver and describes how to approve dotted line requests using Fluid Approvals.

Fluid Approvals supports the following Position Management approval transaction types:

- *Create Position*: When a requestor has created a new position (this includes the cloning of a position).
- *Manage Position*: When a requestor has updated an existing position.

**Note:** Position administrators use the AWE framework and the [Position Management Installation Page](#page-56-0) to specify which of these position transaction types require approvals.

For using the common Pending Approvals and Approvals History pages, see also "Using PeopleSoft Fluid User Interface Self-Service Approval Transactions" (Application Fundamentals).

The following videos provide an overview of Fluid Position Management:

Video: [PeopleSoft Fluid Position Management \(Approvals\)](https://youtu.be/g08u63VkZO8?t=265)

Video: [Image Highlights, PeopleSoft HCM Update Image 29: Fluid Position Management](https://youtu.be/jDA8UbT3Q_s?t=150)

### **Pages Used to Approve Position Data**

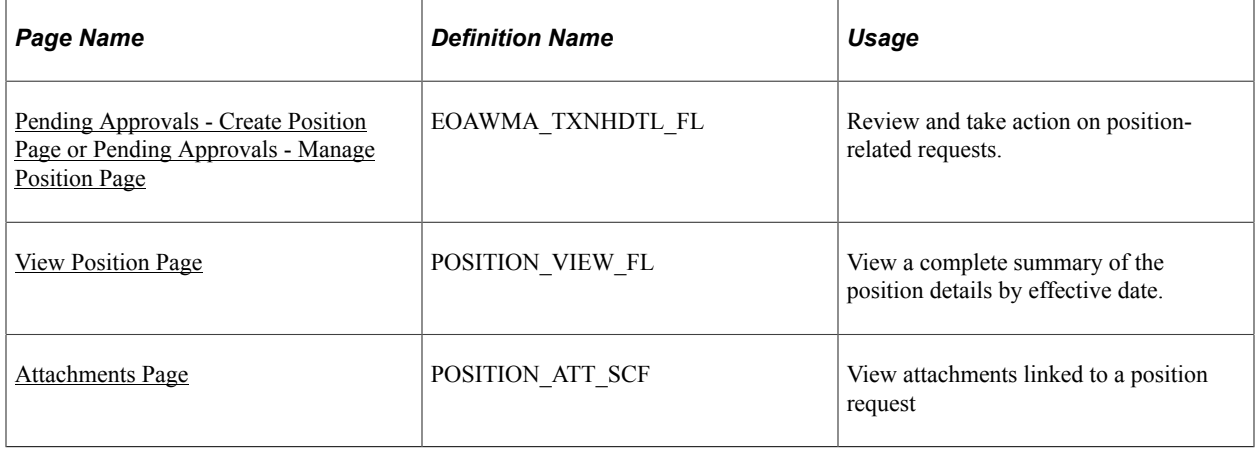

### **Understanding How to Grant Edit Abilities to an Approver**

The PeopleSoft Manage Positions business delivers the *Position Edit Administrator* role, which enables you to provide your approvers the ability to make edits to a new or updated position request. When this role is assigned to a user's profile (**PeopleTools** > **Security** > **User Profiles** > **User Profiles** > **Roles**) the **Edits Details** link will appear on the Pending Approvals page for a position request.

#### **Multiple Approvers**

When a position approval request has more than one person in the approval chain, the **Edits Details** link will be available only for the final approver in the chain, provided that person has been given the *Position Edit Administrator* role.

### <span id="page-114-0"></span>**Pending Approvals - Create Position Page or Pending Approvals - Manage Position Page**

Use the Pending Approvals - Create Position page or Pending Approvals - Manage Position page (EOAWMA\_TXNHDTL\_FL) to review and take action on position-related requests.

Navigation:

Click the Approvals tile on the Manager Self-Service home page or the Notifications button in the Oracle banner to access the Pending Approvals page. Then click a *Create Position* or *Manage Position* transaction row on the Pending Approvals page.

This example illustrates the fields and controls on the Pending Approvals - Create Position page. In this particular example, the approver has been assigned the *Position Edit Administrator* role so the Edit Details link is available.

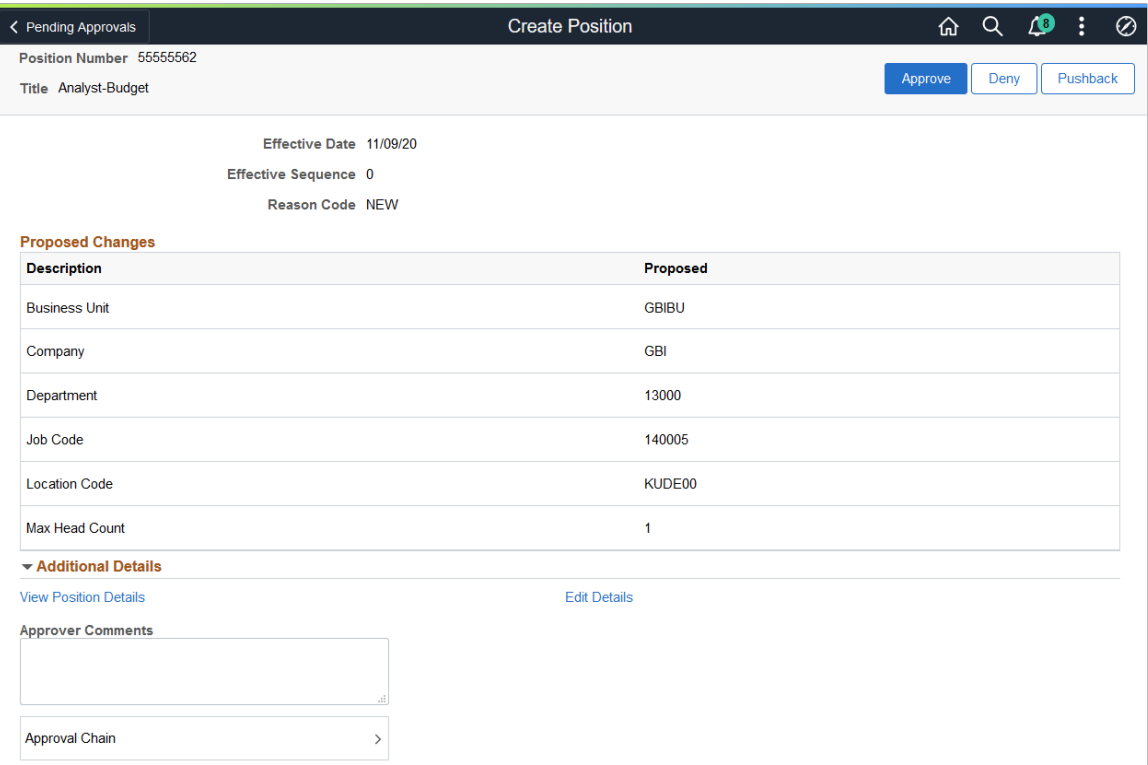

This example illustrates the fields and controls on the Pending Approvals - Manage Position page.

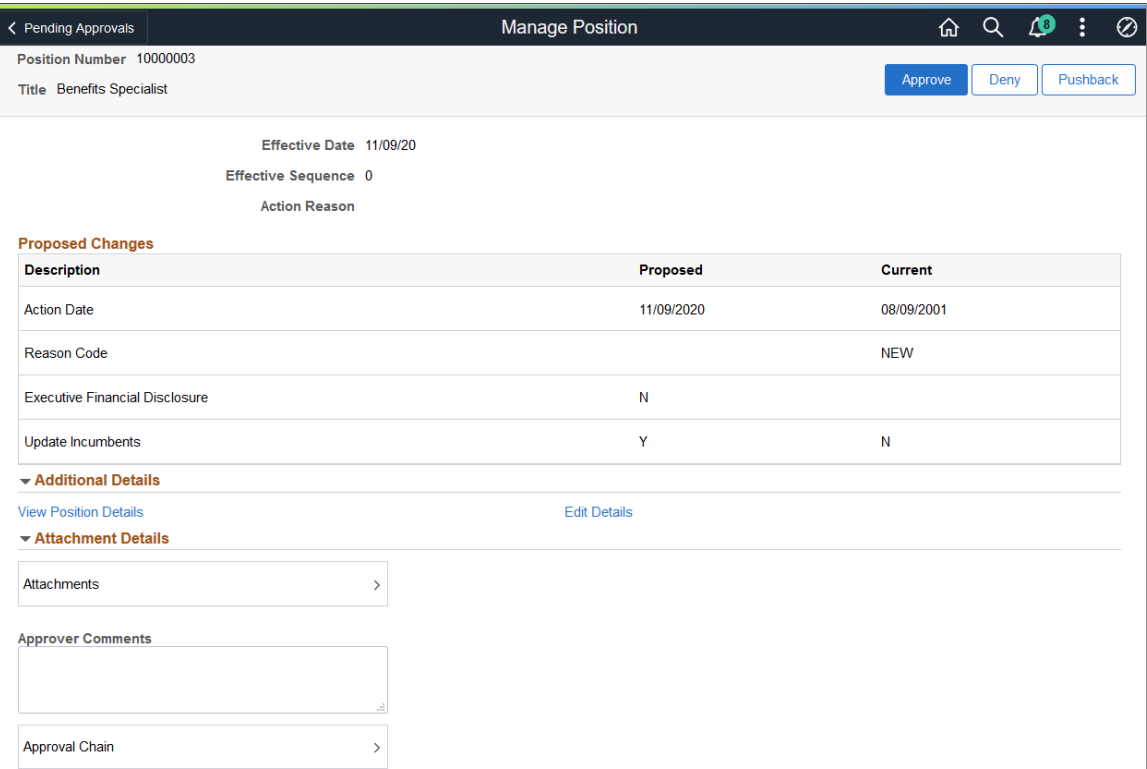

#### **Approval Options**

The approval options on this page are common to all fluid approval transactions, as described in the documentation for the "Pending Approvals - <Transaction Details> Page" (Application Fundamentals).

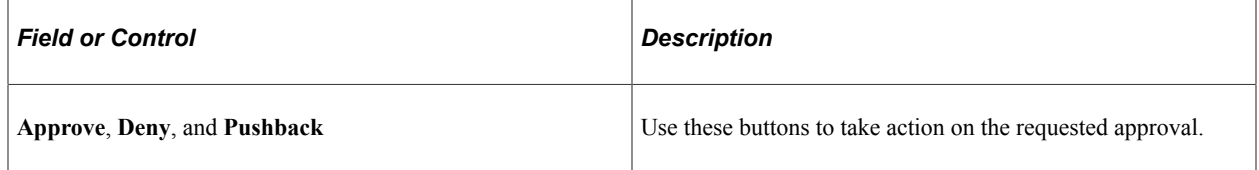

#### **Proposed Changes Section**

Use this section to view summary information identifying each position field that was updated in the transaction that you are being asked to approve. The section will show proposed changes requested for the position. For updates to existing positions, the group box will show the proposed and current values.

#### **Additional Details Section**

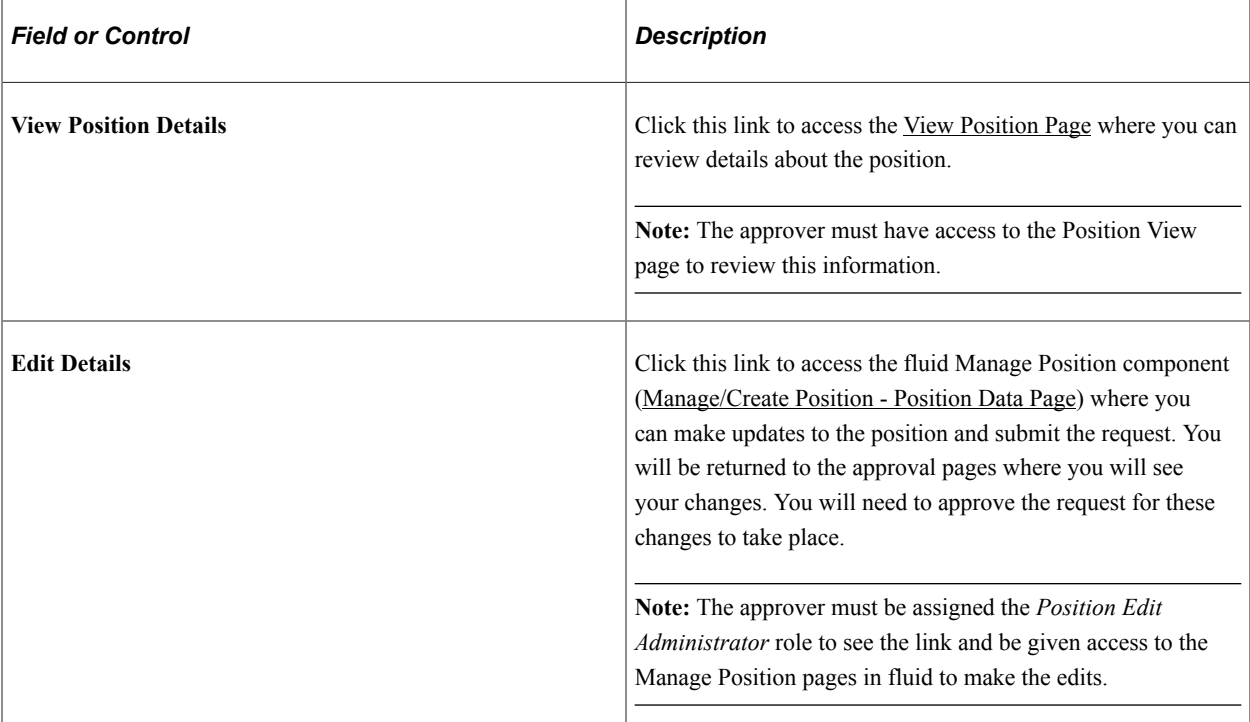

### **Attachment Details Section**

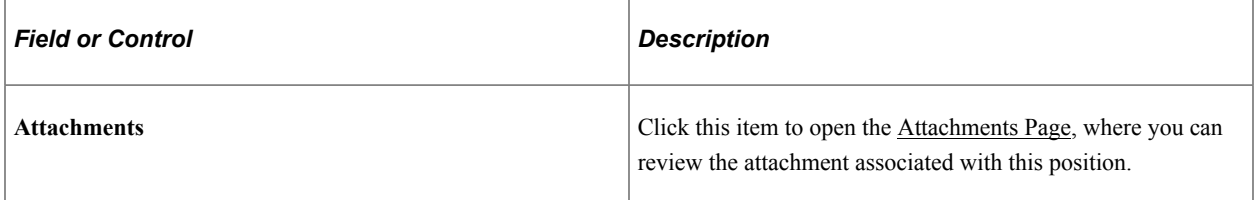

### **Approver Comments and Approval Chain Sections**

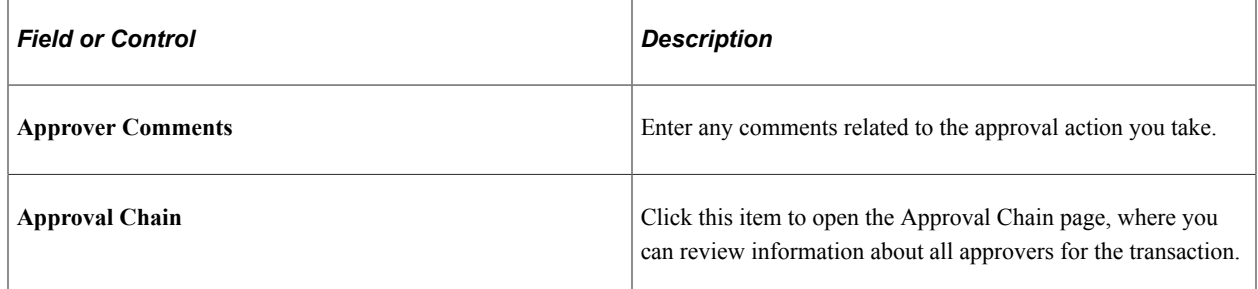

### <span id="page-116-0"></span>**Attachments Page**

Use the Attachments page (POSITION\_ATT\_SCF) to view attachments linked to a position request.

Navigation:

Click the **Attachments** item row on the Pending Approvals - Create Position page or Pending Approvals - Manage Position page.

#### This example illustrates the Attachments page.

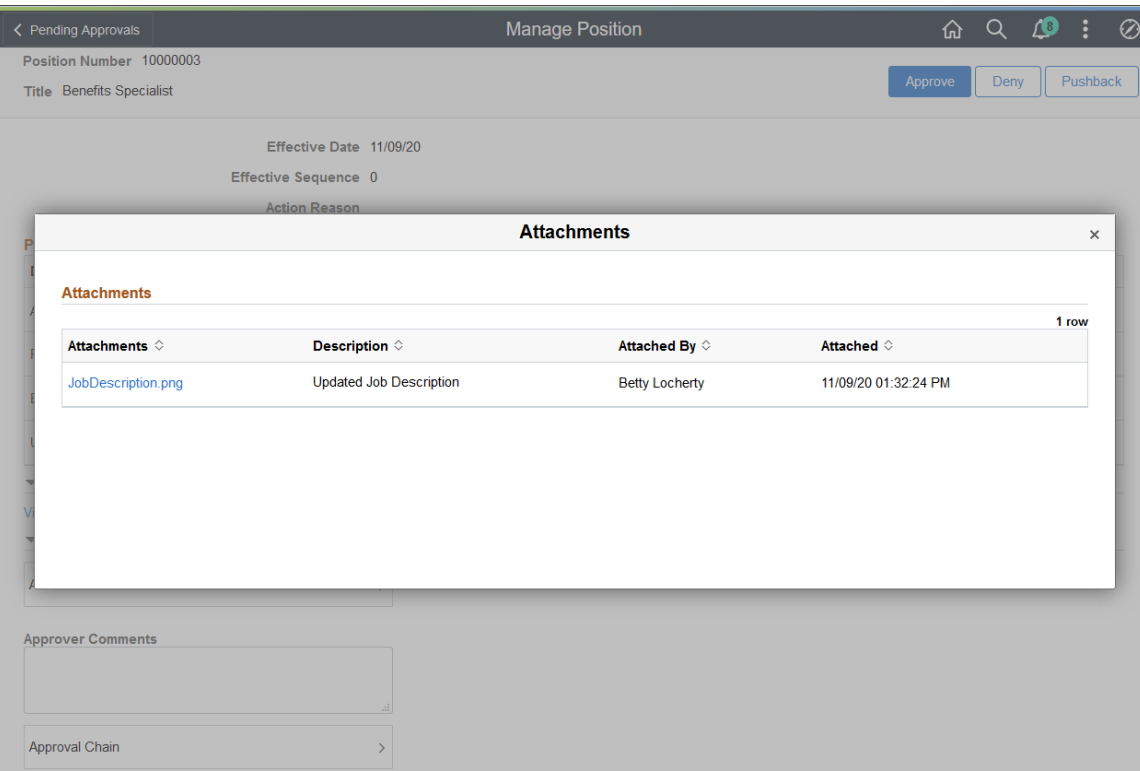

Click the Attachments link to download and view an attachment using fluid. Note that attachments are not accessible from the classic pages.

The following video provides an overview and demonstration of the Fluid Attachment framework:

Video: [PeopleSoft Fluid HCM Attachments](https://www.youtube.com/watch?v=JLCwUESzZNk&feature=youtu.be)

## **Viewing Position Management Insights**

Administrators can use the Position Management Insights dashboard to evaluate position data. This dashboard allows administrators to visualize open positions, open headcount data, position requests awaiting approval and rework, and take action from the position details based on the logged in user's security access.

The PeopleSoft Position Management Insights dashboard is built on the PeopleSoft Insights platform, which relies on an underlying analytics engine and search engine. This dashboard is built on position data and uses search index *HC\_POSITION\_DATA\_INDEX*. The index uses real-time updates to the indexed data and is designed to fetch Position Data for positions in *Approved*, *Pending Approval*, and *Rework* workflow statuses.

This video provides and overview of the Position Management Insights feature:

Video: [Image Highlight, PeopleSoft HCM Update Image 48: Insights for Position Management](https://youtu.be/RGR600Eb1as?si=cXMnrlOMESMF6W_8&t=8)

This topic provides an overview of how to set up the Insights dashboard for Position Management Insights analytics, lists common elements and controls, and discusses the PeopleSoft Insights Position Management Insights dashboard.

#### **Understanding PeopleSoft Insights**

PeopleSoft Insights is an analytical engine that provides visual reports (visualizations) in the form of charts, tables, graphs and so on. The visualizations are based on queries that retrieve data from the PeopleSoft Search Framework.

These videos provide an overview of the Insights feature:

Video: [Insights with PeopleSoft](https://youtu.be/S_s1TSICD_4)

Video: [PeopleSoft HCM Insights](https://youtu.be/1Bbooa_VxVU)

For information on Insights dashboards, see:

- "Understanding PeopleSoft Insights" (Application Fundamentals)
- *PeopleTools Search Technology:* "Monitoring PeopleSoft Search Framework and OpenSearch" and "Working with Insights Dashboards for PeopleSoft Application Data" documentation.

### **Pages Used to View Position Management Insights**

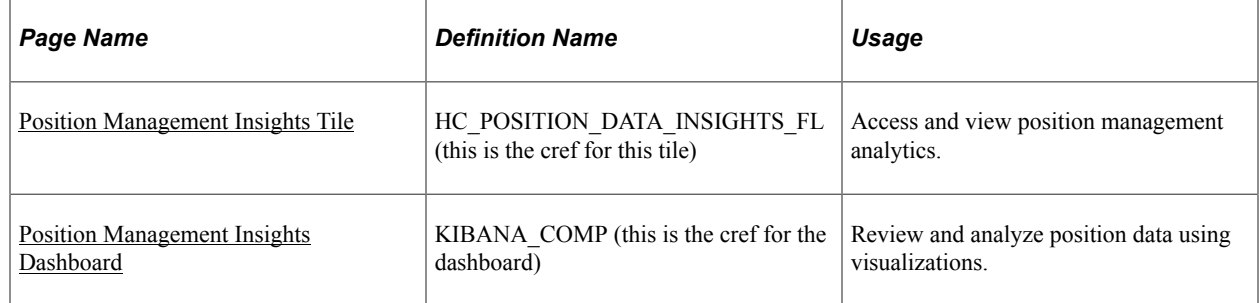

### **Understanding How to Set Up the Insights Dashboard for Position Management Analytics**

Before administrators can access the visualizations for position management data, perform the following steps:

1. Deploy the *HC\_POSITION\_DATA\_INDEX* (Position Data Index) index.

(**PeopleTools** > **Search Framework** > **Search Admin Activity Guide** > **Administration** > **Deploy/Delete Object**)

2. Build the *HC\_POSITION\_DATA\_INDEX* search definition.

(**PeopleTools** > **Search Framework** > **Search Admin Activity Guide** > **Administration** > **Schedule Search Index**)

3. Deploy the *Position Management Insights Tile* and *Position Management Insights* dashboard.

(**PeopleTools** > **Search Framework** > **Administration** > **Deploy Insights Dashboards**)

**Note:** The full index must be run before the dashboard can be deployed

4. Assign the *HR Administrator* role to users that should be granted access the Position Data Insights dashboard.

**Note:** It is recommended that the Position Management Insights dashboard be applied on a database with PeopleTools 8.59.21 / 8.60.07 or higher.

#### **Real Time Indexes for Position Management Insights Visualizations**

The Position Data Index (HC\_POSITION\_DATA\_INDEX) search index supports real time indexing (RTI) with PeopleTools versions 8.59.22A, 8.60.10A, and 8.61 and higher. When enabled, RTI allows real-time updates to the indexed data to provide a search using the latest information.

For more information about Real Time Indexing, refer to *PeopleTools: Search Technology*, "Administering Real Time Indexing."

#### **Related Links**

"Understanding PeopleSoft Insights Using PeopleSoft Search Framework" (Application Fundamentals) "Understanding Real Time Indexing in HCM" (Application Fundamentals)

#### <span id="page-119-0"></span>**Common Elements and Controls**

This section lists the common elements and controls that are used in Insights analytics.

For more information on working with PeopleSoft Insights and filters, see *PeopleTools: Search Technology,* "Working with Insights Dashboards for PeopleSoft Application Data" documentation.

#### **Search and Filter Options:**

**Note:** Filtering options apply to all visualizations, which allows users to drill down on all the charts at once.

Enter criteria to filter data on the visualizations. You can apply filters in a number of ways:

- Enter queries in the Search field.
- Use the **+ Add filter** link to create filters using fields, operators and field values.
- Use delivered filter fields
- Select a chart item from a visualization.
- Use the filter options in the **Remote Worker Details** grid to add or exclude items.
- Use the legend to add or exclude items.

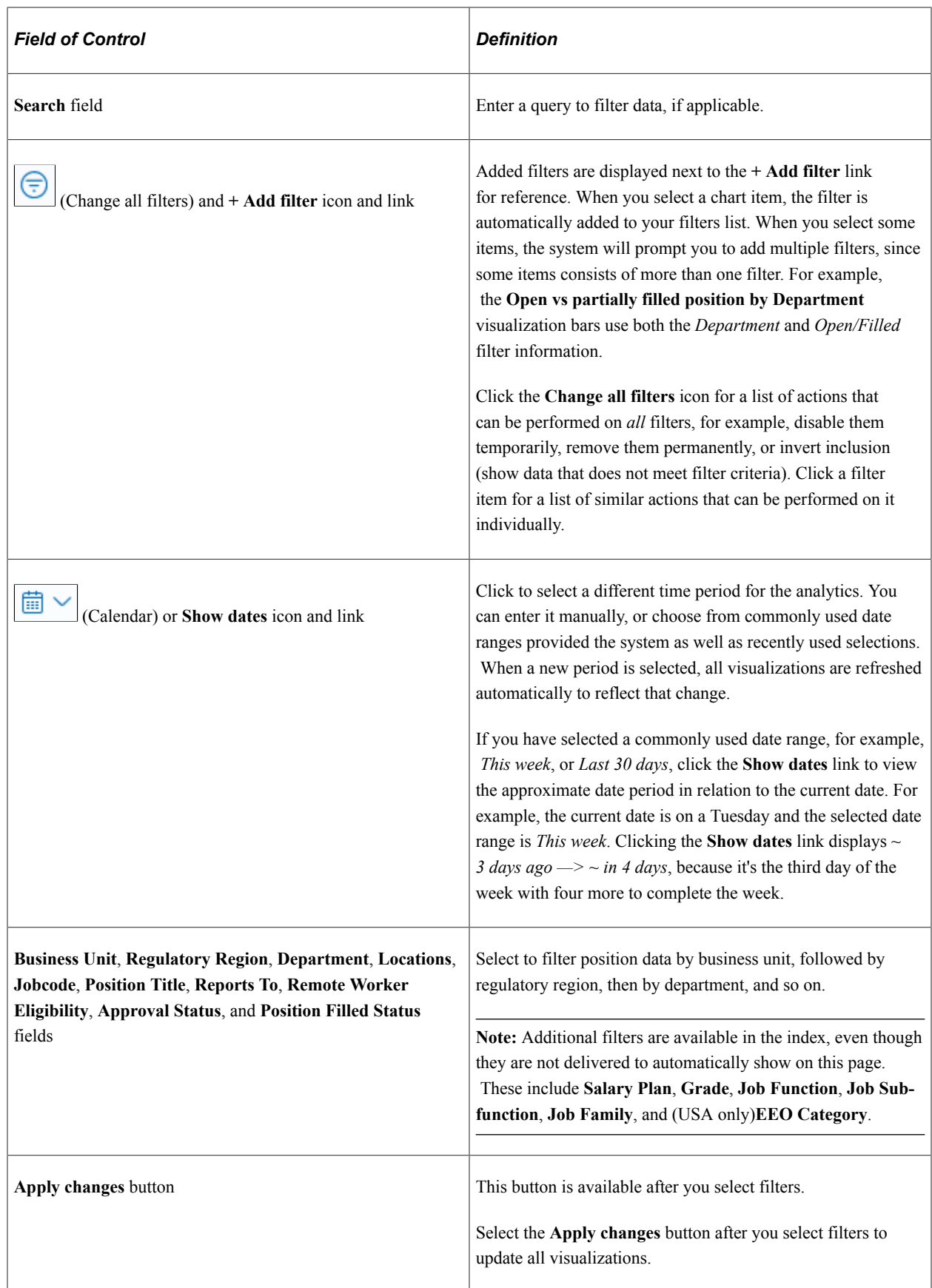

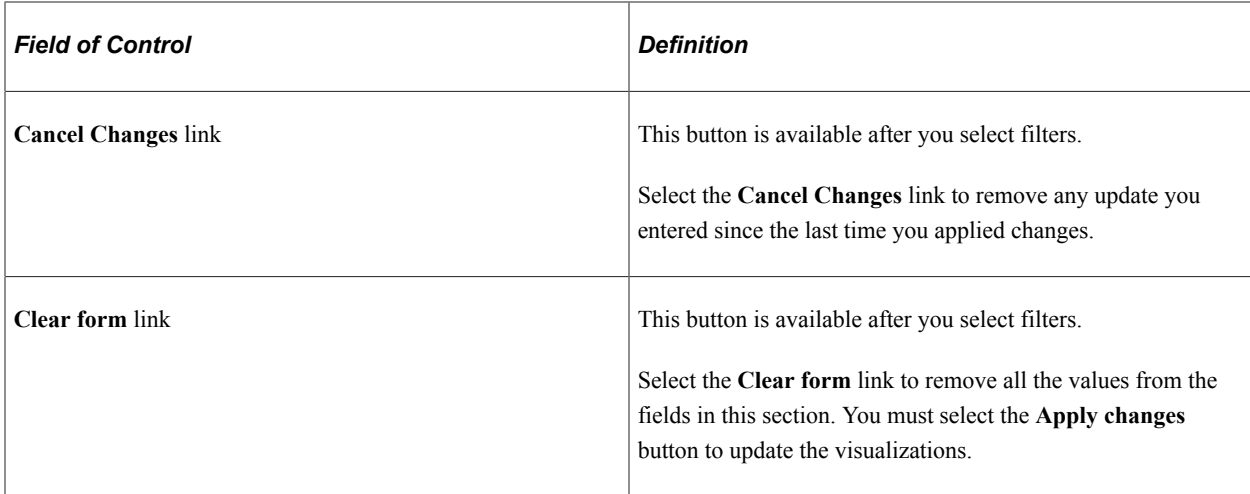

#### **Visualization Options:**

When you pause over a visualization, the visualization displays the **Options** and **Legend** icons (if applicable) in the top right and bottom left corners respectively. Use them to inspect the chart or table and view the details of that visualization and toggle the legend display.

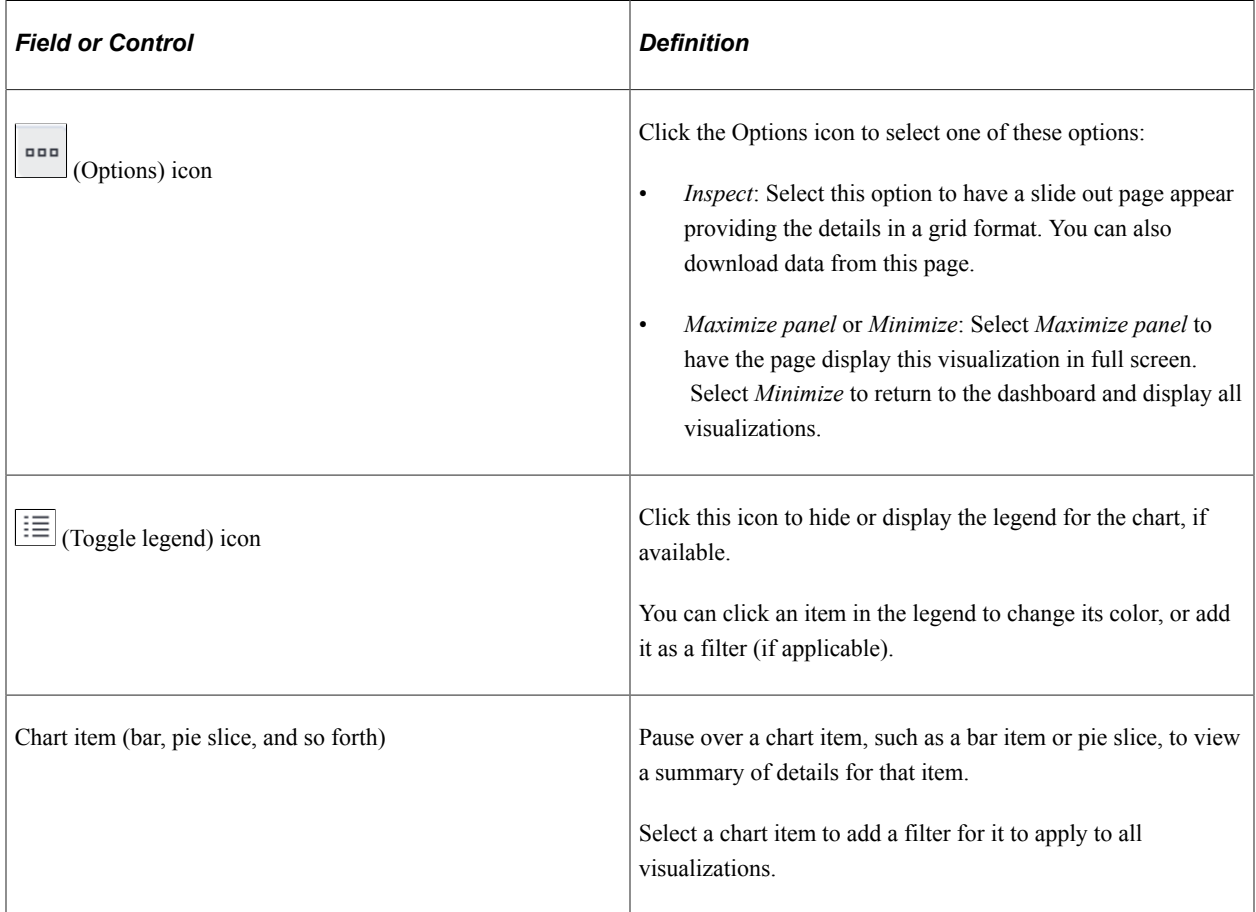

# <span id="page-121-0"></span>**Position Management Insights Tile**

Use the Position Management Insights tile to access and view position management analytics.

**Note:** The tile shows position data relevant to the logged in user's security access.

Navigation:

#### **Workforce Administrator home page** > **Position Management tile** > **Position Management Insights tile**

This example illustrates the fields and controls on the Position Management Insights tile.

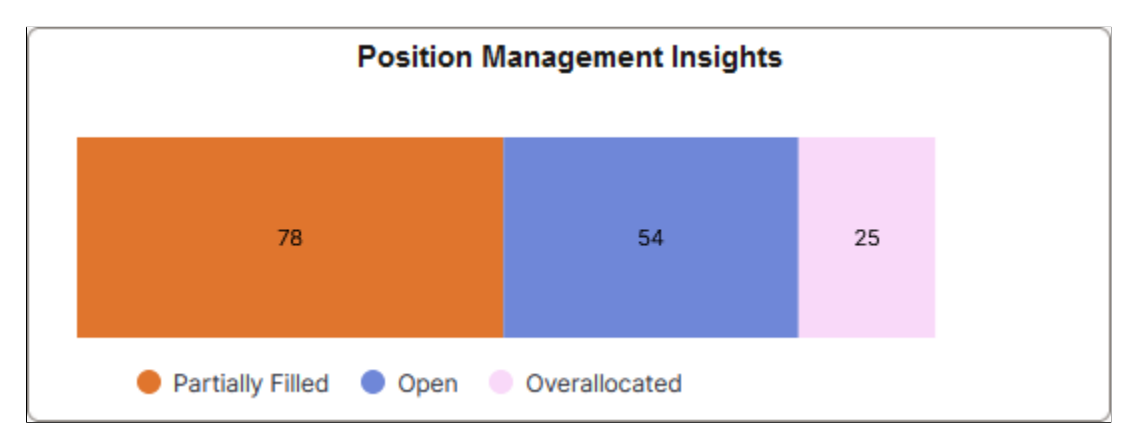

The Position Management Insights tile displays a horizontal bar graph for approved positions with a *Partially Filled*, *Open*, and *Overallocated* status. *Filled* positions are excluded.

The tile and dashboard show position data relevant to the logged in user's security access.

Select this tile to access the [Position Management Insights Dashboard](#page-122-0) and analyze visualizations related to position data for the organization.

### <span id="page-122-0"></span>**Position Management Insights Dashboard**

Use the Position Management Insights dashboard to review and analyze position data using visualizations.

**Note:** The dashboard shows position data relevant to the logged in user's security access.

Navigation:

**Workforce Administrator home page** > **Position Management tile** > **Position Management Insights tile** > **Position Management Insights dashboard**

**Note:** You must be assigned the *HR Administrator* role to view this dashboard.

This example illustrates the fields and controls on the Position Management Insights dashboard (1 of 7).

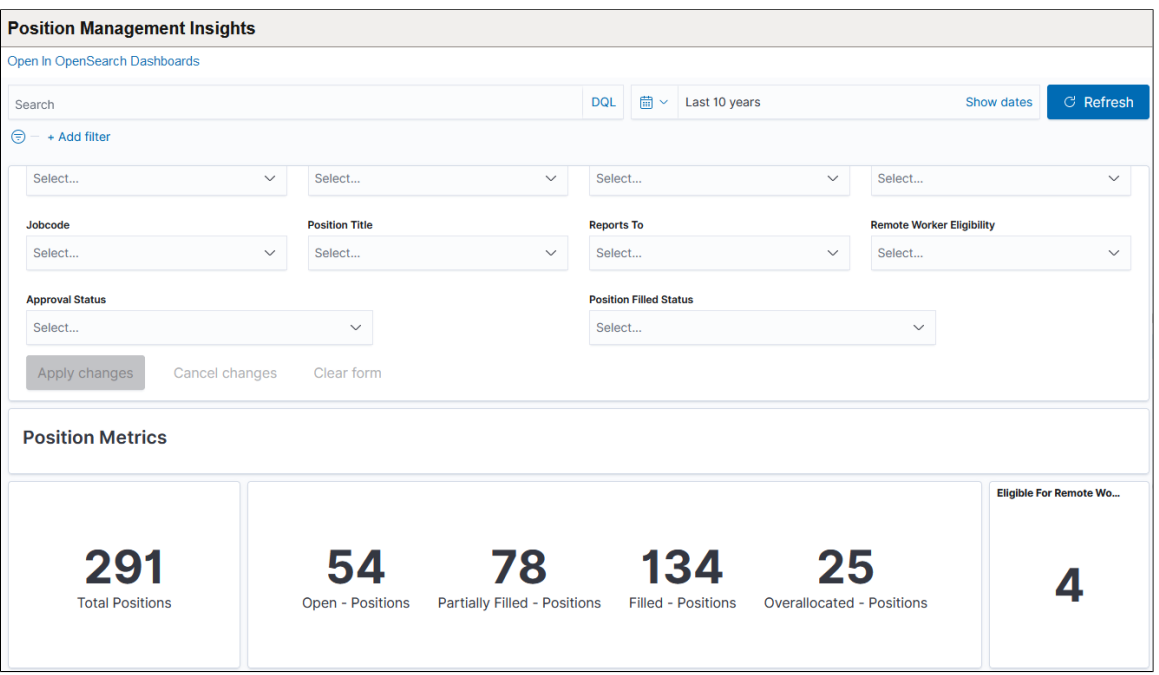

This example illustrates the fields and controls on the Position Management Insights dashboard (2 of 7).

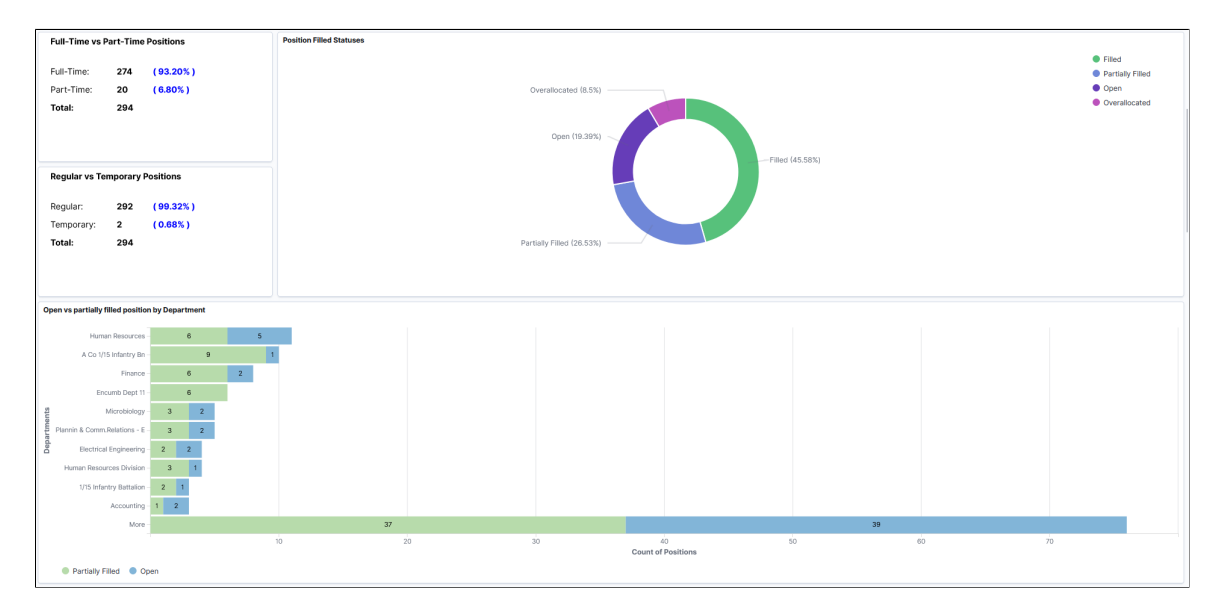

This example illustrates the fields and controls on the Position Management Insights dashboard (3 of 7).

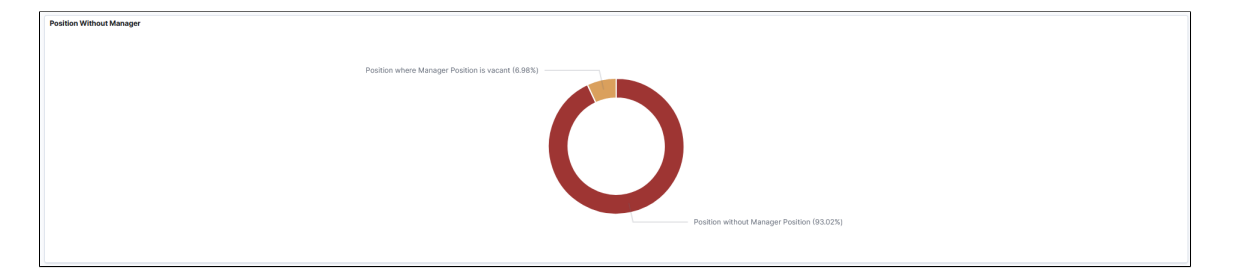

**Position Headcount Metrics tions Total Head Count** 1,031 532 00 12<br>Count of Headcount

This example illustrates the fields and controls on the Position Management Insights dashboard (4 of 7).

This example illustrates the fields and controls on the Position Management Insights dashboard (5 of 7).

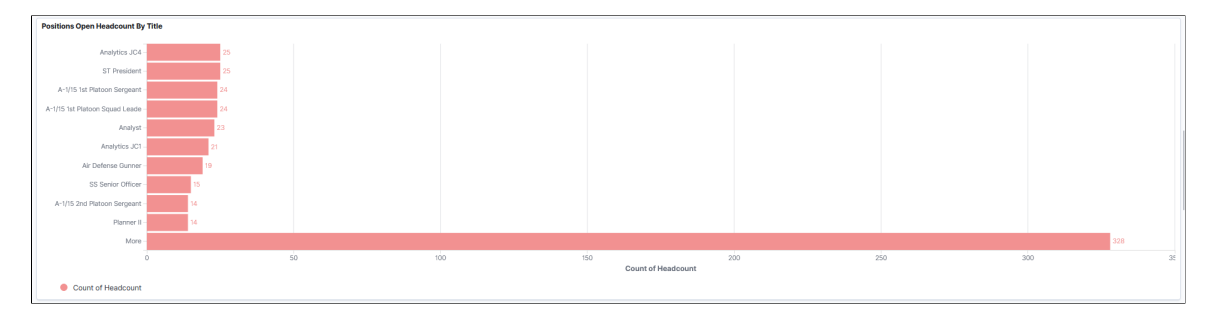

This example illustrates the fields and controls on the Position Management Insights dashboard (6 of 7).

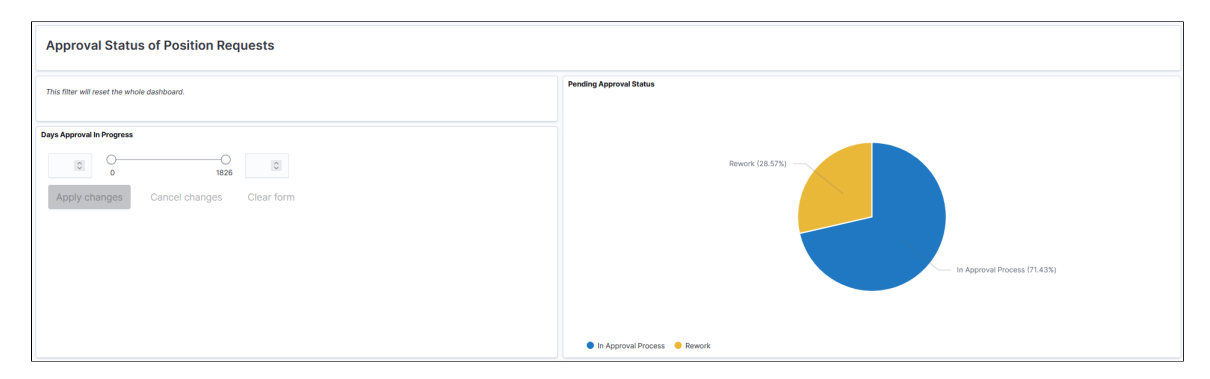

This example illustrates the fields and controls on the Position Management Insights dashboard (7 of 7).

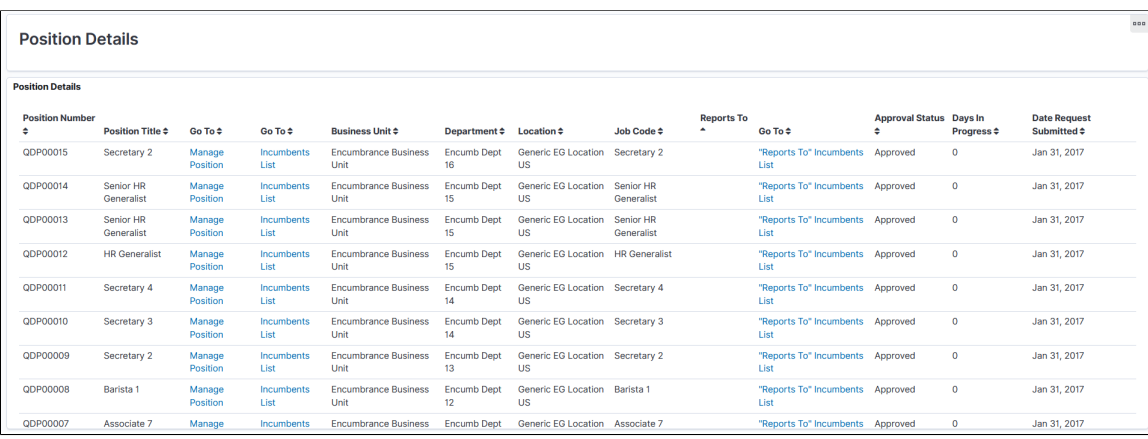

*Warning!* PeopleSoft Insights dashboards may not render properly if you access them using unsupported platforms.

The Position Management Insights dashboard provides you with different visualizations to analyze position data. When you select filters or chart items, Insights dynamically updates all visualizations using the sources from the index.

Each visualization enables you to inspect the chart or table to view the details of that visualization. Pause over a visualization to have the have additional page elements appear, view numbers, or click items to add filters to your visualizations.

For a list of pre-delivered filters that are available at the top of the dashboard, see the [Common Elements](#page-119-0) [and Controls](#page-119-0) section in this topic.

For more information on working with PeopleSoft Insights and filters, see *PeopleTools: Search Technology,* "Working with Insights Dashboards for PeopleSoft Application Data" documentation.

#### **Position Metrics**

Use this section to view Position Management visualizations for position metrics.

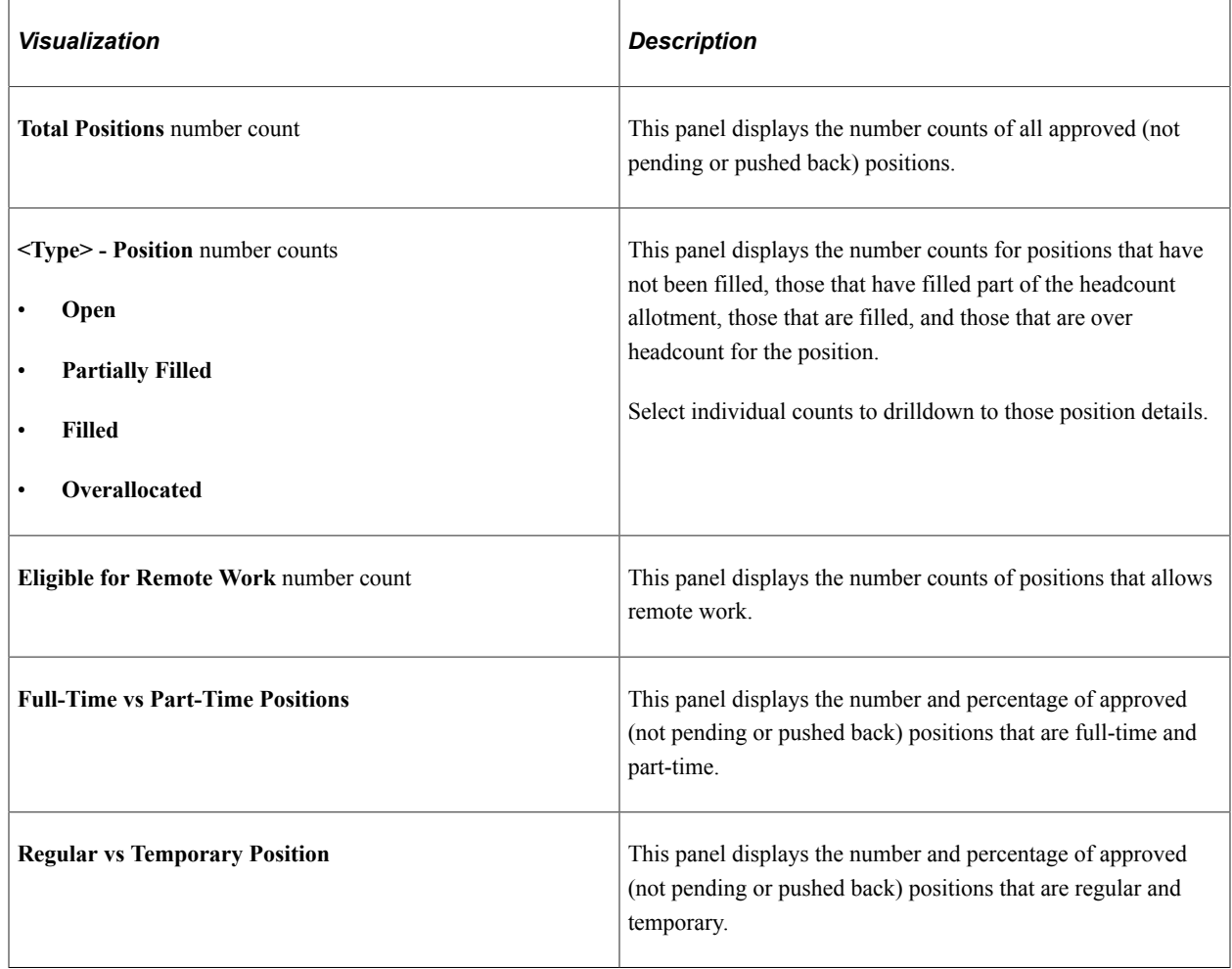

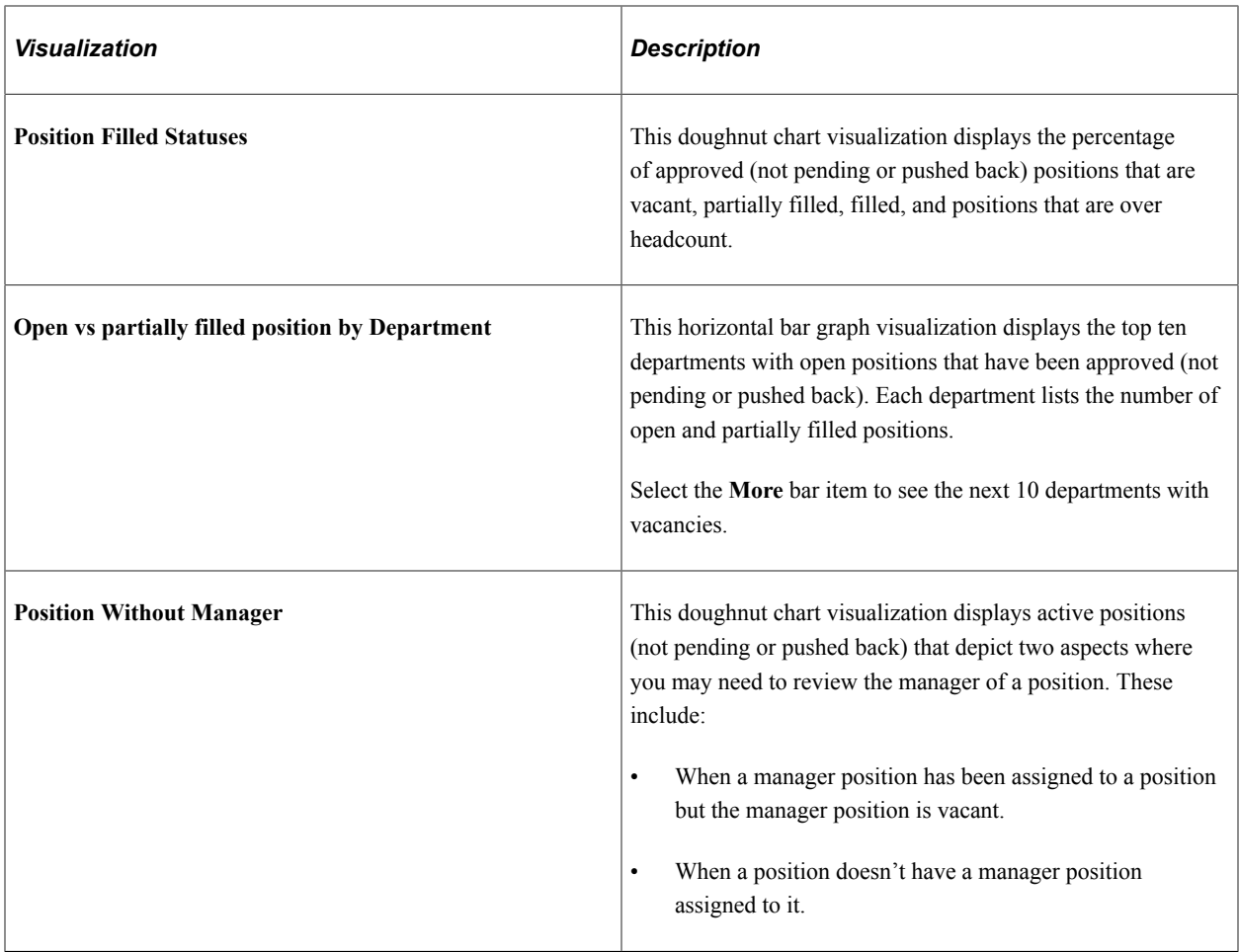

#### **Position Headcount Metrics**

Use this section to view position headcount-related visualizations for active positions.

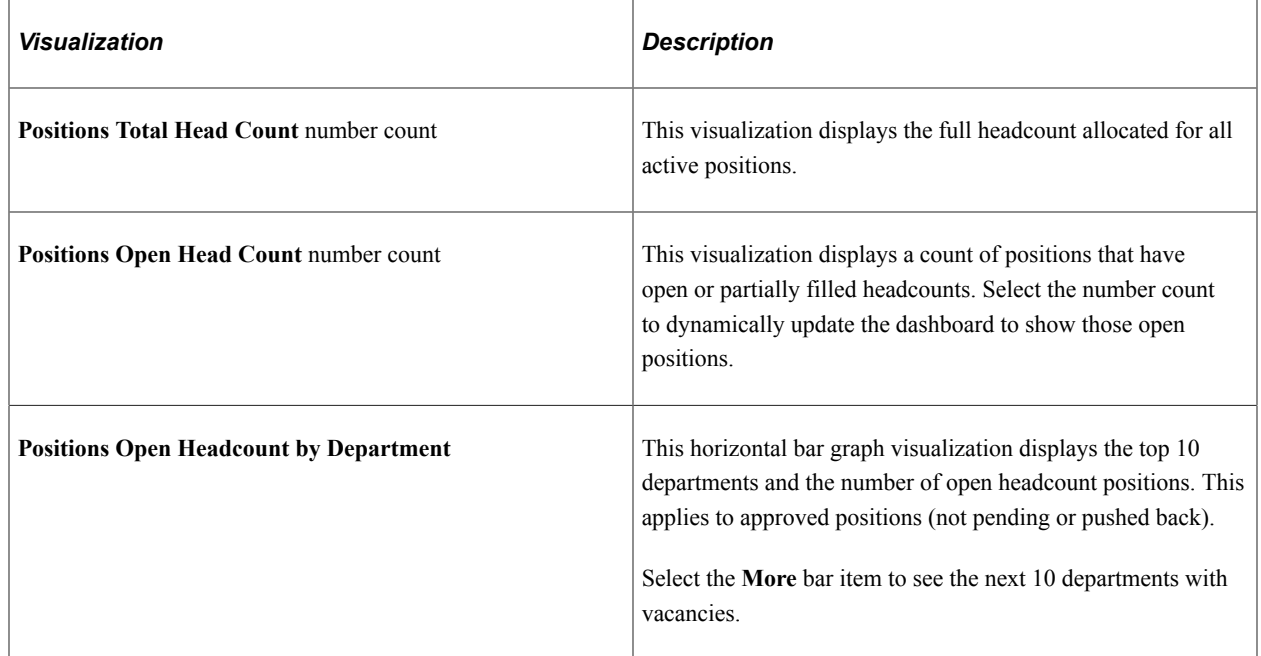

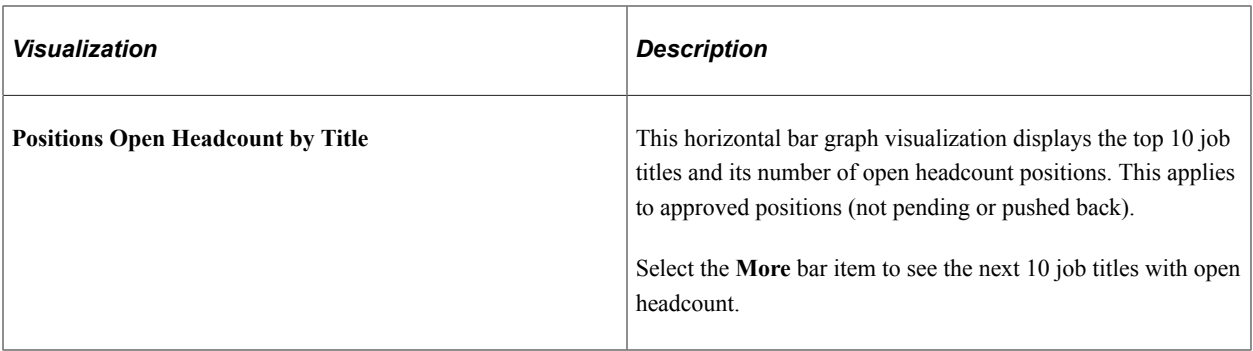

### **Approval Status of Position Requests**

Use this section to view Position Management visualizations for position request approval statuses.

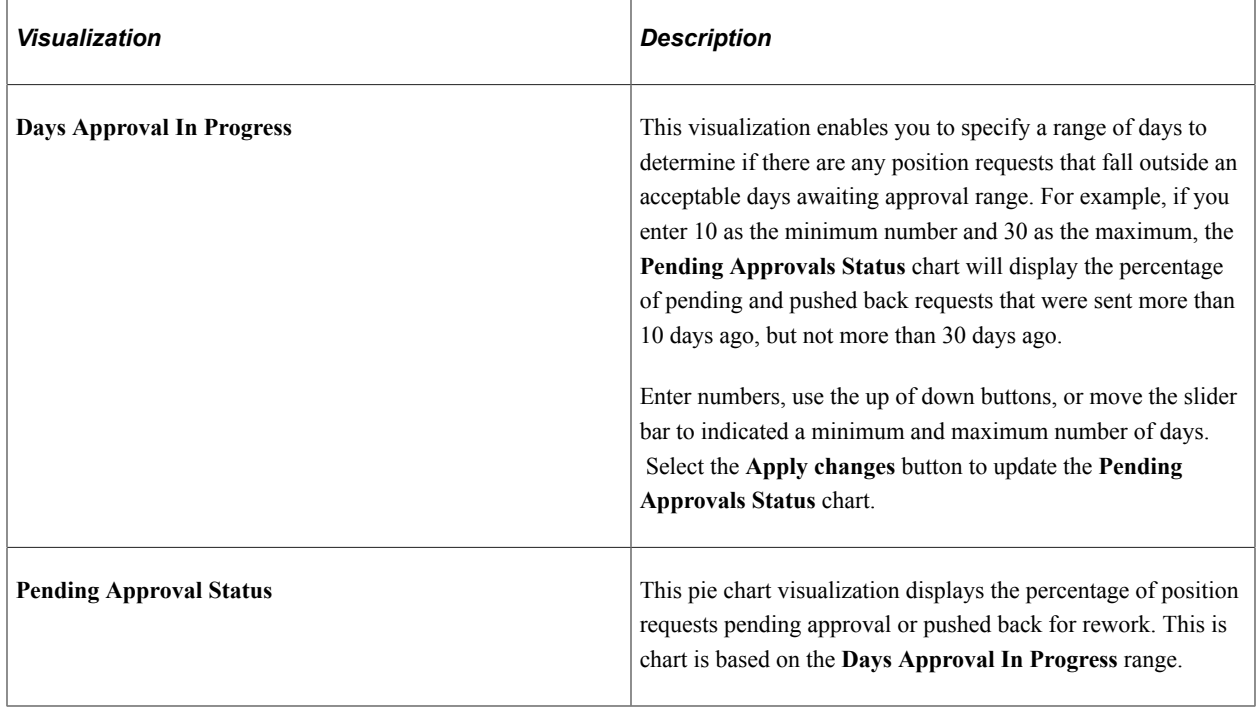

#### **Position Details**

Use this section to view a detailed list of positions that meet the visualization specifications and filters.

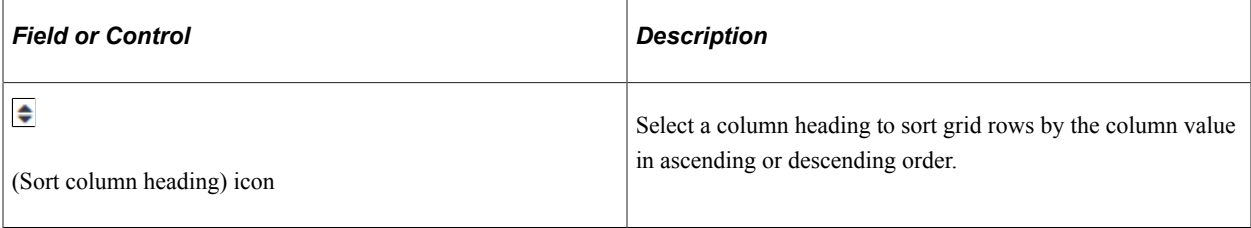

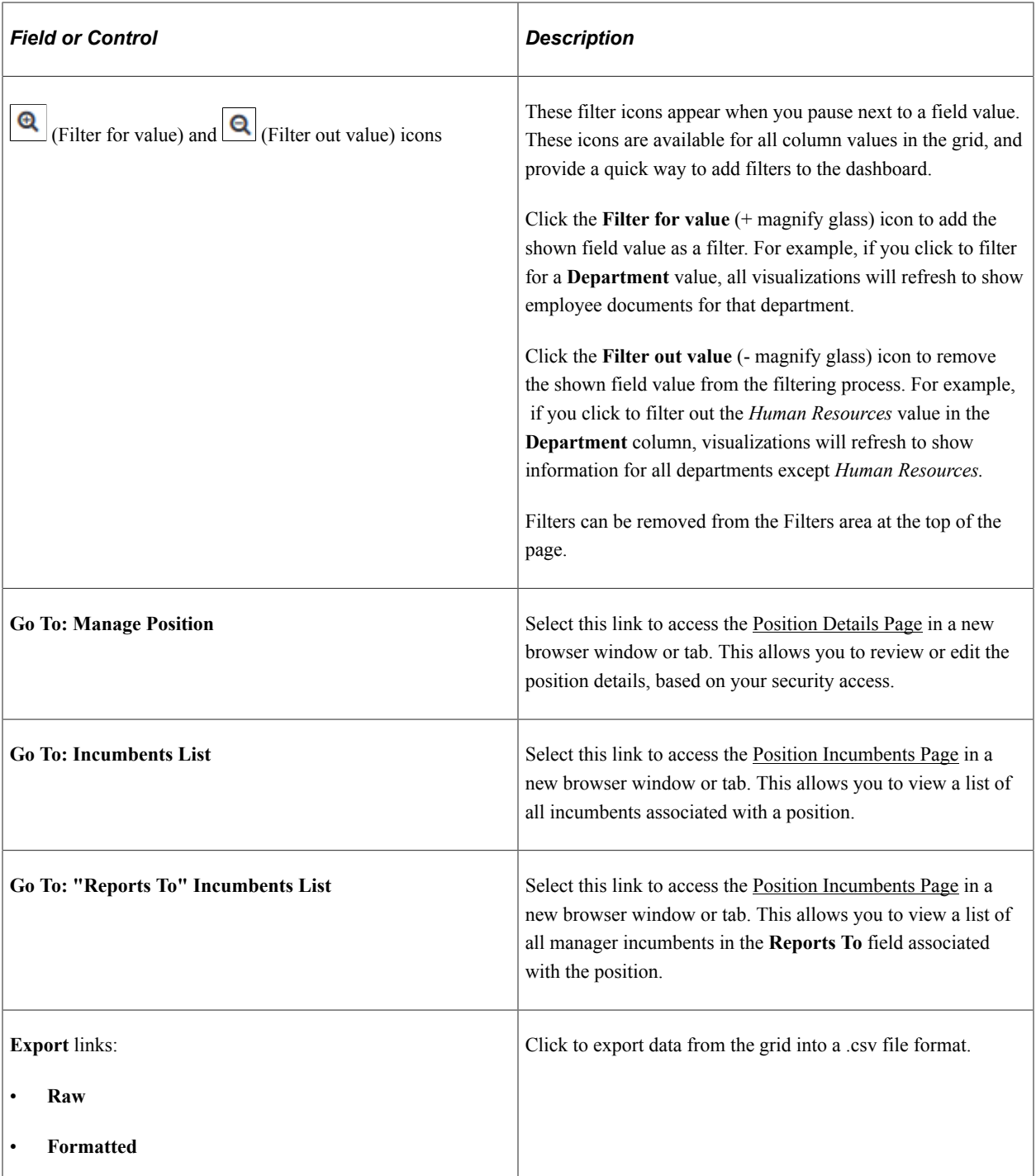

# **Managing Position Data**

# **Maintaining Position Data**

Periodically, you have to enter changes to position data, such as a title change or a position that becomes inactive. You also must update employee data occasionally, such as entering a pay rate change or a leave of absence. You might make a change that affects both position and *incumbent* (an employee assigned to a position) job data, such as changing the department code for the position. To do this, use the same pages that you used to create positions and assign employees to them.

The system processes position data changes differently if the data that you are updating pertains only to the employee, only to the position, or affects both position and incumbent job data.

These topics discuss how to:

- Determine where to update data.
- (USF) Update the data.
- $(E&G)$  Update the data.
- Distinguish incumbent and position data.

### **Determining Where To Update Data**

Once you've determined the type of change that you want to make, where do you make the changes?

- For incumbent data, go to Workforce Administration, Job Information, Job Data to make your changes.
- For position-related data, make your changes in the Position Data pages.
- If your changes affect both position and incumbent data, use the Position Data pages; the system automatically maintains the current incumbent data in the Job Data pages.

**Note:** (USF) The Update Incumbents functionality isn't active for Federal users. Federal users must update incumbent data manually to reflect changes made in the Position Data pages.

For example, when you want to move positions from one location to another, use the Position Data pages to make the changes. Enter a new department or location to move the position *and* the current incumbent to the new locale or department. This type of transfer implies that the employee is making a lateral move and not getting a promotion or a pay increase.

Use the Transfer Action in the Workforce Administration Job Data pages when you are moving an employee from one position to another. This type of transfer implies that the employee is being promoted or demoted and will get a pay change.

**Note:** Department/Location changes in Position Data has some behavioral impacts on the Establishment ID value on Job Data:

If a Department change does not change the Location:

- The system does not clear the Establishment ID on the Job Data page:
	- If the Location has only one valid Establishment ID.
	- If the Location has more than one valid Establishment ID and the current Establishment ID is valid for the Location.
- The system clears the Establishment ID on the Job Data page, if the Location has more than one valid Establishment ID and the current Establishment ID is not valid for the Location.

If a Department change does change the Location:

- The system populates the Establishment ID on Job Data, if the location has only one valid Establishment ID.
- The system does not clear the Establishment ID on Job Data if the location has more than one valid Establishment ID and it is valid for the new location.
- The system clears the Establishment ID on Job Data if the location has more than one valid Establishment ID and it is not valid for the new location.

### **(USF) Updating the Data**

Once you've determined the type of change that you want to make, go to the following pages:

- For employee data, go to the Workforce Administration, Job Information components to make your changes.
- For position-related data, make your changes in the Position Data component.
- If your changes affect both position and incumbent data, use the Position Data component and then update the employee-level information in the components in the Workforce Administration menu.

Use the Transfer Action in the Job Information pages to move an employee from one position to another. This type of transfer implies that the employee is being promoted or demoted and will get a pay change.

### **(E&G) Changing FTE Data**

Education and Government users should take care when updating position records to avoid an unexpected effect on the Job record. The following should be considered:

- To have the system automatically calculate the position FTE, select the **Adds to FTE Actual Count** field (so it is set to *Yes*).
- To maintain the position FTE manually, without automatic calculation, deselect the **Adds to FTE Actual Count** field (so it is set to *No*).

**Important!** Regardless of how you maintain position FTE, if you update any position data that will trigger an update to the incumbent's job data, then verify that the position FTE is accurate before you save the record, as the position FTE will be copied to Job Data FTE.

If you need to maintain a different FTE value on the employee's Job record from that which is on the Position Data, then you must do one or both of the following:

- Deselect, or set the **Update Incumbents** box to *No*, in Position Data.
- Select the **Override Position Data** on the employee's Job record.

**Note:** These actions will prevent the position data from overriding the Job FTE. Remember that you will need you will need to update the Job record manually with any appropriate changes.

### **Distinguishing Incumbent and Position Data**

These topics discuss:

- Considerations.
- Position data changes.
- Incumbent data changes.
- Position and incumbent data changes.

#### **Considerations**

Depending on the type of information that you're updating, you make changes in the Position Data pages or in the Job Data pages. Before you begin, consider what kind of action that you are taking because the action controls whether your changes affect incumbent data, position data, or both position and incumbent data. Furthermore, the type of data determines where you make your changes in Human Resources.

#### **Position Data Changes**

If you are making changes to the position, such as changing the position's DeptID, Salary Plan, or Title, make these changes in the Position Data pages. These changes are applied to the position and the incumbent.

Changes to some fields in the Position Data component update the incumbent's job record. In the Updating Position Changes to the Job Data Component section of Setting Up Positions, there is a table of fields that are common to the Position Data component and the incumbent's job record. The table indicates which of those fields are updated in the job record when changed in the Position Data component.

#### **Incumbent Data Changes**

If you want to make a change that affects only the employee and not the position, make the changes on the incumbent's job record. Note that these are changes that aren't going to be associated with the position and applied to future incumbents, or they are changes independent of the position. This includes changes in the incumbent's employee status, such as *Leave of Absence* or *Rehire,* or position assignment, such as a transfer or promotion.

#### **Position and Incumbent Data Changes**

If you change the work phone on a position and Update Incumbents is switched on (select the Update Incumbents check box in Position Data - Specific Information page), the Position Phone is automatically updated on the Job Data - Employment page for the employees.

If you are making a change to a Position Data field that doesn't update the incumbent's job record, make your change in both the Position Data pages and the incumbent's Job Data record. For instance, if you change a position's Work Phone, the system does not update the incumbent's job record with the new value if you have deselected the Update Incumbents check box. In this case you need to update the job record manually.

#### **Related Links**

[Creating Positions](#page-31-0)

# **Updating Position Data**

Use the Position Data pages to make changes to any information that pertains to the job or position itself, such as moving the position from one department to another, work phone, and status.

These topics discuss:

- Making changes to position data.
- Understanding effective dates and updating position data.

### **Making Changes to Position Data**

To make changes to position data, follow these steps:

- 1. Open Position Data Description.
- 2. Insert a new data row.

The system enters the system date, which is usually the current date, as the effective date. Change this unless the current date is the first day that the change takes effect.

**Note:** The Update Incumbent function will only run if you are entering a current or future dated row.

- 3. Enter a reason for the new row.
- 4. Make your changes to the appropriate pages.
- 5. Save the changes that you made to the position.

### **Understanding Effective Dates and Updating Position Data**

You usually update position information in Human Resources by adding effective-dated data rows to the position data and incumbent job records. Effective dates enable you to maintain a complete chronological history of all your data and tables, whether you changed them two years ago or want them to go into effect in two months. With this information, you can *roll back* your system to a particular time to perform analyses on position data or employee records. Similarly, you can *roll forward* and set up tables and data before they take effect.

The system also uses effective dates to compare pages and tables so that the prompt tables that you see display only the data that is valid as of the effective date of the page on which you're working.

Effective dates are always important in Human Resources, but they take on special significance when you maintain positions, particularly when you change data in the fields that appear in both the Position Data and Job Data pages. To update this information, enter the changes by inserting new data rows in the Position Data pages. The system maintains the data in the current incumbent Job Data pages by inserting a new data row for you with the same effective date.

However, the system can only maintain the incumbent data if the new or changed data row is either the *current* row or a *future* row for both position data and job data. Unfortunately, Human Resources can't determine your intention: it doesn't know whether you wanted overrides on or off in the past, whether you made mistakes that you're trying to fix, or whether you just forgot to put some data in when it took effect. If the system inserted data rows with effective dates that fell in the middle of either of the stacks, you'd run the risk of getting the effective dates out of order and having incorrect data inserted.

This also means the system cross-updates *current* and *future* incumbent job data. It can't go back and update previous incumbents that were assigned to the position because they are linked in historical data rows. The only way to make sure historical information matches in both the position data table and the incumbent job data table is to update it manually.

To make sure the system cross-updates data when you want it to and to save yourself cross-checking time, try to update data in both the Position Data and Job Data pages in the correct chronological order the first time that you enter it or make corrections shortly thereafter.

Only one person should update the incumbent and position data in both the Workforce Administration pages and the Position Data pages because the effective dates and sequence of data rows greatly affect how the system updates and maintains matching incumbent and position data. So that they can update data in both places, the user must have security access to both the position and the person.

#### **Related Links**

"Understanding PeopleSoft Security" (Application Fundamentals)

# **Updating Incumbent Job Data**

These topics discuss how to:

- Follow guidelines.
- Update job data.
- Insert new rows.
- Use the Refresh Person Org Assignments page to update Business Tile and Position Phone for the Employment Data.
- Delete rows.
- Make corrections.

• When you don't want to update job data.

### **Pages Used to Update Incumbent Data**

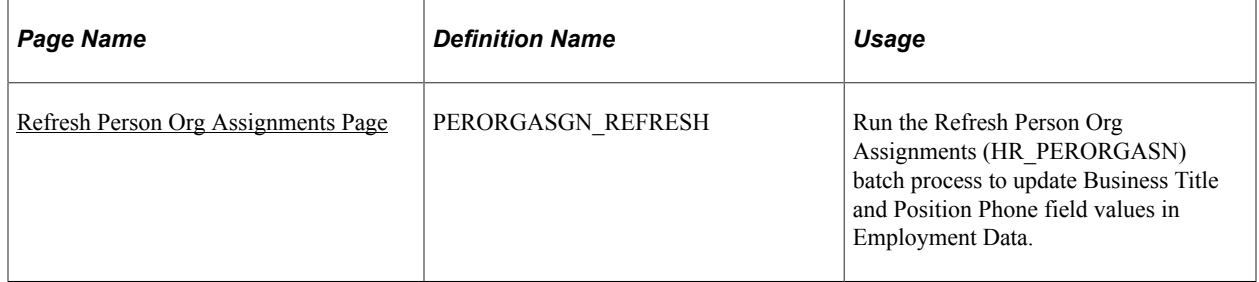

### **Following Guidelines**

To ensure that the system cross-updates the incumbent job record when you want it to, follow these guidelines, which vary with the action that you take:

- When you make insertions, deletions, or corrections to job data that affect the current incumbent payroll, the system, where needed, marks payline records for recalculation. When payroll is recalculated, the payroll system uses the new information.
- When you make insertions, deletions, or corrections to the current incumbent job data or employment data that affect benefits, the system sets the flags controlling event maintenance to indicate that a change has occurred. During the next event maintenance process, the system processes the event.
- When a position changes from full- to part-time, the system automatically sets the flag for COBRA activity in benefits.

When you make changes to data in the fields that appear in both the Job Data and Position Data pages, always use the Position Data pages. You can easily determine which rows the system created in the Job Data pages as the **Position Management Record** check box will be selected.

### **Updating Job Data**

You modify data in the Position Data pages by making insertions, deletions, and corrections. Because the changes that you make to the position management pages can impact the incumbent's job data, when you undertake any of these actions in the Position Data pages, it can have significant consequences in the Job Data pages. The following topics outline how the system updates the Job Data pages after you make changes in the Position Data component.

**Note:** When saving data in the Position Data component, and the number of incumbents for the position exceeds the limit identified in the **Online Update Incumbent Limit** field on the Installation - HCM Options page, the system displays a message that the update of incumbent data will be done through a batch process. The process is scheduled and another message with the process instance number of the job appears. The application engine program calls the Position Data CI so that the UpdateIncumbents function is invoked to perform the incumbent updates.

If the number of incumbents for the position does not exceed the limit identified on the HCM Options page, the incumbent data is updated online.

### **Inserting New Rows**

The most common way that you make changes is by inserting new data rows. You can enter a new effective date and make changes without losing any of the data that was already in the record.

When the system updates incumbent job data, it inserts a new data row on top of the current row. If you have already inserted any future job data rows, the system also updates the future rows with the changes that you made.

To ensure that the system updates incumbent job data when you insert new rows, make sure that:

- The position row that you insert is current or future effective-dated.
- The current incumbent Job Data Work Location page uses the position data in the current job data row. (If the position data is used, the system automatically populates the position related fields and makes them unavailable for entry. The **Override Position Data** button is now visible.)
- The **Update Incumbents** check box on the Position Data Specific Information page is selected.

You can verify that the system has made the changes by checking the employee's Job Data - Job Information page. The system inserts a new data row with the same effective date as the one that you inserted on the Position Data - Description page.

### <span id="page-136-0"></span>**Refresh Person Org Assignments Page**

Use the Refresh Person Org Assignments page (PERORGASGN\_REFRESH) to run the Refresh Person Org Assignments (HR\_PERORGASN) batch process to update Business Title and Position Phone field values in Employment Data.

Navigation:

#### **Set Up HCMSystem AdministrationDatabase ProcessesRefresh Person Org AssignmentsRefresh Person Org Assignments**

This example illustrates the fields and controls on the Refresh Person Org Assignments page. You can find definitions for the fields and controls later on this page.

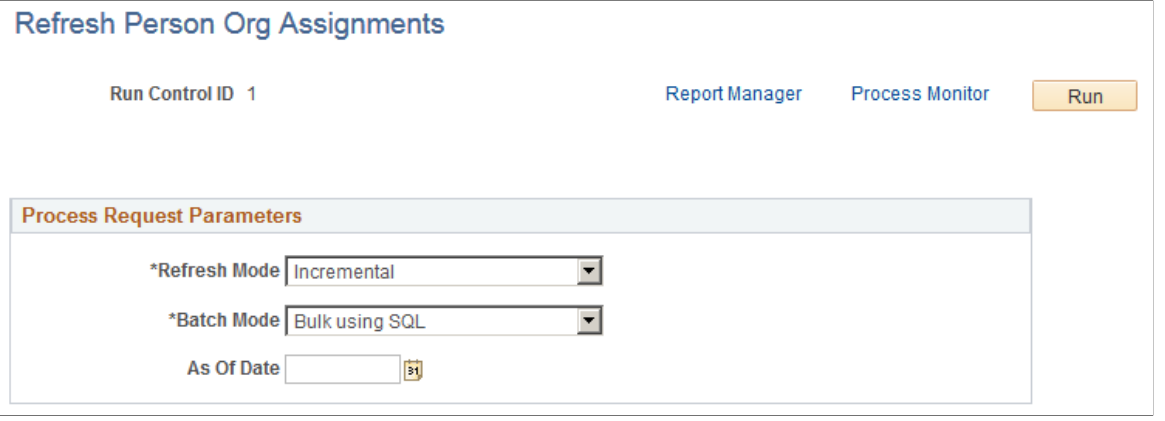

Video: [Image Highlights, PeopleSoft HCM Update Image 19: Mass Updates for Business Titles](https://youtu.be/WneVU9hBZt0?t=10m58s)

**Business Title** and **Position Phone** fields present in Employment Data get their values from the position corresponding to the current Job record, provided position data is not overridden. Use the Refresh Person Org Assignments application engine batch process to update the Employment Data record with the **Business Title** and **Position Phone** fields for future dated rows that have become current. This batch process also takes into consideration related language values. This batch process can be used as a refresh process to update data whenever required or as a nightly refresh.

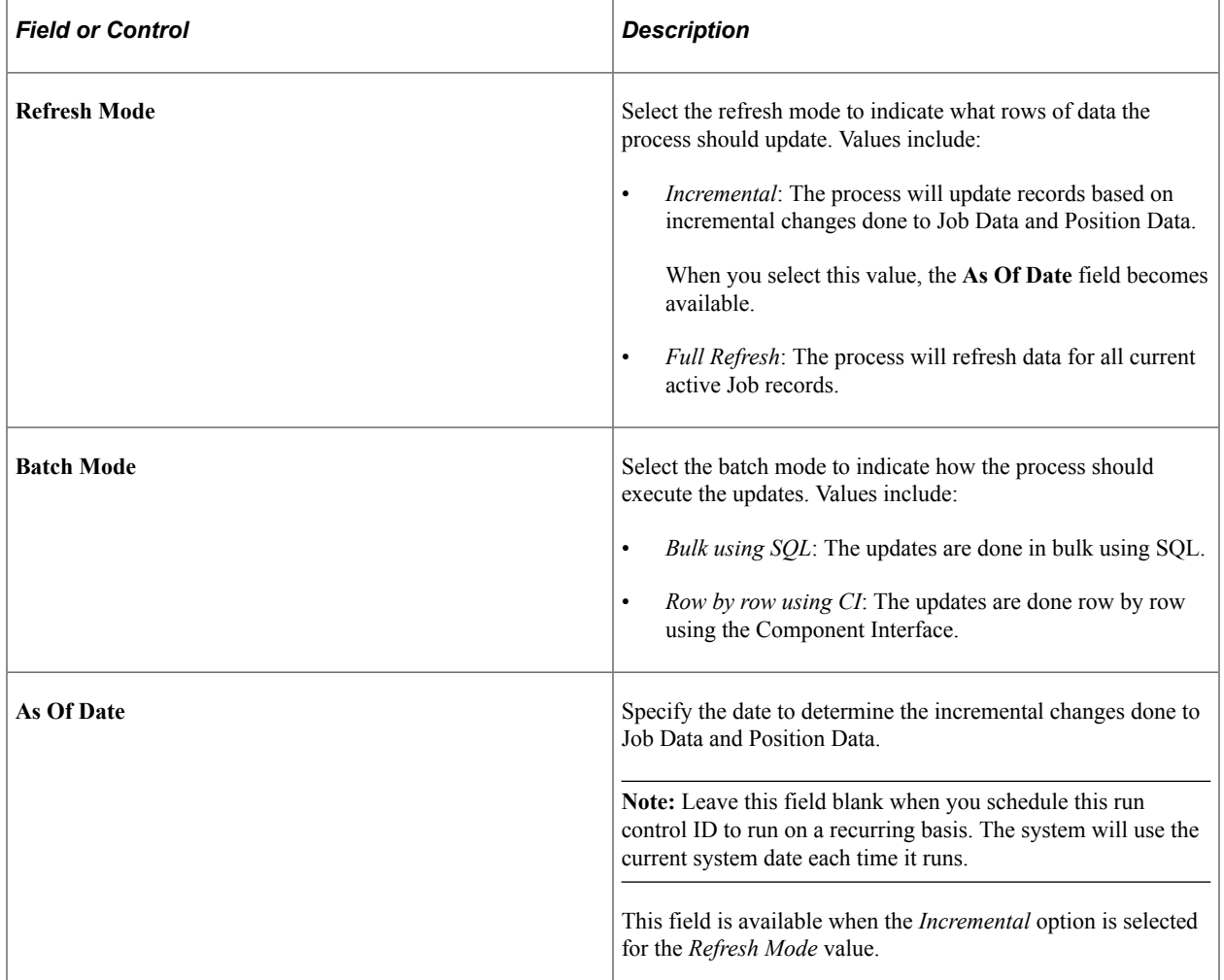

This process will update the **Business Title** and **Position Phone** field values in Employment Data for active current Job records and Job records which have a future dated row with *HIR*, *REH*, *ADD*, and *POI* actions.

This process will also update existing related language entries with new values, delete existing entries that have become invalid, and insert new related language entries that are not present.

### **Deleting Rows**

Let's say you've inserted a data row and now realize that you have inserted it for the wrong position; for example, you wanted to change information on Position 14 instead of Position 15. You can easily delete the row that you've just created.

To maintain incumbent job data when you make row deletes, make sure that you're changing the following options:

• A current or future effective-dated position row.

- A position data row that has a matching job row (same effective date, created from the Position Data component) in the Job Data component.
- The matching job row in the Job Data pages is also current or future dated.

Use the Correction action for current rows and the Update/Display action for future effective-dated rows.

To delete a row:

- 1. Access the Position Data Description page.
- 2. To delete the incorrect information, position the cursor in the **Effective Date** field for the row that you want to delete and click the **Delete** button.

Remember that if any job data rows exist that have an effective date *after* the row that you're deleting, you must update them manually.

- 3. Save the changes that you have made to the position.
- 4. You can now make changes to the correct position.

### **Making Corrections**

What if you've just saved a new data row, and you discover that you entered the wrong information in one of the fields that you changed? You don't want to insert a new row to correct the mistake, nor do you want to delete the row because it's essentially correct. To solve this problem, use the Correction action to fix the data but keep the row intact.

The system cross-updates data when you're making corrections, provided that:

• You're correcting a current or future effective-dated position row.

**Note:** You can't change the effective date.

- The position data row has a matching job row (same effective date, created from the Position Data pages) in the Job Data pages.
- The matching job data row in the Job Data pages is also current or future.
- Position data has not been overridden on the Job Data Work Location page for related incumbents.

### **When You Don't Want to Update Job Data**

For typical position data changes, you save time if the system cross-updates information for you. But what happens if you don't want the system to make changes automatically? For example, you change a position from *Temporary* to *Regular* for the current incumbent, but the change doesn't normally apply to this position, and you don't want the system to write over your exceptions.

You can prevent automatic job data maintenance by completing either of these two tasks:

- Click **Override Position Data** on the incumbent Job Data Work Location page.
- Deselect the **Update Incumbents** check box on the Position Data Specific Information page.

You can use these options whenever you need to. Furthermore, whenever you set them to the settings for cross-updating to take place, the system begins updating the records automatically again. This is particularly useful if you entered some exceptions for a short period of time, but they no longer apply.

Whenever you select the check box so that maintaining job data won't occur, check and update the affected data rows manually.

When you save position data, the system will issue messages to inform you that:

- The position is inactive and therefore no incumbent updates will be made.
- Incumbent data will not be updated unless the **Update Incumbents** check box is selected.
- No changes will be made for the incumbent because position data has been overridden.
- No changes will be made for an incumbent because the position changes predate the current Job record.
- The position record is not current and therefore no incumbent action will be taken.
- The position record is in the future and therefore no employment updates will be made.

#### **Selecting the Override Position Data Button in Incumbent Job Data, Work Location**

When you have exceptions to default position data, they usually apply only to the current incumbent. Click the **Override Position Data** button to enter exceptions and ensure that the system doesn't automatically insert changes that you make to default position data. The **Override Position Data** button is on the Job Data - Work Location page.

If you override the defaults for position-related data, you must maintain the employee data manually. The system doesn't update the position data on the Job Data pages with data from the Position Data pages until you click the **Use Position Data** button on the Job Data - Work Location page.

#### **Deselecting the Update Incumbents Check Box in Position Data, Specific Information**

This check box is selected by default for every new data row that you enter. You won't deselect the check box very often because when you want to make sure the system doesn't overwrite exceptions to position data, you usually click **Override Position Data.**

However, if you forget, for example, to click **Override Position Data,** or you're making corrections to historical data and need to update data manually in both the Position Data and Job Data pages, you deselect the **Update Incumbents** check box. The **Update Incumbents** check box is located on the Position Data - Specific Information page.

# **Verifying Position Data**

As you update data in fields that match in the Position Data and incumbent Job Data pages, periodically you should check the data to ensure the system contains the right information in both places. You can run an SQR audit, the Exception/Override report, to determine if any data that doesn't match in the two components.

You can choose between:

- The Override report that prints incumbent job data where you have prevented automatic cross updating from occurring.
- The Exception report that prints only exceptions where the incumbent job and position data is out of sync for other reasons.

# **Pages Used to Verify Position Data**

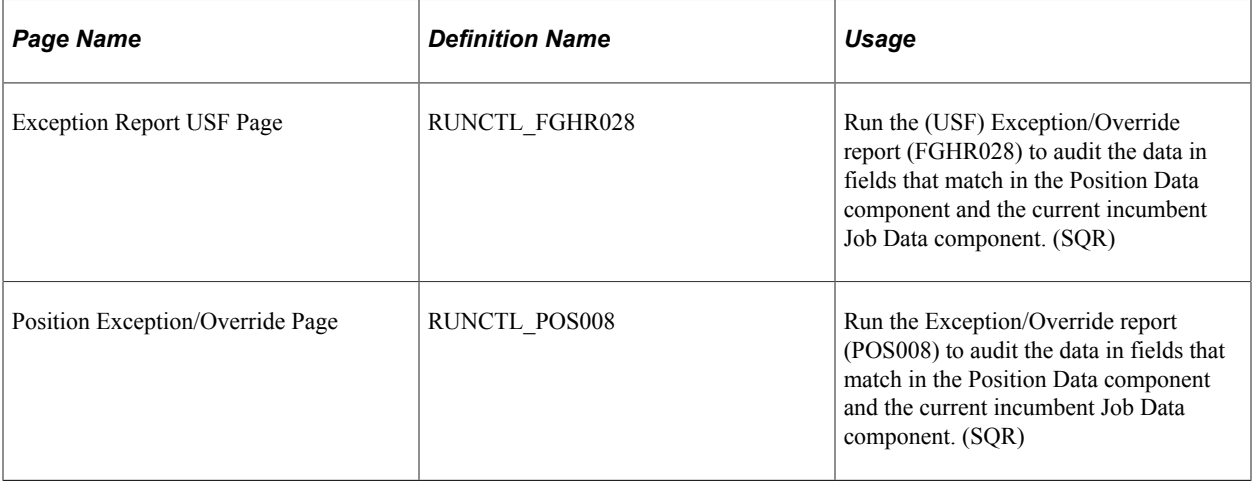

Managing Position Data **Chapter 5** Chapter 5

# **Maximizing Position Data**

# **Understanding How to Maximize Position Data**

The information you use to maintain and track positions can help in organizational planning, budgeting, recruitment, and career planning. With the Manage Positions business process, you can choose to manage budget information at various levels within a department. You can set up reporting relationships to create an organizational hierarchy. You can enter data on proposed, approved, or frozen positions. You can enter requested and approved budget amounts, and even enter year-to-date adjustments to approved budgets. To help in organizational planning, you can view reporting relationships among positions. And finally, to help plan your organization's future, you can see position, incumbent, and budgeting data from the past and present.

# **Common Elements**

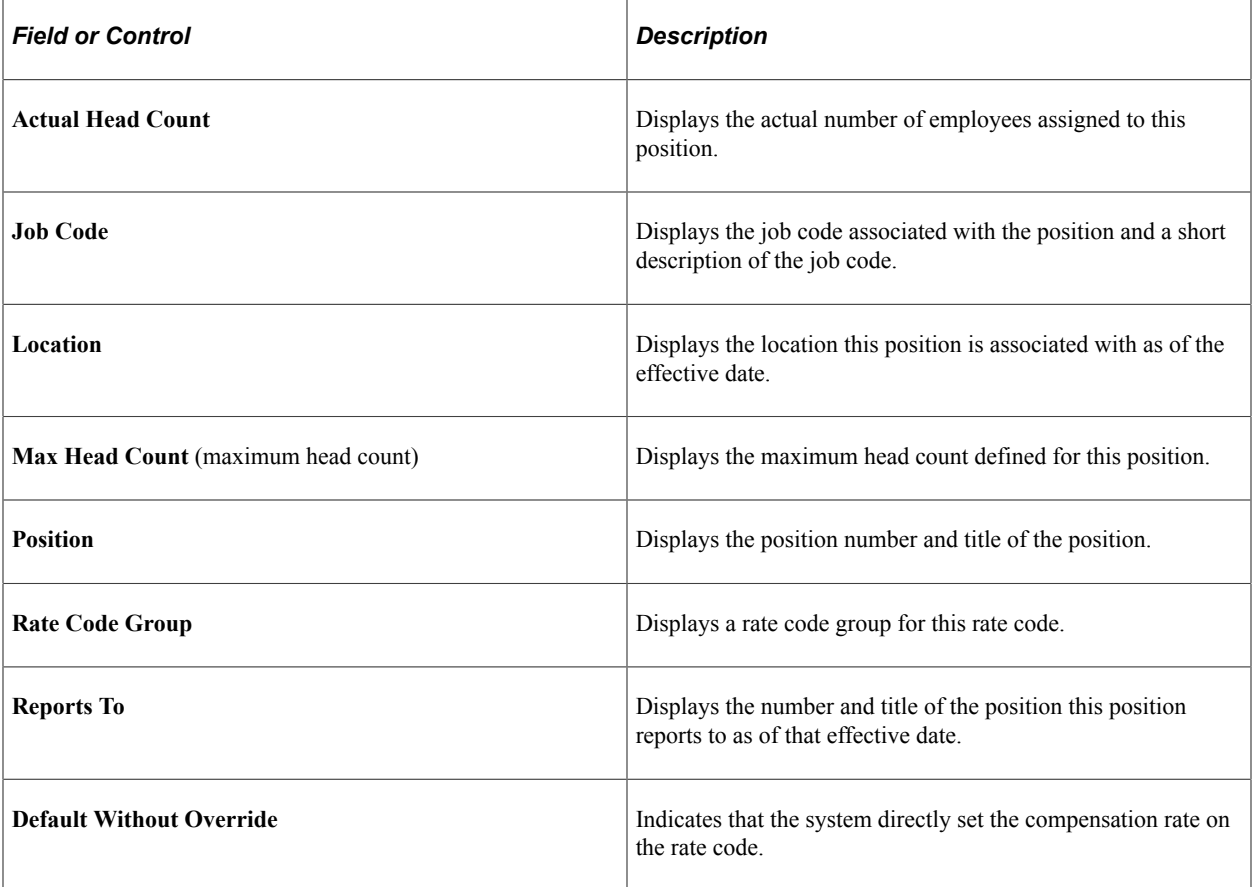

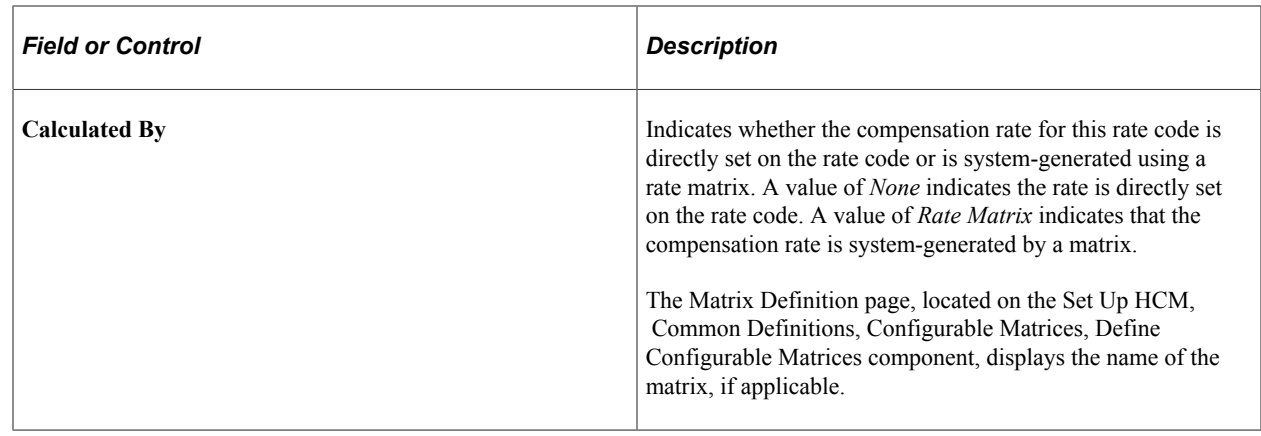

# **Creating Departmental Budgets**

When you structure the system by position, you can create budgets that include partial year estimates for positions, such as mid-year retirements, and you can accurately track budgeted and approved head counts and salaries within departments. Your budgets can be for any time period that you designate, such as fiscal years or calendar years, or quarters.

You set up budgets on a department-by-department basis. You don't have to create budgets for every department in your organization. Select the departments for which you find the budgeting feature the most effective.

You can establish budgets at several levels: by department, job code, or position. Examples in this topic show budgeting at the position level, because it provides the most detail and takes full advantage of the budgeting pages. However, you can use this page for budgeting by job code or by department.

To create a departmental budget by position, you must set the budget level to Position Number in the Department Table.

These topics discuss how to create departmental budgets.

- Establish department, job code, or position budgets.
- View details about the budget of a department.

### **Pages Used to Create Departmental Budgets**

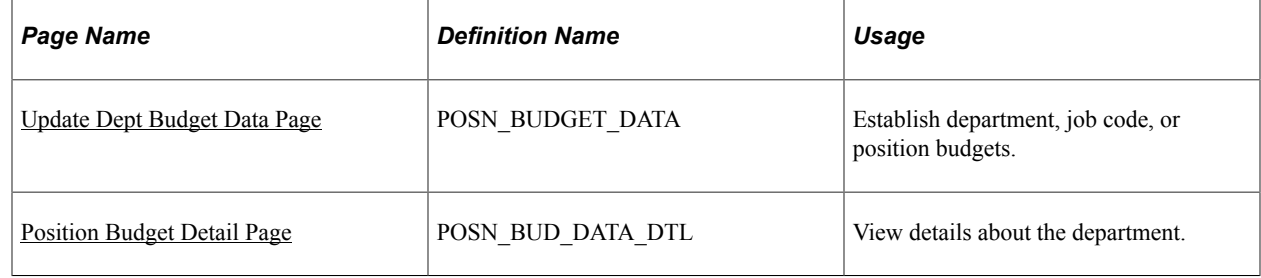
## **Update Dept Budget Data Page**

Use the Update Dept Budget Data page (POSN\_BUDGET\_DATA) to establish department, job code, or position budgets.

Navigation:

#### **Organizational Development** > **Position Management** > **Maintain Positions/Budgets** > **Position Budget Update** > **Position Budget Update**

This example illustrates the fields and controls on the Position Budget Update page. You can find definitions for the fields and controls later on this page.

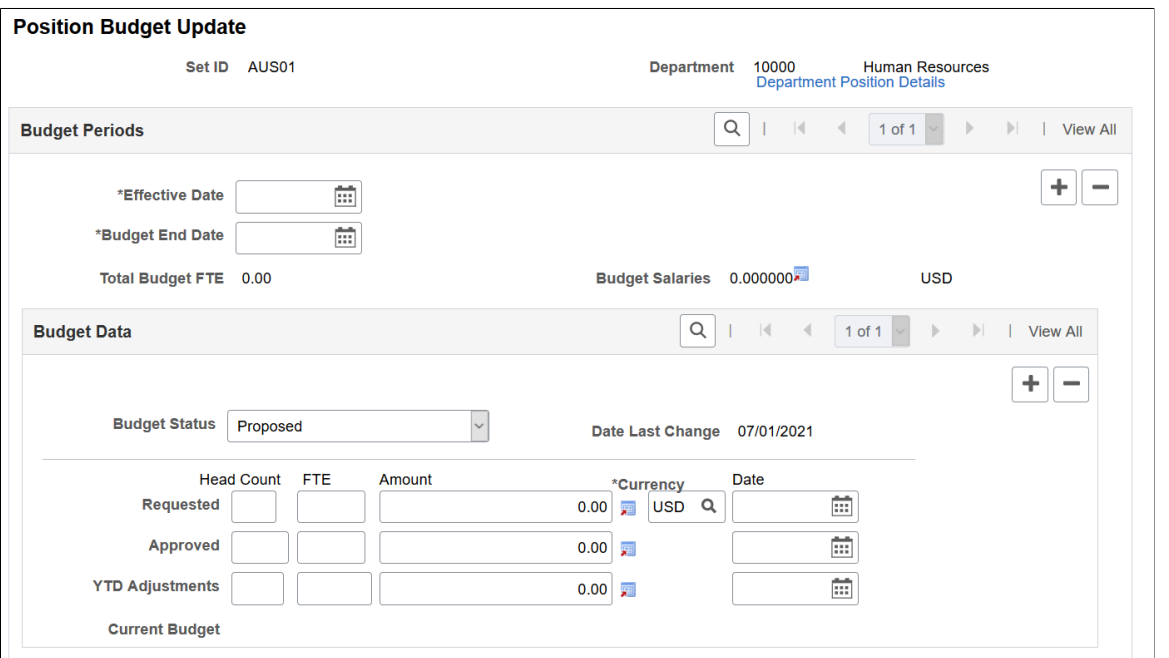

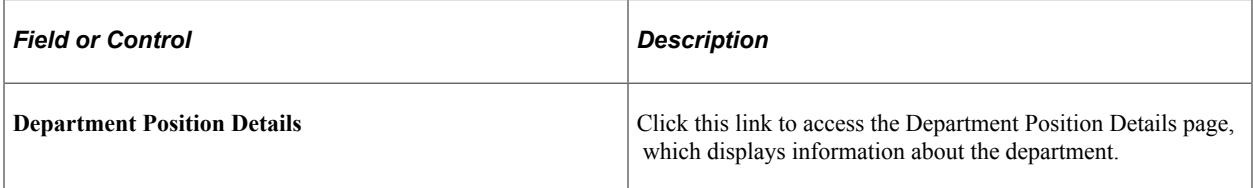

### **Budget Periods**

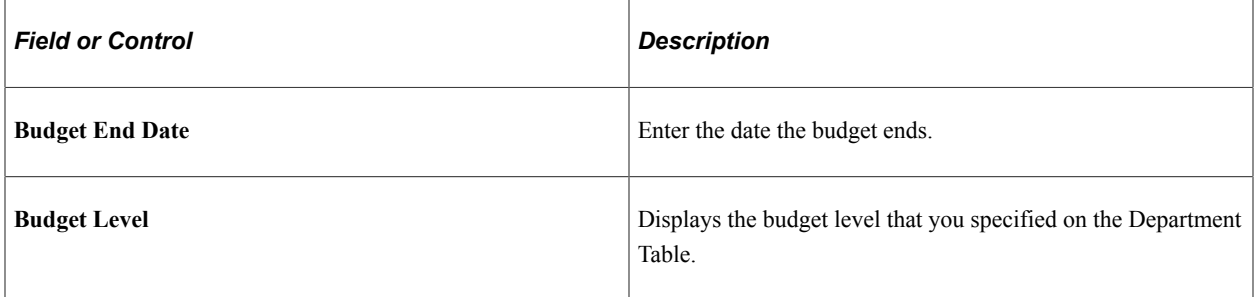

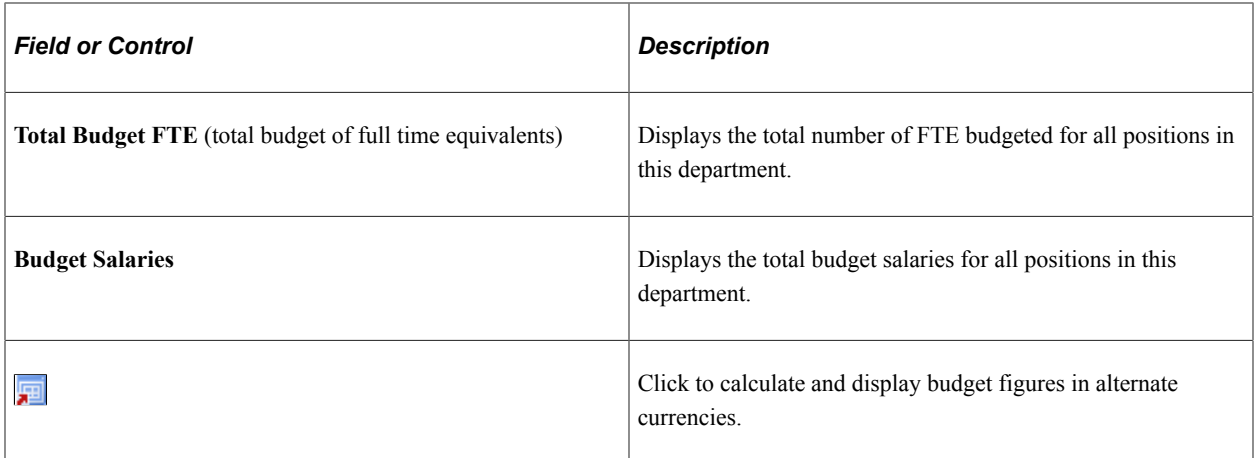

## **Budget Data**

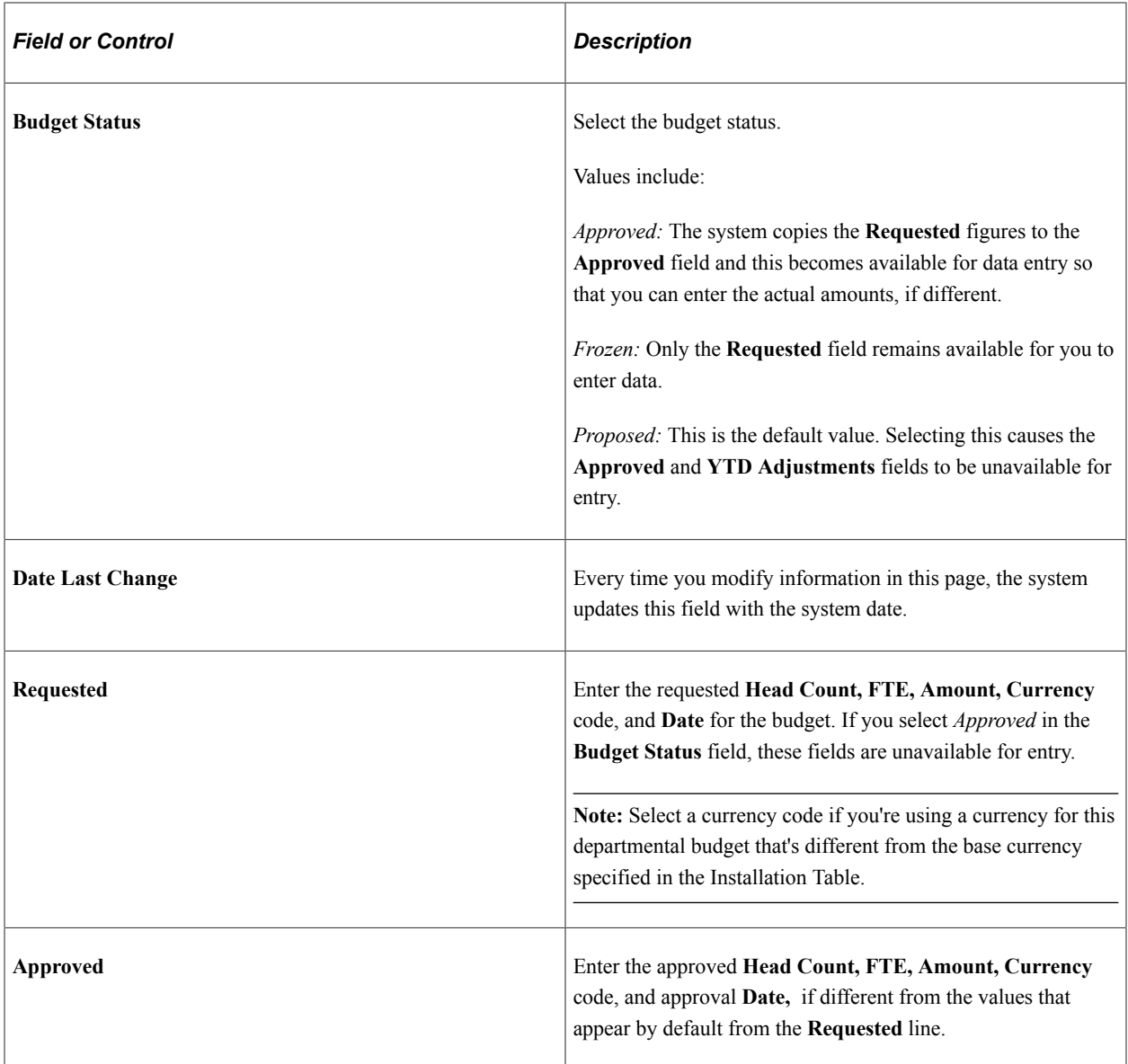

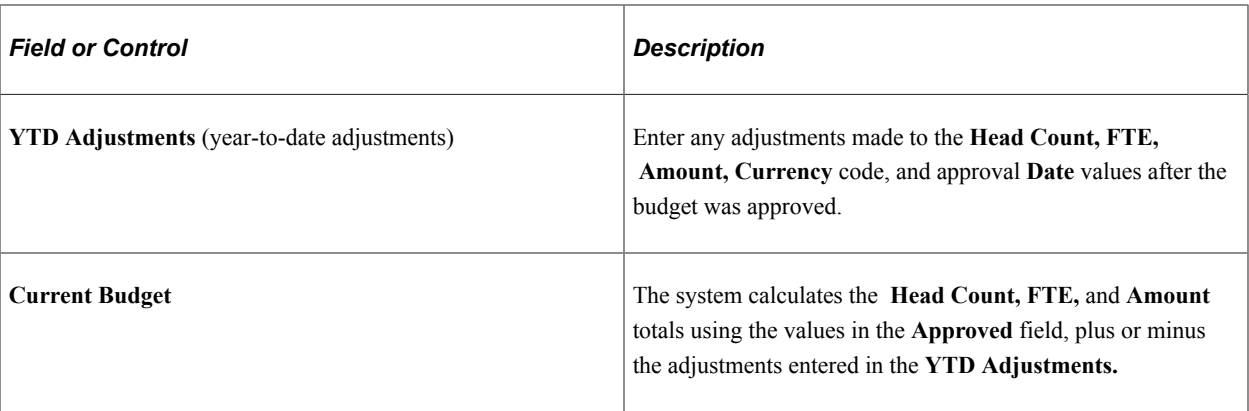

**Note:** After you've entered and saved a departmental budget, the system displays the total salaries and total budgeted FTEs. The total salary amounts appear in the currency specified in the Primary Permission List Preferences Table.

## **Position Budget Detail Page**

Use the Position Budget Detail page (POSN\_BUD\_DATA\_DTL) to view details about the department.

Navigation:

Click the **Department Position Details** link on the Position Budget Update page.

This example illustrates the fields and controls on the Position Budget Detail page. You can find definitions for the fields and controls later on this page.

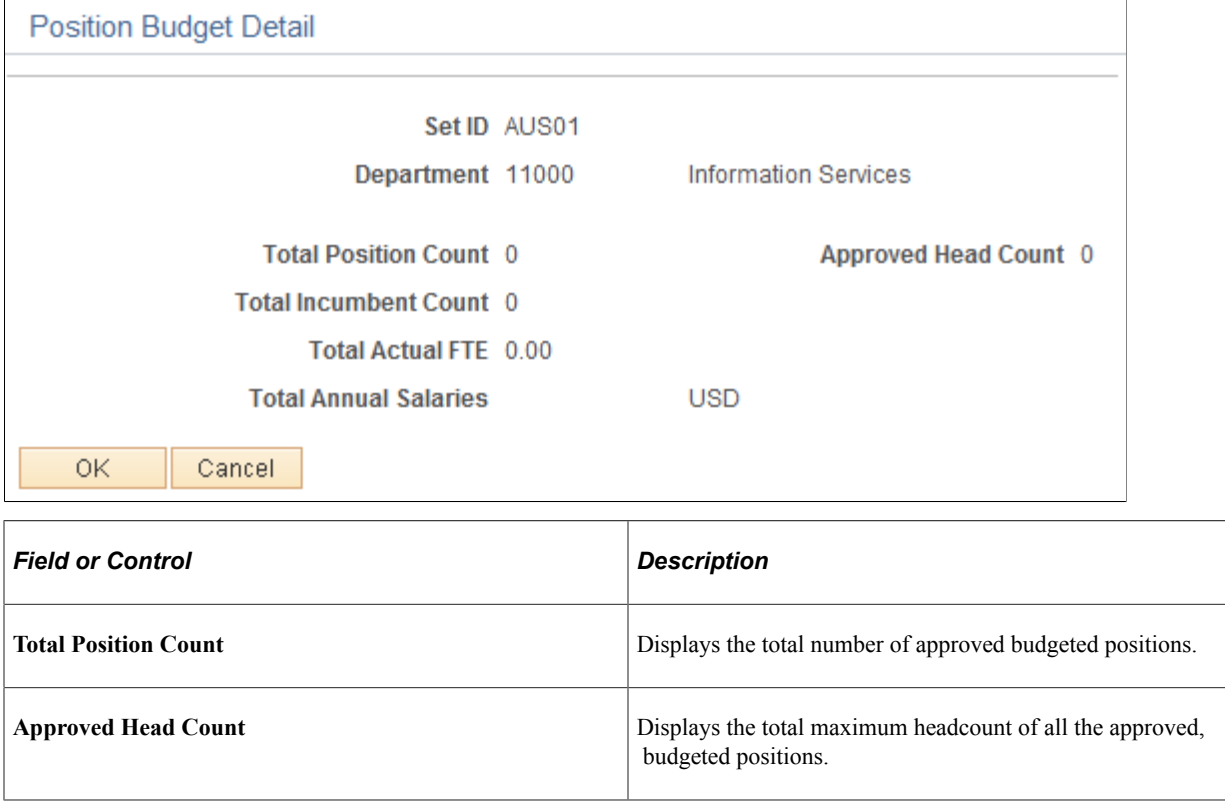

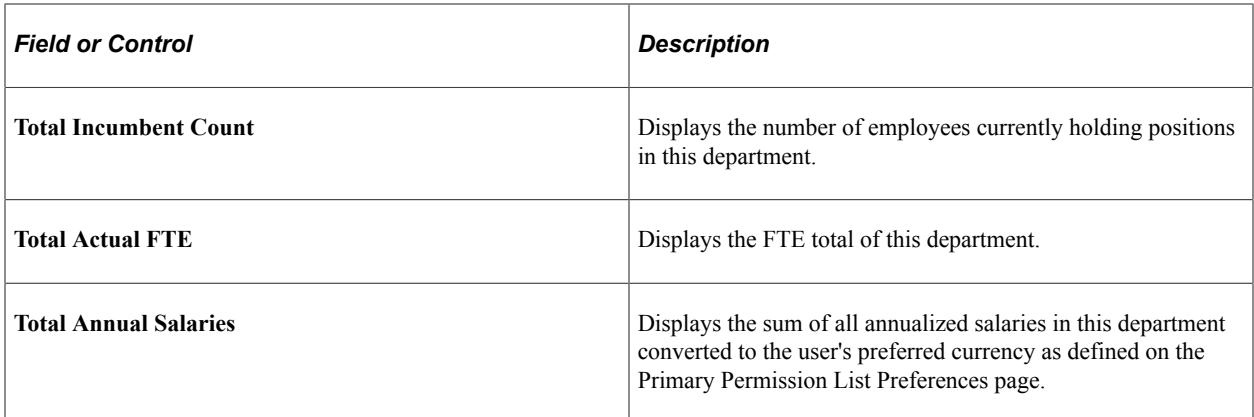

### **Related Links**

"Setting Up Implementation Defaults" (Application Fundamentals)

"Understanding Fiscal Year Budgets in PeopleSoft Human Resources" (PeopleSoft Human Resources Manage Commitment Accounting)

# **Viewing Budget Summary Information**

When you're planning next year's budget, you can retrieve information from previous planning sessions. However, you may want a more condensed view of the information than what you can get from the individual pages. You need summaries of what is happening (or has happened) with positions or departmental budgets. Human Resources offers you some quick ways to review this data. You can access pages containing prior and current budget data to help prepare for the next round of budgeting.

When you maintain a departmental budget at the position level, use the Position Budget Status summary to see any differences between budgeted and actual figures for departments. If there is more than one incumbent, you can scroll through their compensation-related data. The summary displays all the figures while the budget period is still open.

When you budget for a department at the department or job code level, you see only actual figures displayed on the page.

These topics discuss how to view budget summary information.

## **Pages Used to View Budget Summary Information**

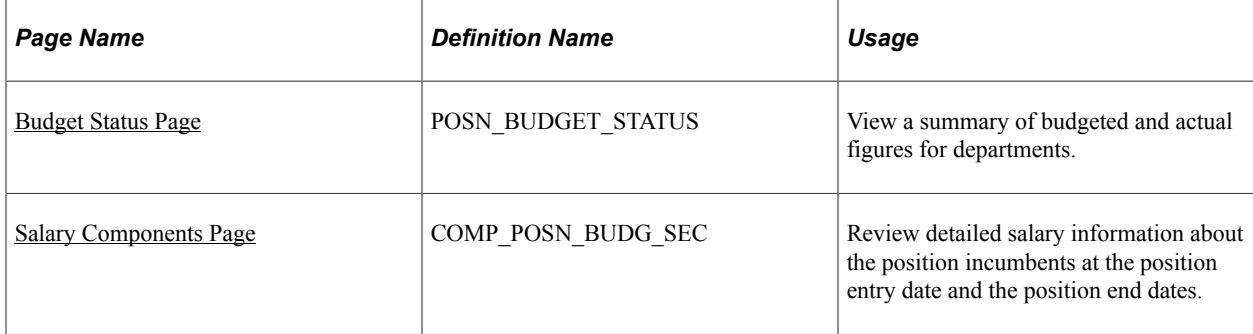

 $\overline{1}$ 

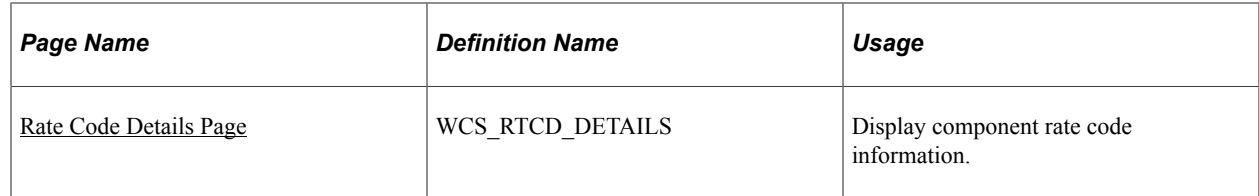

## <span id="page-148-0"></span>**Budget Status Page**

Use the Budget Status page (POSN\_BUDGET\_STATUS) to view a summary of budgeted and actual figures for departments.

Navigation:

```
Organizational Development > Position Management > Review Position/Budget Info > Position
Budget Status > Position Budget Status
```
This example illustrates the fields and controls on the Position Budget Status page. You can find definitions for the fields and controls later on this page.

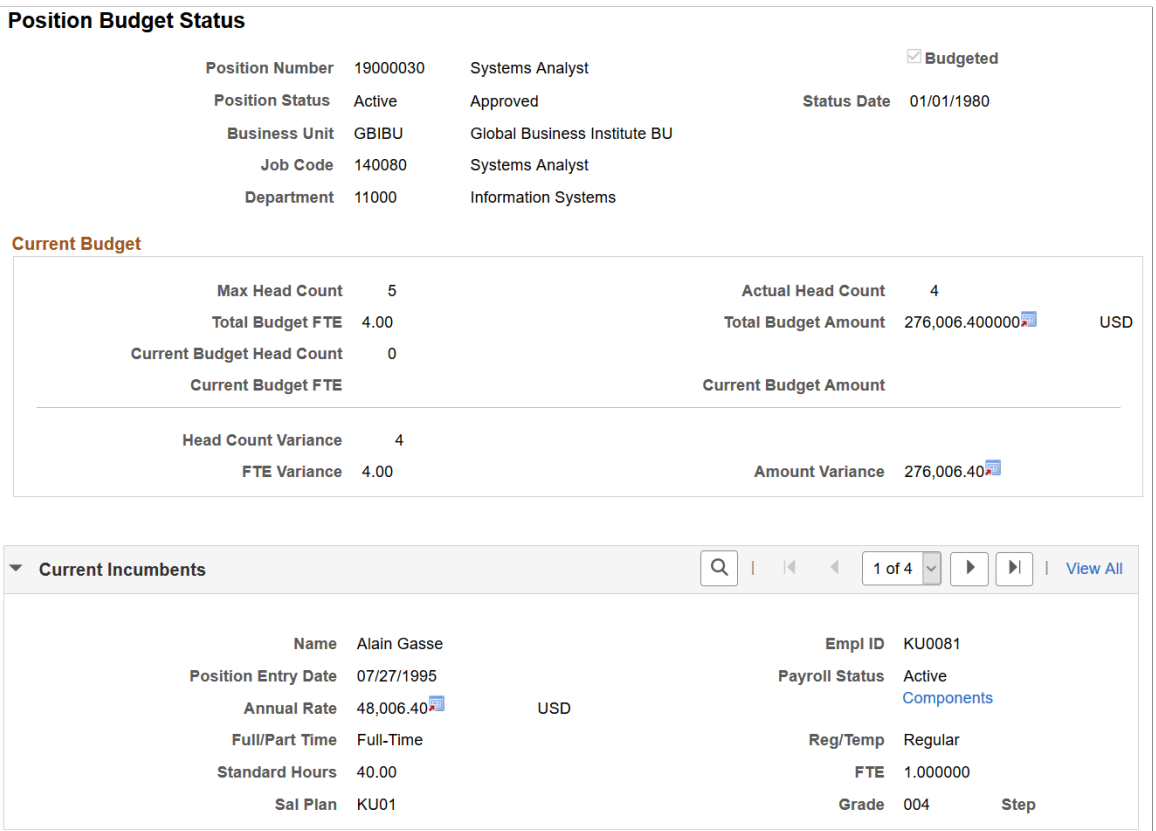

## **Current Budget**

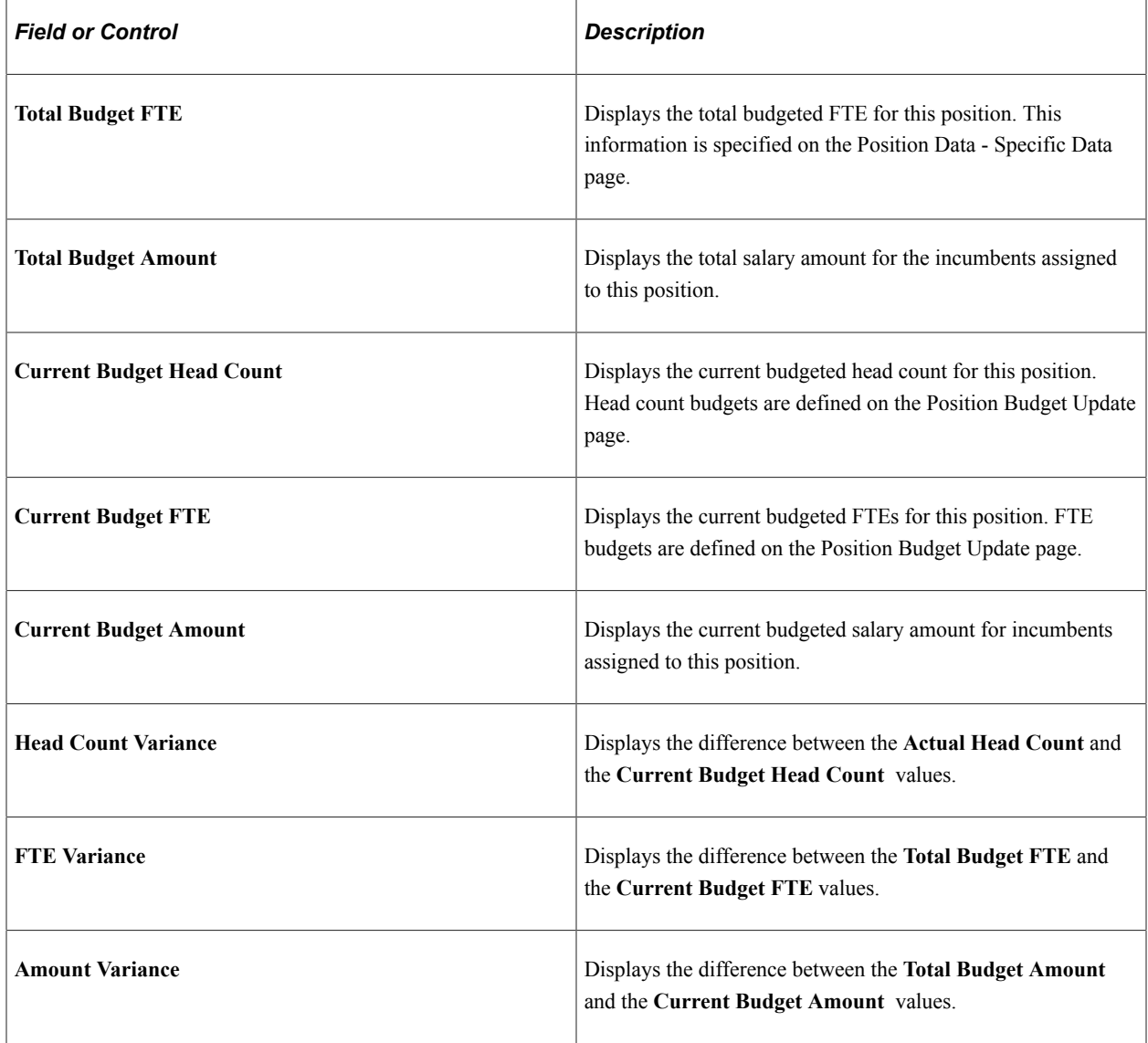

**Note:** Salaries appear in the currency that you designated when creating the budget. If the currency differs from the base currency specified in the Installation Table, a converted amount appears at the top of the screen. If the actual figures are over budget, the variances are *positive* numbers. If the actual figures are under budget, they appear as *negative* amounts. And if the actual and budget amounts match, no figure appears in the variance fields.

### **Current Incumbents**

This group box contains information on the current incumbent, or incumbents. If more than one incumbent is assigned to this position (when the position has job-sharing), you can scroll through the data. Incumbent data is stored on the Job Data component.

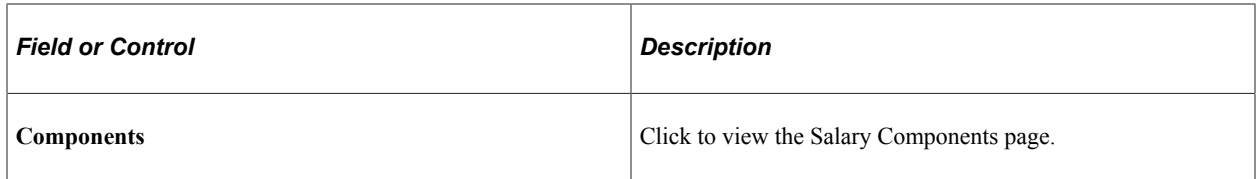

## <span id="page-150-0"></span>**Salary Components Page**

Use the Salary Components page (COMP\_POSN\_BUDG\_SEC) to review detailed salary information about the position incumbents at the position entry date and the position end dates.

Navigation:

Click the **Components** link on the Position Budget Status page.

This example illustrates the fields and controls on the Salary Components page: Amounts tab. You can find definitions for the fields and controls later on this page.

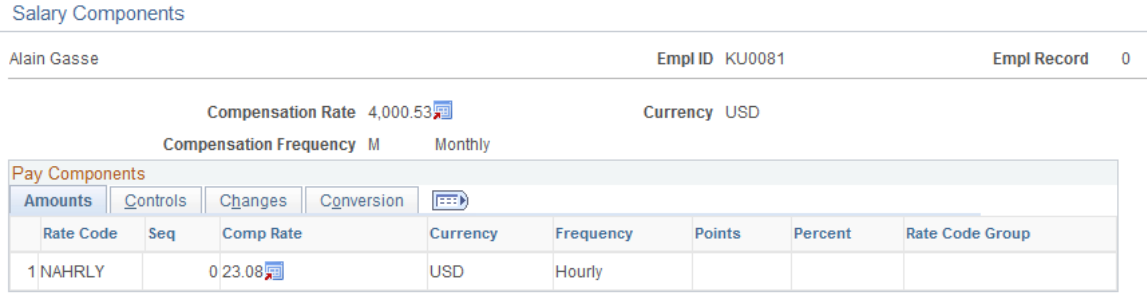

| $ -$ |
|------|
|------|

**Note:** Select the tabs to view additional information.

### **Common Page Information**

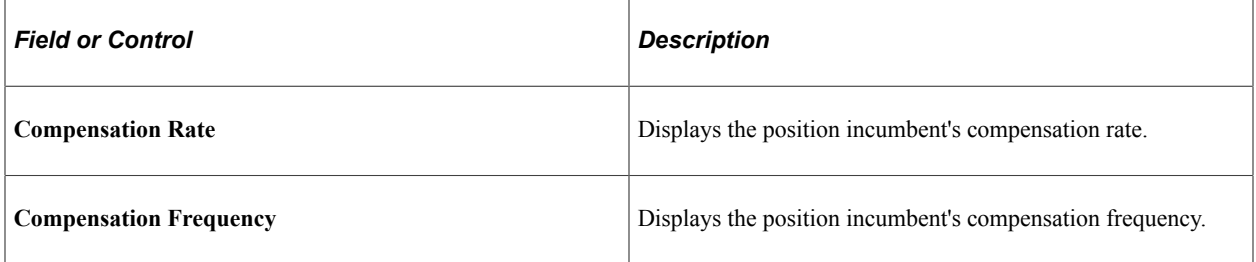

### **Amounts Tab**

Select the Amounts tab.

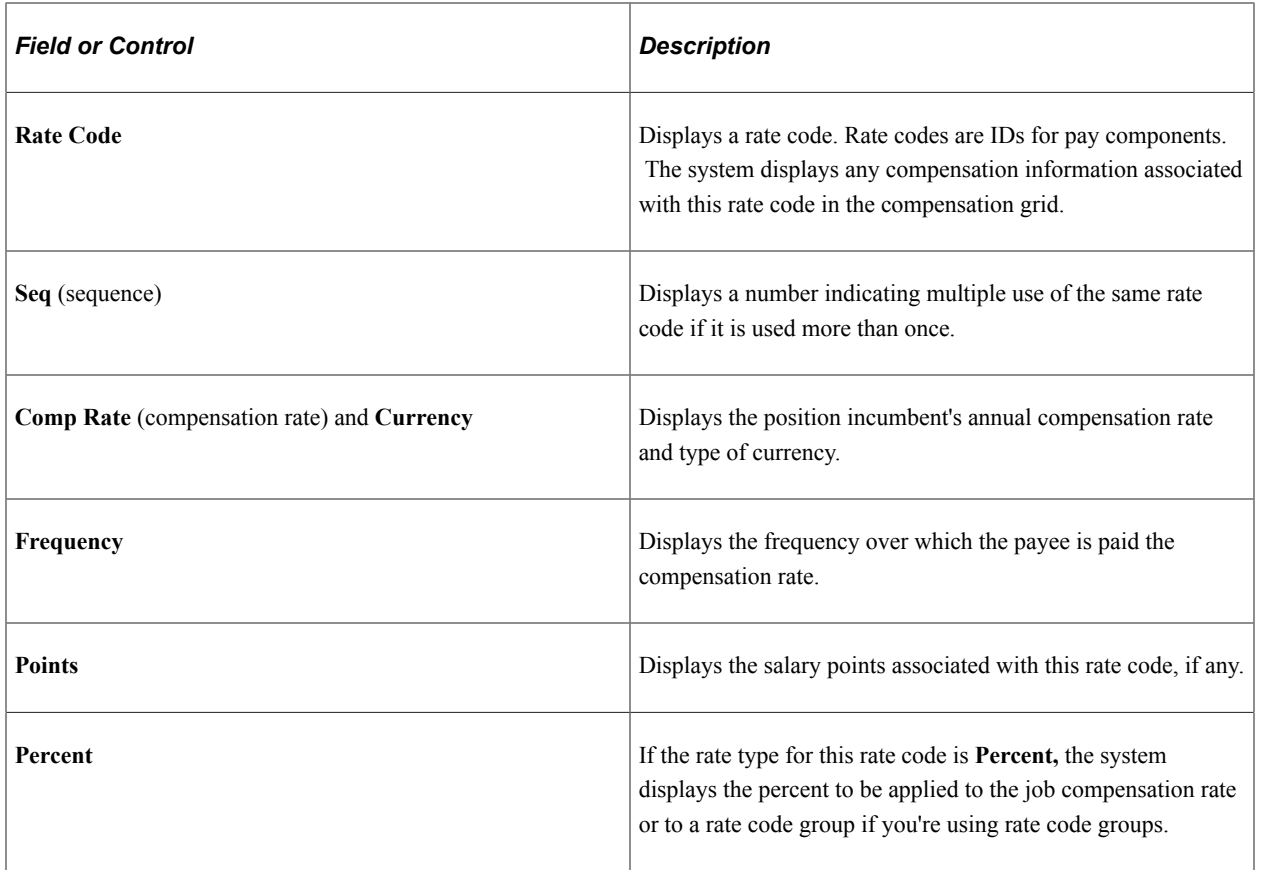

### **Controls Tab**

Select the Controls tab.

This example illustrates the fields and controls on the Salary Components page: Controls tab. You can find definitions for the fields and controls later on this page.

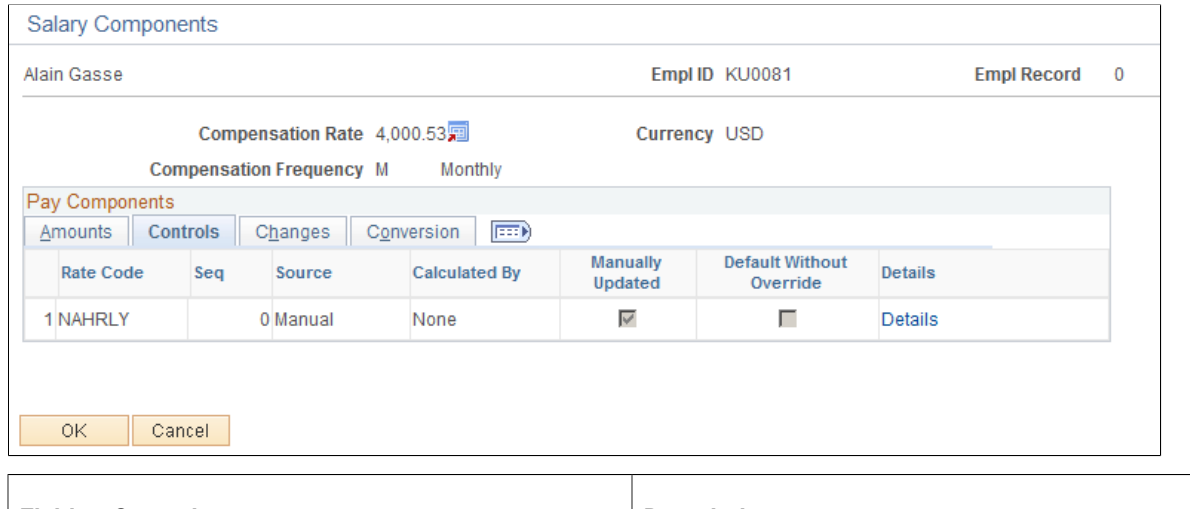

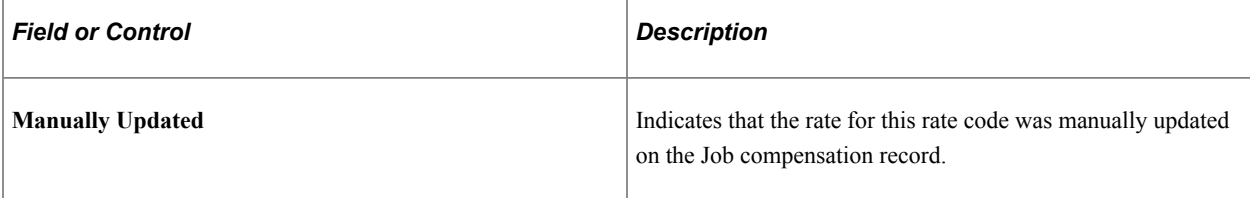

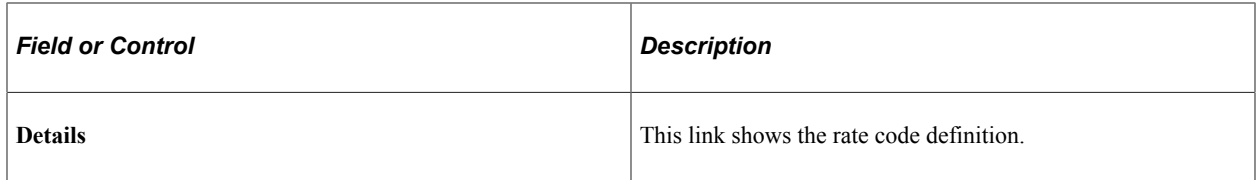

### **Changes Tab**

Select the Changes tab.

This example illustrates the fields and controls on the Salary Components page: Changes tab. You can find definitions for the fields and controls later on this page.

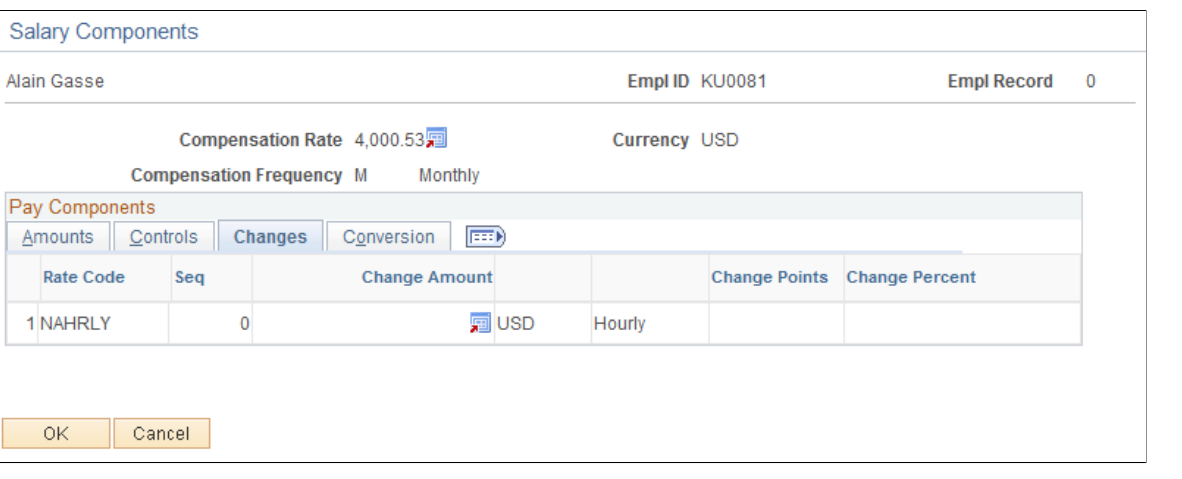

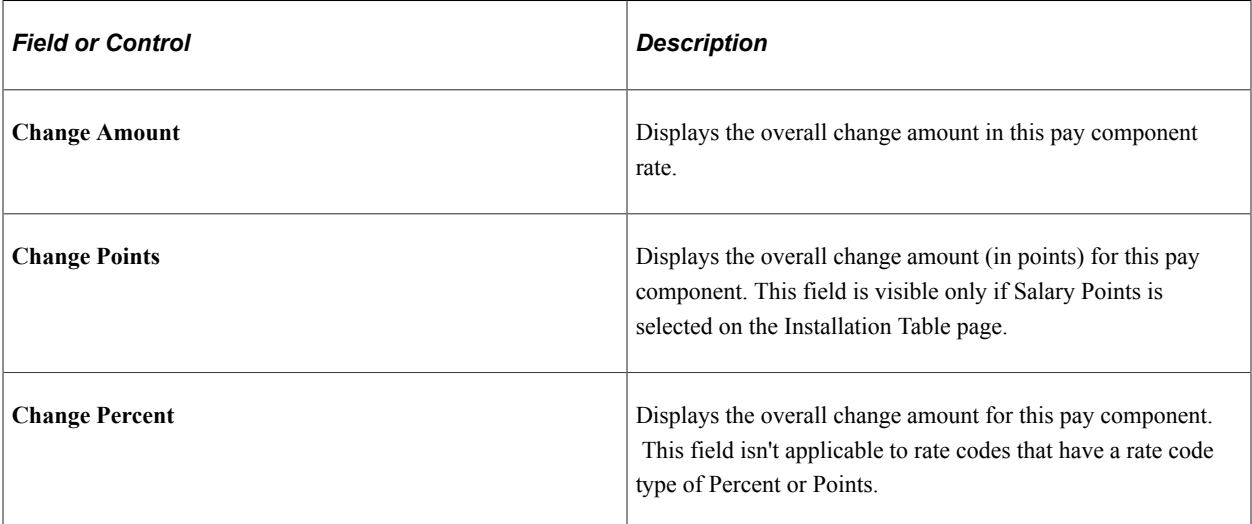

### **Conversion Tab**

Select the Conversion tab.

This example illustrates the fields and controls on the Salary Components page: Conversion tab. You can find definitions for the fields and controls later on this page.

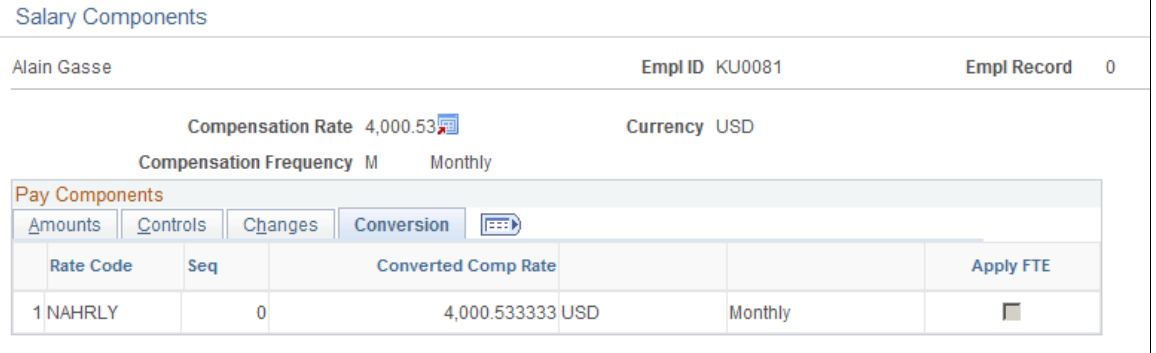

 $\mathsf{OK}% \left( \mathcal{M}\right) \equiv\mathsf{OK}(\mathcal{M}_{\mathrm{CL}}(\mathcal{M}))$ Cancel

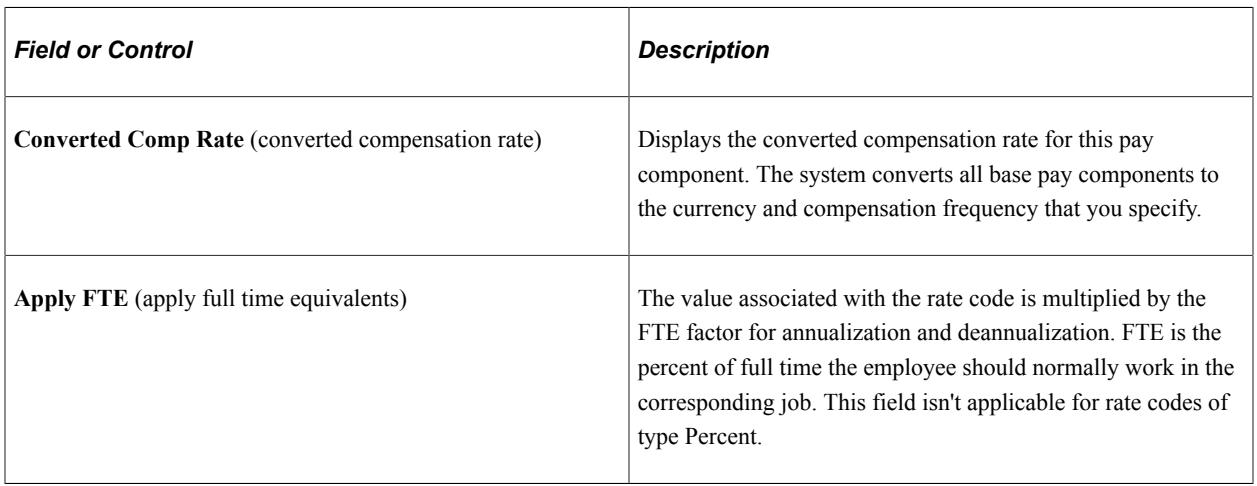

## <span id="page-153-0"></span>**Rate Code Details Page**

Use the Rate Code Details page (WCS\_RTCD\_DETAILS) to display component rate code information.

Navigation:

Click the **Details** link on the Controls tab of the Salary Components page.

This example illustrates the fields and controls on the Rate Code Details page. You can find definitions for the fields and controls later on this page.

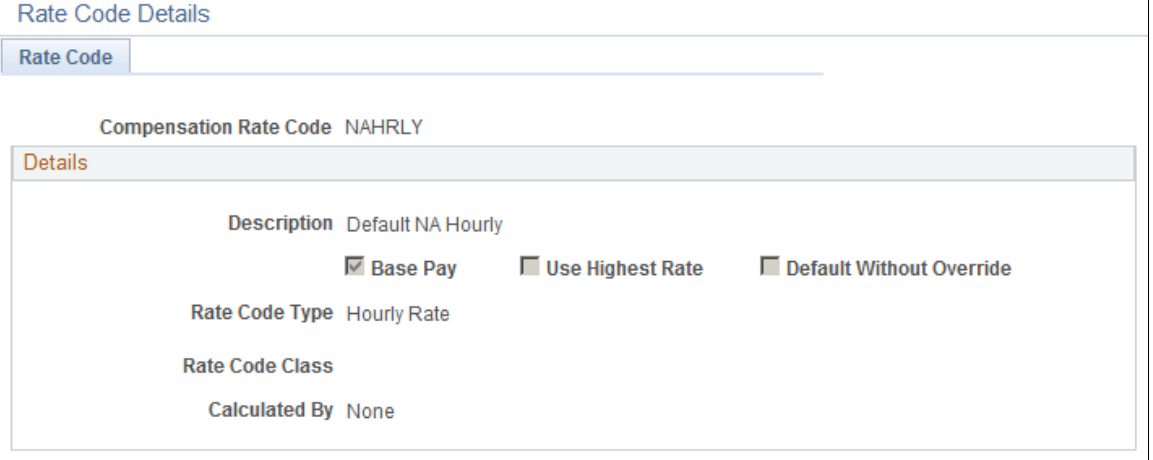

Cancel

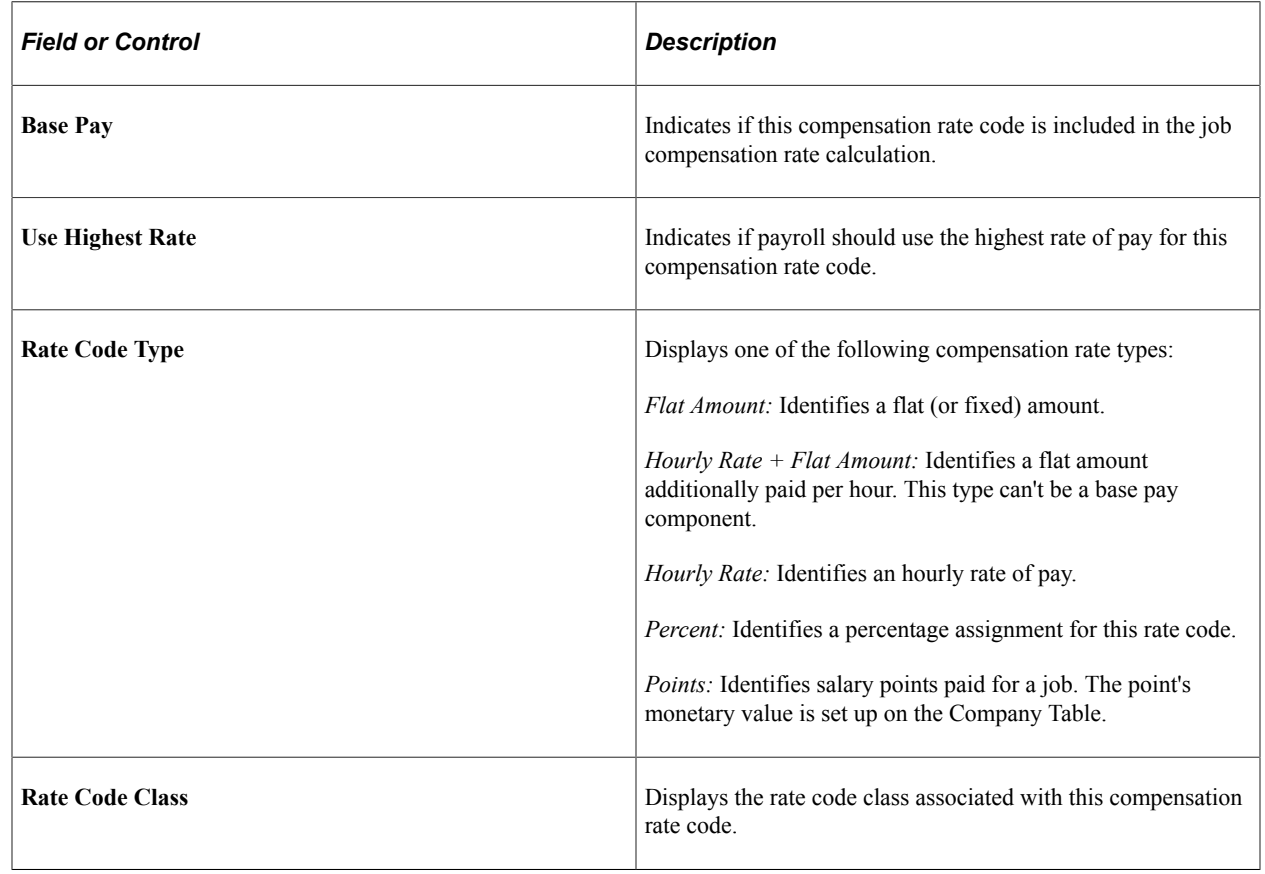

# **Viewing and Reporting on Vacant Budgeted Position Information**

This information about vacant budgeted positions can help you plan recruitment activities and costs. This topic discusses how to view department vacant position information.

## **Pages Used to Run Reports on Vacant Budgeted Positions**

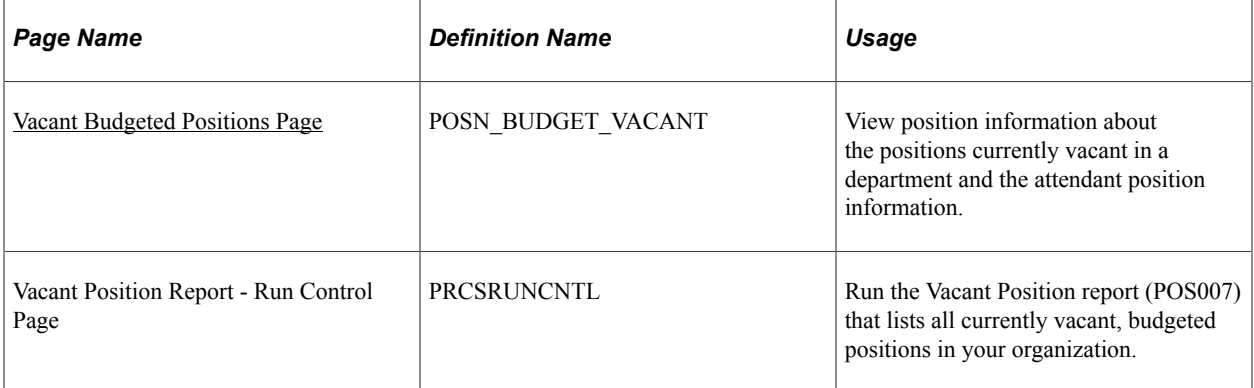

## <span id="page-155-0"></span>**Vacant Budgeted Positions Page**

Use the Vacant Budgeted Positions page (POSN\_BUDGET\_VACANT) to view position information about the positions currently vacant in a department and the attendant position information.

Navigation:

#### **Organizational Development** > **Position Management** > **Review Position/Budget Info** > **Vacant Budgeted Positions**

This example illustrates the fields and controls on the Vacant Budgeted Positions page. You can find definitions for the fields and controls later on this page.

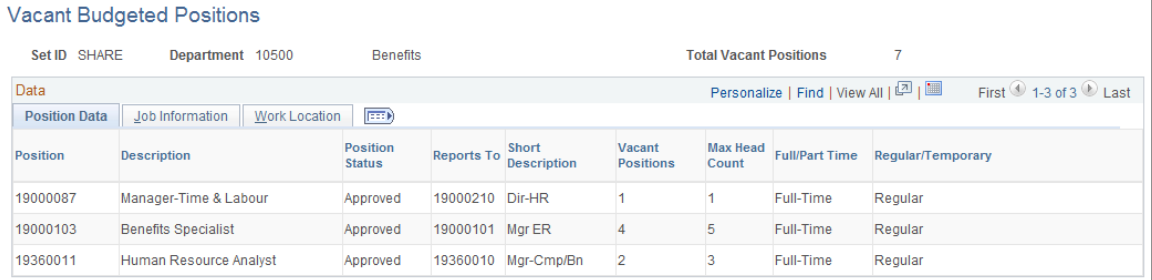

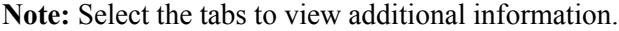

### **Common Page Information**

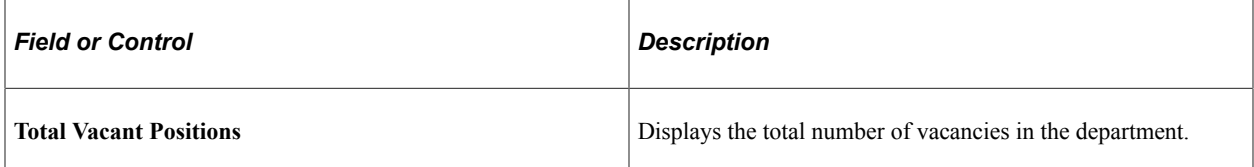

### **Position Information Tab**

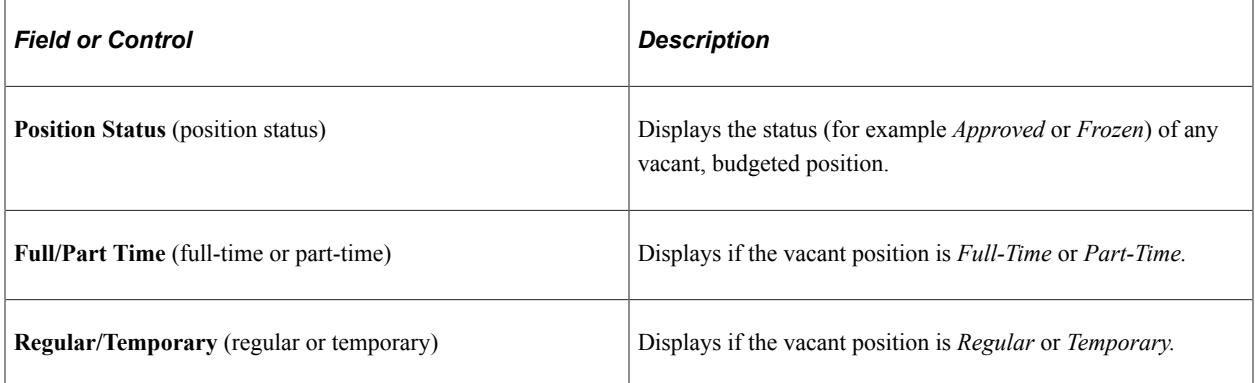

### **Job Information Tab**

This tab displays job code, position, job function, salary administration plan, and salary grade.

### **Work Location Tab**

This tab displays the position code as well as descriptions of work locations.

### **Related Links**

"Manage Positions Reports" (Application Fundamentals)

# **Reviewing Position Summary Information**

When reviewing your organizational structure, you can retrieve information from prior planning sessions. But if you want a more high-level view of the information than what you can get from the individual pages you need summaries of what is happening (or has happened) with positions and incumbents.

Human Resources provides some quick ways to review this data. Manage Positions provides display-only pages and reports of current and historical position data.

Use the Position Summary component to get an overview of a position's current and historical data. You can see a list of all actions, such as department moves or title changes, which have occurred.

These topics list common elements and discuss how to review position summary information.

## **Pages Used to View and Run Reports of Position Summary Information**

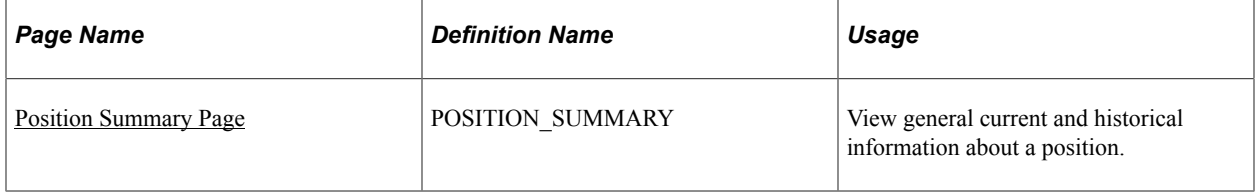

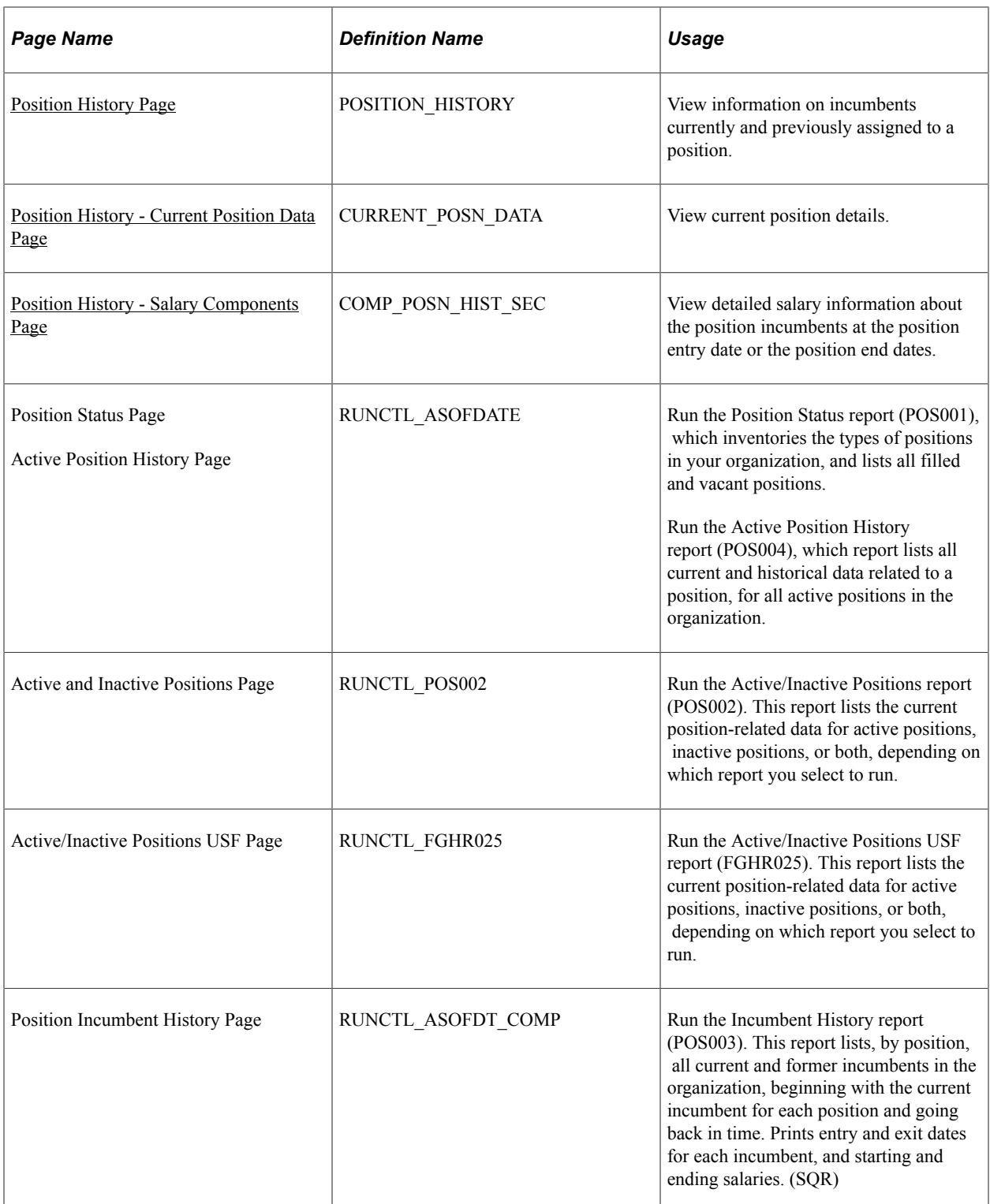

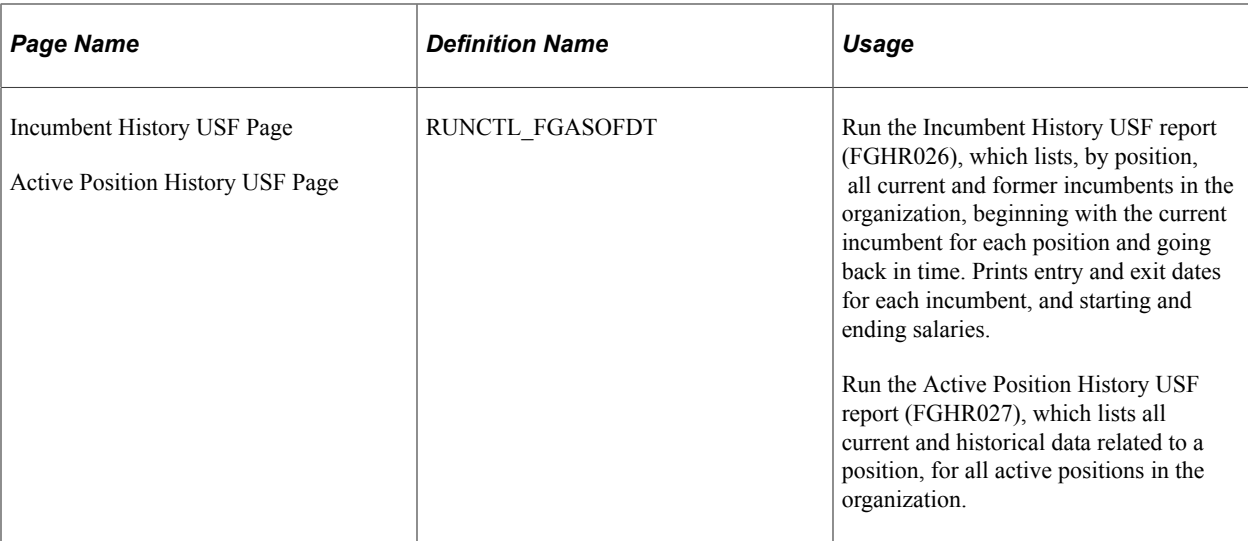

## **Common Element Used to View and Run Reports of Position Summary Information**

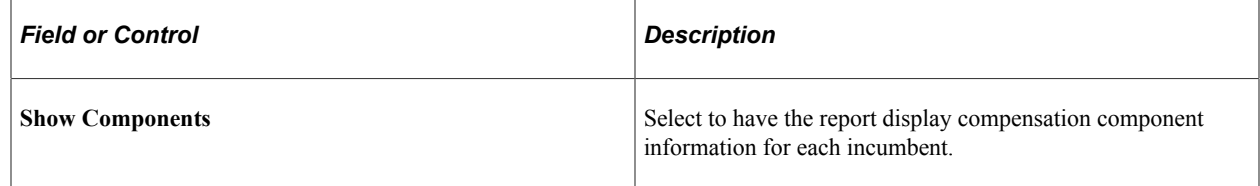

## <span id="page-158-0"></span>**Position Summary Page**

Use the Position Summary page (POSITION\_SUMMARY) to view general current and historical information about a position.

Navigation:

- **Organizational Development** > **Position Management** > **Review Position/Budget Info** > **Position Summary** > **Position Summary**
- Click the Position Management tile from the Workforce Administrator home page in fluid to access the [Position Management Dashboard,](#page-61-0) then click the [Administer Positions Tile.](#page-97-0)

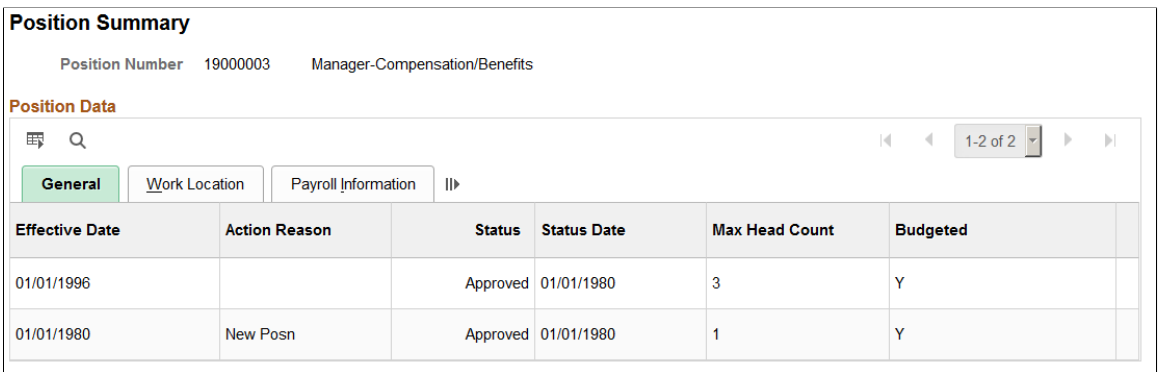

**Note:** Multiple views of this page are available by selecting the tabs in the scroll area.

### **General Tab**

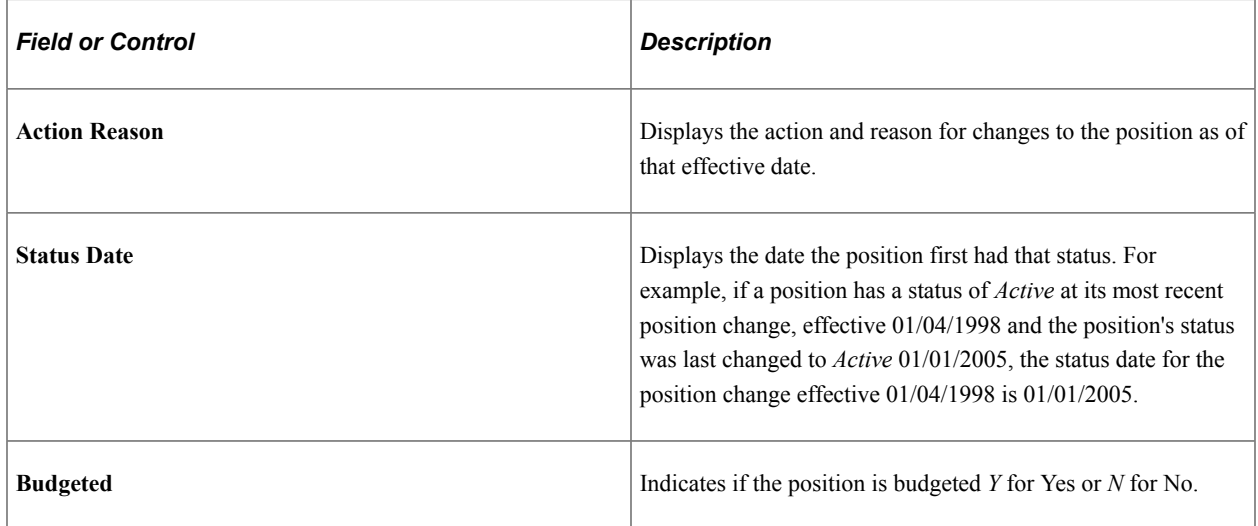

### **Work Location Tab**

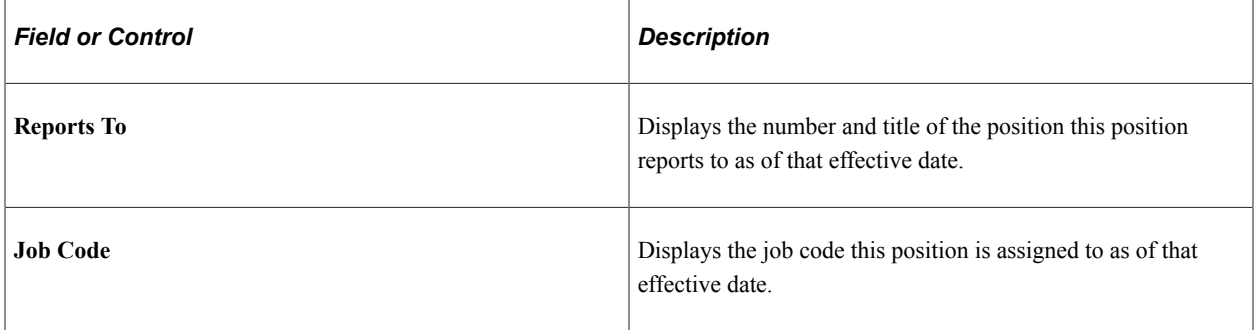

## **Payroll Information Tab**

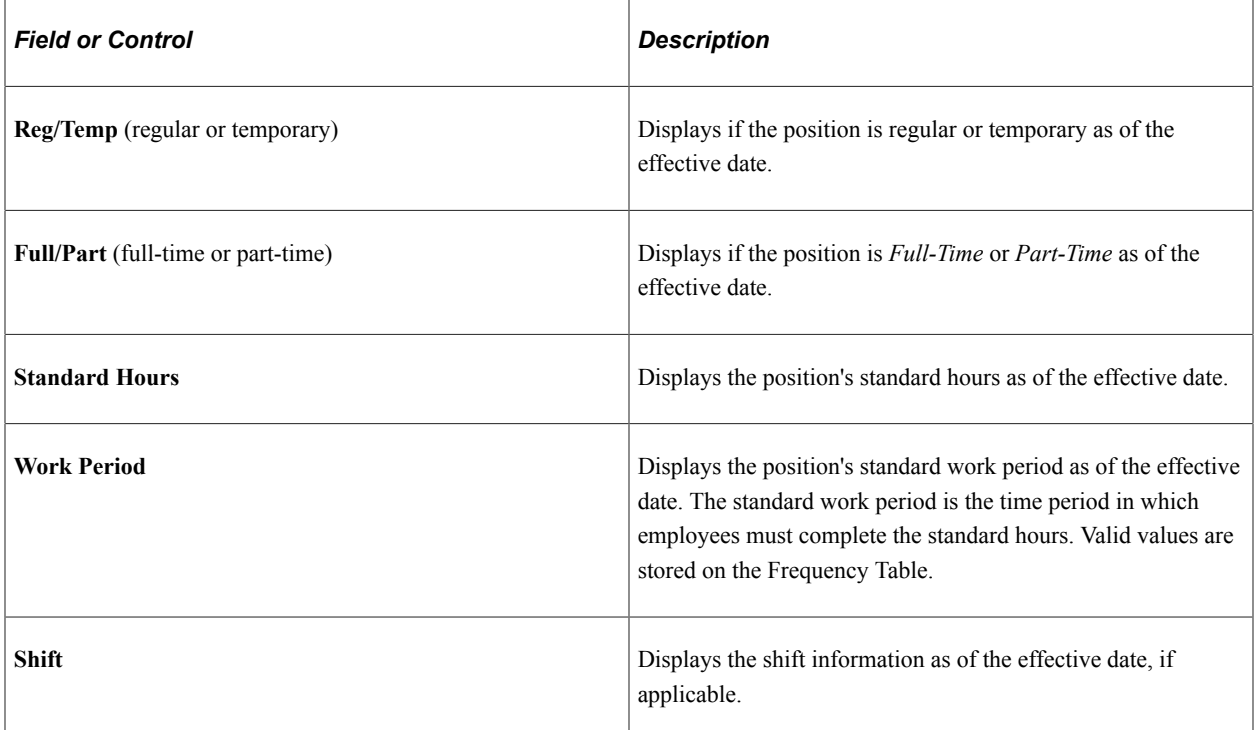

## <span id="page-160-0"></span>**Position History Page**

Use the Position History page (POSITION\_HISTORY) to view information on incumbents currently and previously assigned to a position.

Navigation:

- **Organizational Development** > **Position Management** > **Review Position/Budget Info** > **Position History** > **Position History**
- Click the Position Management tile from the Workforce Administrator home page in fluid to access the [Position Management Dashboard,](#page-61-0) then:
	- Click the [Administer Positions Tile](#page-97-0), then select the Position History tab from the left navigation panel.
	- From the <u>Manage Position Tile</u> and access or create a new position. Access the supplemental panel on the right of the Manage Position pages and click the Position History link.

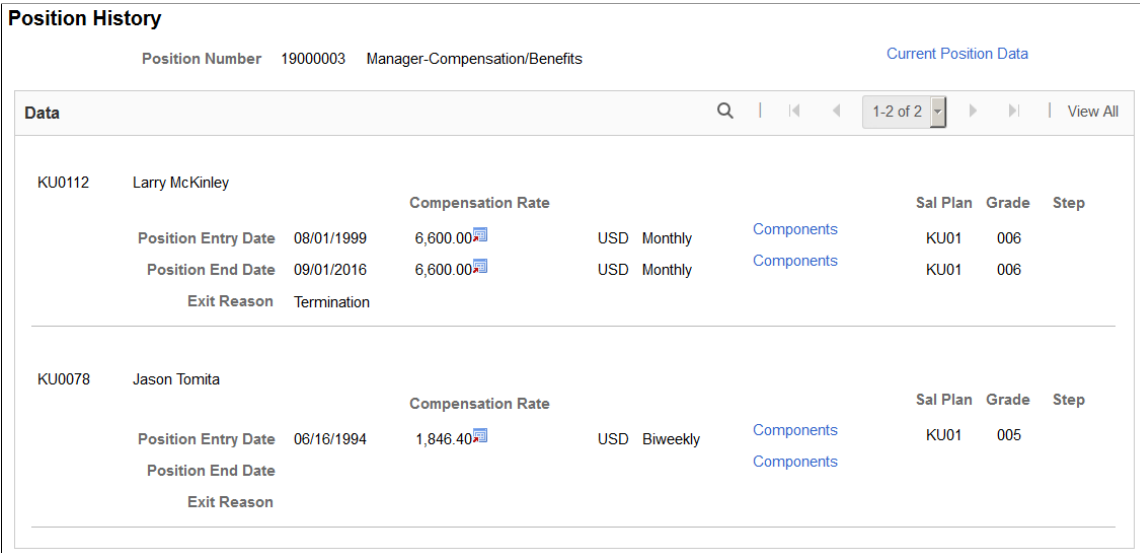

Displays incumbent salary information, which you can use for budgeting and to anticipate the approximate salary a new incumbent will receive. By examining the exit reasons, you can find ways to reduce incumbent turnover in a position.

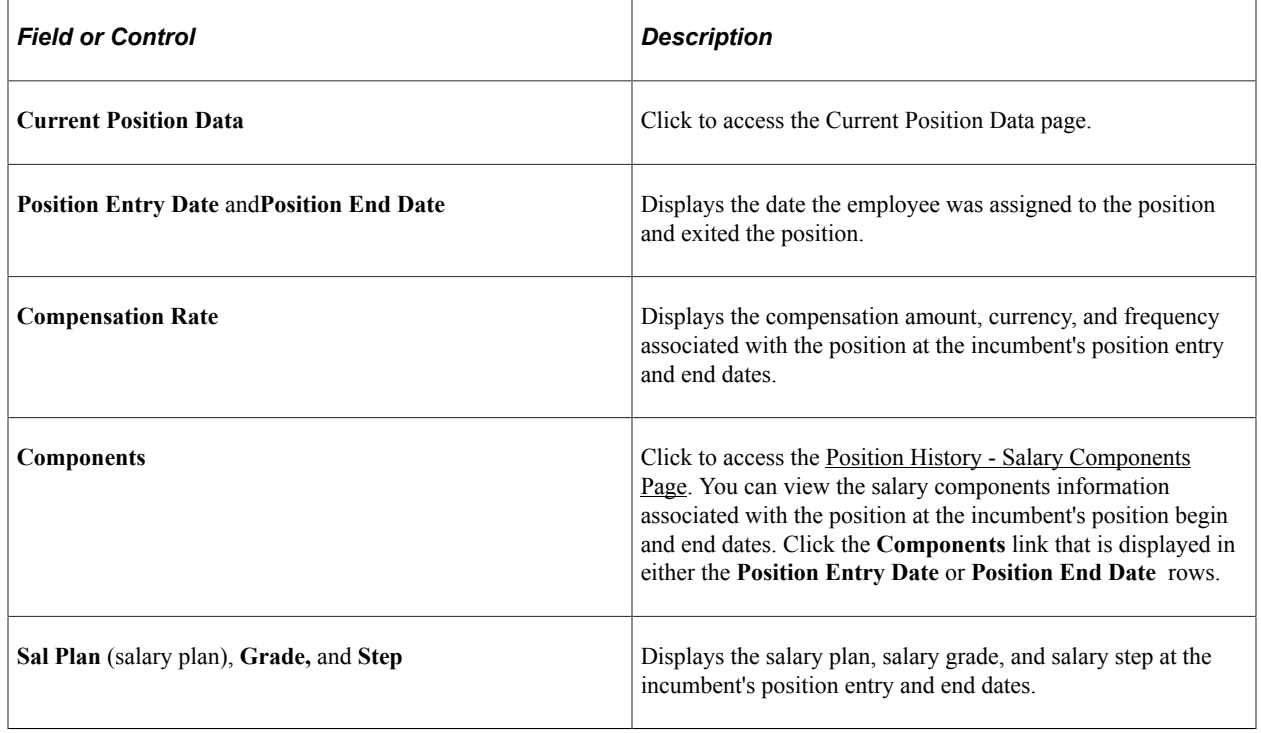

## <span id="page-161-0"></span>**Position History - Current Position Data Page**

Use the Position History - Current Position Data page (CURRENT\_POSN\_DATA) to view current position details.

Navigation:

Click the **Current Position Data** link on the Position History page.

This example illustrates the fields and controls on the Position History - Current Position Data page. You can find definitions for the fields and controls later on this page.

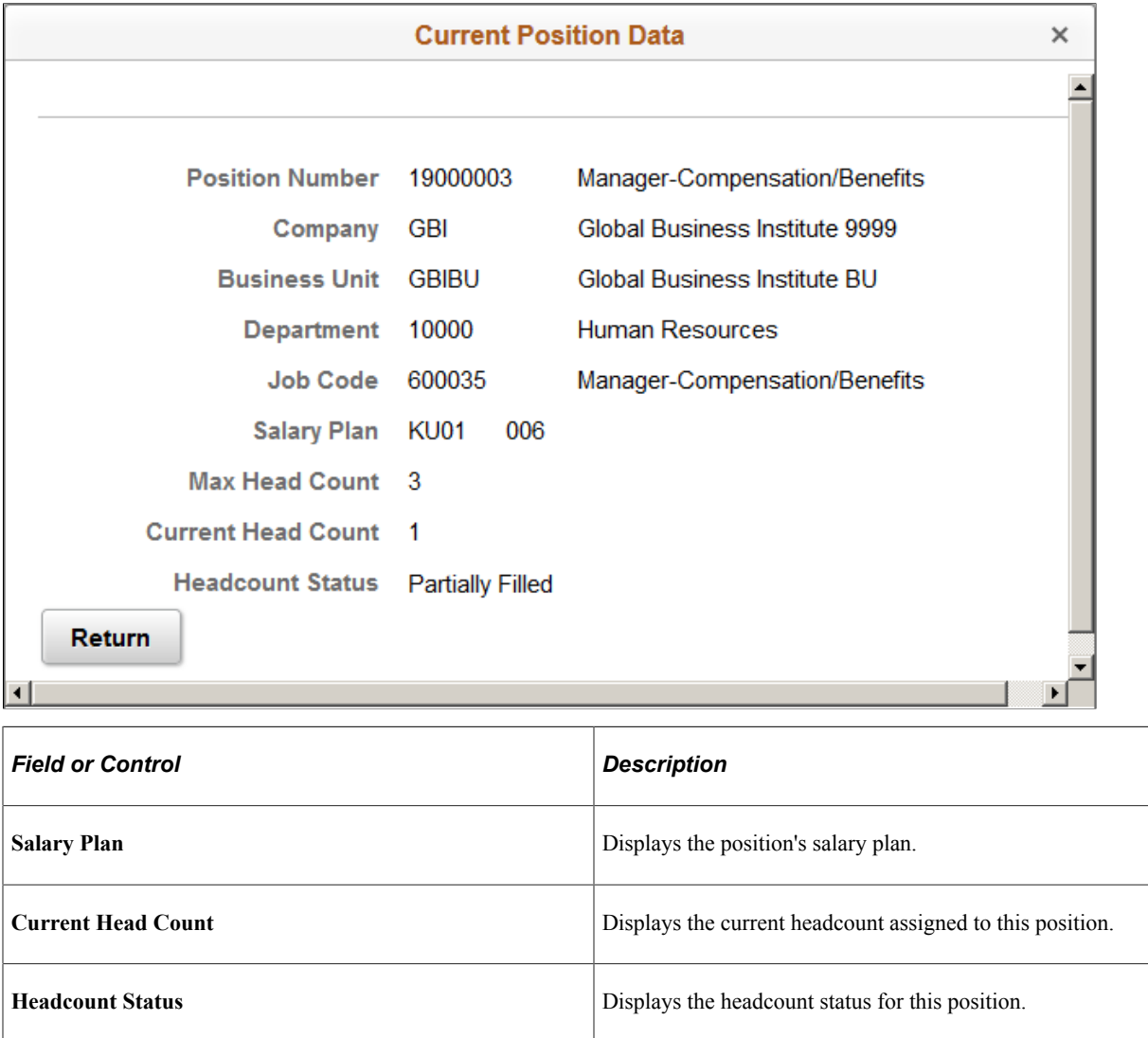

## <span id="page-162-0"></span>**Position History - Salary Components Page**

Use the Position History - Salary Components page (COMP\_POSN\_HIST\_SEC) to view detailed salary information about the position incumbents at the position entry date or the position end dates.

Navigation:

Click the **Components** link on the Position History page.

This example illustrates the fields and controls on the Position History - Salary Components page.

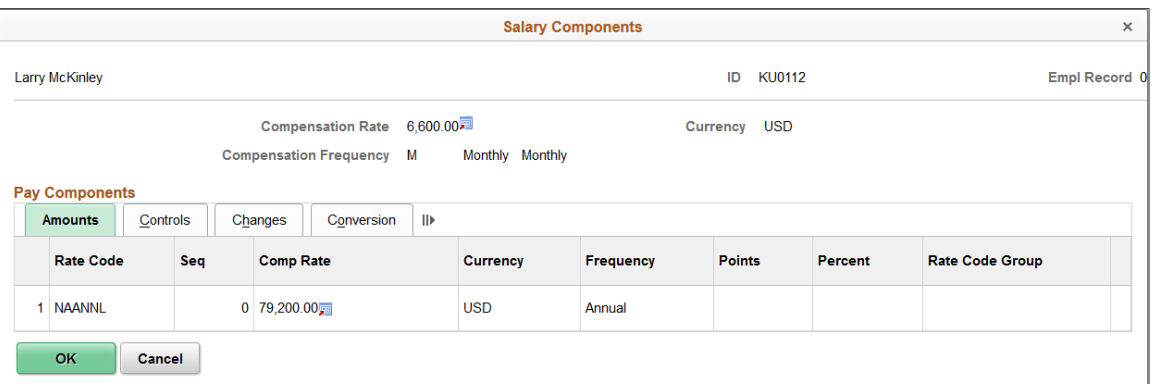

The Salary Components page that you access from the Position History page is identical to the Salary Components page that you access from the Position Budget Status page.

#### **Related Links**

[Salary Components Page](#page-150-0)

# **Maintaining Your Organizational Structure**

With the Manage Positions business process, you can create reporting relationships among positions, showing how they look in hierarchical form. Use this information, either through a report or online, for organizational planning.

Human Resources provides two ways to view positions in hierarchical form:

- By entering supervisory position numbers in the Reports To Posn (position) field in the Position Data - Description page, you can generate reports that show position hierarchies.
- If you want to see part of your organization chart online, use PeopleSoft Tree Manager to create a position tree, which illustrates position hierarchies.

These topics discuss how to:

- Establish position hierarchies in Position Data.
- Maintain position hierarchies in PeopleSoft Tree Manager.

### **Establishing Position Hierarchies**

You can establish hierarchical information for your entire organization in the Position Data pages by establishing reporting relationships among positions. Assign positions to one another directly, indirectly, or both, where applicable.

Here's how to set up position hierarchies:

1. Open the Position Data - Description page **(Organizational Development** > **Position Management** > **Maintain Positions/Budgets** > **Add/Update Position Info).**

- 2. Establish direct and or indirect (dotted-line) reporting relationships.
	- a. To establish direct reporting relationships, enter the supervisor's position number in the **Reports To** field on the Position Data, Description page for each position that you create.
	- b. To establish indirect reporting relationships, select a position number in the **Dot-Line** field on the Position Data - Description page.
- 3. Save your changes.

Once you enter all the reporting relationships among positions, run the Build Position Structure SQR (POS006A), which links the positions in the system and creates an organizational hierarchy.

#### **Establishing Direct Reporting Relationships**

This data links positions to one another, and establishes reporting relationships among positions. Viewing position hierarchies are especially useful for budgeting and organizational planning.

**Note:** When Position Management is set to *Partial* in the Installation Table and the **Reports to Position** and the **Supervisor ID** fields contain values in Position Data, both fields appear in Job Data until you enter a value in one or the other.

Currently, if you save a position without selecting a position number in the *Reports To Posn* field, the system issues a warning message. You don't have to enter a position number after you acknowledge the message. But if you want to require this field for all positions, change the warning message to an error message. The system won't allow you to save the data without an entry in this field.

### **Establishing Indirect Reporting Relationships**

You can enter this data for employees who officially report to one position, while on a functional basis they also work for another position.

For example, Joe Conrad, a computer technician, officially reports to the Plant Manager in Milwaukee, but functionally he works for the Computer Services Manager in the head office. Enter the Computer Services Manager position number in the **Dot-Line** field to reflect this situation.

### **Establishing Reporting Hierarchies by Creating a Top Position**

To establish reporting hierarchies, you must create a top position that reports to itself.

To establish a top position:

- 1. Add the top position.
- 2. Save the top position.
- 3. Reopen the top position and enter the top position number in the **Reports To** field on the Position Data - Description page.
- 4. Save the top position again.

## **Maintaining Position Hierarchies in PeopleSoft Tree Manager**

If you want to represent a portion of your organizational structure graphically, create position hierarchies in PeopleSoft Tree Manager. It enables you to view all the positions in hierarchical order at the levels that you designate, such as the top five levels of management. This is useful for *what-if* scenarios in organizational planning. For planning at the department level, create a position tree with only the positions in a particular department.

**Note:** Review the PeopleSoft Tree Manager documentation for a full, detailed discussion about PeopleSoft Tree Manager before you attempt to modify or create Position Trees. This topic discusses using PeopleSoft Tree Manager to define and maintain Position Trees in Human Resources but is *not* an exhaustive discussion about the use of PeopleSoft Tree Manager.

Within PeopleSoft Tree Manager you can also view incumbent and position data in the context of the department or other part of the organization you're viewing. To do so, click a position number to display the Position Data pages.

**Note:** PeopleSoft recommends that you use the Tree Manager for position trees only if your company is small or, if your organization is large, you plan to only represent a few levels of management. You can also create separate position trees that incorporate small portions of your organization. Otherwise, generate the report, POS006, to manage and view your reporting hierarchies.

### **Building Position Trees**

How to create a new position tree is described in the PeopleSoft Tree Manager documentation. Enter the following data in the Tree Definition and Properties page to create a position tree:

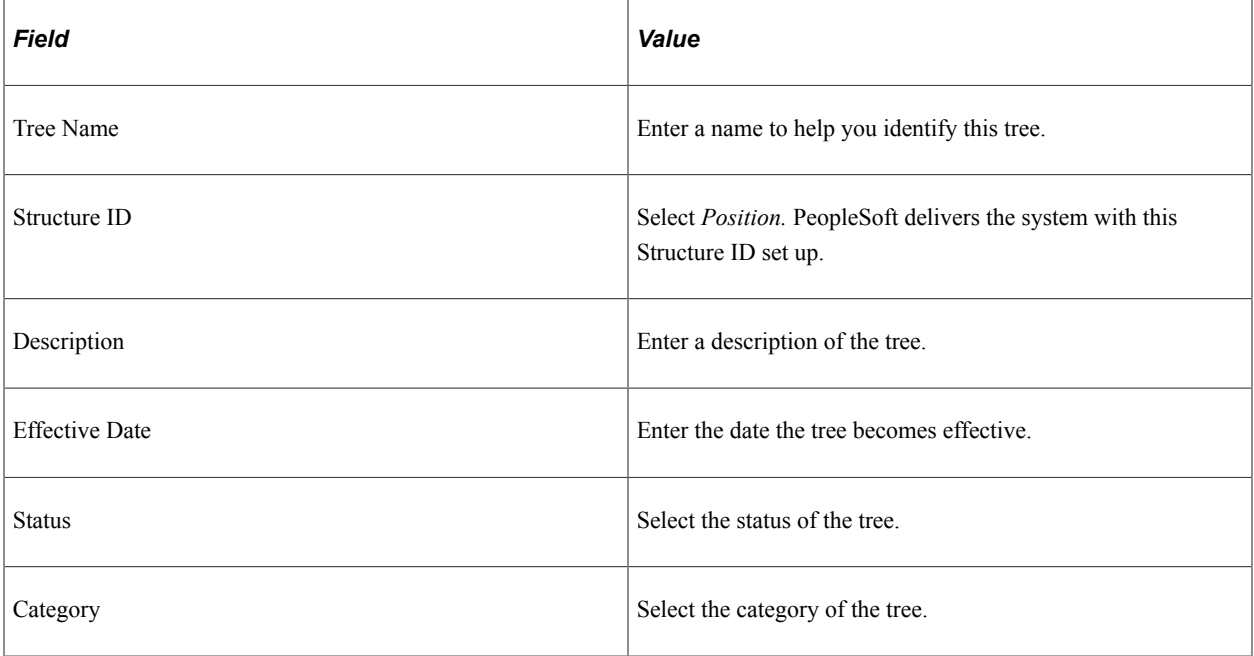

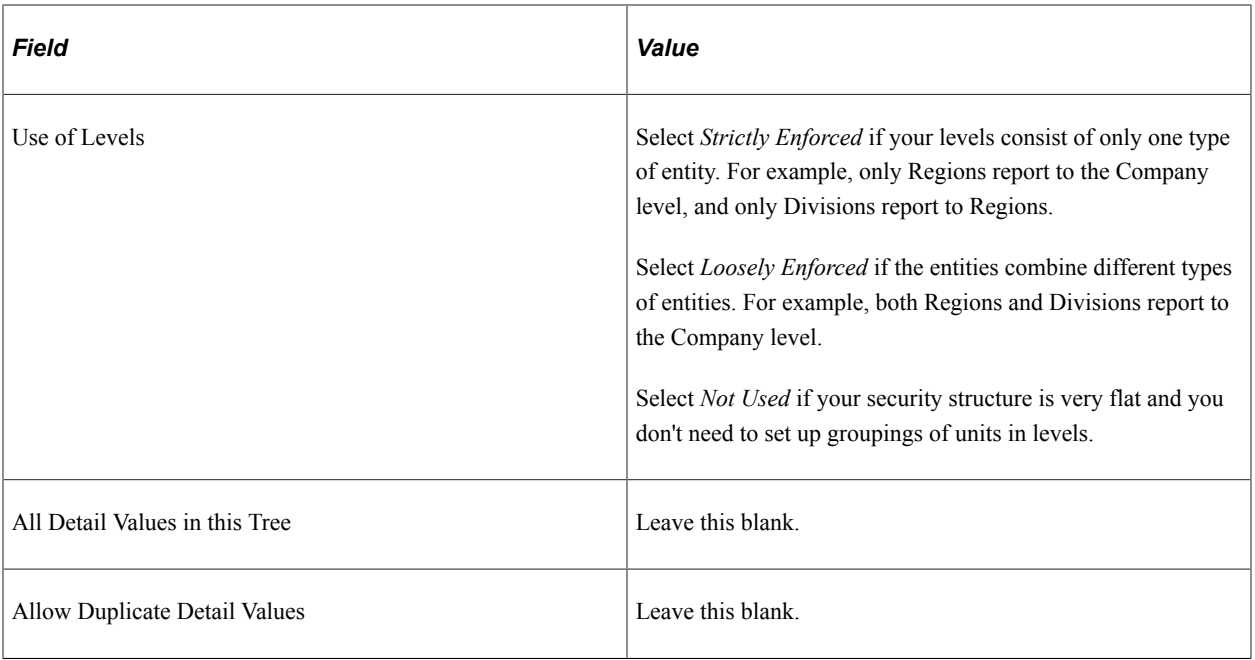

### **Inserting Nodes**

Once you've created the basic tree structure, add the nodes. In a position tree, each node represents a position, defined on the Position Data table. The first node is known as the root node, and is the highest level in the hierarchy or reporting structure.

See the product documentation for *PeopleTools: Tree Manager*

# **Running the Organizational Structure Reports**

Once you enter all the reporting relationships among positions, run the Build Position Structure SQR to link the positions in the system and create an organizational hierarchy. Run this utility at the following times:

- When you first enter the reporting relationships.
- Any time that you add new positions.
- When you change reporting relationships among existing positions.

You can generate a report listing the relationships in an indented organizational chart format, the Indented Position report.

This topic discusses how to run the Organizational Structure report.

## **Pages Used to Run the Organizational Structure Reports**

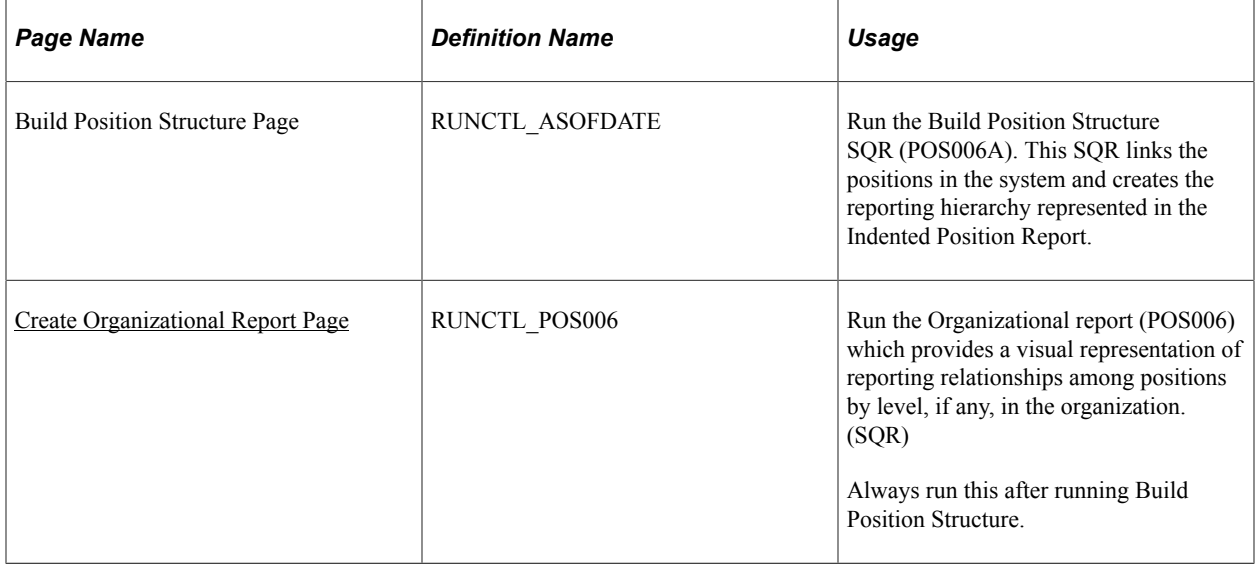

## <span id="page-167-0"></span>**Create Organizational Report Page**

Use the Create Organizational Report page (RUNCTL\_POS006) to run the Organizational report (POS006) which provides a visual representation of reporting relationships among positions by level, if any, in the organization. (SQR)

Always run this after running Build Position Structure.

Navigation:

#### **Organizational Development** > **Position Management** > **Create Organization Structure** > **Create Organizational Report** > **Create Organizational Report**

This example illustrates the fields and controls on the Create Organizational Report page. You can find definitions for the fields and controls later on this page.

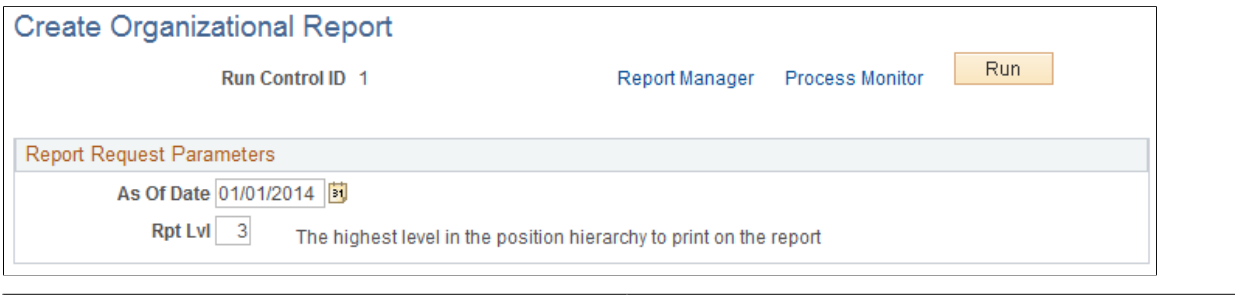

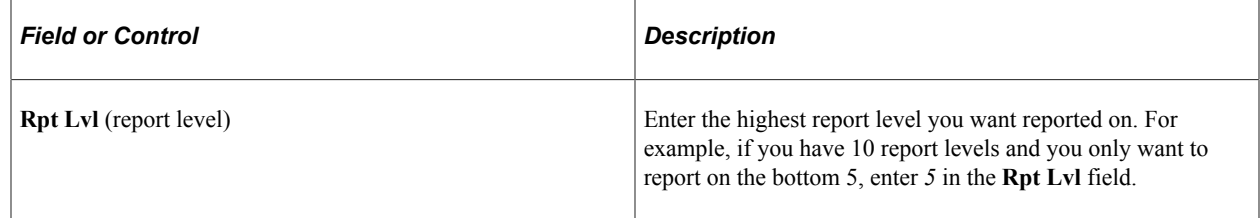